# **Deposit Services User Guide**

# **Oracle Banking Branch**

Release 14.6.1.0.0

# **Part Number F61366-01**

August 2022

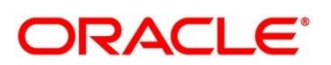

#### **Deposit Services User Guide**

Oracle Financial Services Software Limited Oracle Park Off Western Express Highway Goregaon (East) Mumbai, Maharashtra 400 063 India Worldwide Inquiries: Phone: +91 22 6718 3000 Fax: +91 22 6718 3001 <https://www.oracle.com/industries/financial-services/index.html>

Copyright © 2021, 2022, Oracle and/or its affiliates. All rights reserved.

Oracle and Java are registered trademarks of Oracle and/or its affiliates. Other names may be trademarks of their respective owners.

U.S. GOVERNMENT END USERS: Oracle programs, including any operating system, integrated software, any programs installed on the hardware, and/or documentation, delivered to U.S. Government end users are "commercial computer software" pursuant to the applicable Federal Acquisition Regulation and agencyspecific supplemental regulations. As such, use, duplication, disclosure, modification, and adaptation of the programs, including any operating system, integrated software, any programs installed on the hardware, and/or documentation, shall be subject to license terms and license restrictions applicable to the programs. No other rights are granted to the U.S. Government.

This software or hardware is developed for general use in a variety of information management applications. It is not developed or intended for use in any inherently dangerous applications, including applications that may create a risk of personal injury. If you use this software or hardware in dangerous applications, then you shall be responsible to take all appropriate failsafe, backup, redundancy, and other measures to ensure its safe use. Oracle Corporation and its affiliates disclaim any liability for any damages caused by use of this software or hardware in dangerous applications.

This software and related documentation are provided under a license agreement containing restrictions on use and disclosure and are protected by intellectual property laws. Except as expressly permitted in your license agreement or allowed by law, you may not use, copy, reproduce, translate, broadcast, modify, license, transmit, distribute, exhibit, perform, publish or display any part, in any form, or by any means. Reverse engineering, disassembly, or decompilation of this software, unless required by law for interoperability, is prohibited. The information contained herein is subject to change without notice and is not warranted to be error-free. If you find any errors, please report them to us in writing.

This software or hardware and documentation may provide access to or information on content, products and services from third parties. Oracle Corporation and its affiliates are not responsible for and expressly disclaim all warranties of any kind with respect to third-party content, products, and services. Oracle Corporation and its affiliates will not be responsible for any loss, costs, or damages incurred due to your access to or use of third-party content, products, or services.

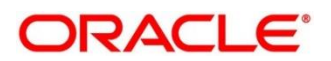

### **Contents**

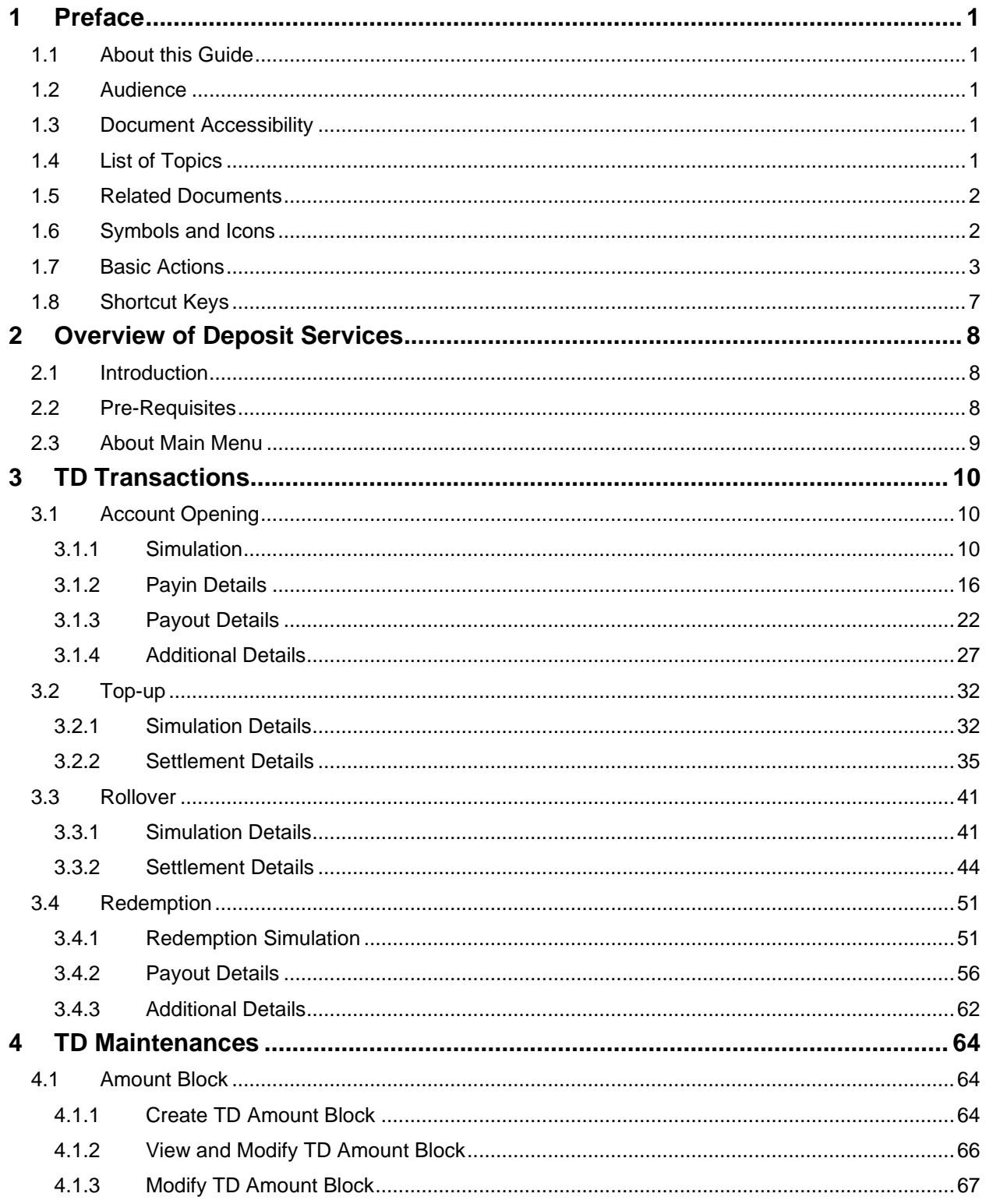

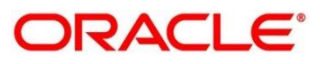

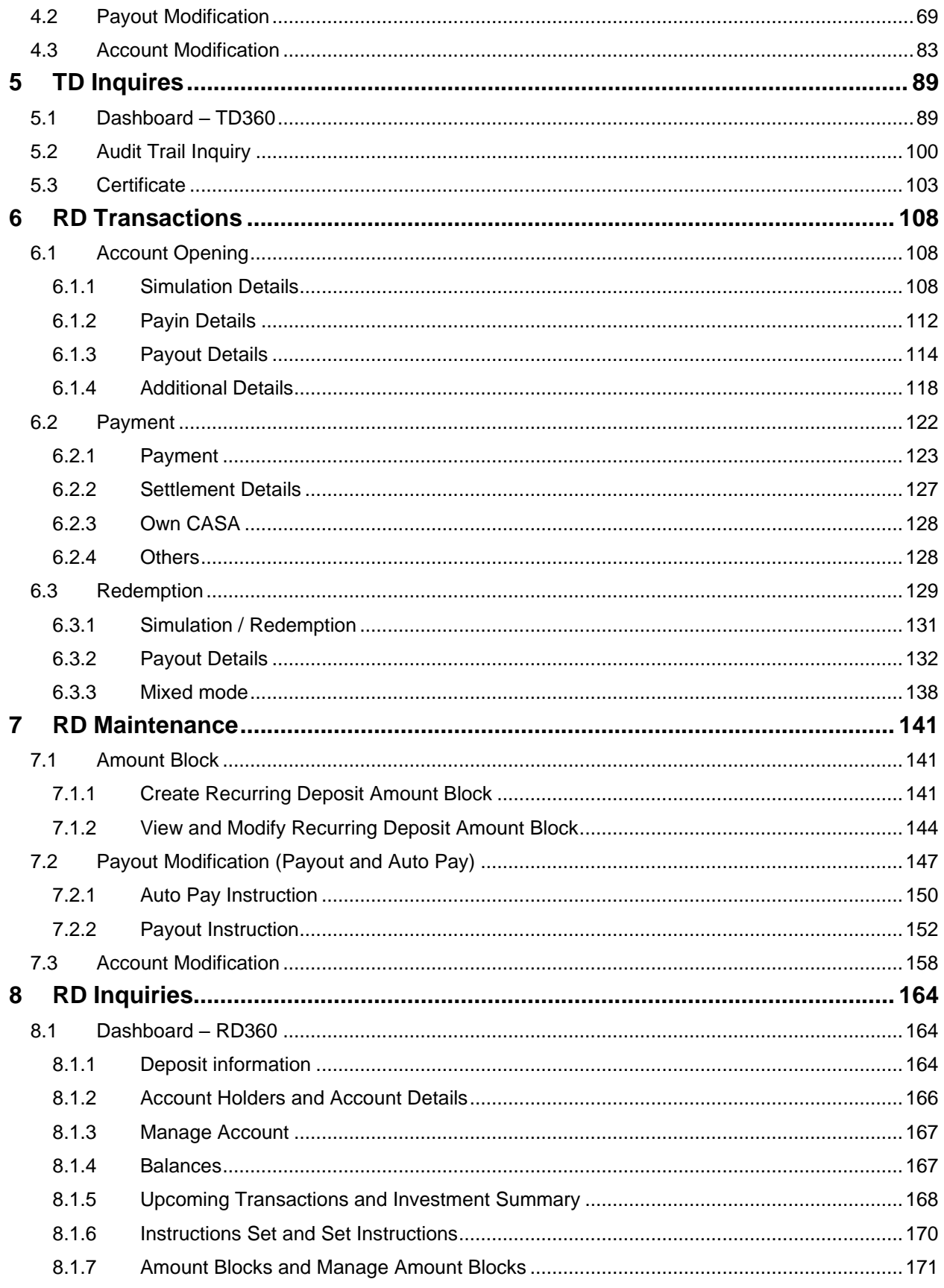

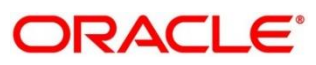

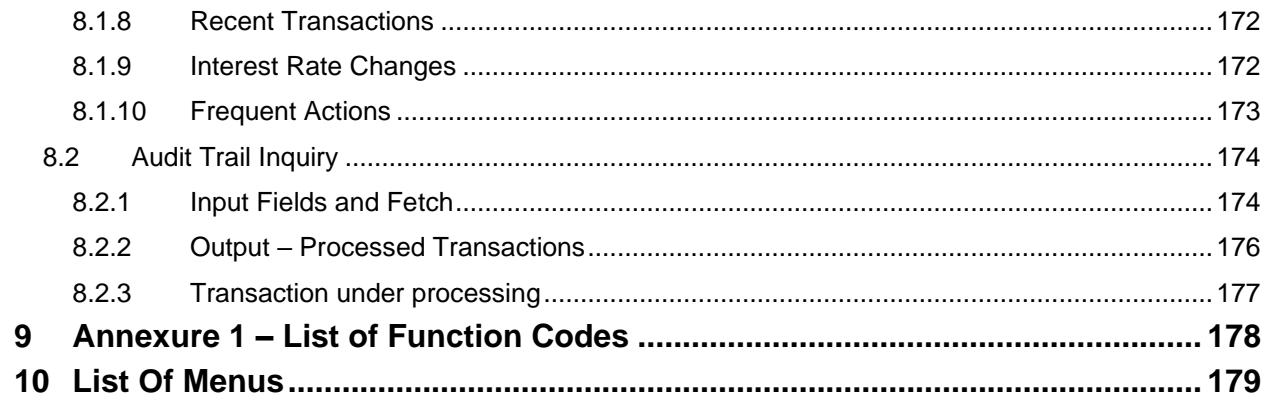

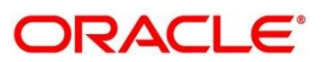

# <span id="page-5-1"></span><span id="page-5-0"></span>**1 Preface**

# **1.1 About this Guide**

This User Guide helps you to familiarize yourself with the Oracle Banking Deposit Services Module. It gives an overview of the module and takes you through the different types of transactions that can be handled through this module.

# <span id="page-5-2"></span>**1.2 Audience**

This guide is intended for the Deposit Services Tellers and Supervisors to provide quick and efficient service to customers and prospects of your bank.

# <span id="page-5-3"></span>**1.3 Document Accessibility**

For information about Oracle's commitment to accessibility, visit the Oracle Accessibility Program website at [http://www.oracle.com/pls/topic/lookup?ctx=acc&id=docacc.](http://www.oracle.com/pls/topic/lookup?ctx=acc&id=docacc)

# <span id="page-5-4"></span>**1.4 List of Topics**

This manual is organized into the following topics:

### **Table 1: List of Topics**

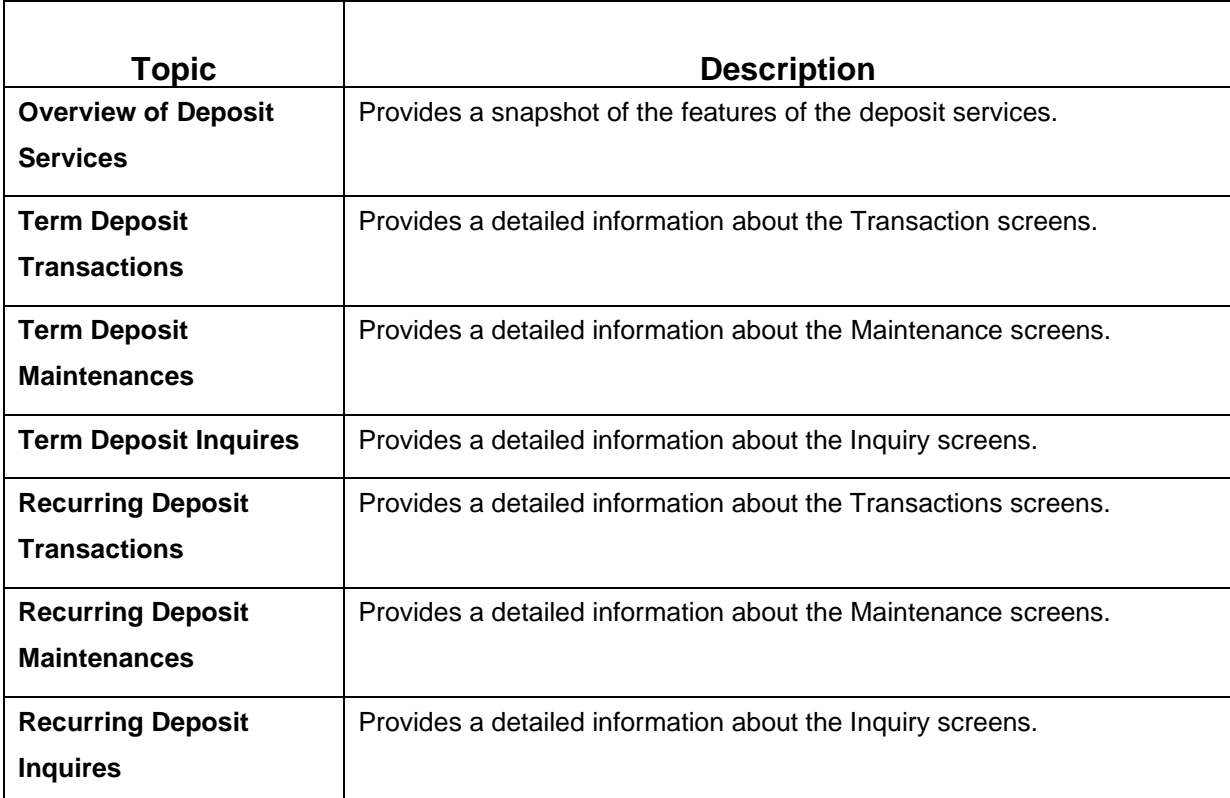

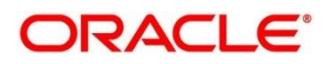

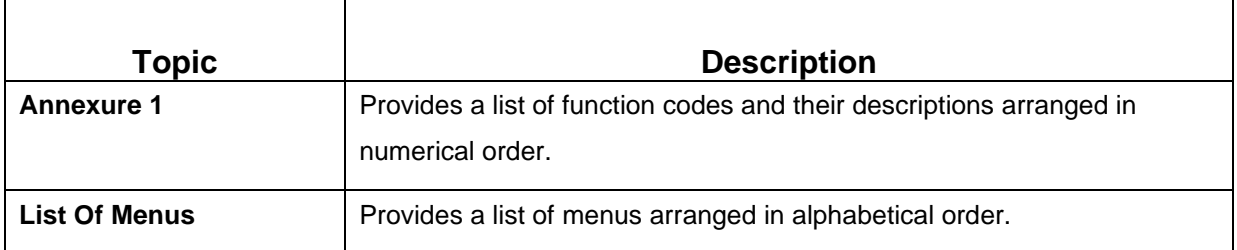

# <span id="page-6-0"></span>**1.5 Related Documents**

- Getting Started Guide
- Oracle Banking Branch User Guide

# <span id="page-6-1"></span>**1.6 Symbols and Icons**

The following are the symbols/icons you are likely to find in this guide:

#### **Table 2: Symbols and Icons**

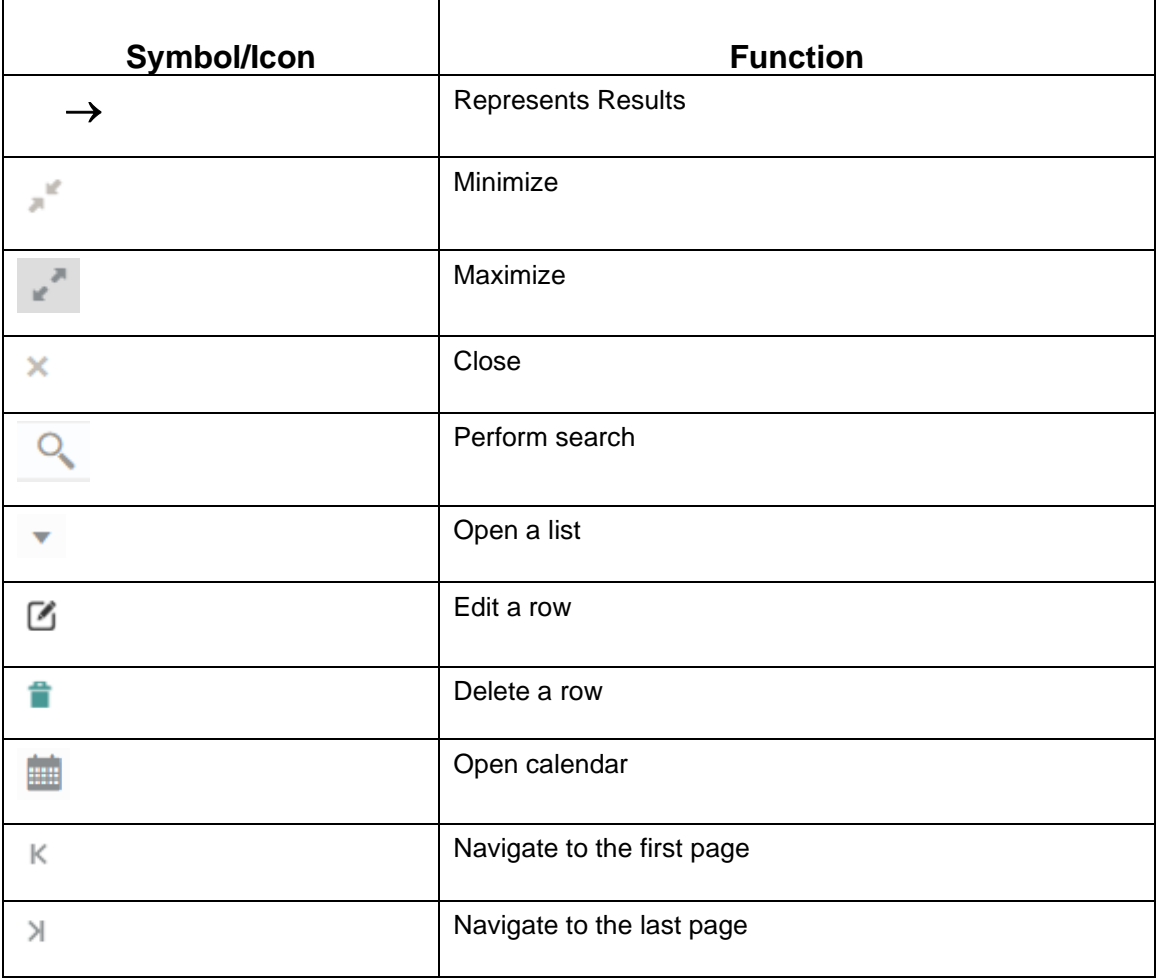

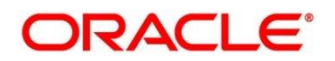

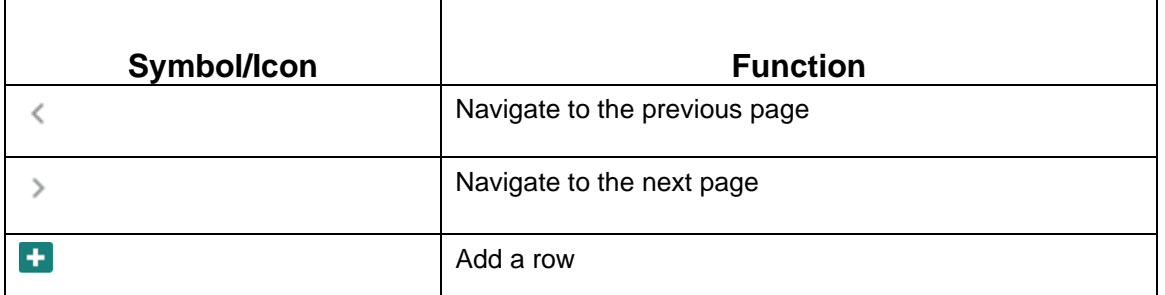

# <span id="page-7-0"></span>**1.7 Basic Actions**

Most of the screens contain buttons to perform all or few of the basic actions. The table below gives a snapshot of them:

### **Table 3: Basic Actions and its Definitions**

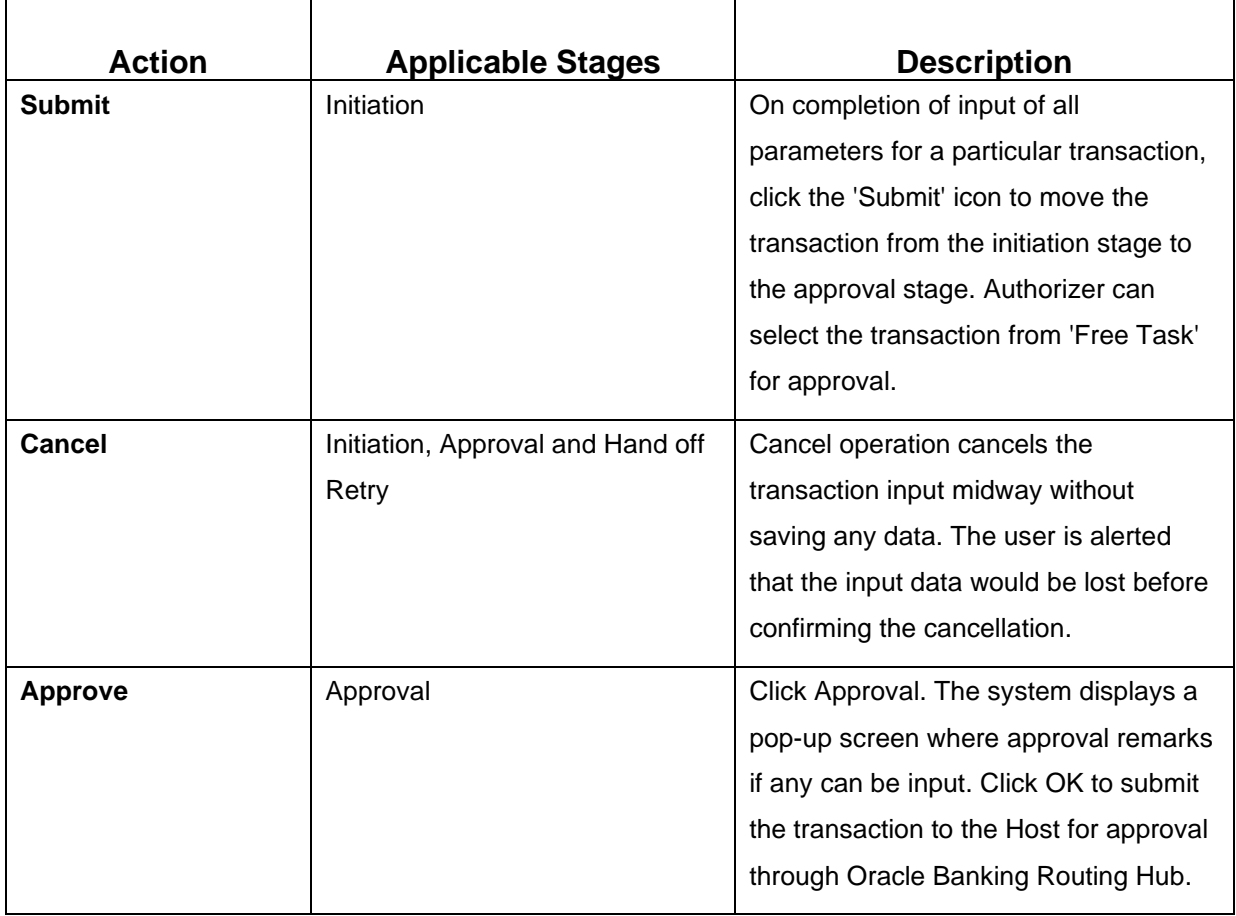

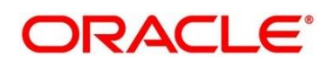

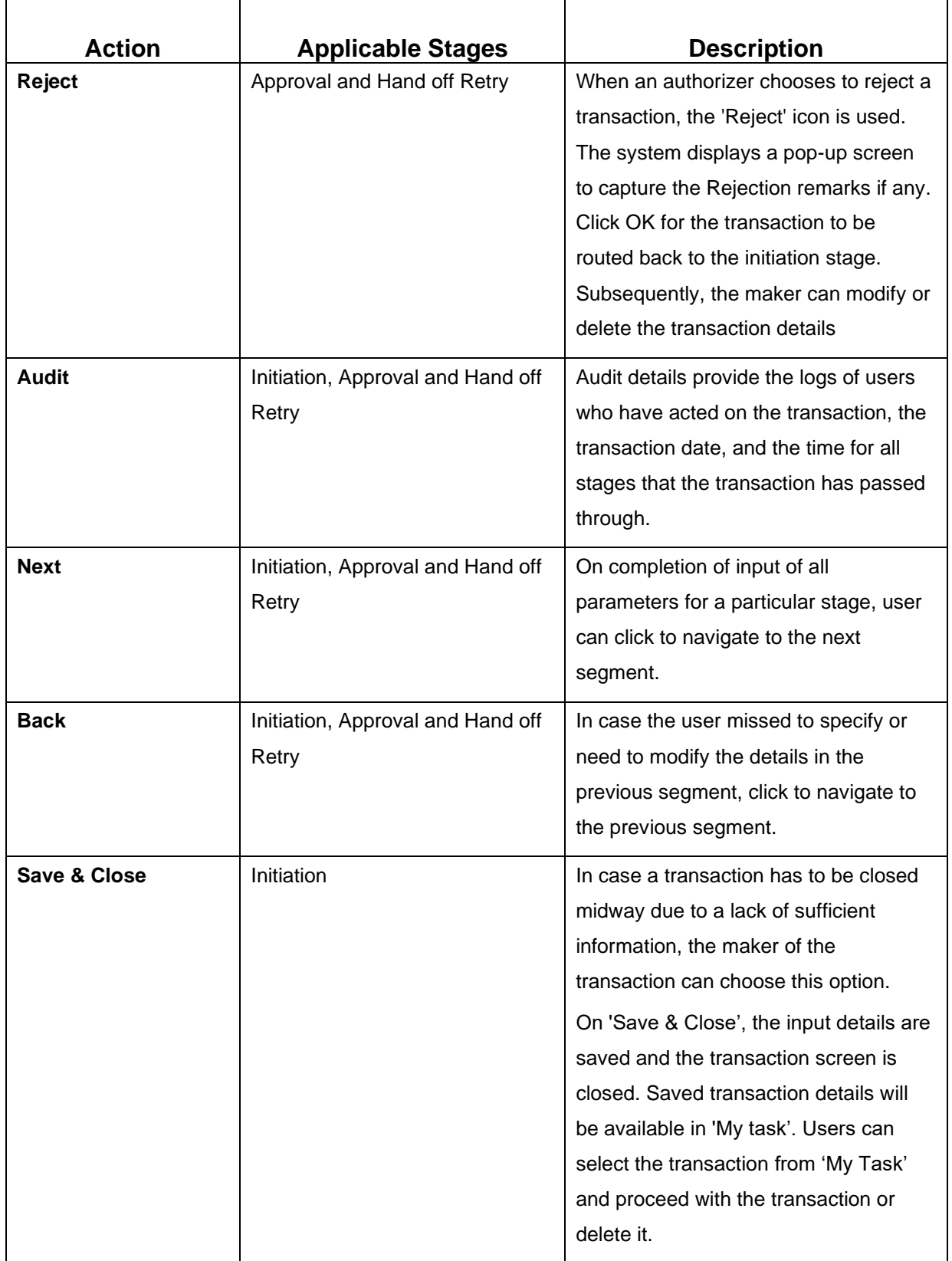

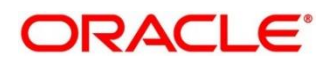

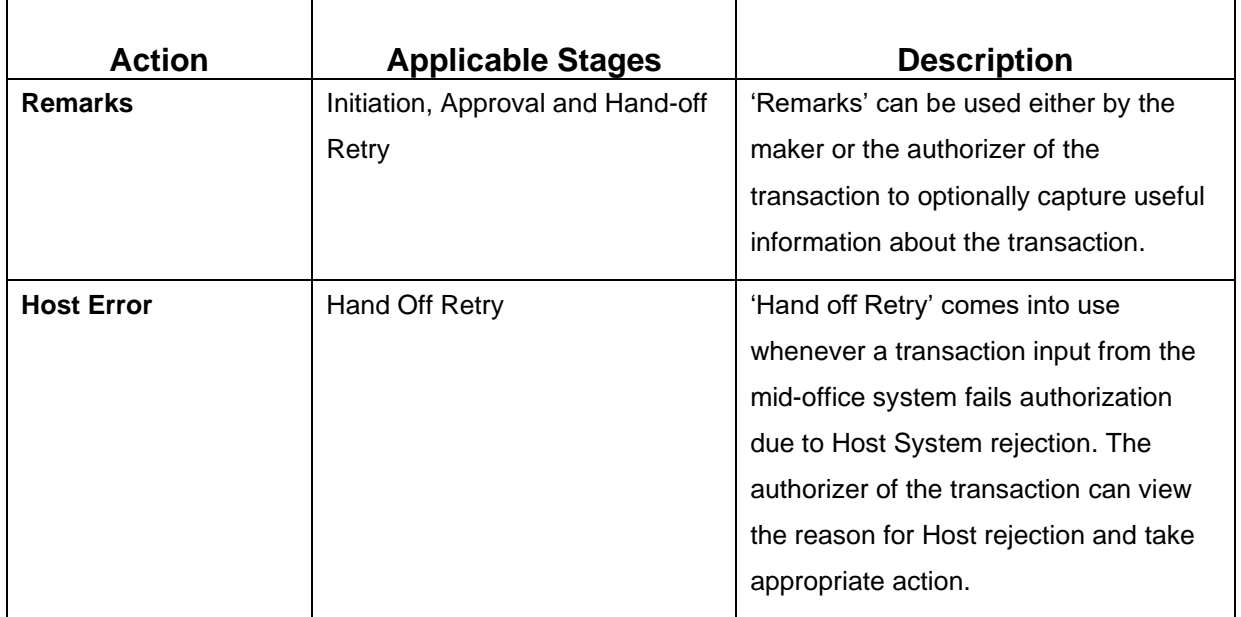

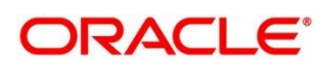

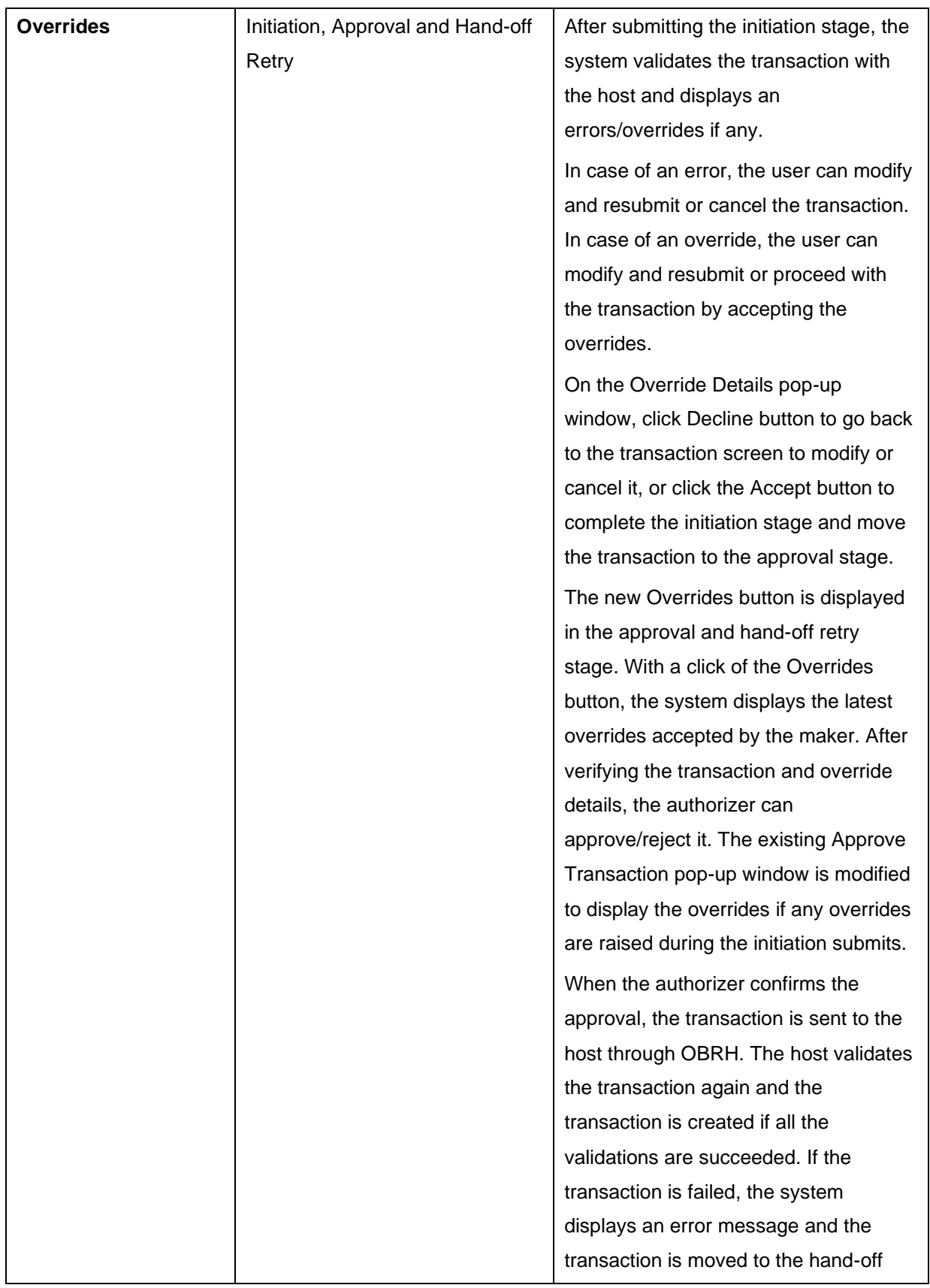

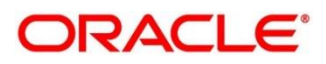

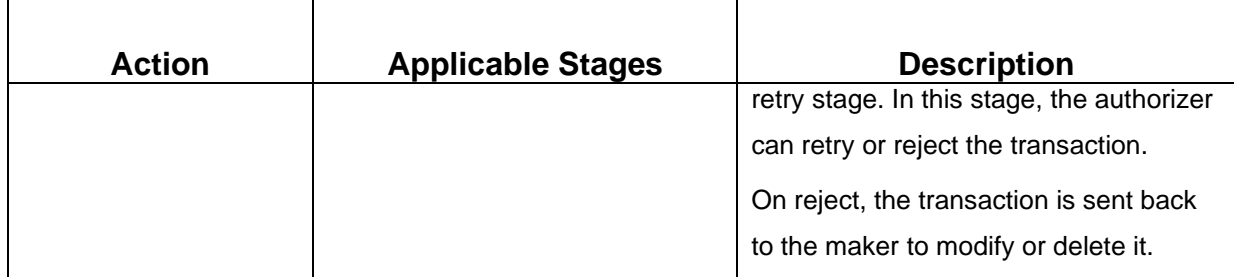

# <span id="page-11-0"></span>**1.8 Shortcut Keys**

The following shortcut keys can be used only for the screens, which has the buttons specified in the Function:

### **Table 4: Shortcut Keys**

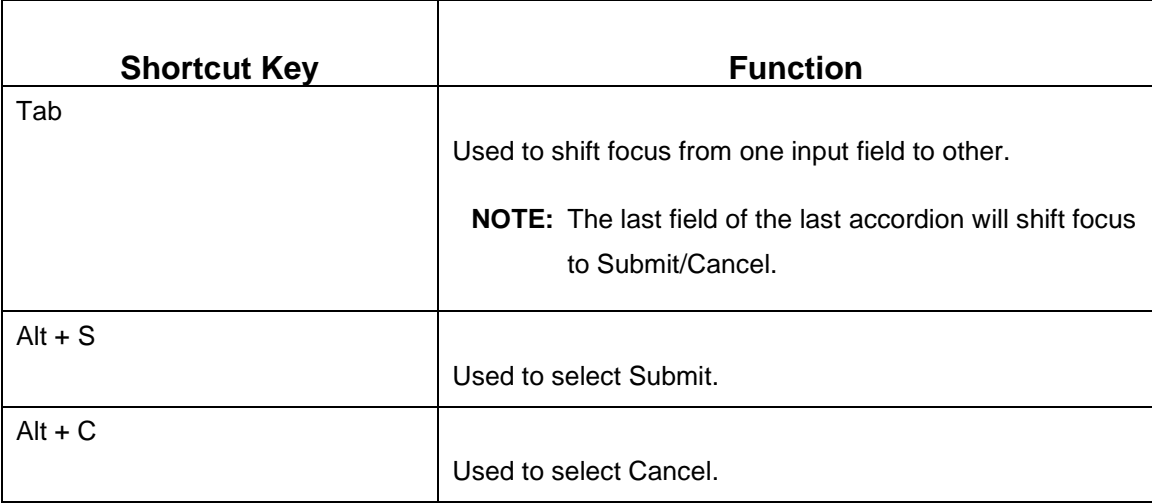

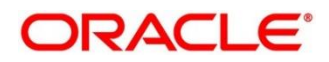

# <span id="page-12-0"></span>**2 Overview of Deposit Services**

# <span id="page-12-1"></span>**2.1 Introduction**

Deposit Services Module of Oracle Banking Branch facilitate to do various transactions on Term Deposit and Recurring Deposit accounts.

# <span id="page-12-2"></span>**2.2 Pre-Requisites**

Follow the steps, to navigate to the **Home screen**:

- 1. Specify **User Id** and **Password**, and login to **Home screen**.
	- → The **Home screen** is displayed.

#### **Figure 1: Home screen**

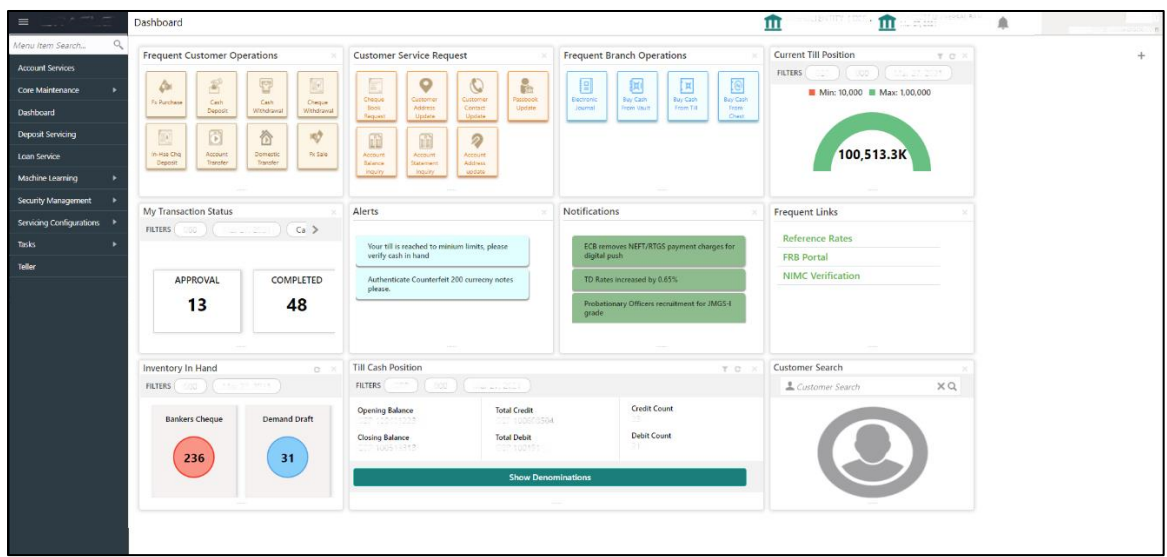

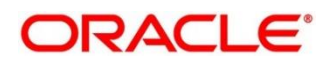

# <span id="page-13-0"></span>**2.3 About Main Menu**

The Deposit Services is grouped into the several menus. For more information on menus, refer to *[Figure 2: Menu –](#page-13-1)* Deposit Services and *[Table 5: Menu Item](#page-13-2) – Description*.

<span id="page-13-1"></span>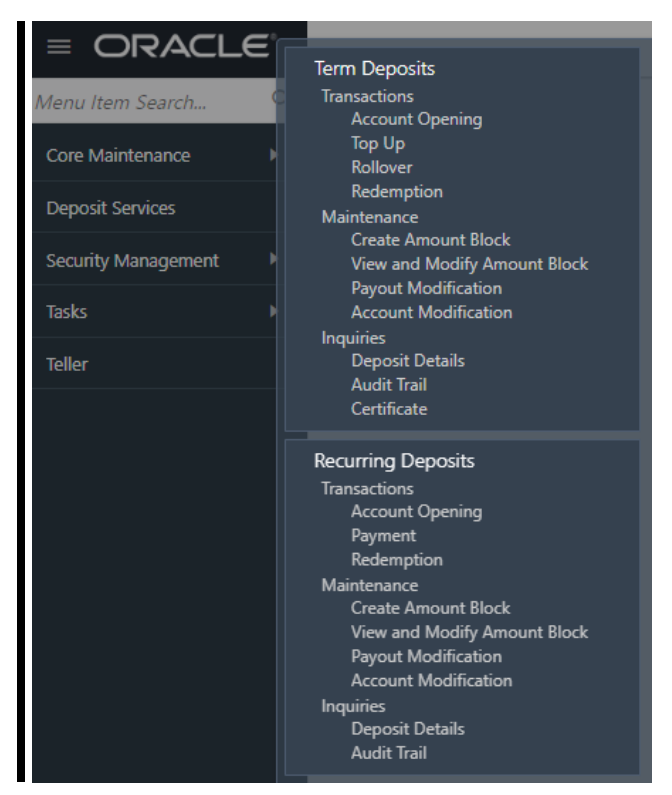

**Figure 2: Menu – Deposit Services**

### <span id="page-13-2"></span>**Table 5: Menu Item – Description**

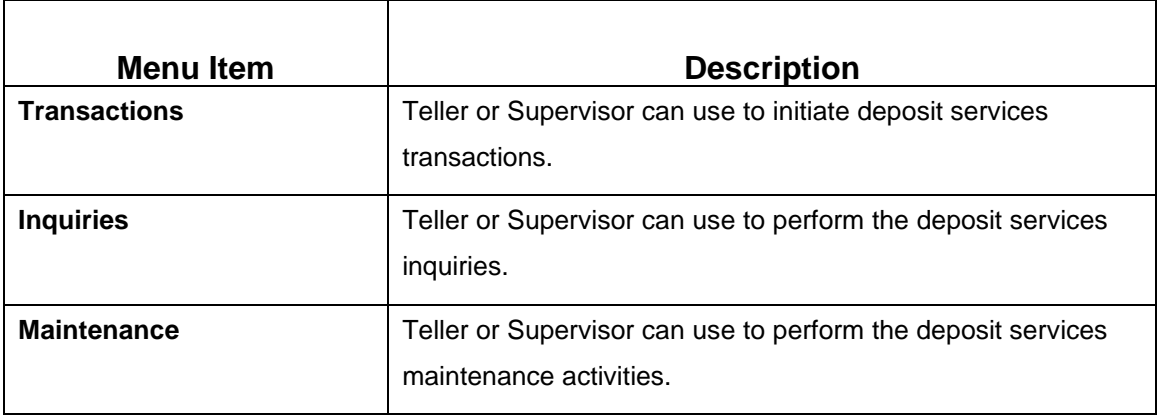

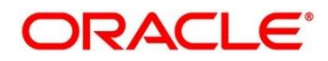

# **3 TD Transactions**

<span id="page-14-0"></span>A deposit with a fixed tenure or term is called as time deposit or Term Deposit (TD). This chapter deals with transactions of a term deposit. Each of these are explained in the following sections:

- *[3.1](#page-14-1) [Account Opening](#page-14-1)*
- *[3.2](#page-36-0) [Top-up](#page-36-0)*
- [3.3](#page-45-0) [Rollover](#page-45-0)
- [3.4](#page-55-0) *[Redemption](#page-55-0)*

# <span id="page-14-1"></span>**3.1 Account Opening**

The Teller can use this screen to simulate the Term Deposit creation and then open the TD account by providing funds from Account, Cheque and Ledger modes or combination of Account and Ledger modes.

The following details are necessary to open TD account:

- **Simulation Details**
- Payin Details
- Payout Details
- Additional Details

# <span id="page-14-2"></span>**3.1.1 Simulation**

You can add the basic TD details to simulate the interest and maturity value for the TD account.

User can follow the menu options as Deposit Services  $\rightarrow$  Term Deposits  $\rightarrow$  Transaction  $\rightarrow$  Account Opening to reach the desired menu option.

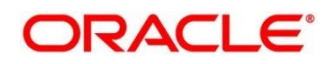

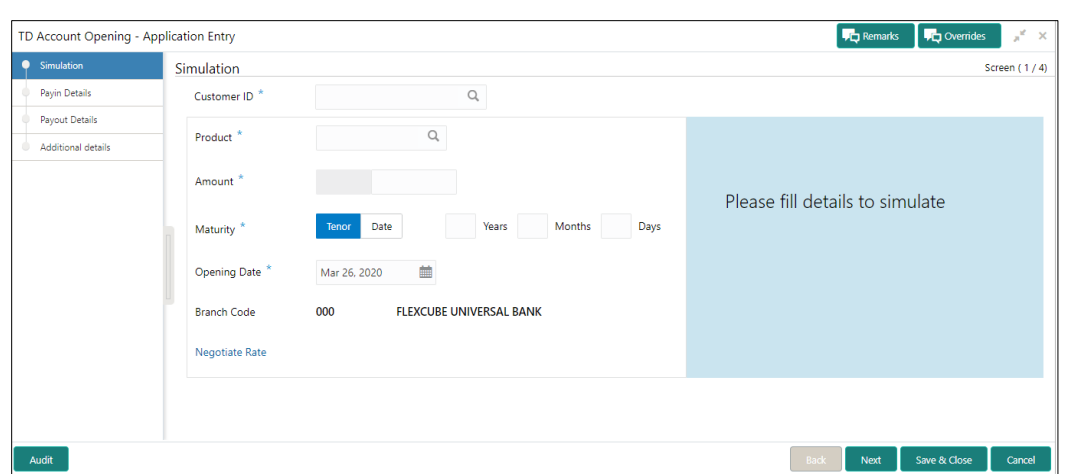

**Figure 3: TD Account Opening – Application Entry**

- 1. On the **TD Account Opening** screen, specify the details in the Simulation segment for opening the TD account. For more information on fields, refer to *[TD Account Opening -](#page-36-1) Simulation – Field [Description](#page-36-1)* table.
- **NOTE:** The fields, which are marked with an asterisk, are mandatory.

**Table 6: TD Account Opening - Simulation – Field Description**

| <b>Field Name</b>                          | <b>Description</b>                                                             |
|--------------------------------------------|--------------------------------------------------------------------------------|
| <b>Customer</b>                            | Specify the customer for whom the TD is to be opened                           |
| <b>Customer Name</b>                       | Display the name of the selected Customer                                      |
| <b>Product</b>                             | Select the Deposit Product under which the TD is to be created                 |
| <b>Product Description</b>                 | Display the description of the deposit product selected                        |
| <b>Amount</b>                              | Specify the Deposit amount. Currency will be of Product selected by<br>default |
| <b>Maturity (Tenor / Maturity</b><br>Date) | Specify whether the TD maturity is by Tenor / Maturity Date                    |
| <b>Tenor</b>                               | Specify tenor in Years, Months, Days                                           |

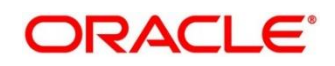

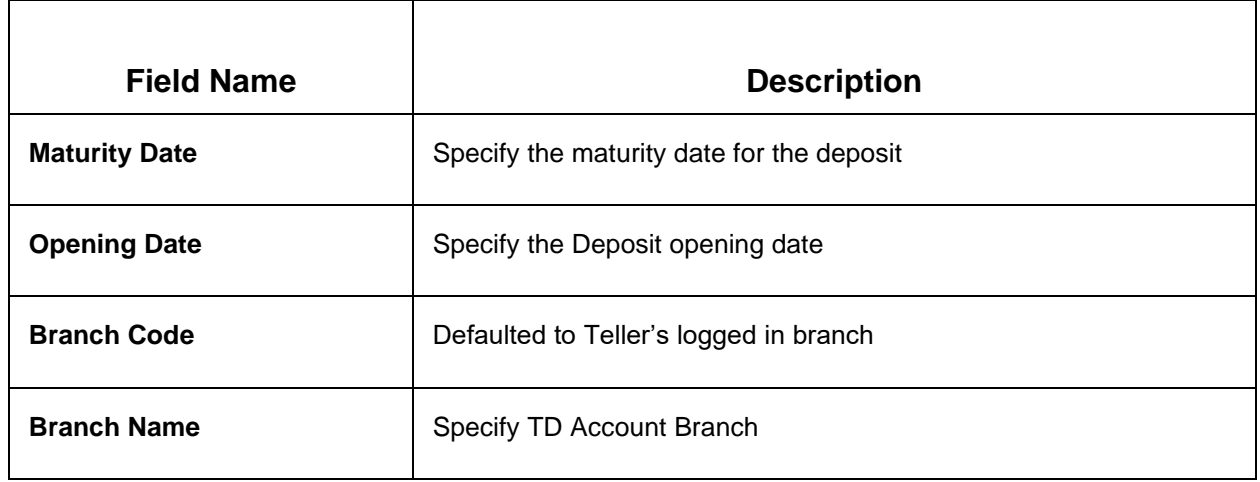

- 2. Click **Negotiate Rate**.
	- → The **Negotiate Rate** pop-up screen is displayed

#### **Figure 4: Negotiate Rate**

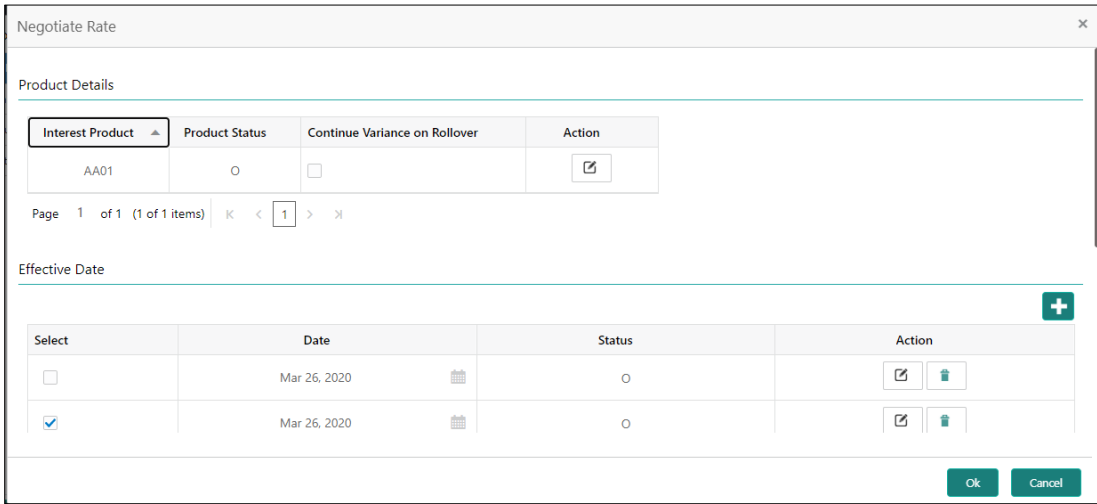

- 3. On **Negotiate Rate** screen, specify the fields. For more information on fields, refer to the field description table.
	- **NOTE:** The interest details based on the selected product will be picked up and shown to the Teller. The Teller has option to capture the negotiated rate fields like variance etc.

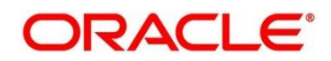

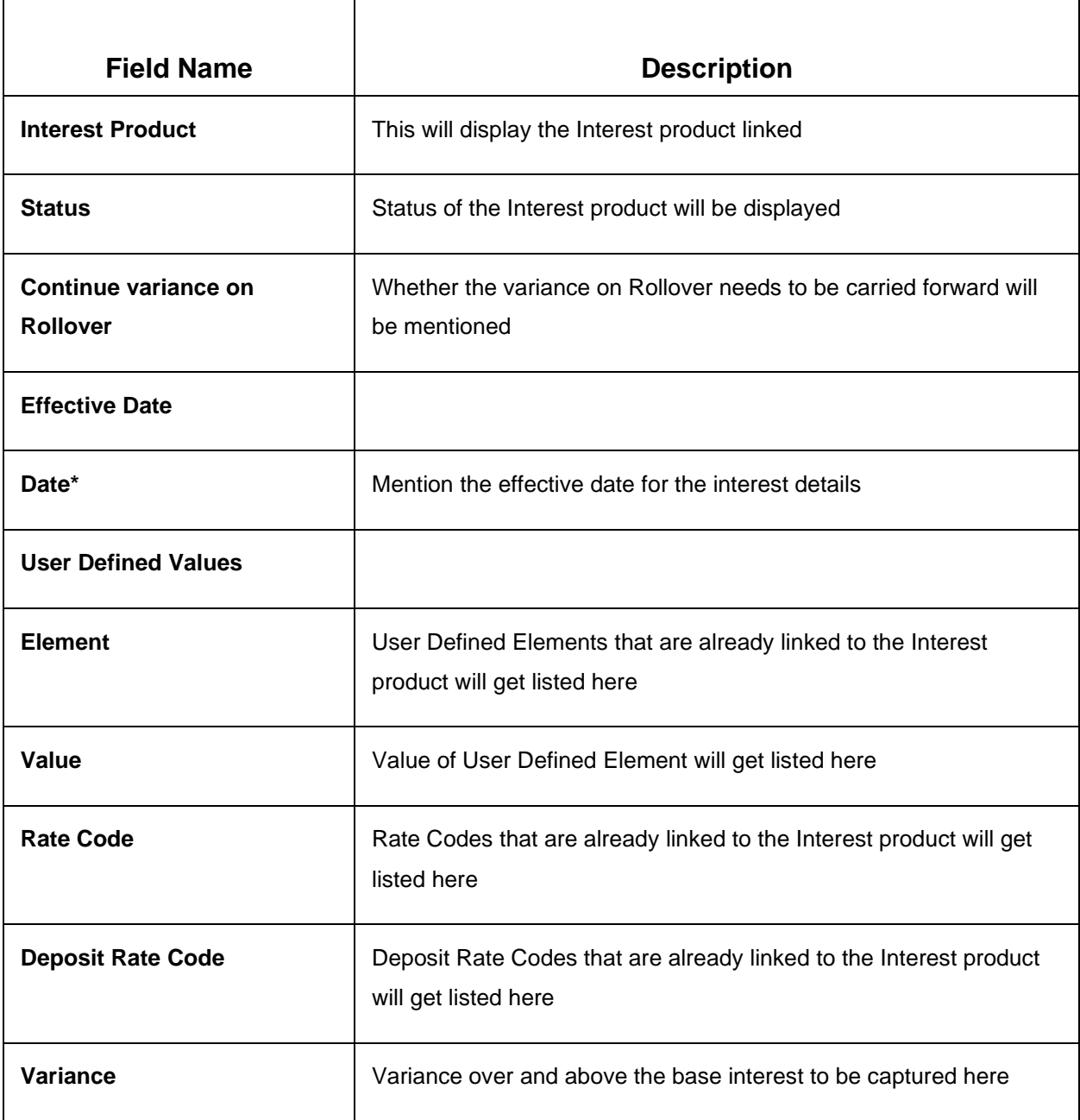

### **Table 7: TD Account Opening - Negotiate Rate – Field Description**

On providing the inputs, a simulation will be triggered and displayed as output.

→ The **Simulated output** details are displayed.

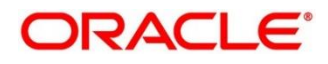

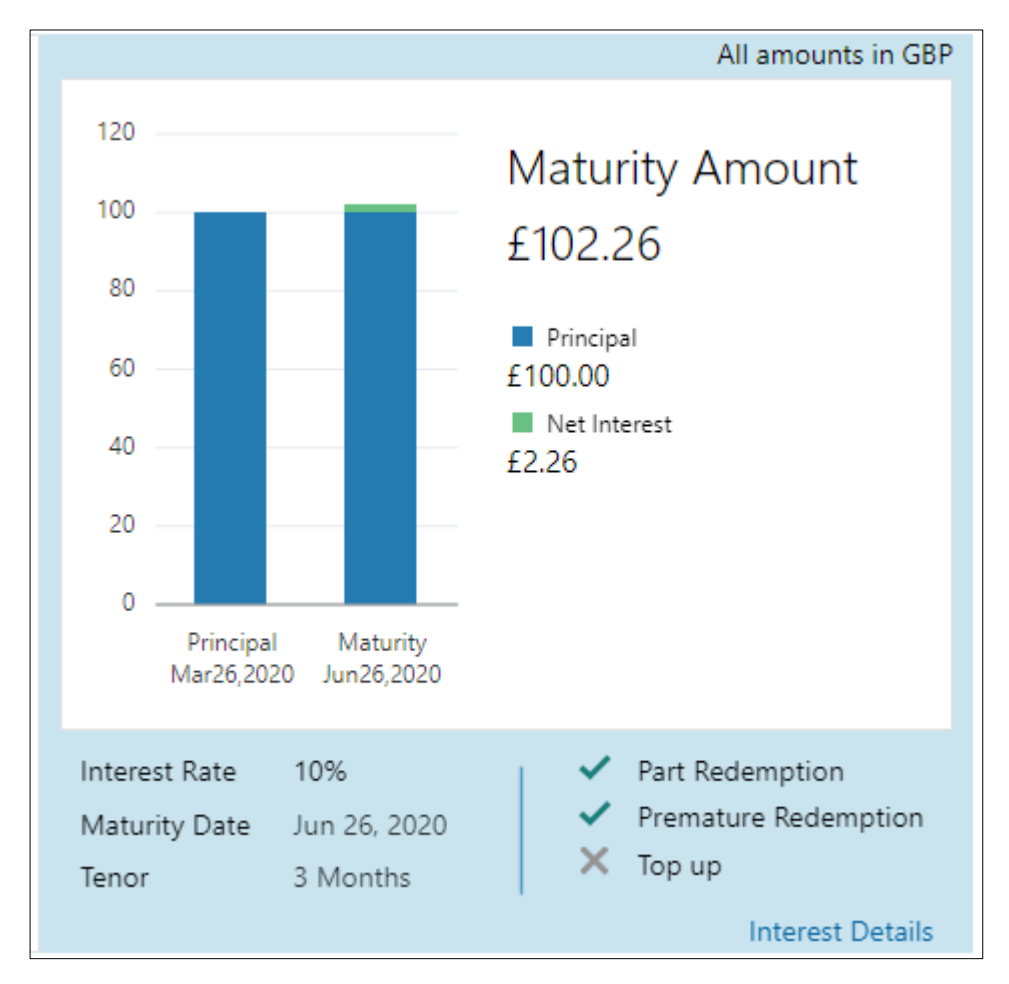

### **Figure 5: Simulated Output Details**

### **Figure 6: View Interest Details**

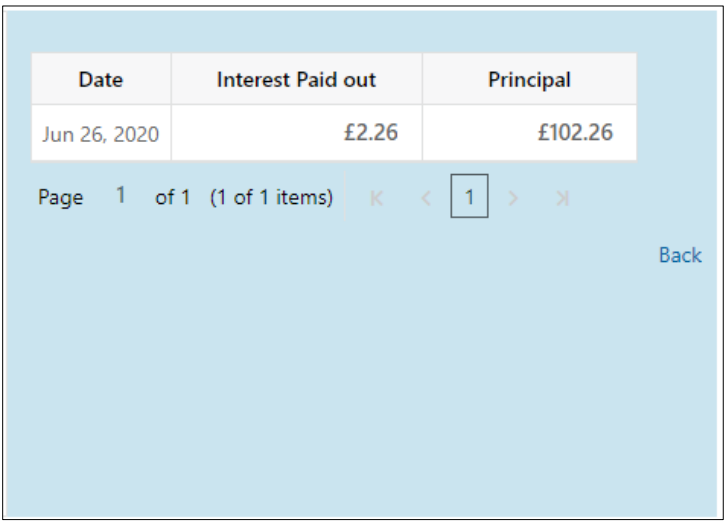

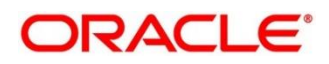

**NOTE:** Based on the input data provided, the system simulates the details of TD and displays them in a widget on the right side. For more information on fields, refer to the field description table.

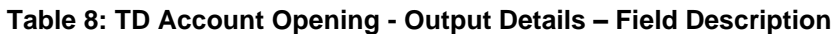

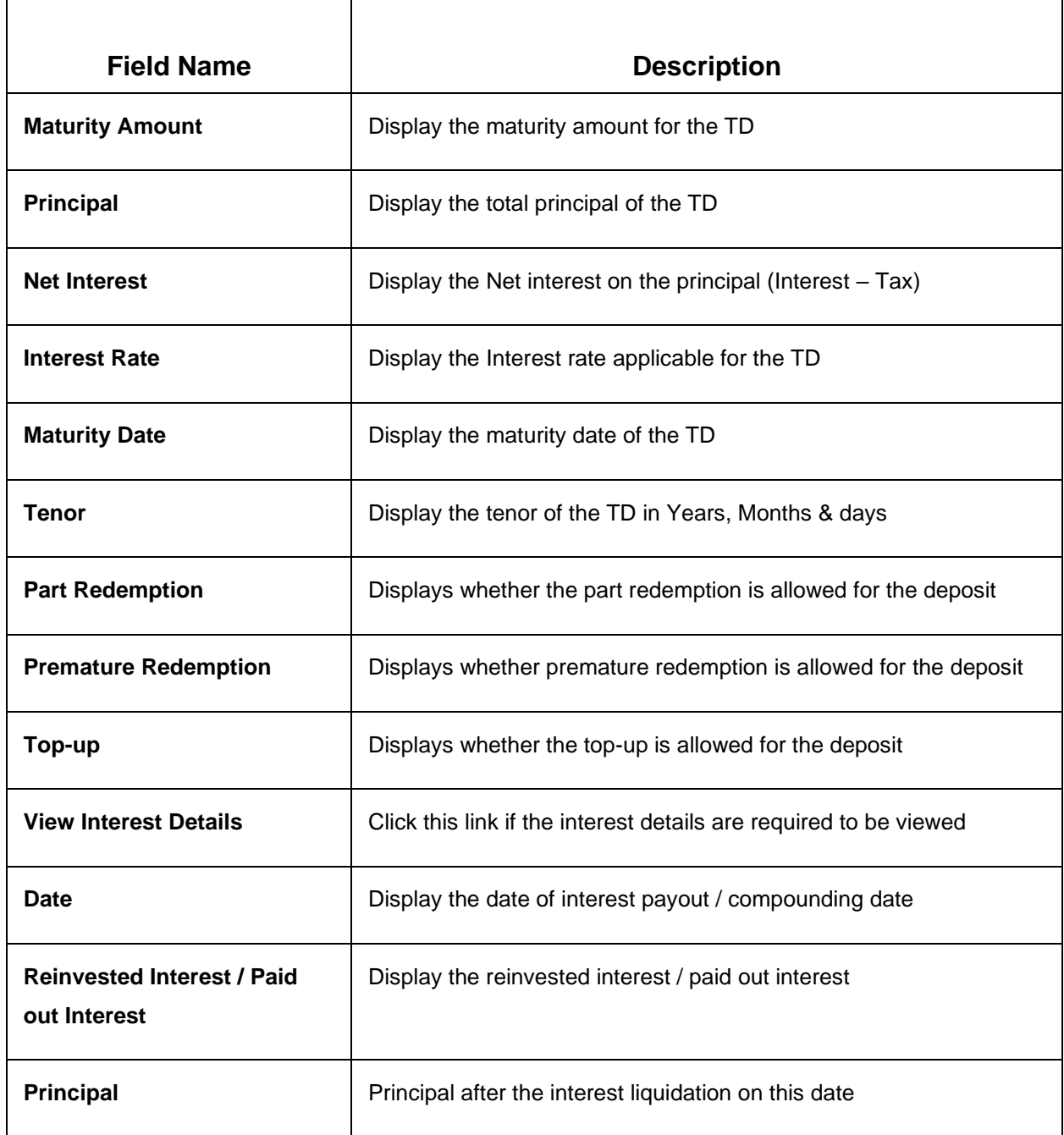

**NOTE:** Once the deposit simulation is completed, the Teller can provide the simulated details to the customer.

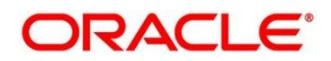

### Click **Next** to move to **Payin Details**

## <span id="page-20-0"></span>**3.1.2 Payin Details**

Funding details for the TD to be provided in this payin details data segment.

Funds can be added by different modes – CASA, GL, Cheque (Single mode settlement) or a combination of CASA & GL (Multimode settlement).

### **Figure 7: Payin Details - CASA**

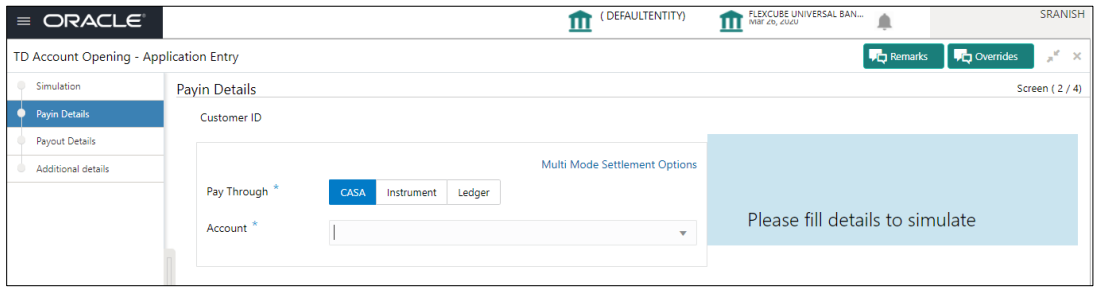

### **Table 9: Payin Details – CASA - Field Description**

**NOTE:** The fields, which are marked with an asterisk, are mandatory.

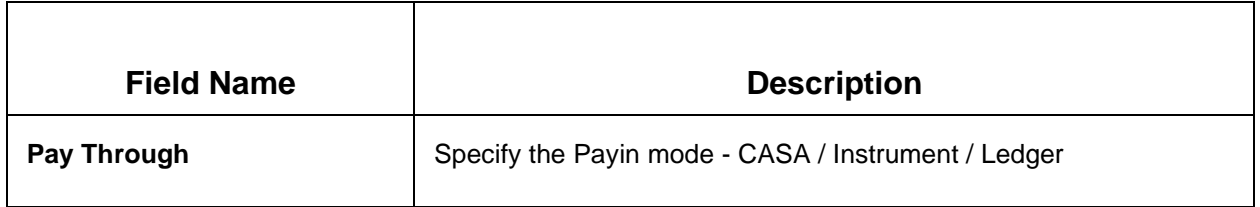

#### **Below fields are applicable if CASA Tile is selected**

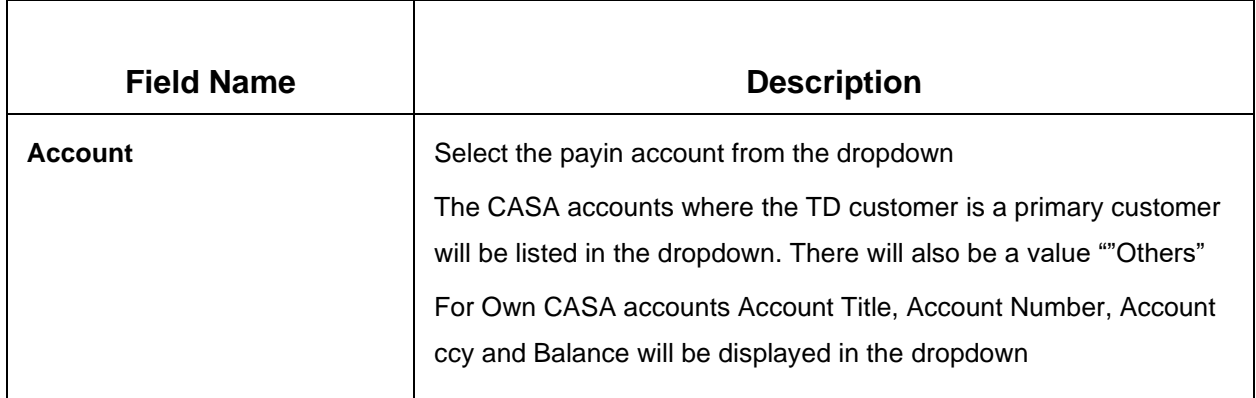

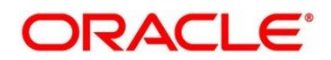

### **Below fields are applicable if Customer's CASA Account is selected**

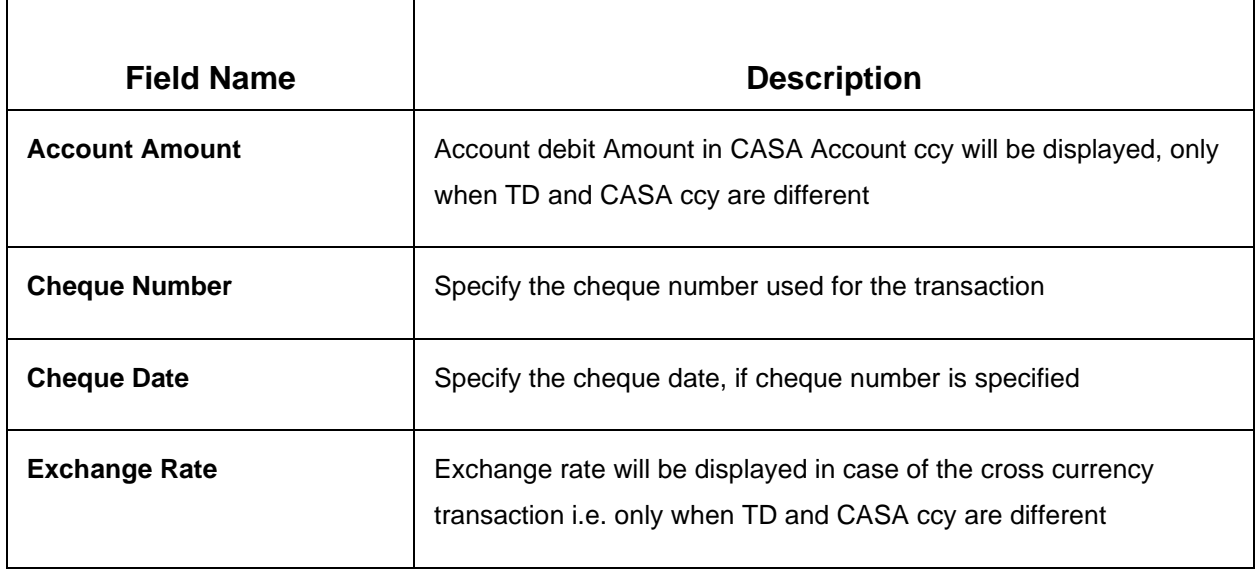

### **Below fields are applicable if Others is selected from the dropdown**

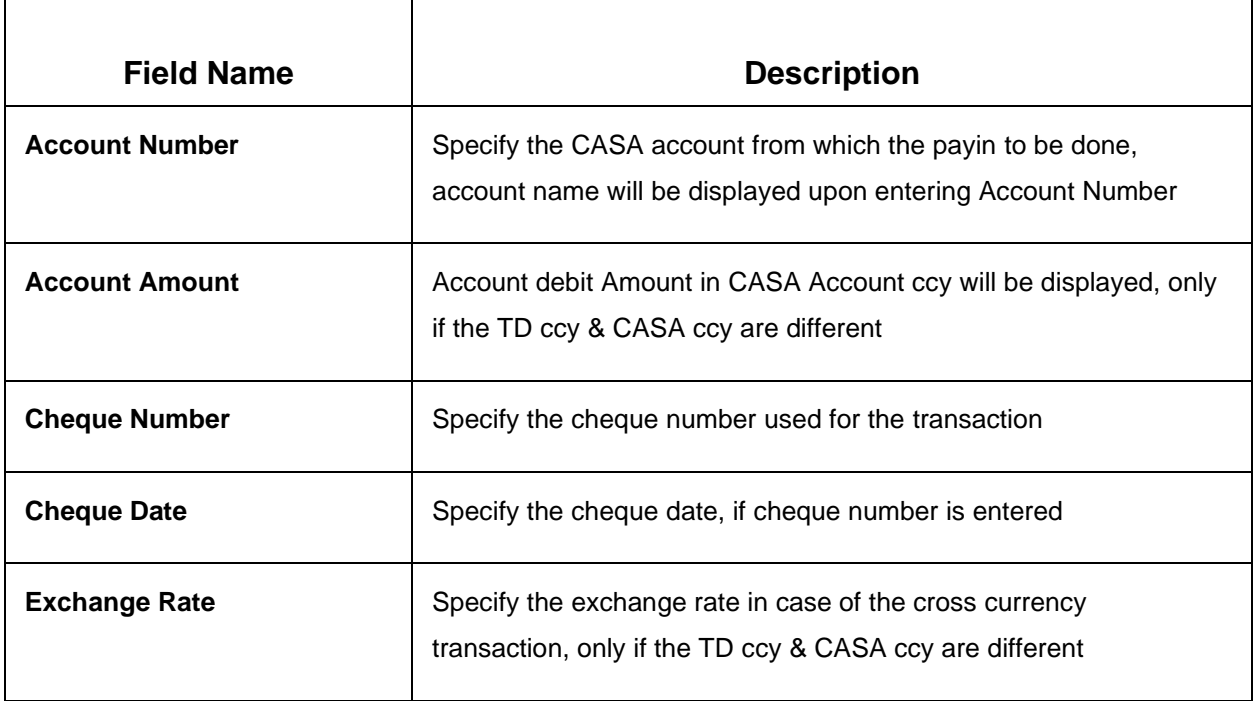

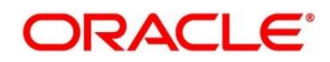

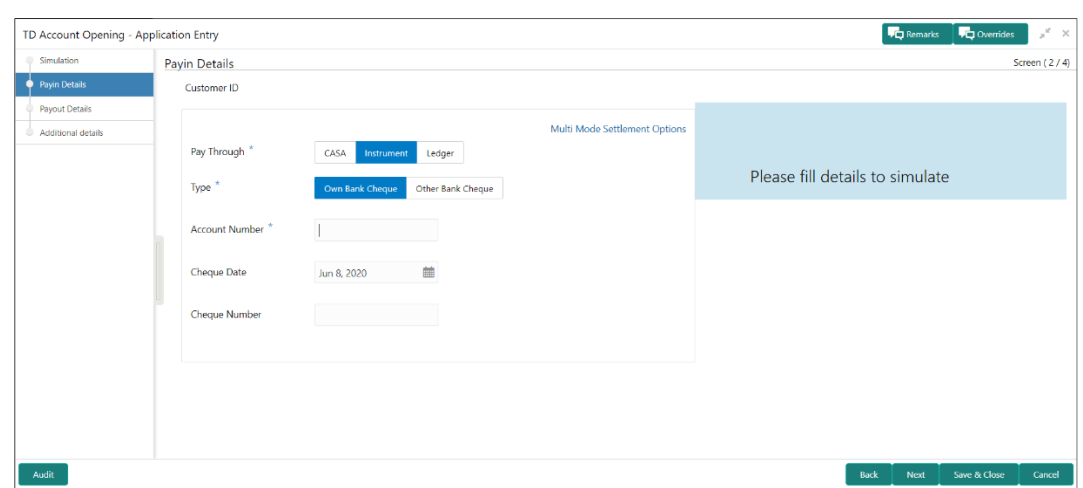

**Figure 8: Payin Details – Instrument – Own Bank Cheque**

### **Payin Details – Instrument – Other Bank Cheque**

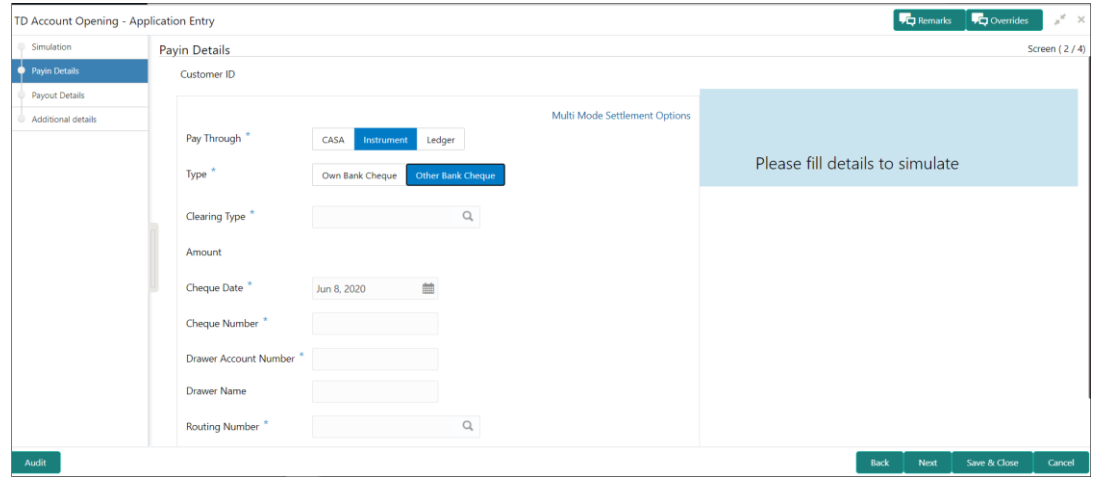

#### **Table 10: Payin Details – Instrument - Field Description**

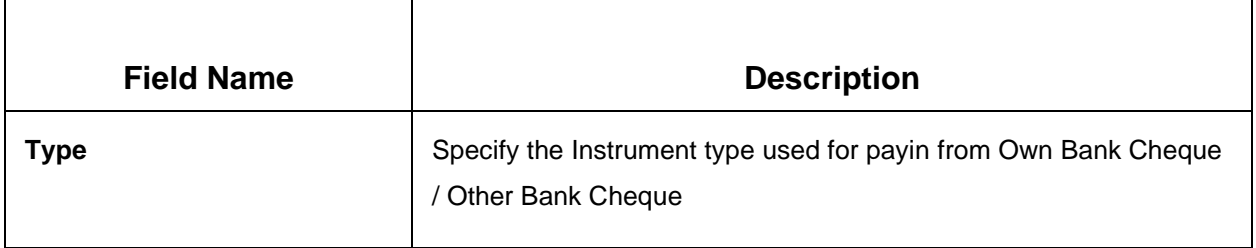

### **Below fields are applicable if Own Bank Cheque Tile is selected**

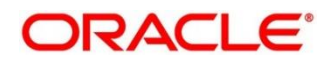

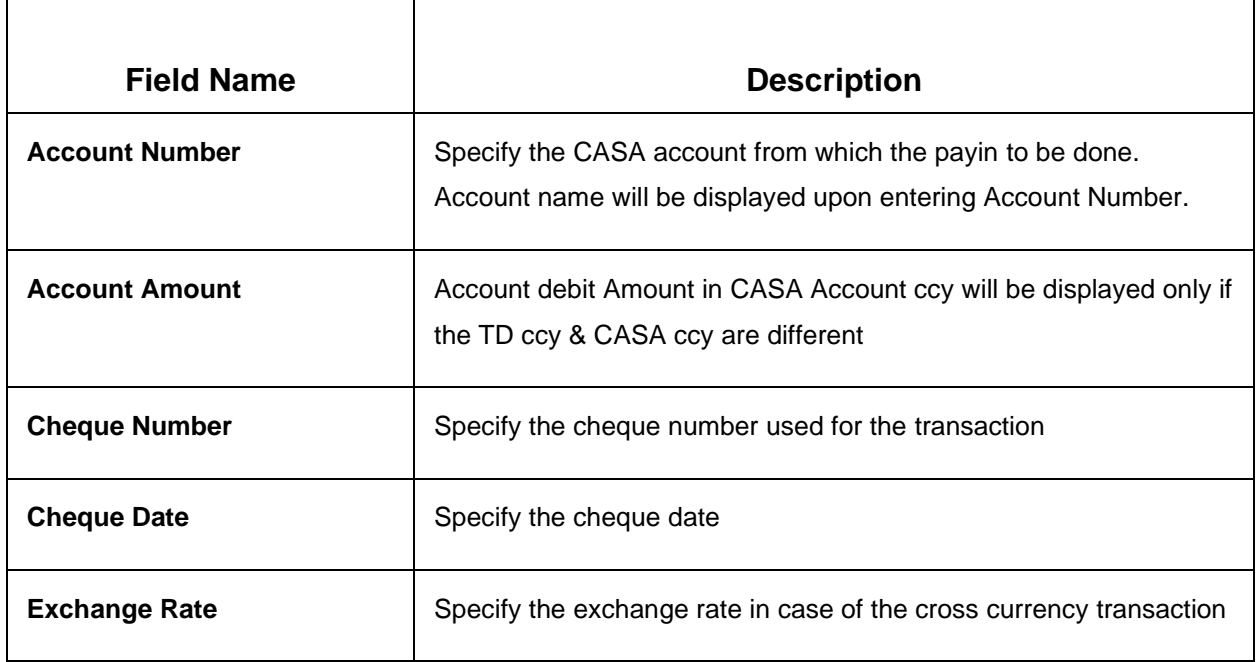

### **Below fields are applicable if Other Bank Cheque Tile is selected**

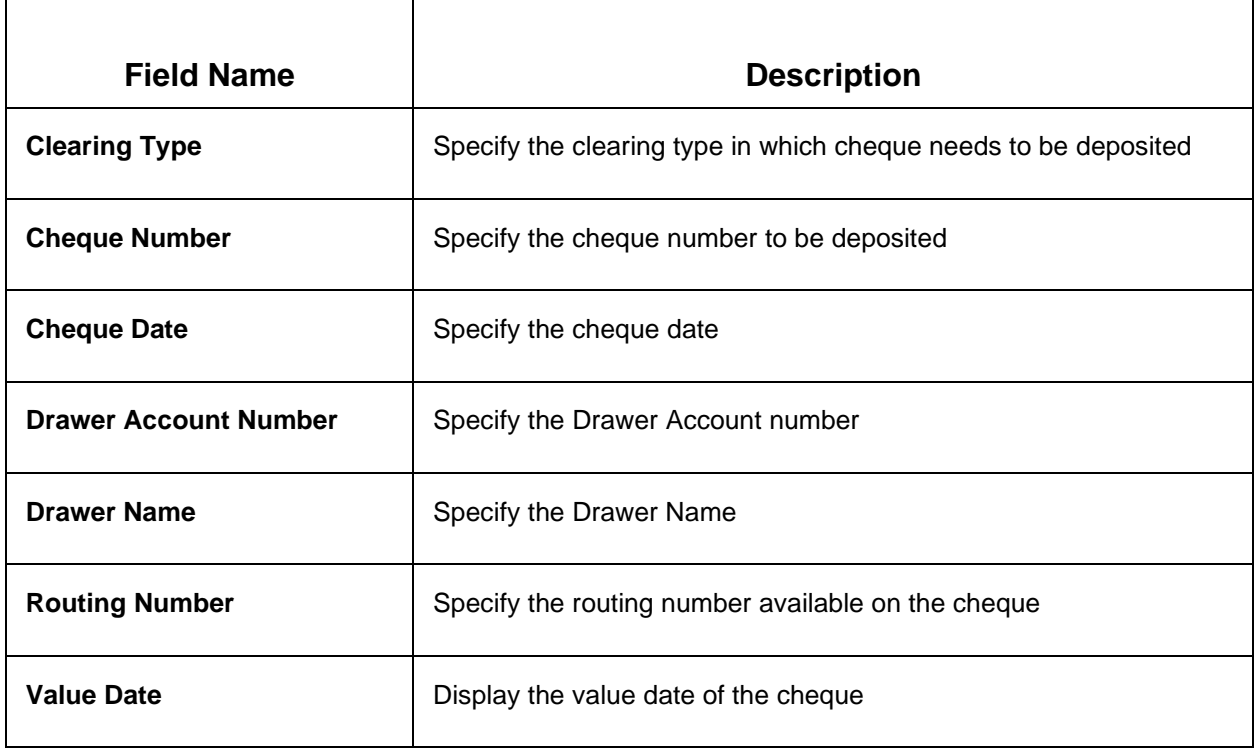

 $\overline{a}$ 

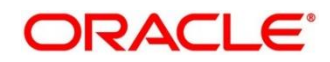

### **Figure 9: Payin Details – Ledger**

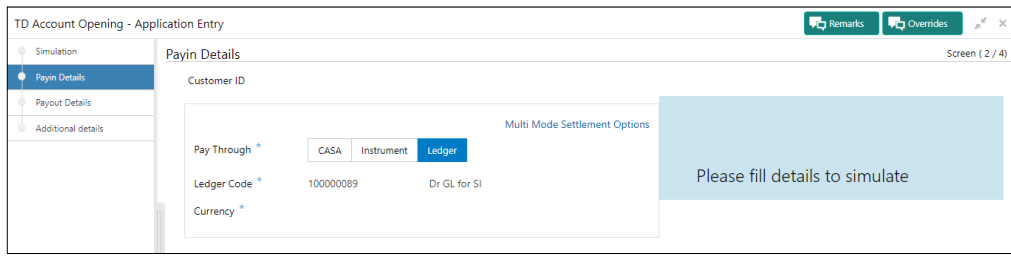

### **Table 11: Payin Details – Ledger - Field Description**

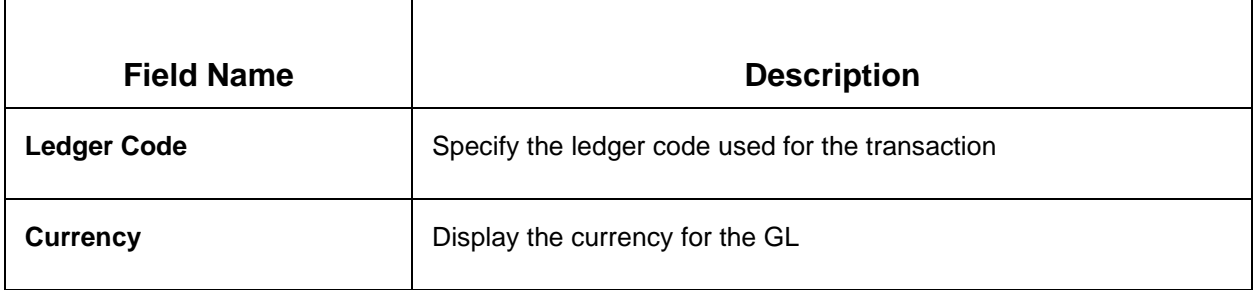

#### **Multi Mode Settlement:**

In case of Multi mode payin, this option needs to be selected. If the user clicks on '+', then Add Settlement window gets opened and the teller can select CASA & Ledger payin modes. The screen fields are similar to the single mode payin. 'Amount' / 'Percentage' fields will be added to the existing set of fields for each mode. Field details are given for only these additional fields.

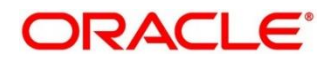

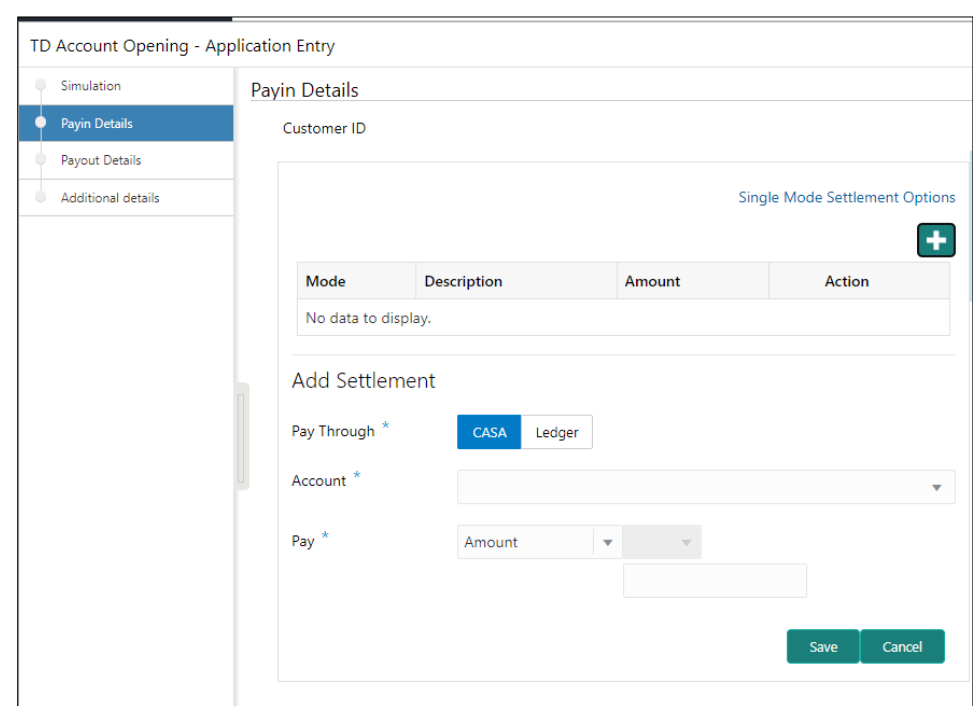

### **Figure 10: Multimode Payin Details**

### **Table 12: Multimode Payin Details - Field Description**

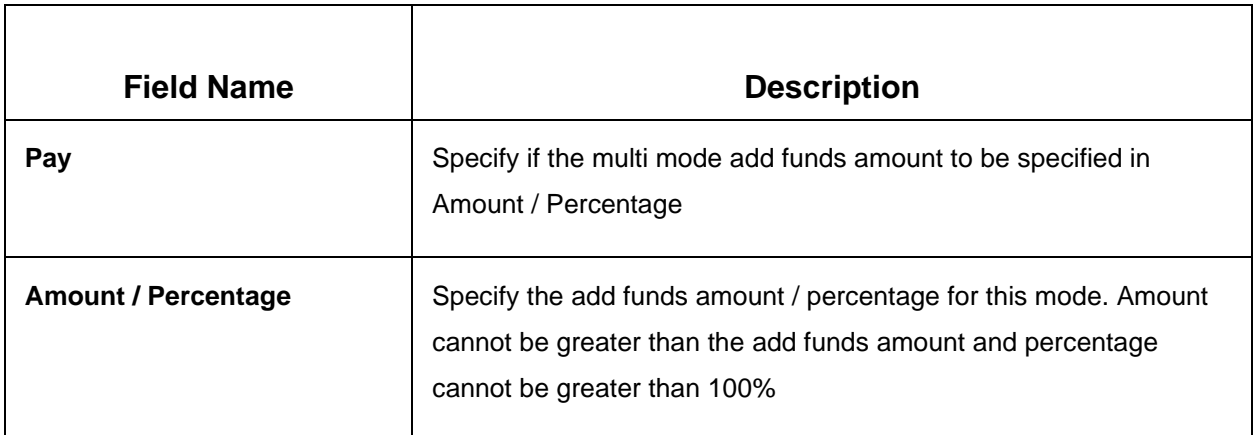

Once the individual mode details are input, the teller will click on 'Save'. The details will be shown as a summary in a grid. The multiple mode details will get saved one after the other, till the amount is equal to TD Amount. The columns in the summary grid are as follows:

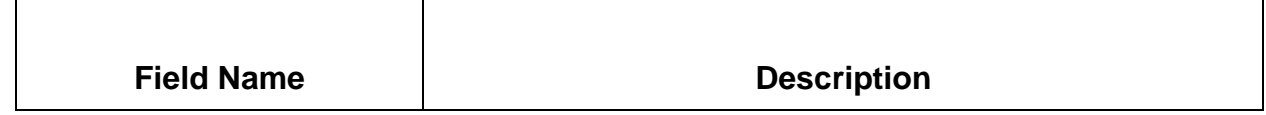

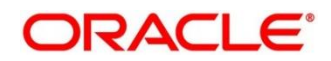

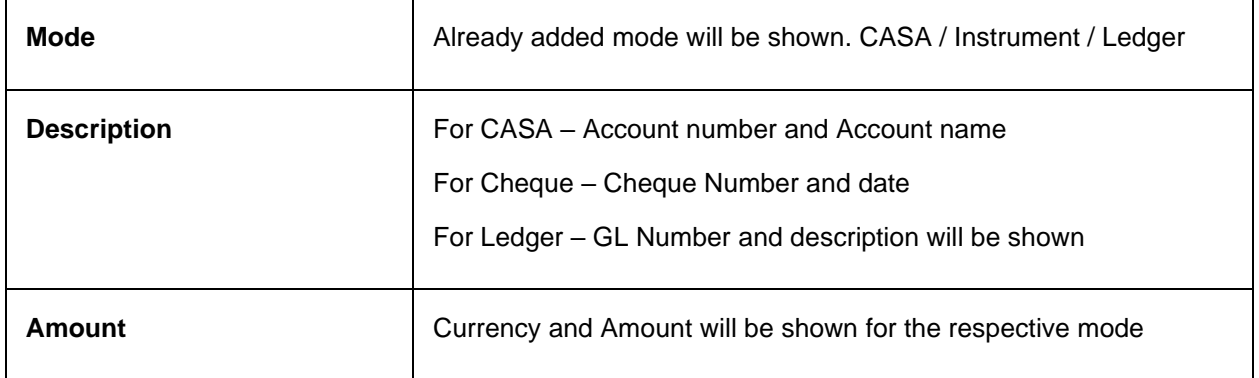

On providing all the payin details, the teller will click on 'Next' to provide the Payout Details.

# <span id="page-26-0"></span>**3.1.3 Payout Details**

You can add Interest / maturity instructions to be provided for the TD in this section. These instructions can be modified later before maturity.

The prerequisites are as follows:

- 1. Add the simulation details. For more information, refer to *[Simulation Details](#page-36-1)*.
- 2. Add the settlement details. For more information, refer to *Payin [Details](#page-116-0)*.

**Figure 11: TD Account Opening – Payout Details (Reinvest Interest Enabled)**

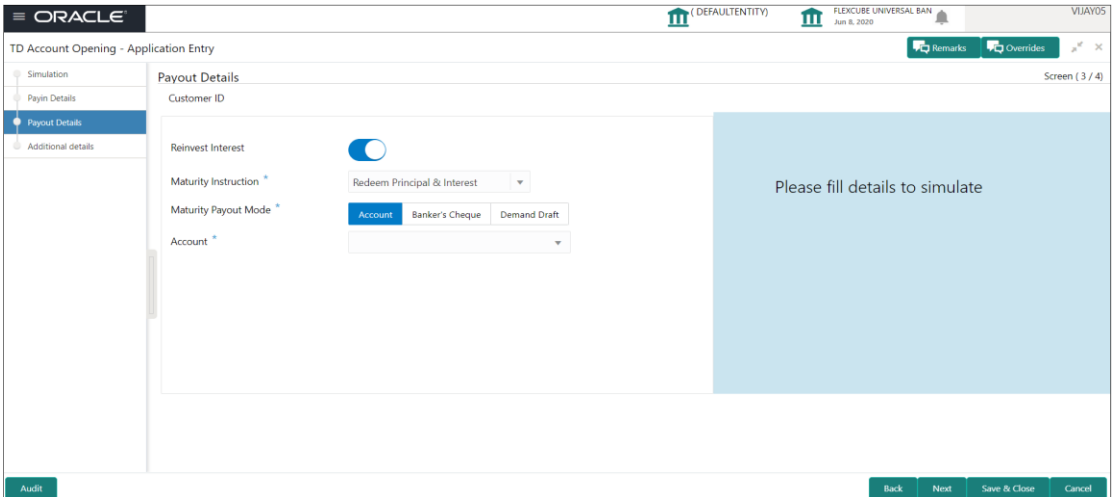

On the **Payout Details** screen, specify the parameters for automatic payout through either account transfer, banker's cheque, or demand draft. For more information on fields, refer to the field description table.

Copyright @ 2022 **22** All Rights Reserved

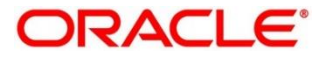

### **Table 13: Payout Details – Field Description – Reinvest Enabled**

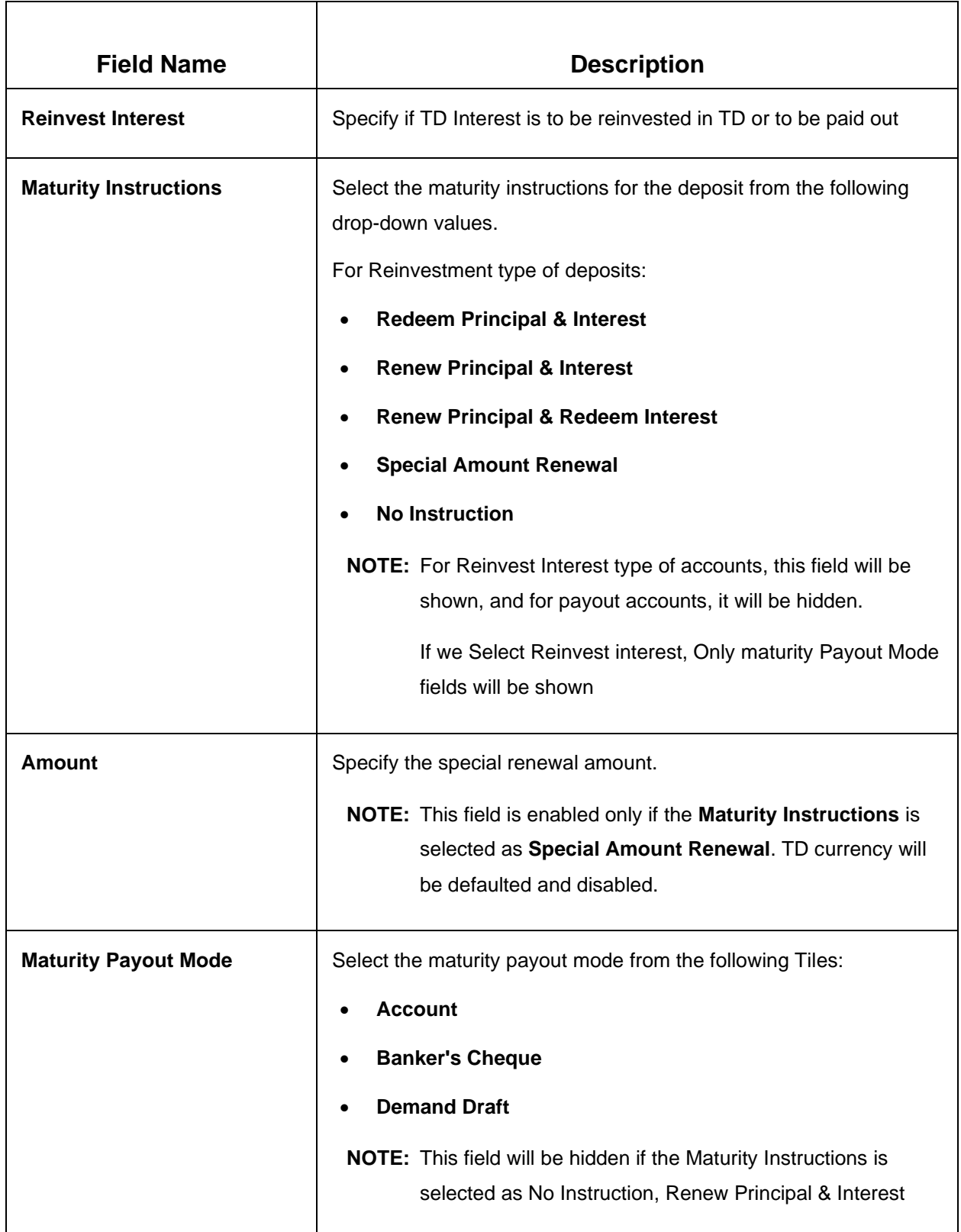

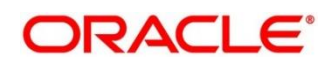

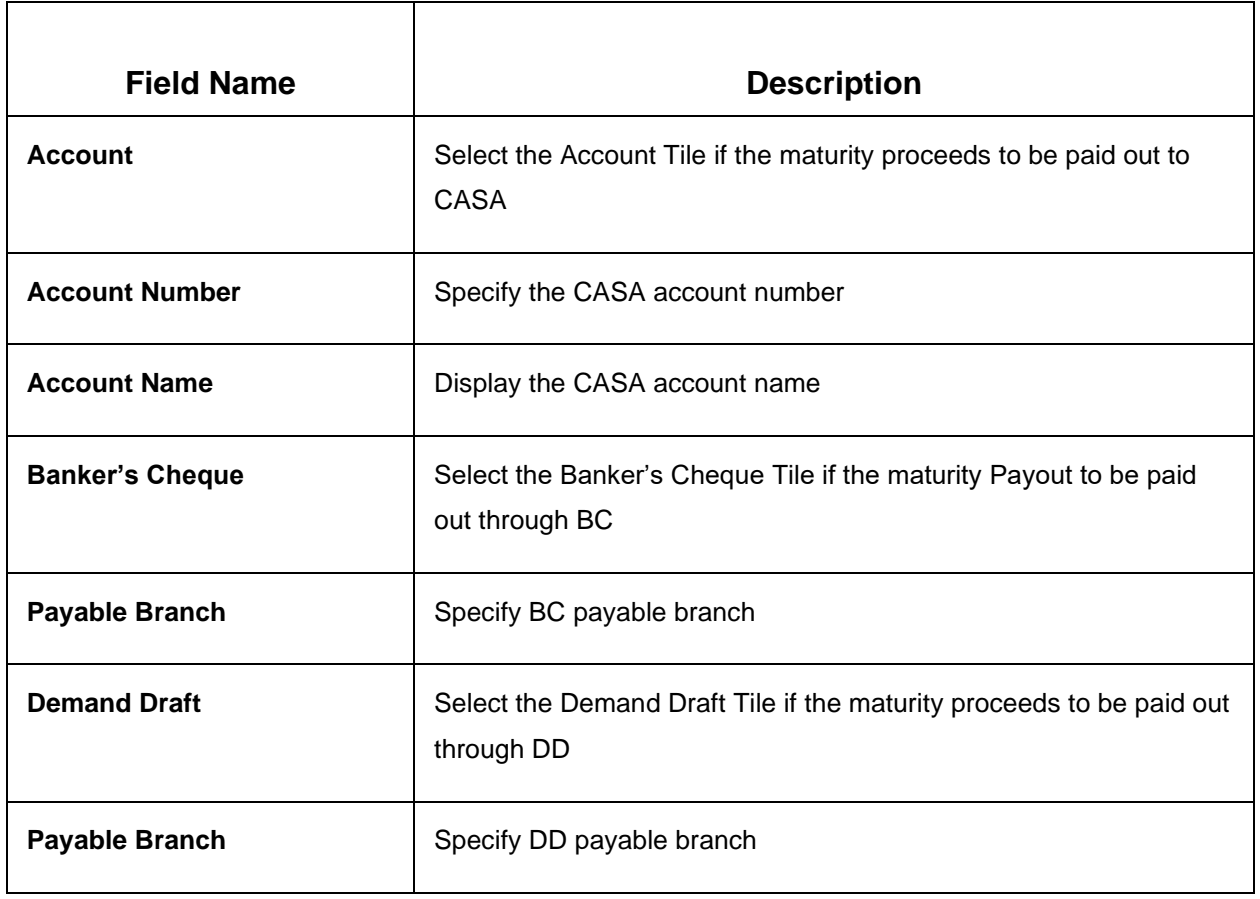

If the 'Reinvest Interest' toggle is unselected then the interest will be paid out during interest liquidations. Following are the fields if the 'Reinvest Interest' is unselected.

**Figure 12: TD Account Opening – Payout Details (Reinvest Interest Disabled)**

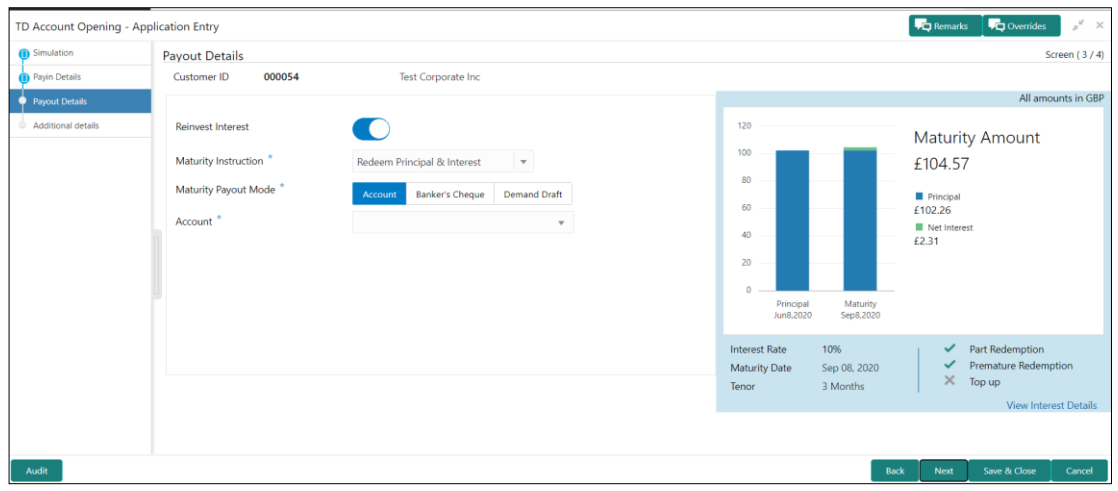

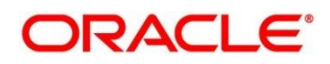

٦

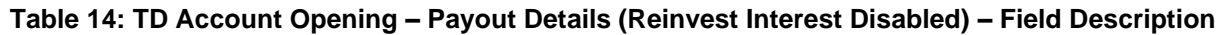

 $\top$ 

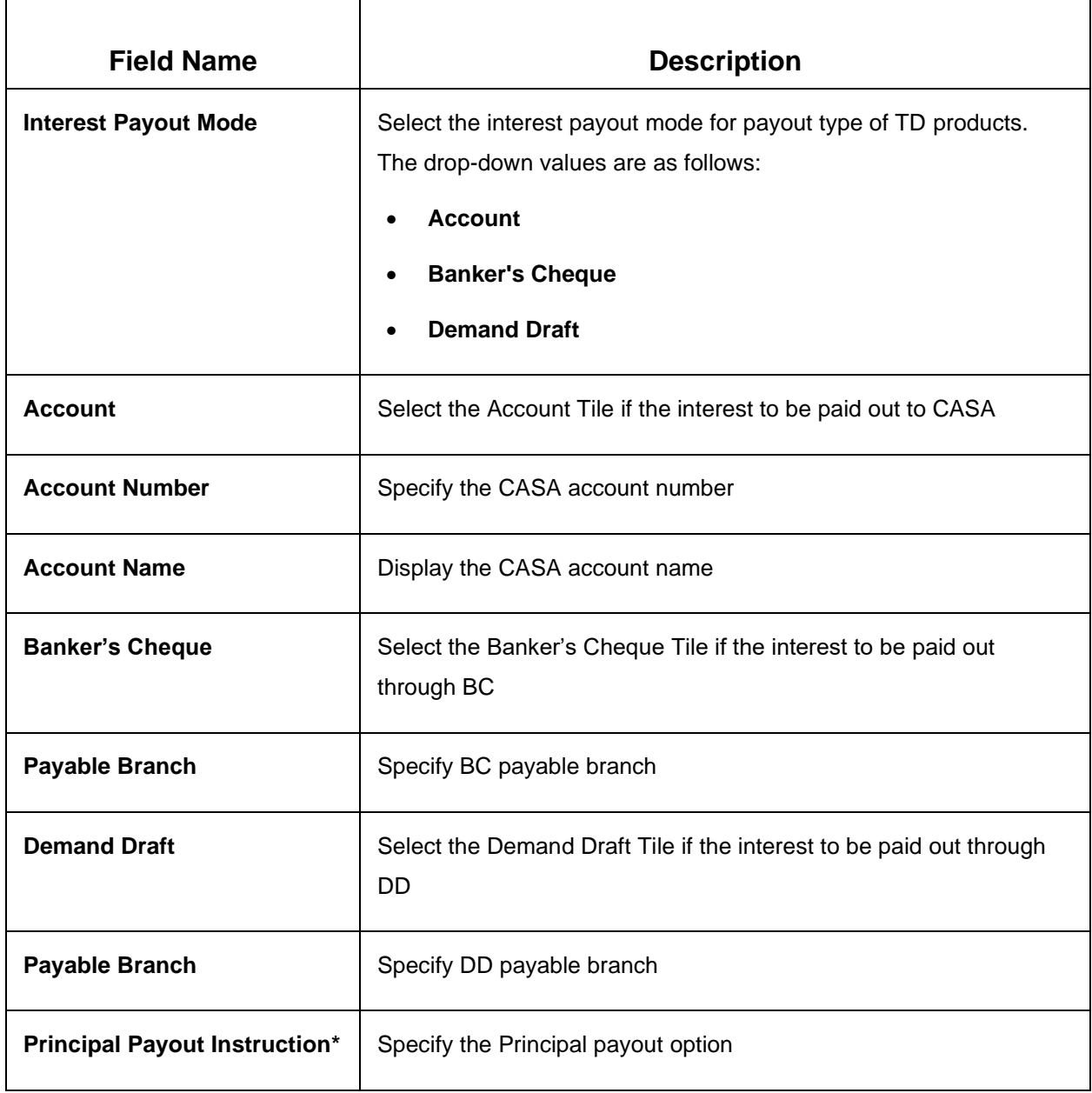

 $\Gamma$ 

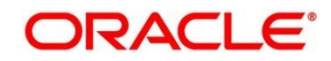

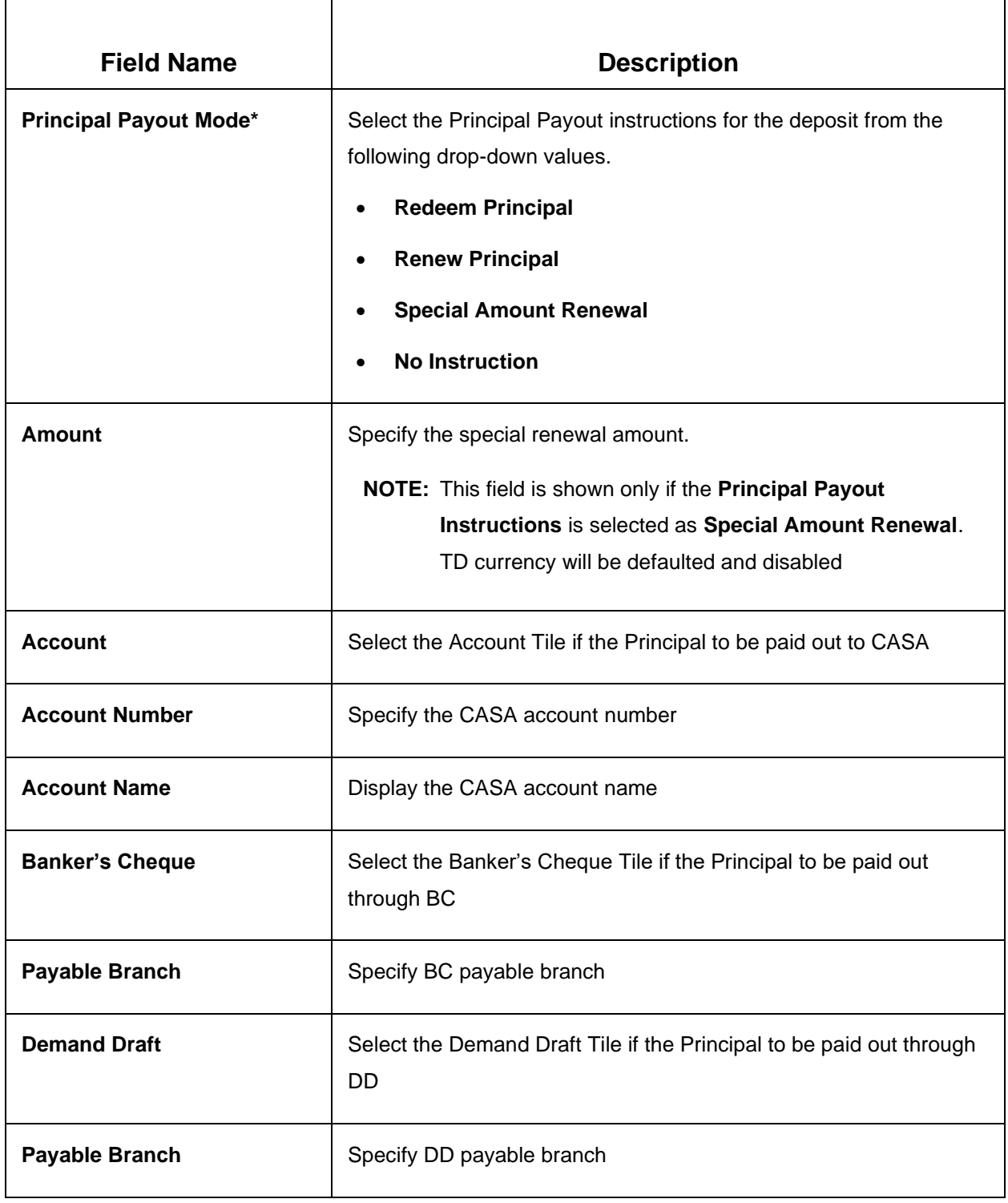

On providing the payout details, the teller will click on 'Next' to provide the Additional Details.

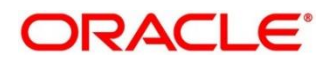

# <span id="page-31-0"></span>**3.1.4 Additional Details**

You can add joint holder details as well as nominee details in this section.

The prerequisites are as follows:

- 1. Add the simulation details. For more information, refer to *[Simulation Details](#page-36-1)*.
- 2. Add the settlement details. For more information, refer to *Payin [Details](#page-116-0)*.
- 3. Add the payout details. For more information, refer to *[Payout Details](#page-118-0)*.

#### **Figure 13: Additional Details**

#### **1. Joint Holder Details**

#### **Figure 14: Joint Holder Details**

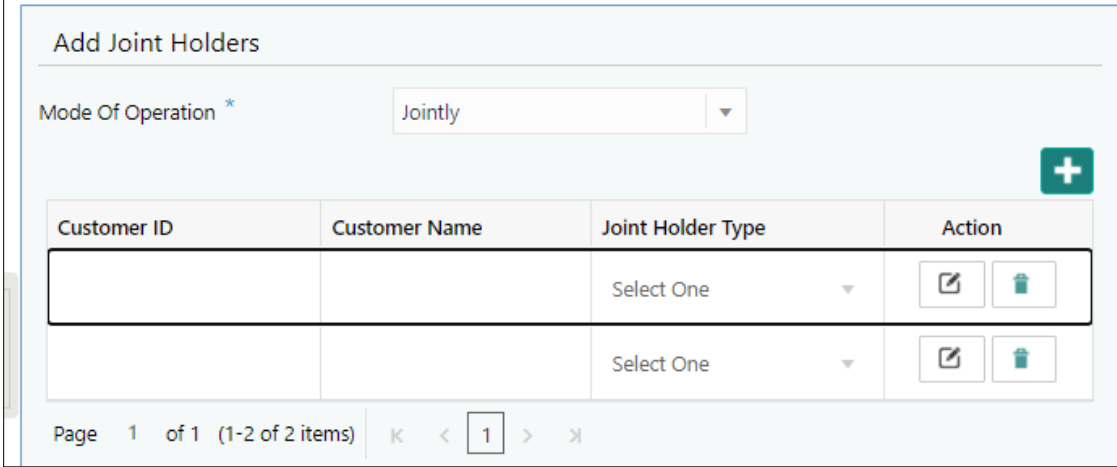

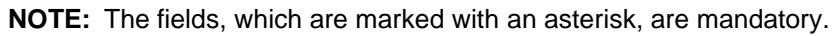

Following are the details need to input for joint holders

#### **Table 15: Joint Holders**

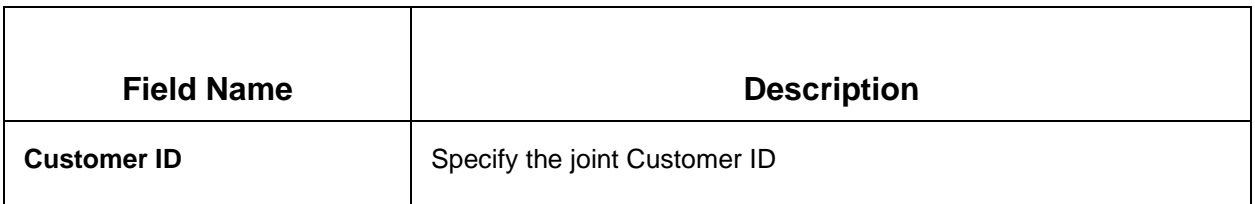

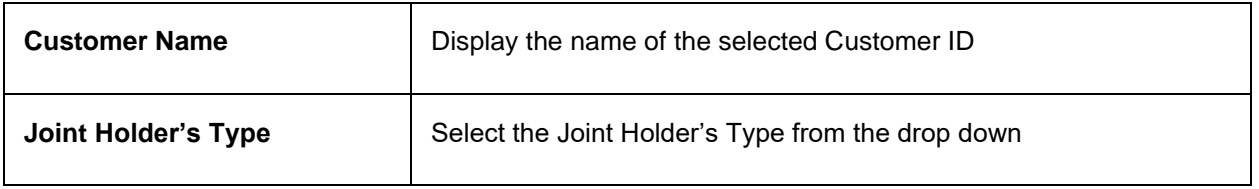

#### **2. Nominee Details**

Nominee details can be entered in the following screen.

#### **Figure 15: Nominee Details**

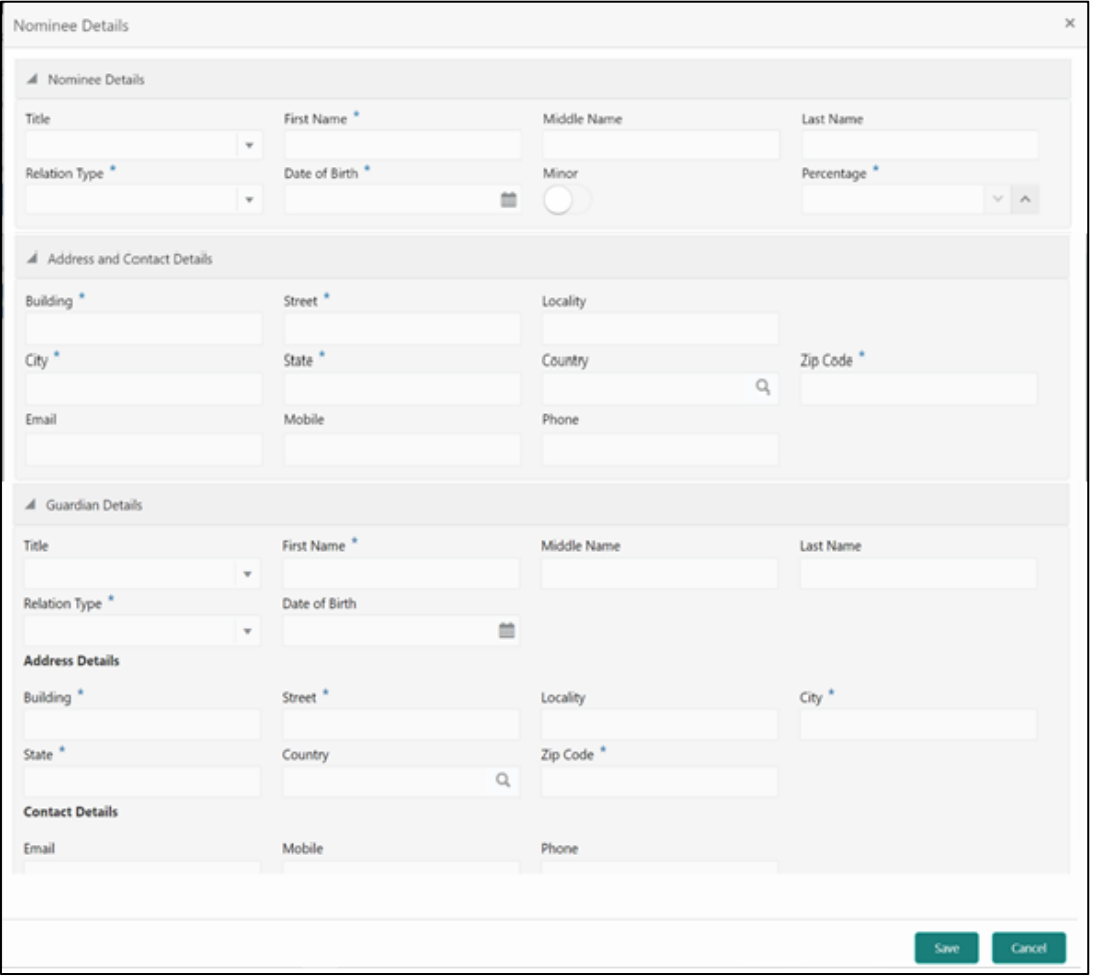

On the **Nominee Details** screen, specify the fields. For more information on fields, refer to the field description table. Nominee can be added by clicking on '+' button.

**NOTE:** It is not mandatory to specify the fields on this screen

### **Table 16: Nominee Details**

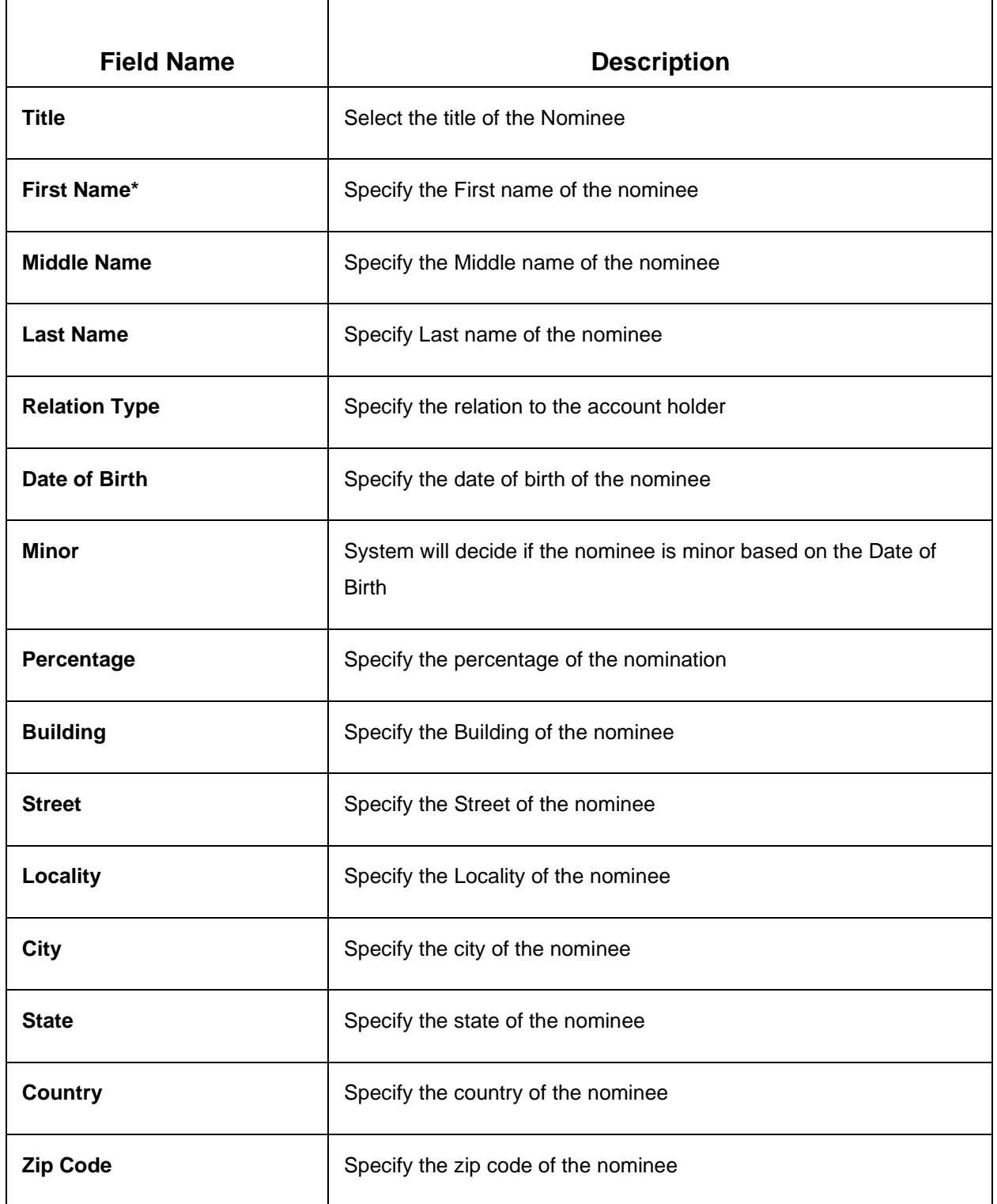

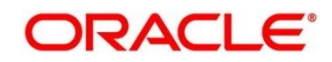

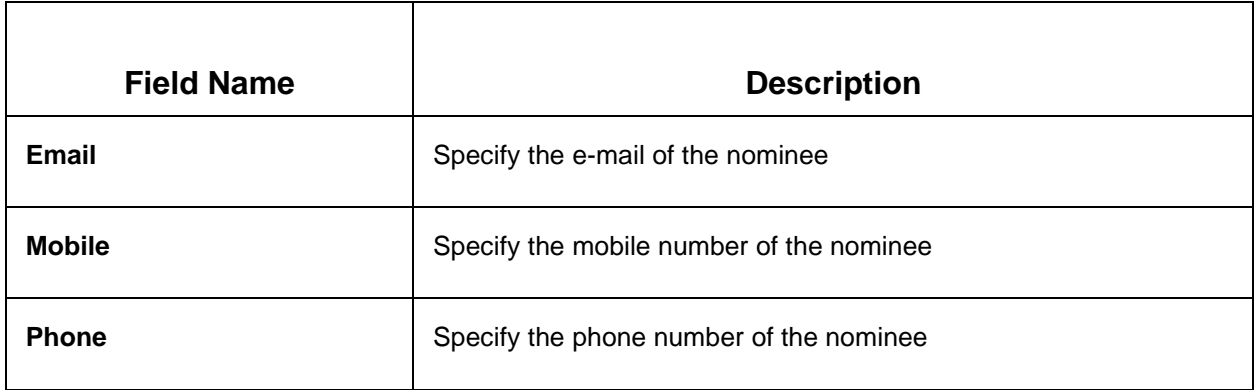

### **3. Guardian Details**

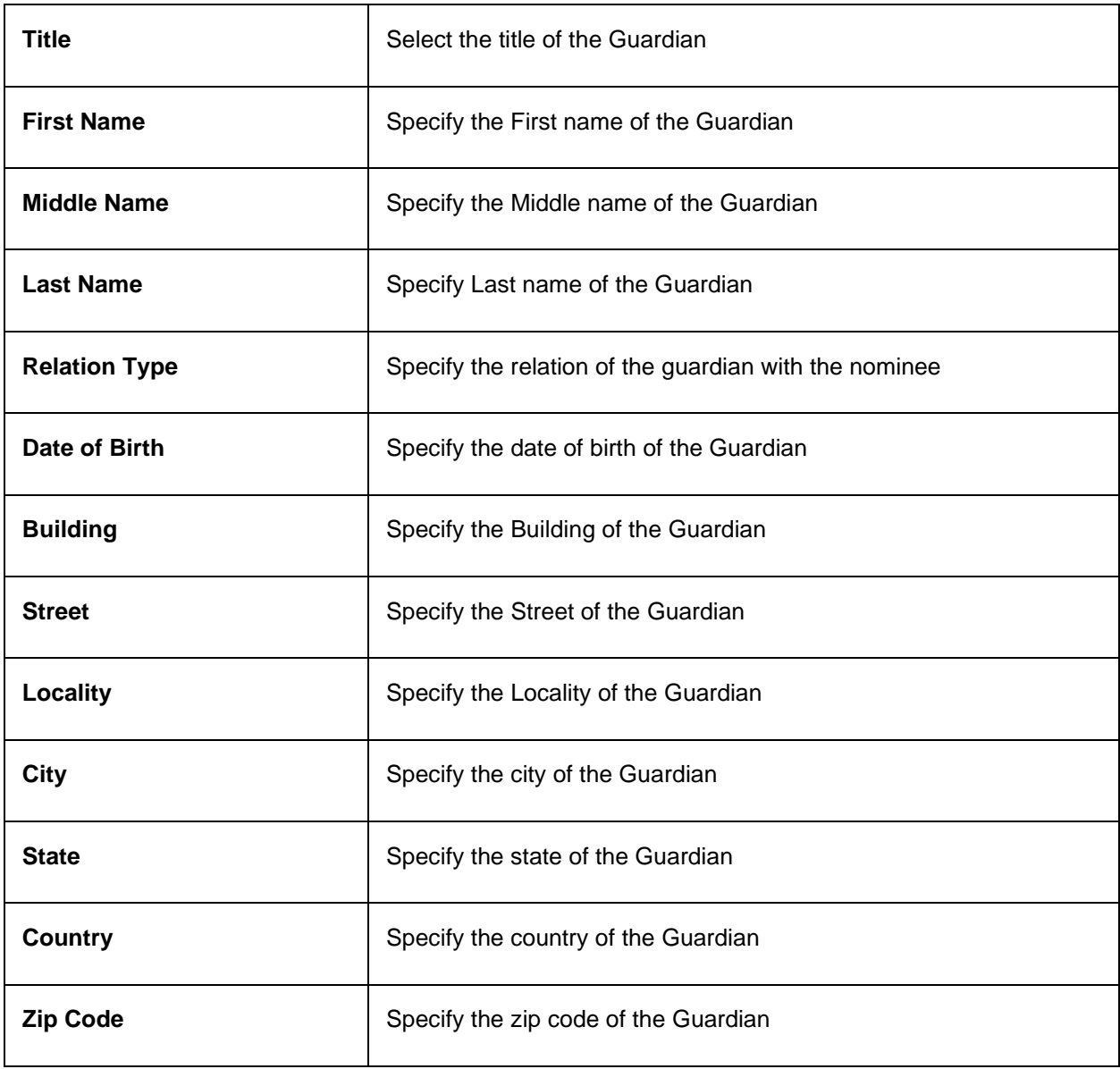

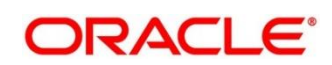

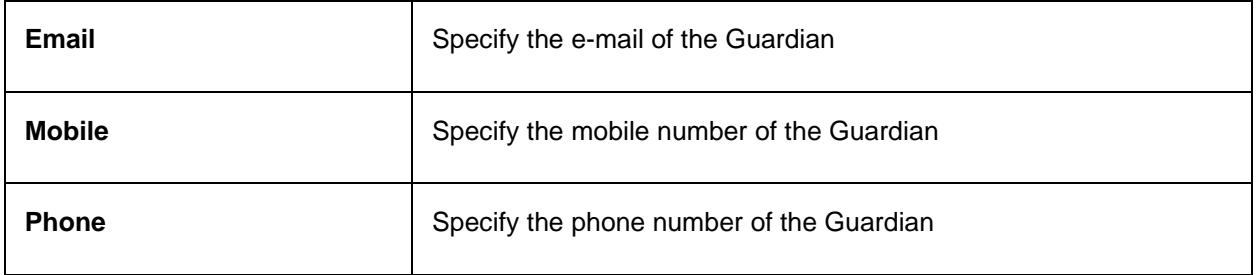

Once the nominee details are saved, then the same will be displayed in form of a summary tile on the screen. Multiple nominees can also be added where the total percentage cannot exceed 100.

#### Click **Save**.

Once the nominee details are saved, the following details are displayed in form of a summary title on the screen

#### **Table 17: Nominee Details Summary Title – Field Description**

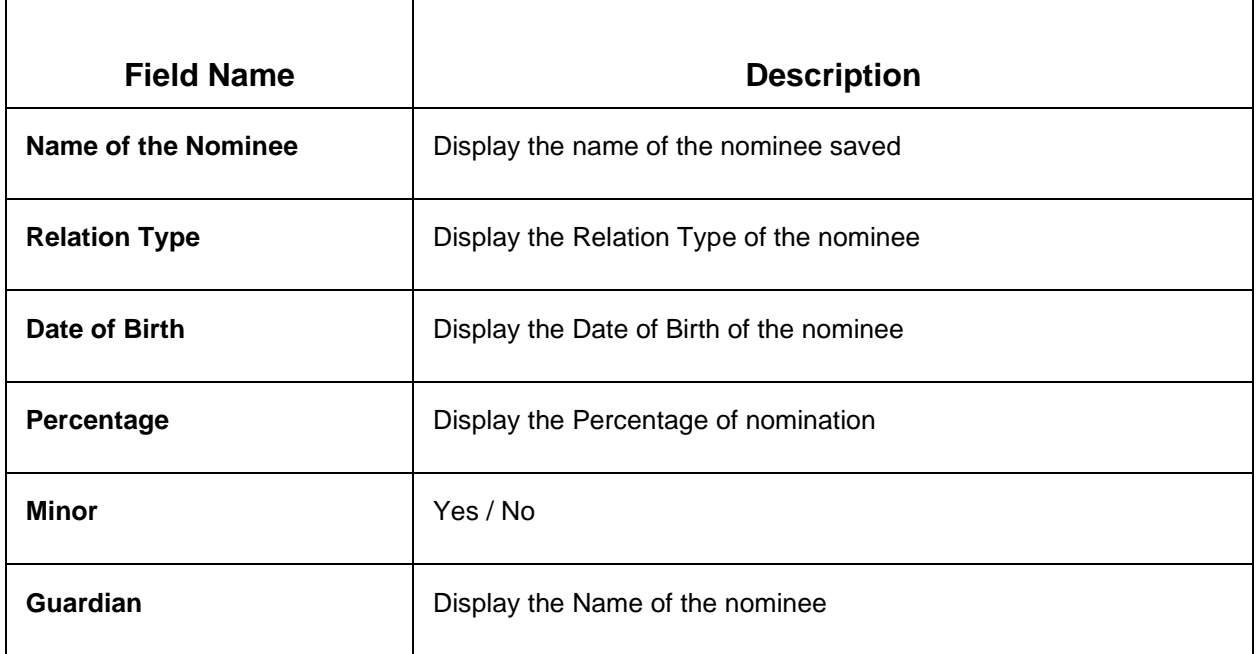

#### **4. Deposit Account Description**

#### **Table 18: Deposit Account Description – Field Description**

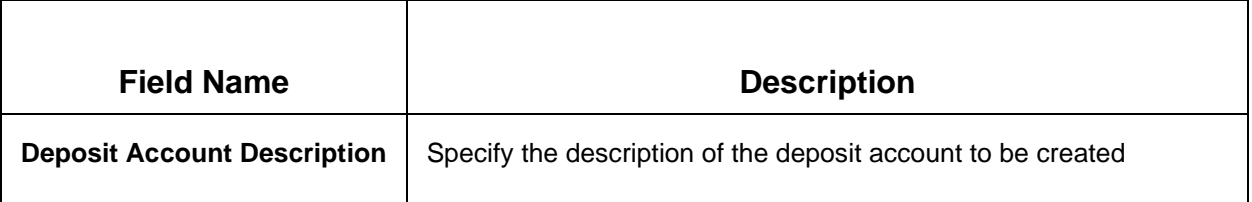

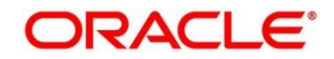
Click **Submit** to complete the transaction.

A **Reference Number** is generated.

The transaction is moved for authorization to the Free Task queue. The supervisor will pick up (Acquire and Edit) this transaction from the Free Task and will Reject or Authorize. On Authorization, the transaction details are handed off to the Term Deposit module of the Product Processor for the TD account opening process

# **3.2 Top-up**

The Teller can use this screen to do a TD Top-up transaction. Following details are required to top-up the TD:

- Simulation Details
- Settlements Details

# <span id="page-36-0"></span>**3.2.1 Simulation Details**

You can add the required details for doing the TD Top-up on this screen, and the existing TD details will also be displayed.

To access this screen, type **TD Top-up** in the **Menu Item Search** located at the left corner of the application toolbar and select the appropriate screen (or) do the following steps:

Deposit Services  $\rightarrow$  Term Deposits  $\rightarrow$  Transaction  $\rightarrow$  Top Up will display the Top Up screen

**Figure 16: TD Top-up – Application Entry**

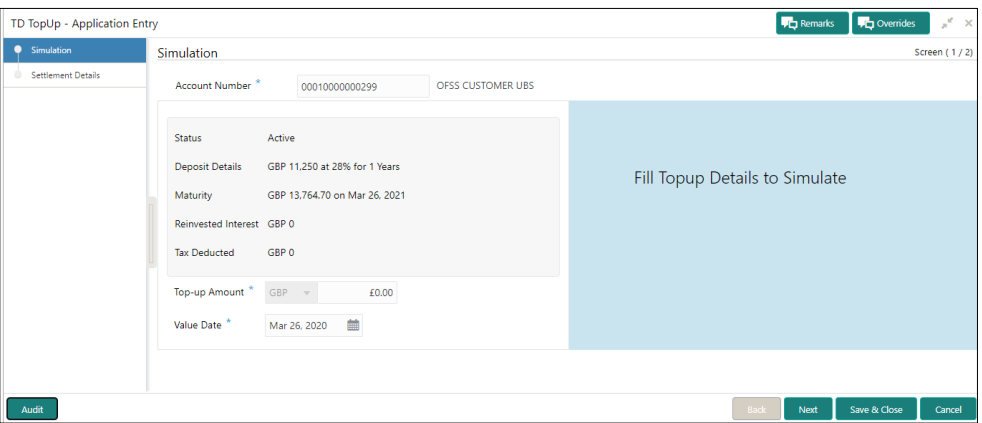

**NOTE:** On the **TD Top up** screen, specify the input details in this screen. For more information on fields, refer to the field description table.

The fields, which are marked with an asterisk, are mandatory.

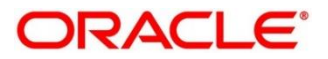

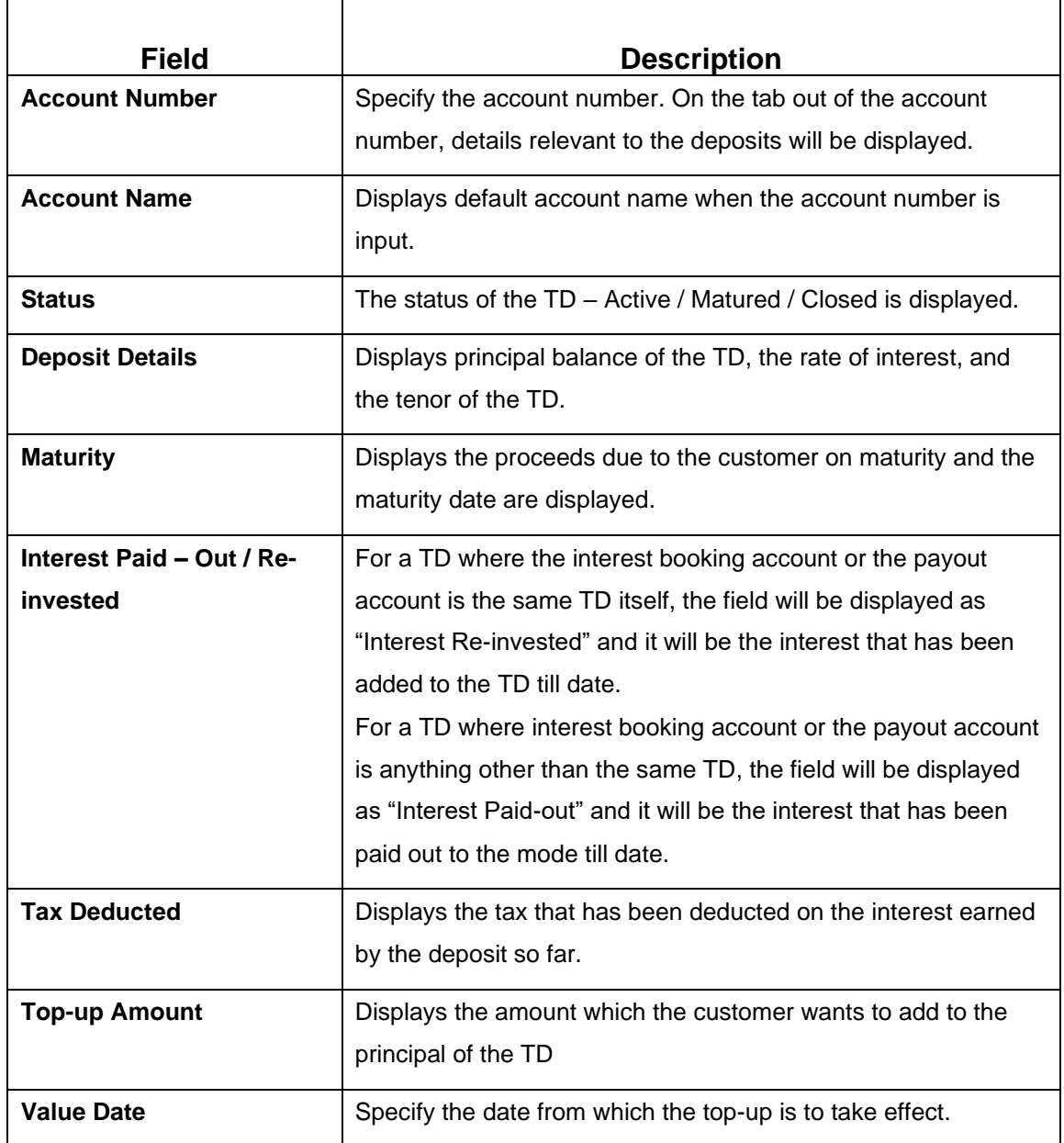

### **Table 19: Deposit Information – Field Description**

**NOTE:** On entering the top-up amount, a simulation will be triggered and displayed as output.

The **Simulated output** details are displayed.

A computation will be triggered based on the inputs selected and output should be displayed on the panel on the right in a graphical format depicting the current principal, top-up amount, interest, and net proceeds at maturity with what the user would get after the top-up

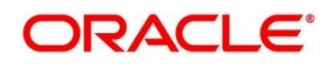

### **Figure 17: Simulated Output**

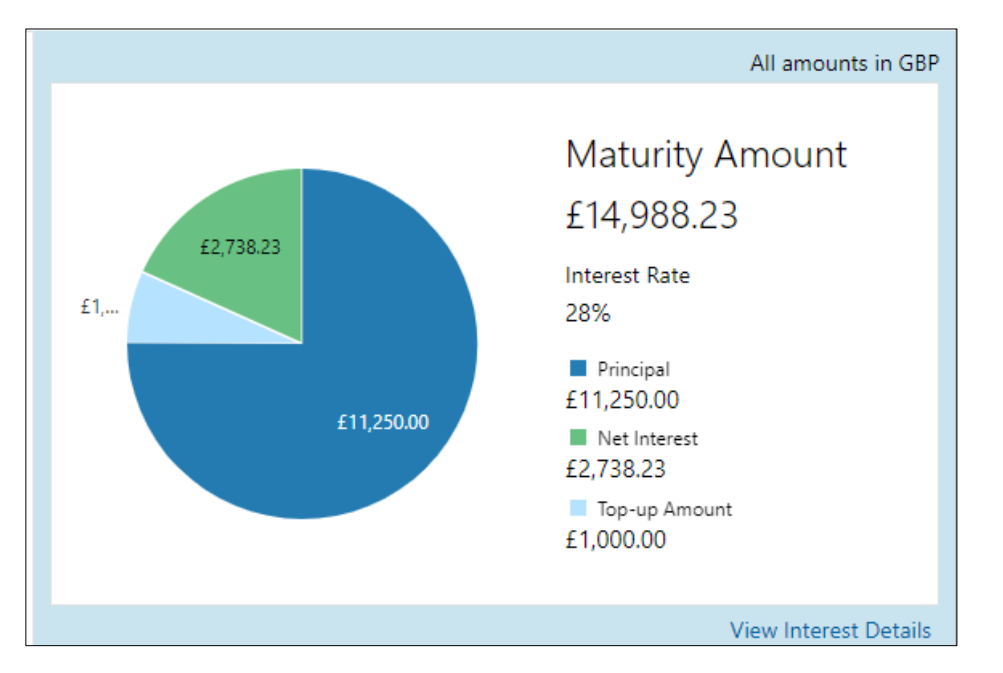

## **Table 20: Output Details – Field Description**

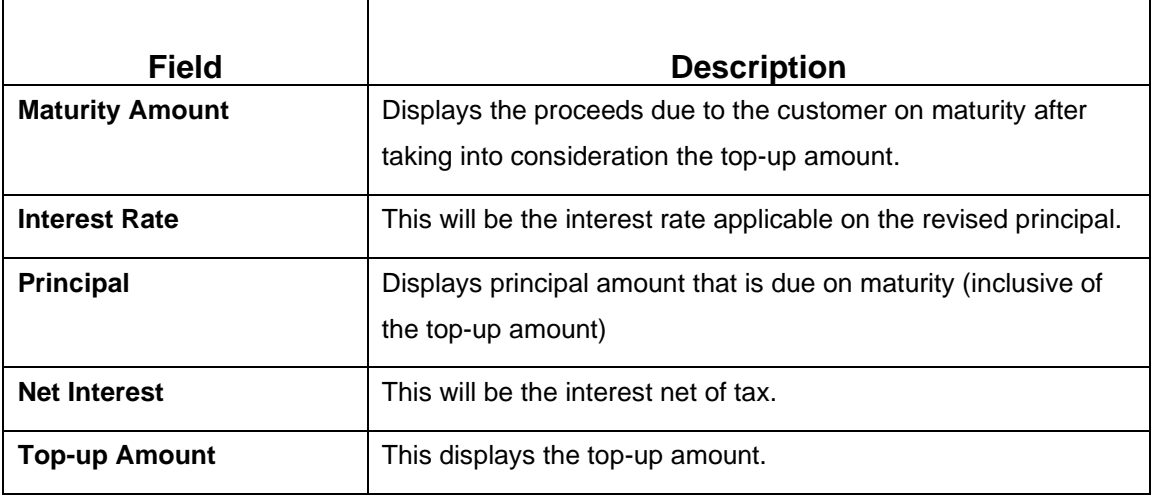

**NOTE:** Once the deposit simulation is completed, the Teller can provide the simulated details to the customer.

### Click **View Interest Details**.

The user can view the breakup of the interest that will be paid out or reinvested (as applicable based on the payout instruction).

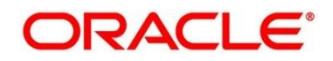

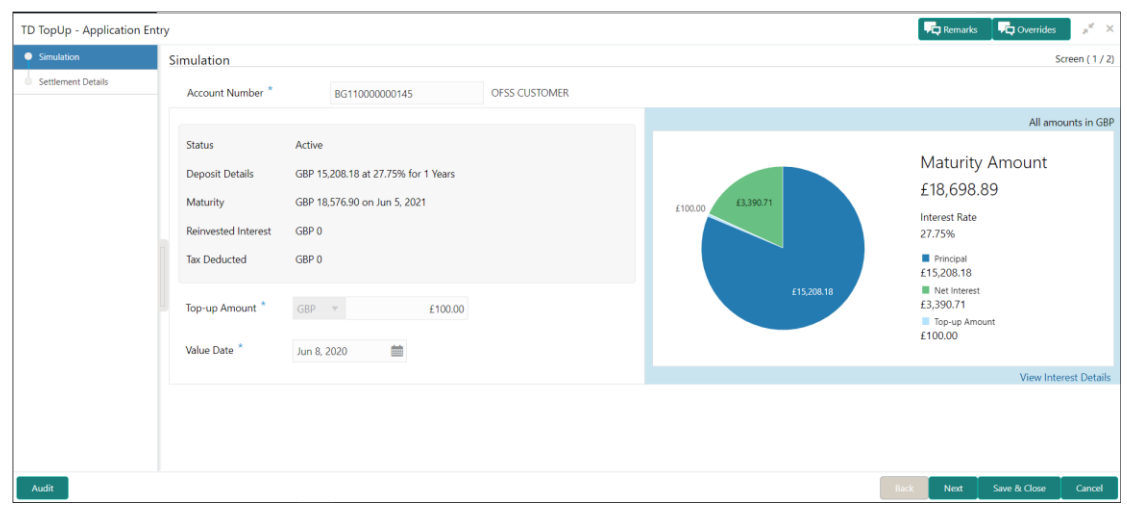

### **Figure 18: View Interest Details**

### **Table 21: View Interest Details – Field Description**

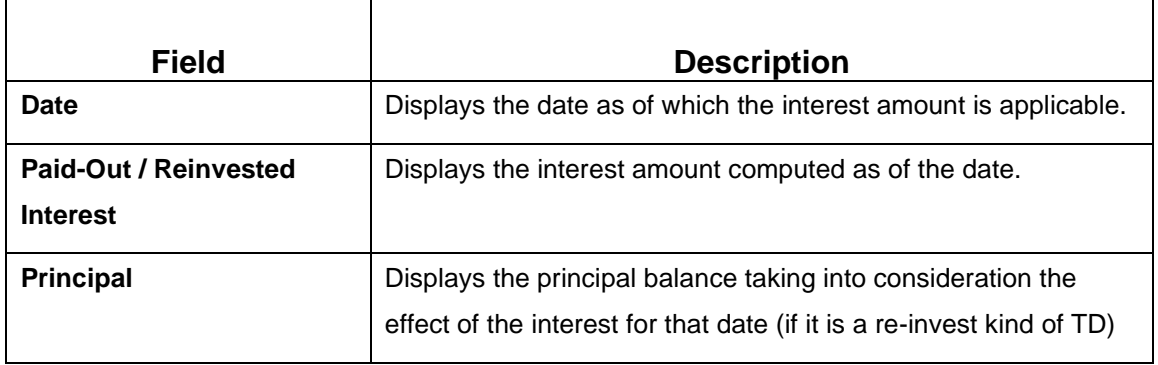

# **3.2.2 Settlement Details**

You can add the details of funds needed on this screen. Funds can be added by different modes – CASA or Ledger, or a combination of CASA and Ledger.

Before you begin, add the simulation details. For more information, refer to *[Simulation Details](#page-36-0)*.

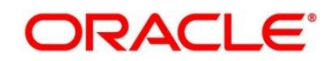

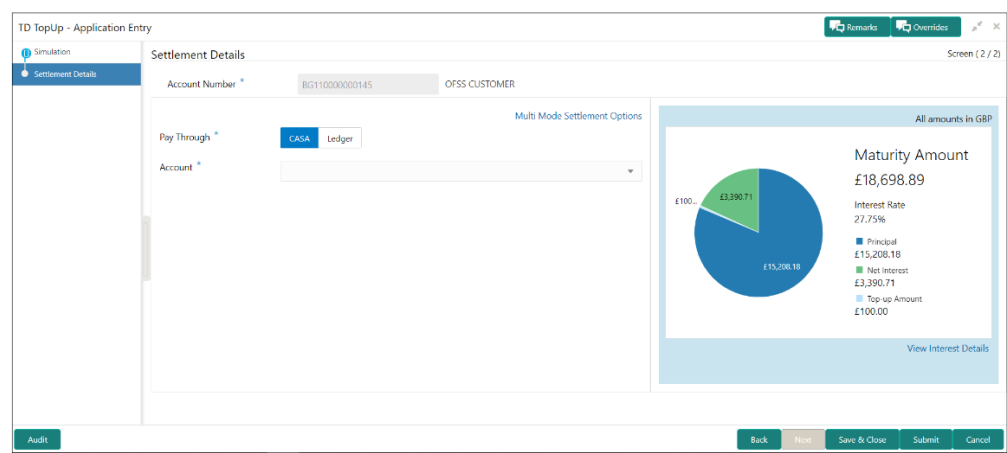

**Figure 19: Settlement Details (CASA)**

Perform the following steps to add the settlement details:

- 4. On the **Settlement Details** screen, specify the fields. For more information on fields, refer to the field description table.
	- **NOTE:** The fields, which are marked with an asterisk, are mandatory.

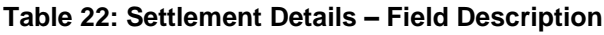

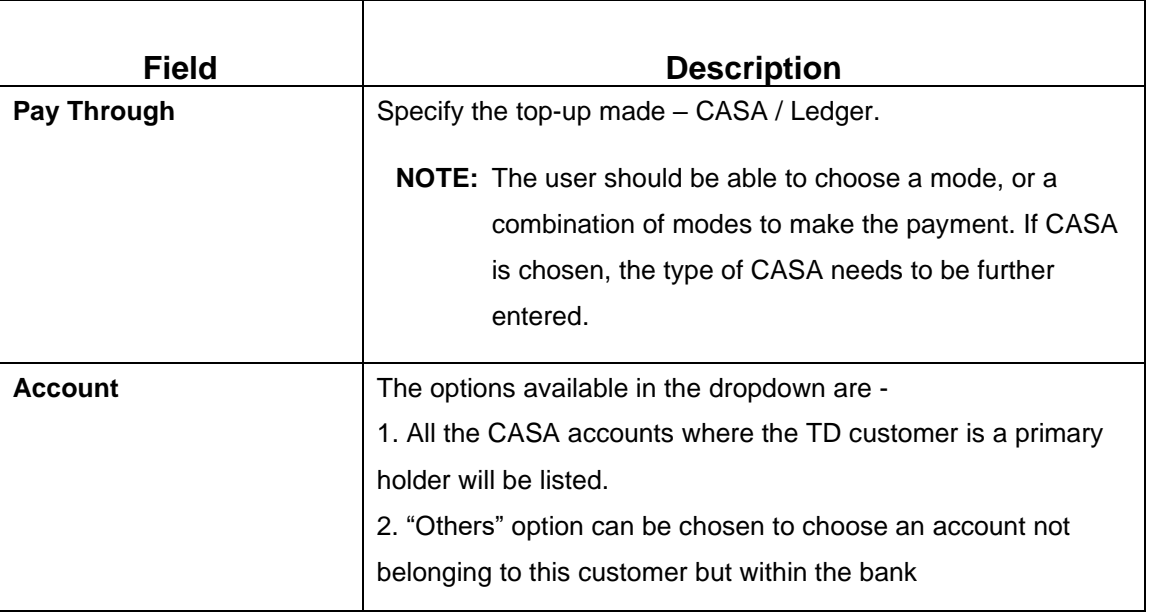

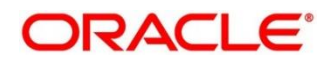

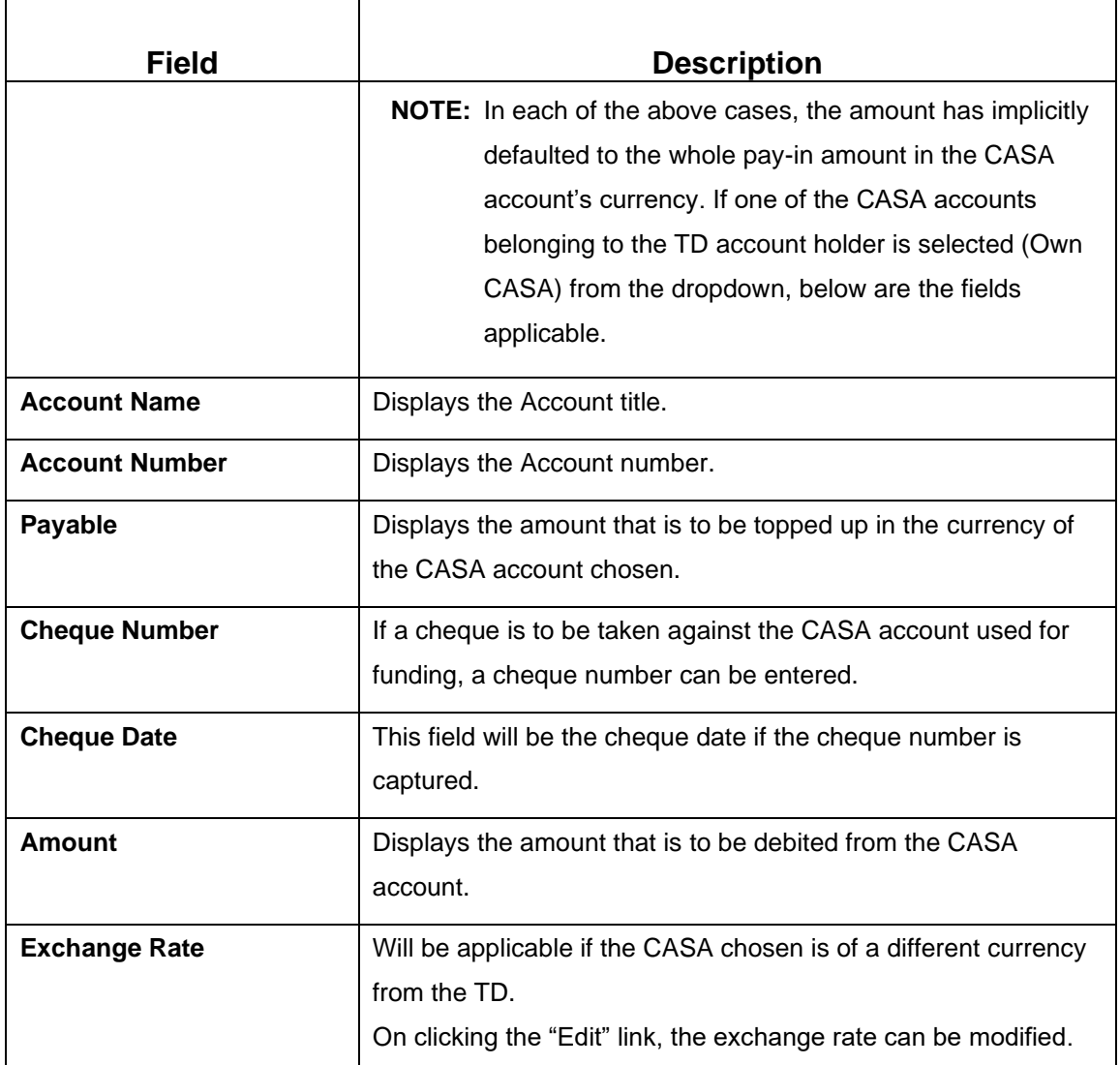

**NOTE:** If "**Others"** is selected, specify the additional fields. For more information on fields, refer to the field description table.

# **Table 23: Settlement Details for "Others" – Field Description**

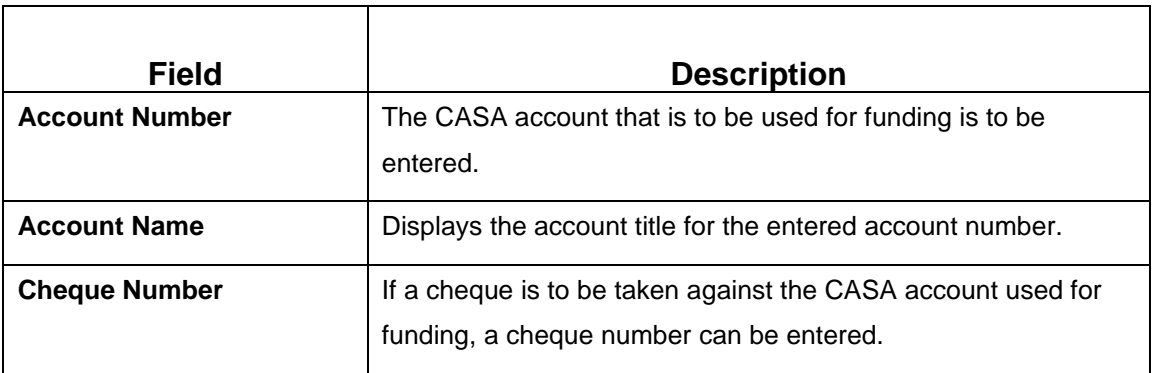

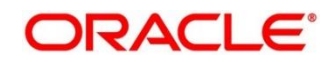

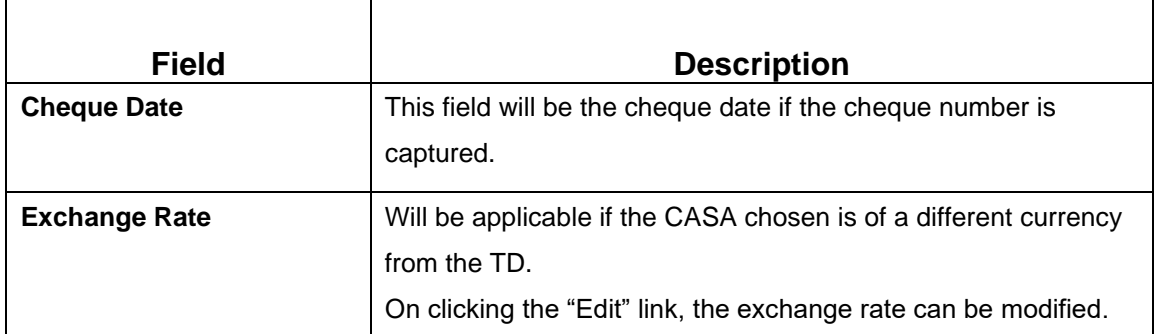

**NOTE:** If **LEDGER** is selected in the **Pay Through** tile option, specify the additional fields. For more information on fields, refer to the field description table.

**Figure 20: Settlement Details (Ledger)**

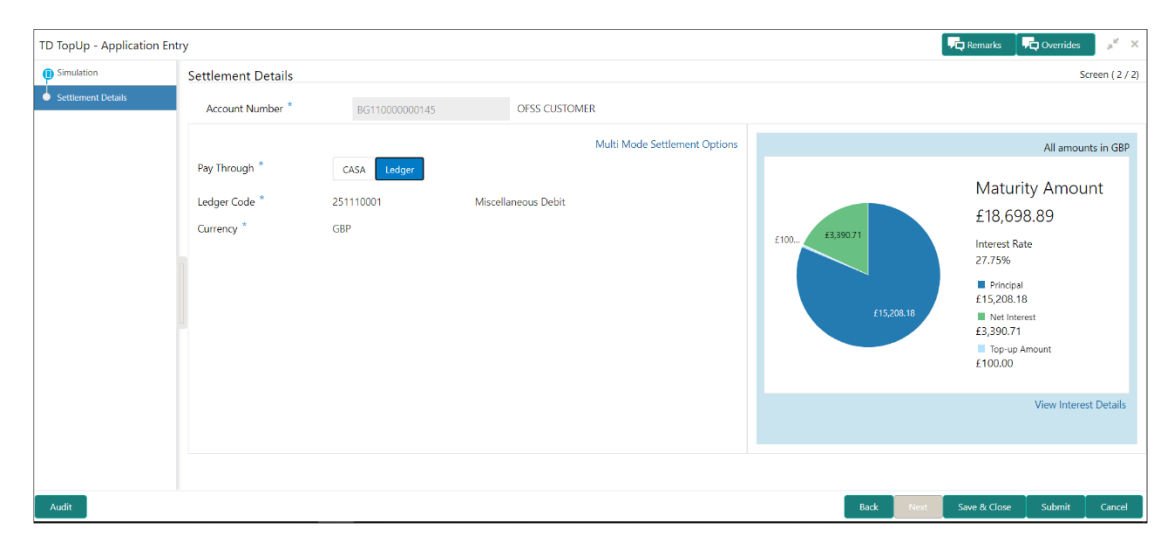

#### **Table 24: Settlement Details for Ledger – Field Description**

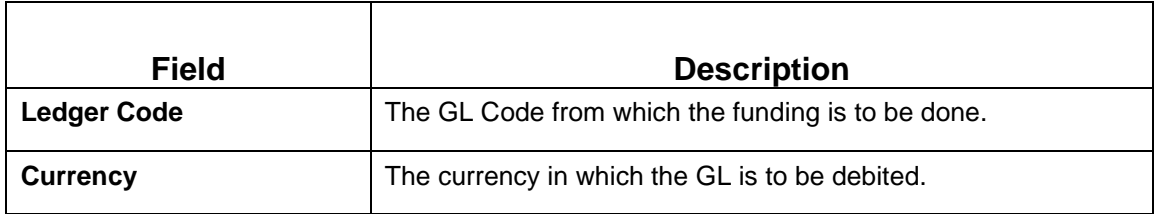

Click **+** icon.

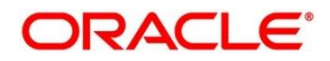

The **Mixed Mode Settlement Option** details pop-up screen is displayed.

**Figure 21: Settlement Details for Mixed Mode**

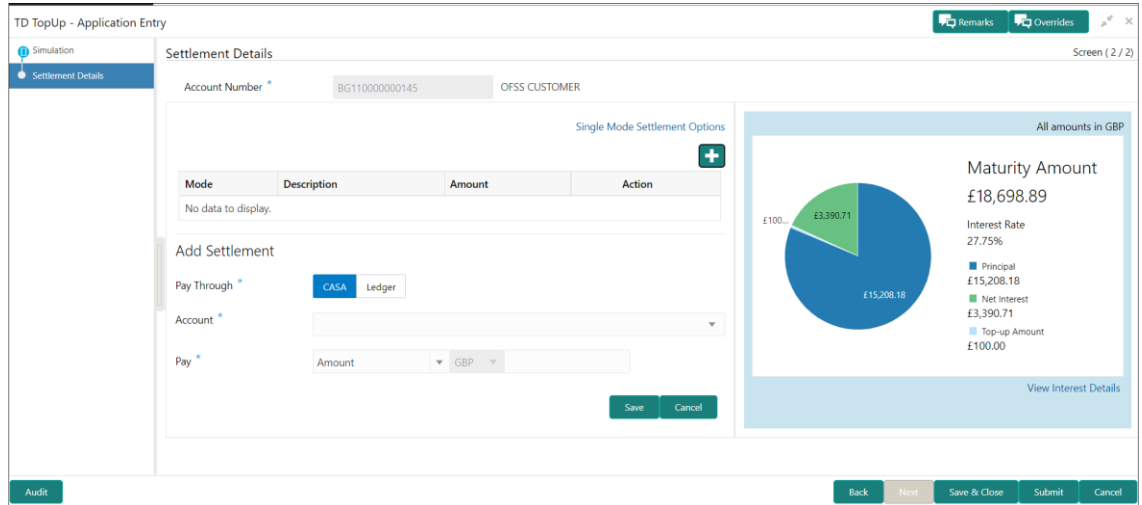

#### **Table 25: Settlement Details for Mixed Mode – Field Description**

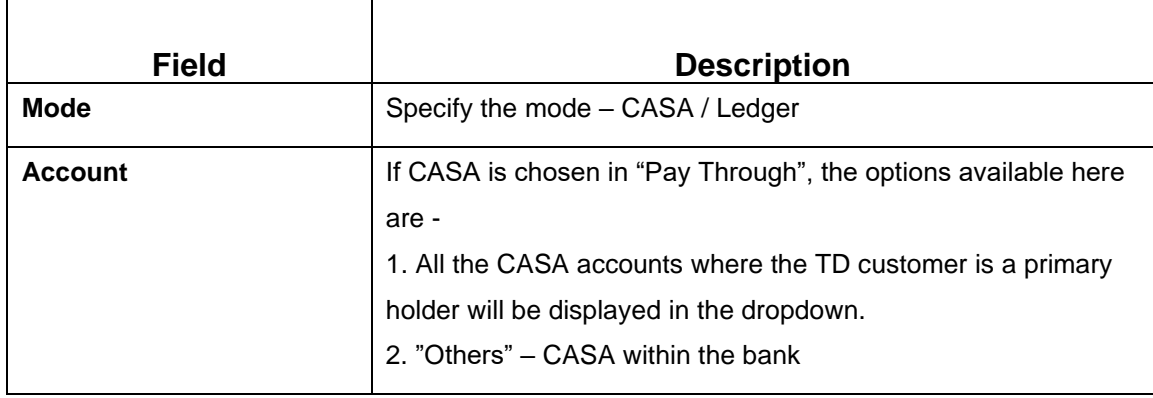

#### **Table 26: Settlement Details for Mixed Mode – Field Description**

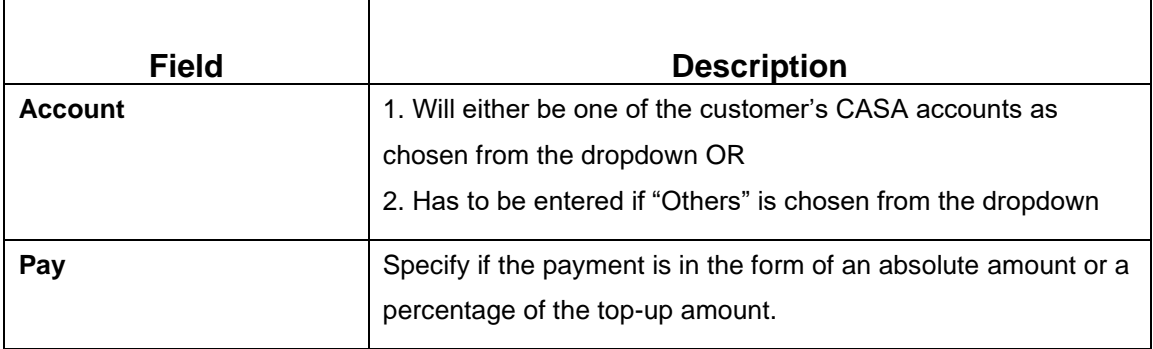

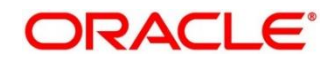

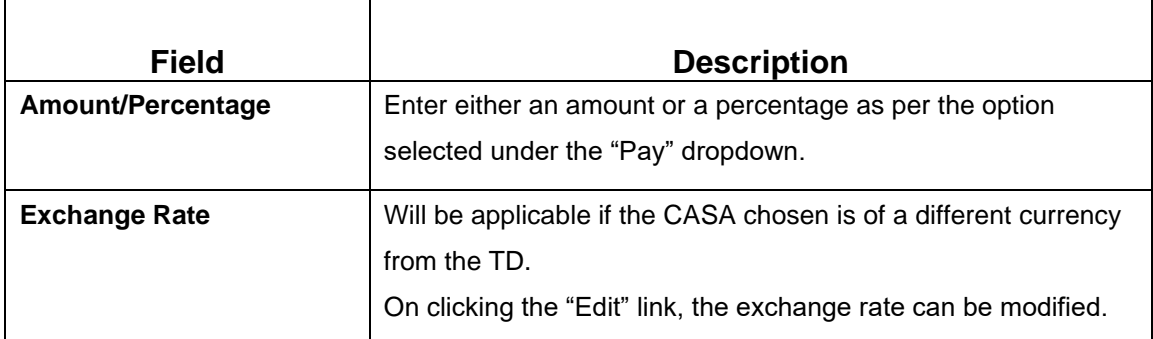

**NOTE:** If "**LEDGER**" is chosen, the below fields need to be provided

#### **Table 27: Settlement Details for Mixed Mode – Field Description**

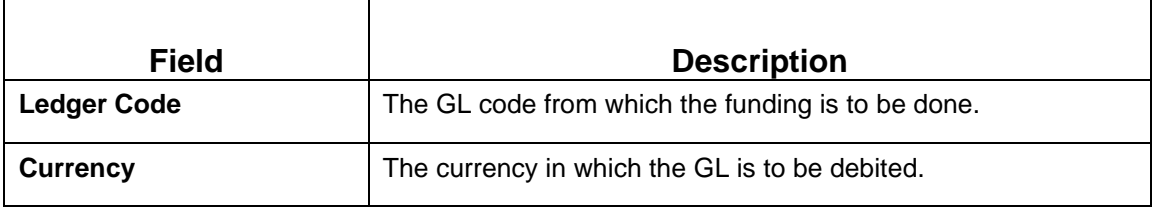

The below fields (as described for CASA) will be available for GL as well –

- Pay
- Amount / Percentage
- Exchange Rate
- **NOTE:** Click **Save** to return to a summary, which will be displayed in the form of a grid. The sum of the amounts in the grid should be equal to the total top-up amount entered.

#### **Table 28: Settlement Details for GL – Field Description**

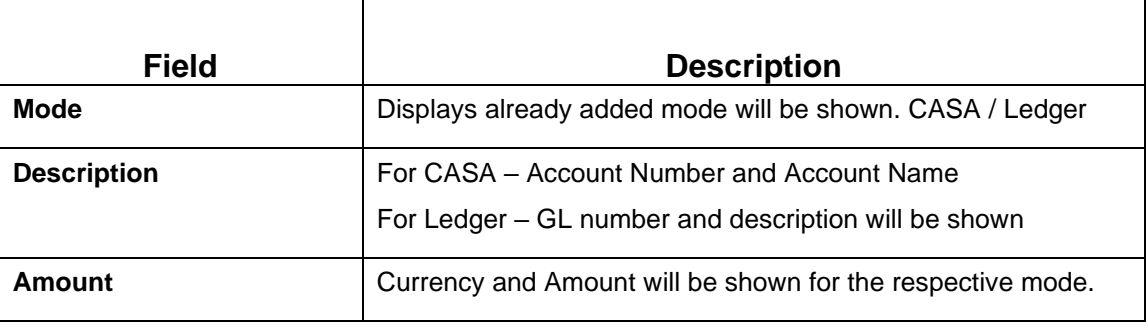

### **NOTE:** Click **Submit**.

 $\rightarrow$  The transaction is completed.

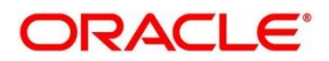

# **3.3 Rollover**

The Teller can use this screen to do the simulation of Term Deposit Rollover and if required can do a rollover of the TD. Rollover will have the option of adding the funds to the TD. The addition of funds can be done by CASA, GL, Cheque or a combination of CASA and GL. Following details are required to rollover the TD:

- **Simulation Details**
- Settlements Details

# **3.3.1 Simulation Details**

You can add the required details for doing the TD rollover on this screen, and the existing TD details will also be displayed.

To process this screen, type **TD Rollover** in the **Menu Item Search** located at the left corner of the application toolbar and select the appropriate screen (or) do the following steps:

Deposit Services  $\rightarrow$  Term Deposits  $\rightarrow$  Transaction  $\rightarrow$  Rollover will display the desired screen

**Figure 22: TD Rollover – Application Entry**

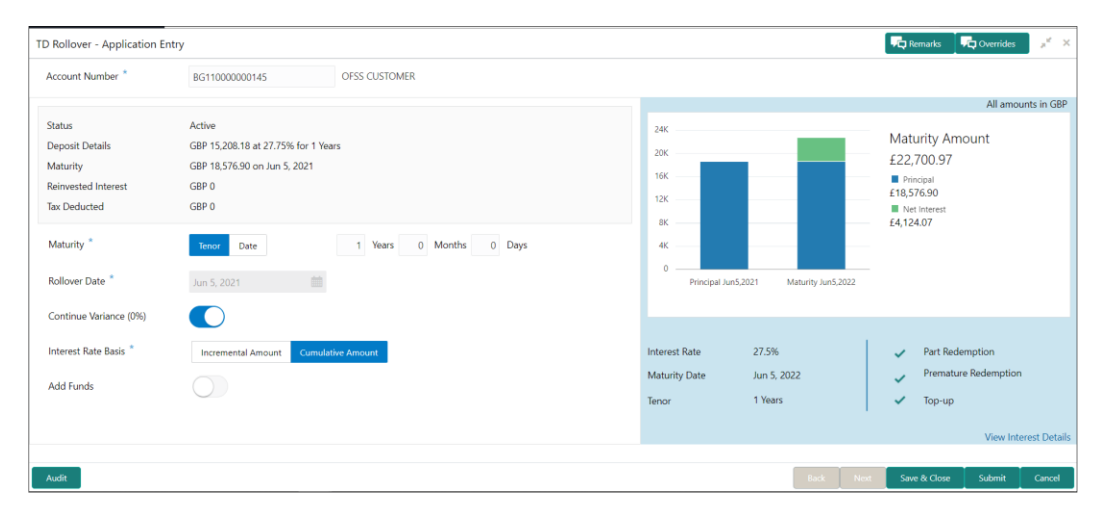

**NOTE:** On the **TD Rollover** screen, specify the details in the **Simulation Details** segment for TD Rollover. For more information on fields, refer to the field description table.

The fields, which are marked with an asterisk, are mandatory.

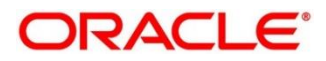

### **Table 29: Simulation Details – Field Description**

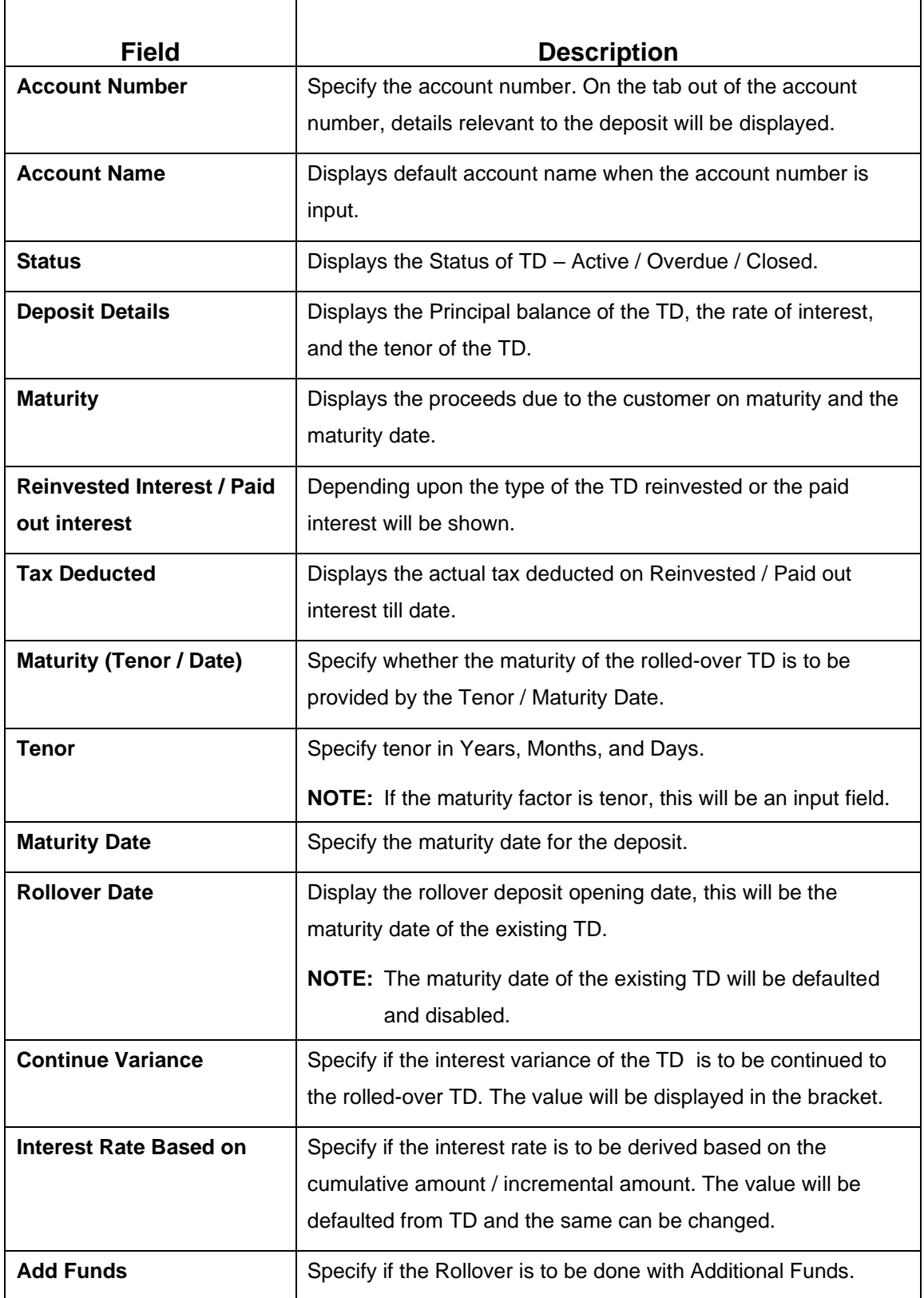

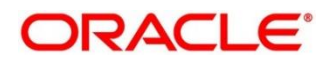

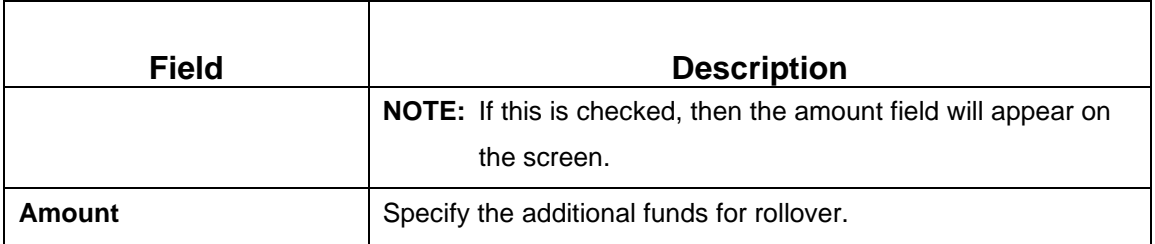

**NOTE:** After inputting the details for rollover, a simulation will be triggered and displayed in the output

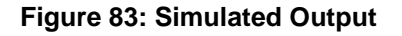

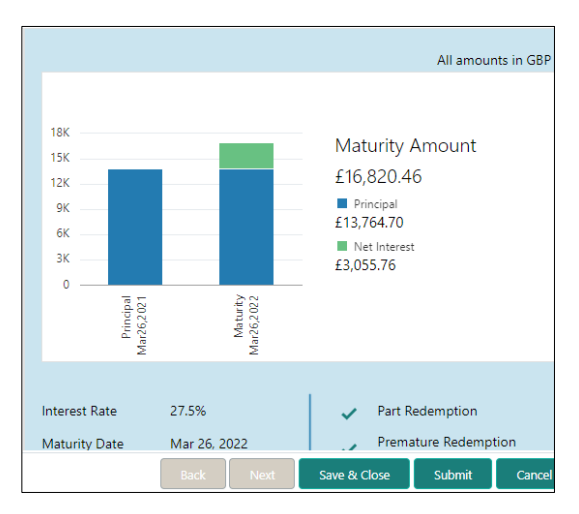

**Figure 24: View Interest Details**

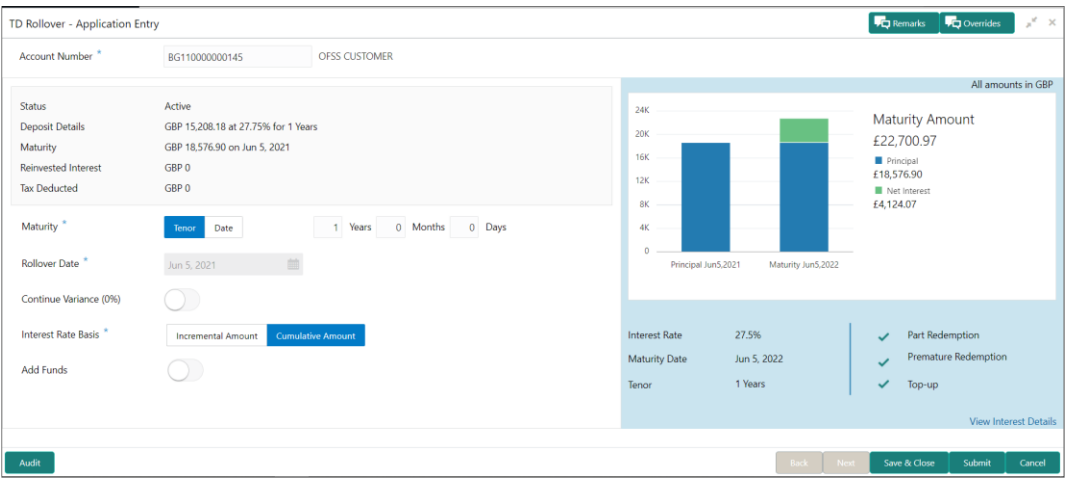

**NOTE:** Based on the input data provided, the system simulates the details of TD and displays them in a widget on the right side. For more information on fields, refer to the field description table.

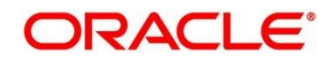

### **Table 30: Output Details – Field Description**

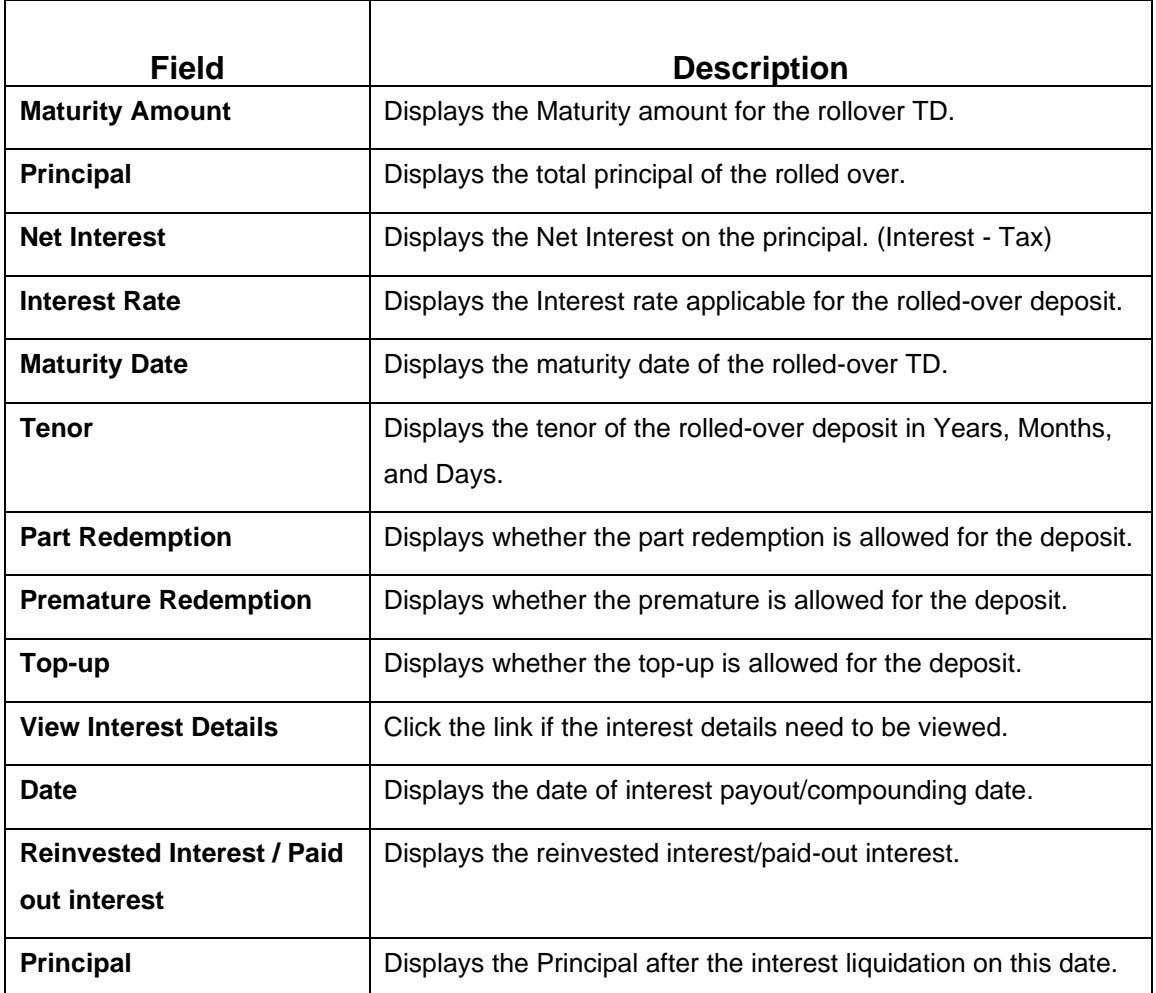

**NOTE:** Once the deposit simulation is completed, the Teller can provide the simulated details to the customer. If 'Add Funds' is not selected, then the rollover will be done on this screen itself. If 'Add Funds' is selected, then the payin details for adding funds are required to be input.

If required, click **Add Funds** Checked, and then click on the **Capture Settlement Details** link to add the settlement details.

# **3.3.2 Settlement Details**

You can add the details of funds needed on this screen. Funds can be added by different modes – CASA, GL, and Cheque (Single-mode settlement) or a combination of CASA and GL (Multimode settlement).

Before you begin, add the simulation details. For more information, refer to *[Simulation Details](#page-36-0)*.

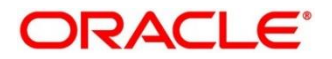

TD Rollover - Application Entry  $\frac{1}{\sqrt{2}}$  Remarks  $\frac{1}{\sqrt{2}}$  Overrides  $\frac{1}{\sqrt{2}}$  X Account Number<sup>\*</sup> BG110000000145 OFSS CUSTOMER All amounts in GBP Multi Mode Settlement Options  $24K$ Maturity Amount Pay Through \* CASA Instrument Ledger  $20K$ £23,922.97 Account<sup>\*</sup> KARUNAKAR | 00000002840015  $16K$  $\blacksquare$  Principal<br>£19,576.90 Cheque Number  $12K$ Net Interested, Net Interested Cheque Date **Contract Contract Contract** 8K  $4k$  $Save$  $\overline{a}$ Principal Jun5,2021 Maturity Jun5,2022 **Interest Rate** 27.5% Part Redemption Premature Redemption Maturity Date Jun 5, 2022  $\mathcal{L}$ Tenor 1 Years  $\checkmark$ Top-up Audit Save & Close Submit

## **Figure** 25**: Settlement Details (CASA)**

Perform the following steps to add the settlement details:

On the settlement details pop-up screen, specify the fields. For more information on fields, refer to the field description table.

**NOTE:** The fields, which are marked with an asterisk, are mandatory.

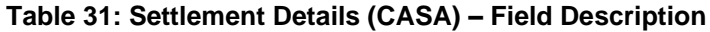

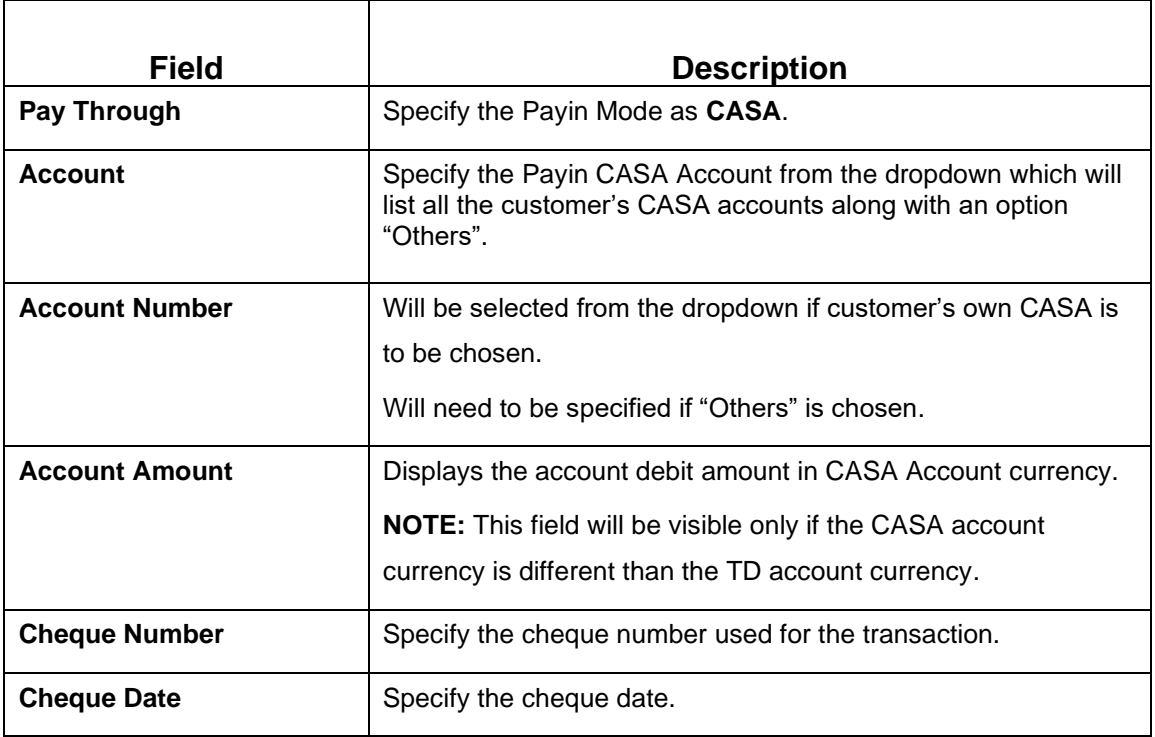

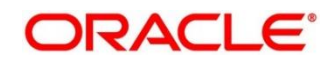

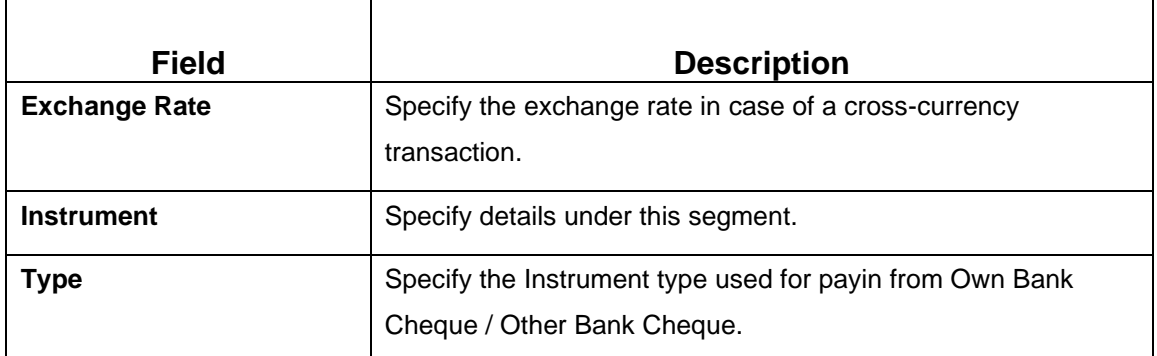

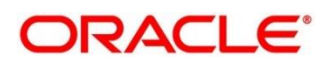

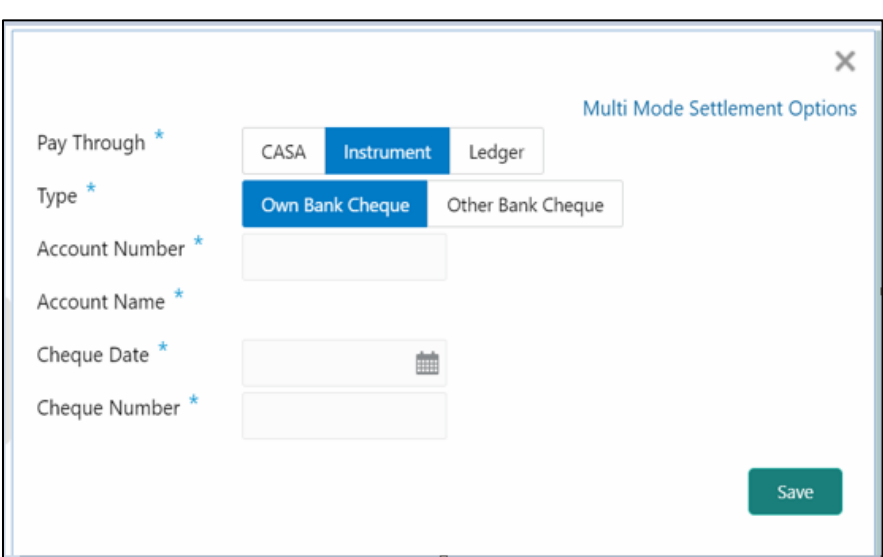

**Figure 26: Settlements Details (Instrument – Own Bank Cheque)**

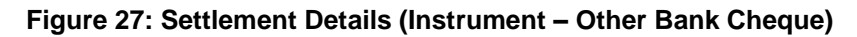

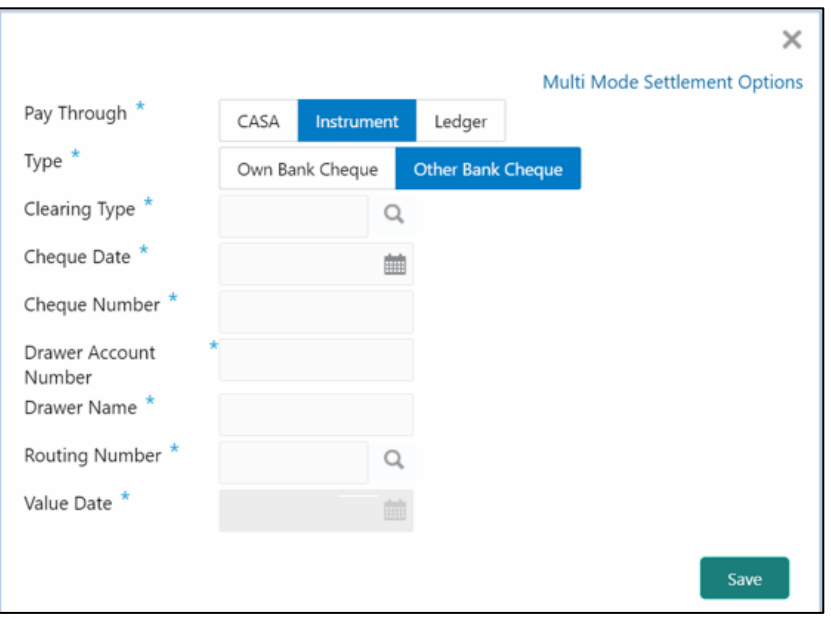

**Table 32: Settlement Details (Instrument) – Field Description**

| <b>Field</b>          | <b>Description</b>                                        |
|-----------------------|-----------------------------------------------------------|
| Pay Through           | Specify the payin mode as Instrument.                     |
| Type                  | Select the type as Own Bank Cheque or Other Bank Cheque.  |
| <b>Account Number</b> | Specify the CASA account from which the payin to be done. |

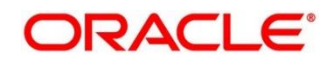

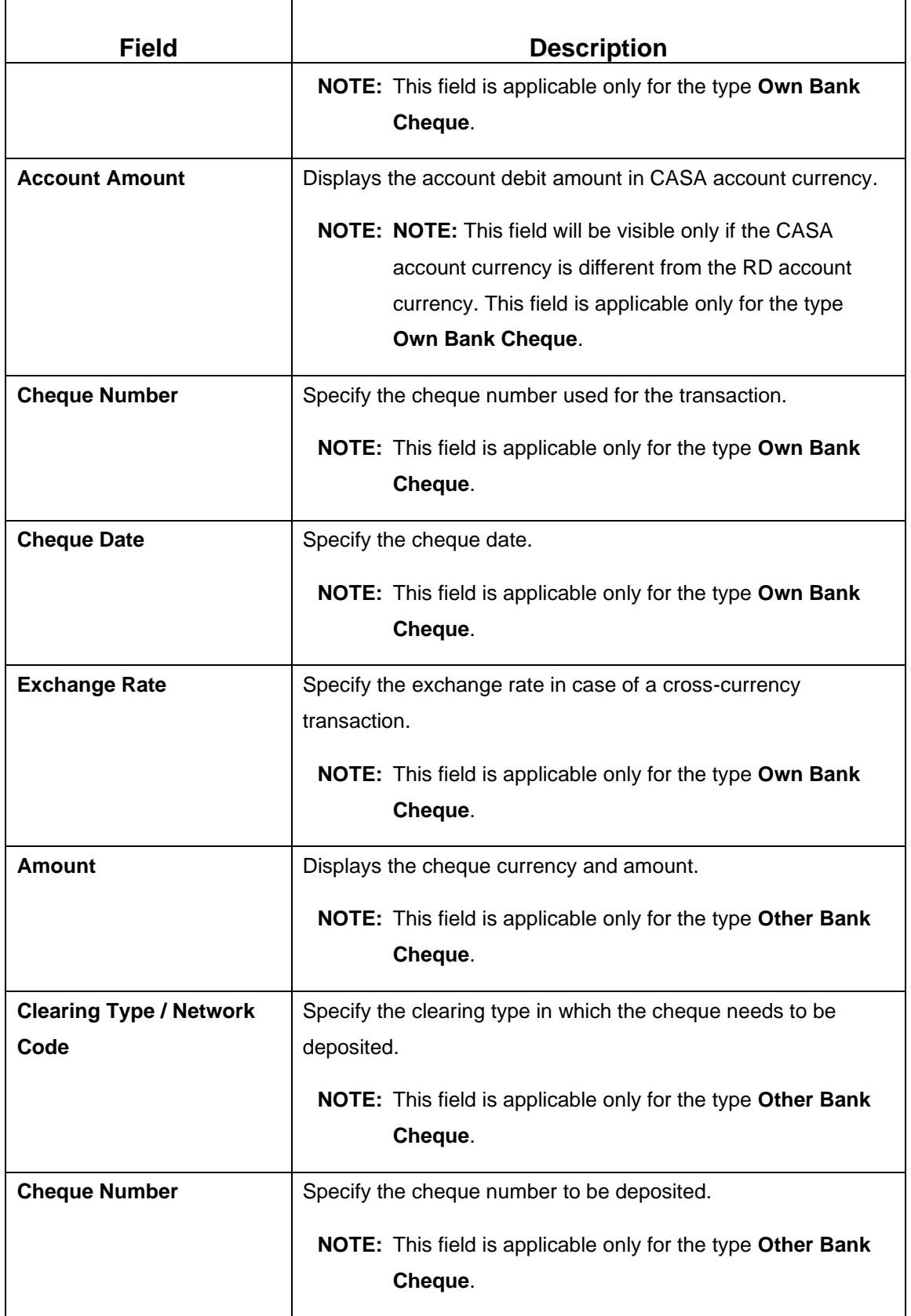

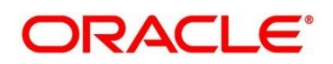

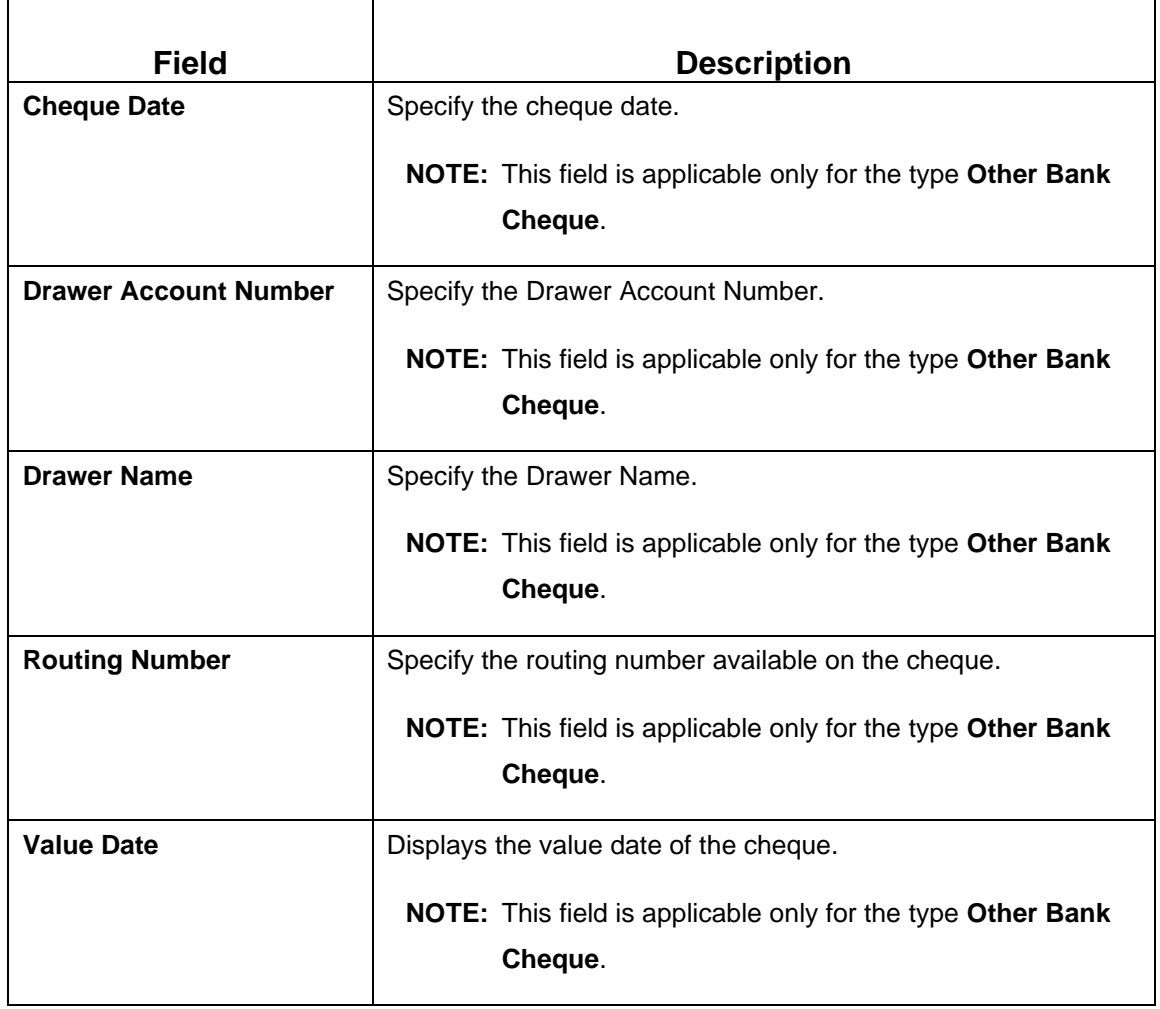

# **Figure 28: Settlement Details (Ledger)**

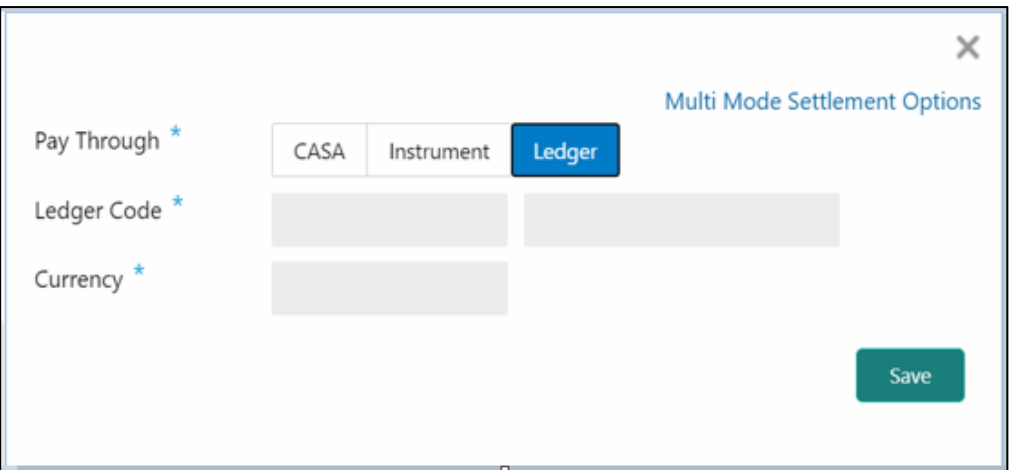

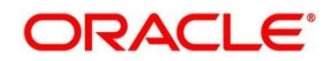

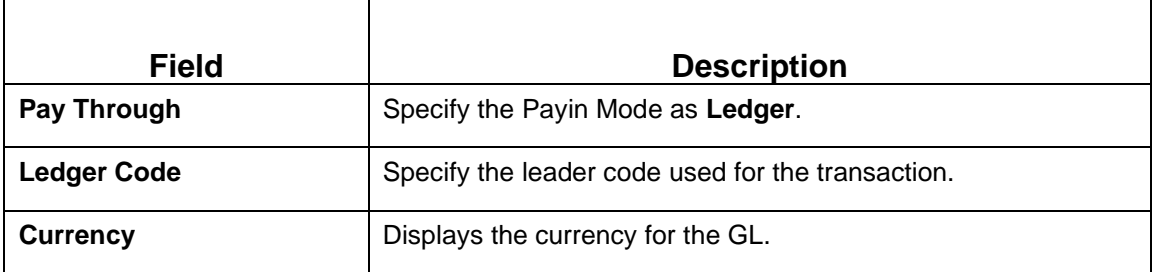

### **Table 33: Settlement Details (Ledger) – Field Description**

**NOTE:** In case of multi-mode payin, Click **Multi Mode Settlement Options**, then click **+** icon.

The Multi Mode Settlement Options pop-up screen is displayed.

#### **Figure 29: Multi Mode Settlements**

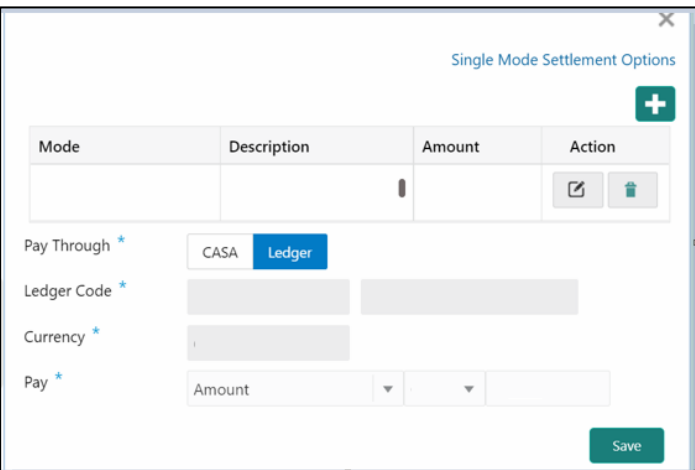

#### **Table 34: Multi Mode Settlements – Field Description**

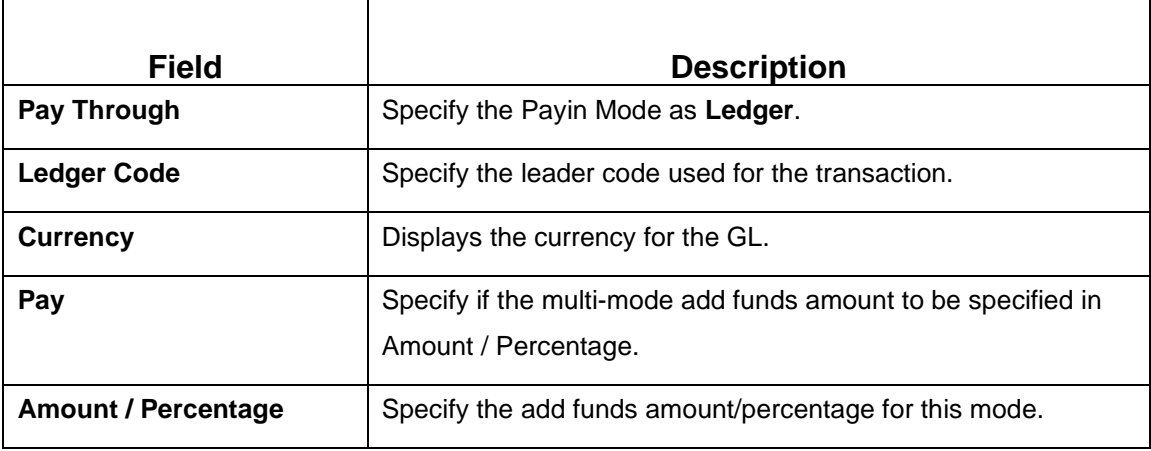

### Click **Save**.

The details will be shown as a summary in a grid.

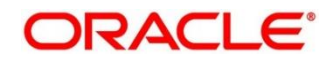

**NOTE:** The multiple mode details will get saved one after the other, till the amount is equal to add funds. The columns in the summary grid are as follows:

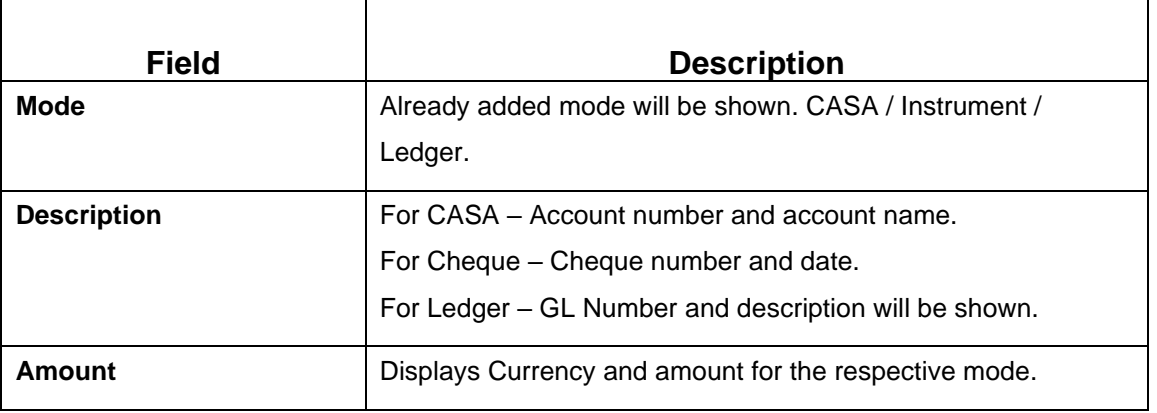

#### **Table 35: Summary Details – Field Description**

#### **NOTE:** Click **Submit.**

#### A **Reference Number** is generated.

The transaction is moved for authorization to the Free Task queue. The supervisor will pick up (Acquire and Edit) this transaction from the Free Task and will Reject or Authorize. On Authorization, the transaction details are handed off to the Term Deposit module of the Product Processor for the TD Rollover process.

# **3.4 Redemption**

Teller can use this screen to redeem a Term Deposit. The redemption proceeds can be credited to CASA Account / New Term Deposit / Banker's Cheque / Demand Draft / Ledger. The term Deposit can be redeemed in full or part. The following details are necessary to open an RD account:

- Redemption Simulation
- Payout Details
- Additional Details

# **3.4.1 Redemption Simulation**

Deposit Servicing officer can input basic details and can simulate the Redemption transaction to get the Interest, Tax and Redemption proceeds.

To process this screen, type **TD Redemption** in the **Menu Item Search** located at the left corner of the application toolbar and select the appropriate screen (or) do the following steps:

Deposit Services  $\rightarrow$  Term Deposits  $\rightarrow$  Redemption  $\rightarrow$  Rollover will display the desired screen.

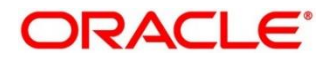

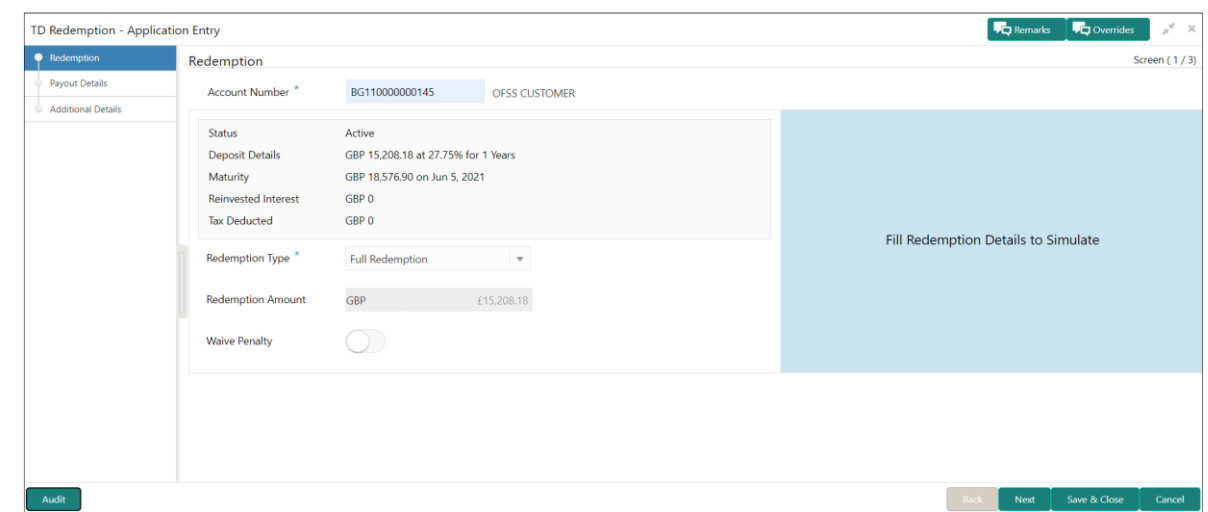

**Figure 30: TD Redemption – Application Entry**

**NOTE:** On the **TD Redemption** screen, specify the Term Deposit accounts number and other details to simulate. For more information on fields, refer to the field description table

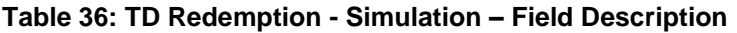

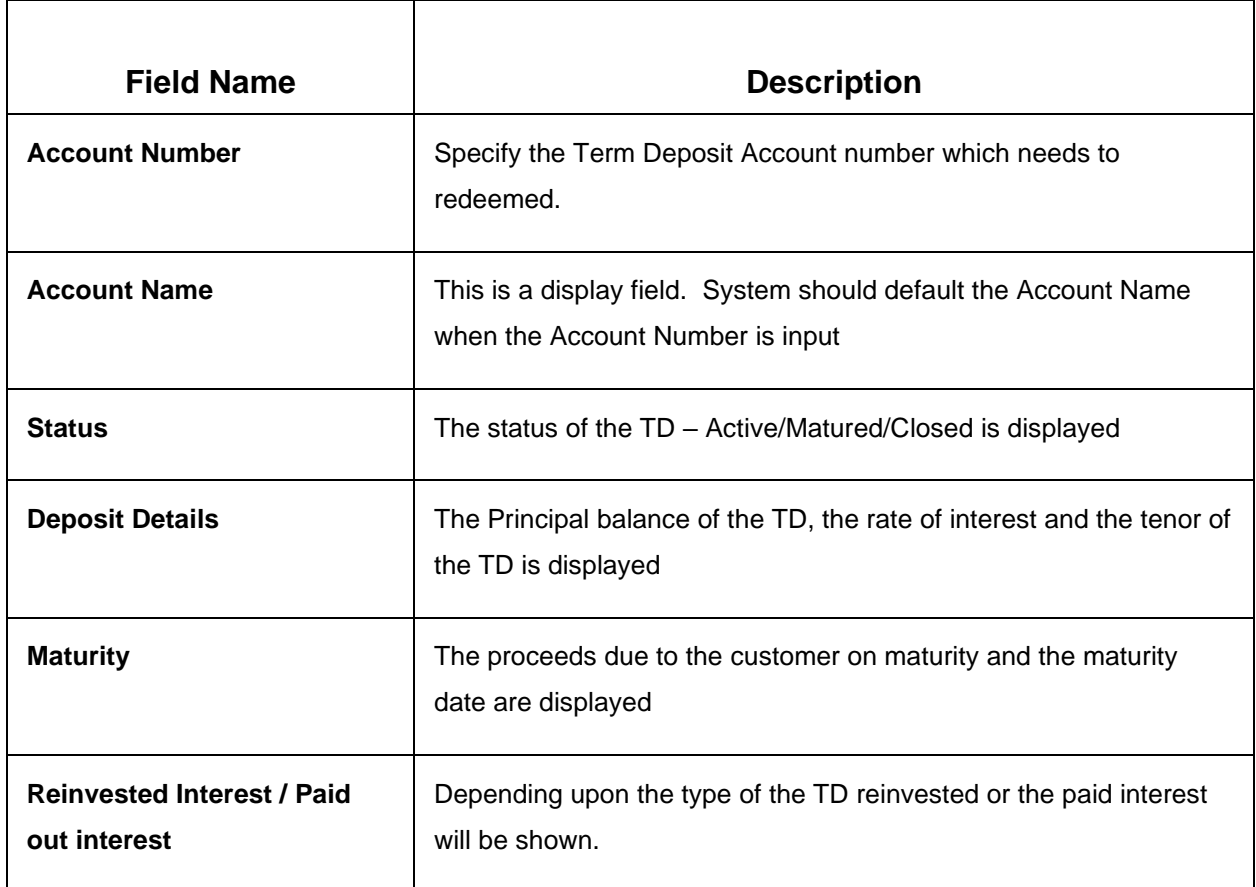

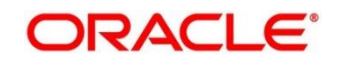

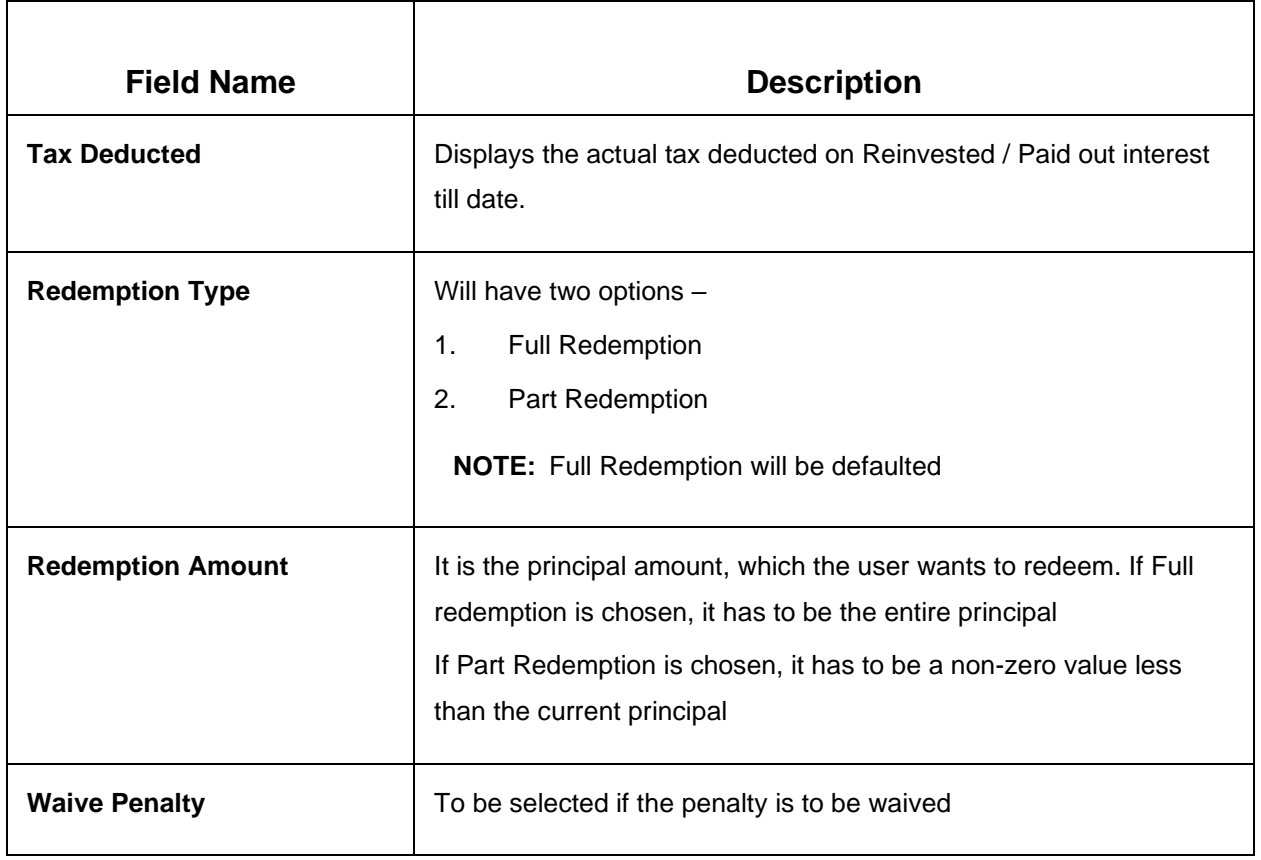

After inputting the details for redemption, a simulation is triggered to display the **output** details.

The Simulated output details are displayed.

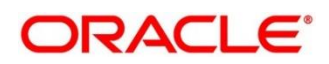

# **Figure 31: Simulated Output**

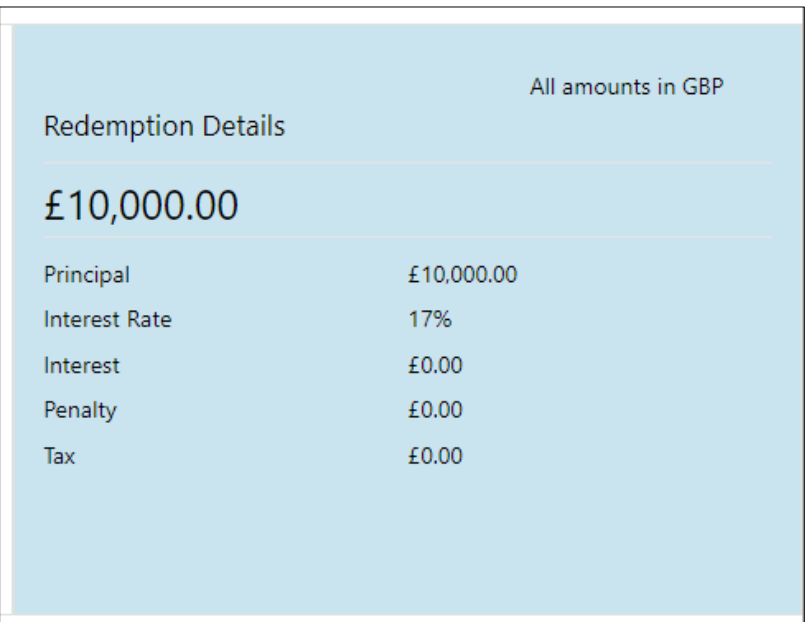

**NOTE:** Based on the input data provided, the system simulates the details of TD and displays them in a widget on the right side. For more information on fields, refer to the field description table

**Table 37: Output Details – Field Description**

| <b>Field Name</b>    | <b>Description</b>                                                                                                    |
|----------------------|----------------------------------------------------------------------------------------------------|
| <b>Net proceeds</b>  | This will be the final amount that will be paid out to the customer if<br>the TD is redeemed today                      |
| <b>Principal</b>     | This is the principal amount that is being redeemed                                                                     |
| <b>Interest Rate</b> | This is the rate at which interest has been recalculated                                                                |
| <b>Interest</b>      | This is the interest that will be given to the customer on redemption                                                   |
| <b>Penalty</b>       | This is the penalty that will be charged for premature redemption<br>and deducted from the proceeds due to the customer |
| Tax                  | This is the tax applicable on the recalculated interest and will be<br>deducted from the proceeds due to the customer   |

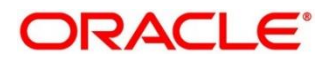

**NOTE:** In case of Part Redemption, click **View Deposit Details after Redemption** to get the remaining Deposit details after this part redemption.

The Simulated output details are displayed

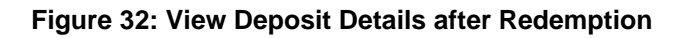

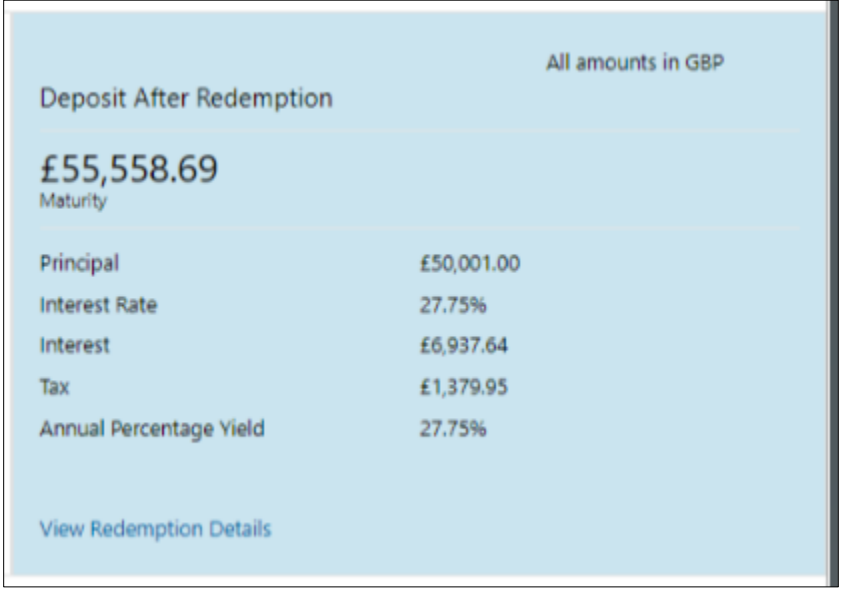

### **Table 38: View Deposit Details after Redemption – Field Description**

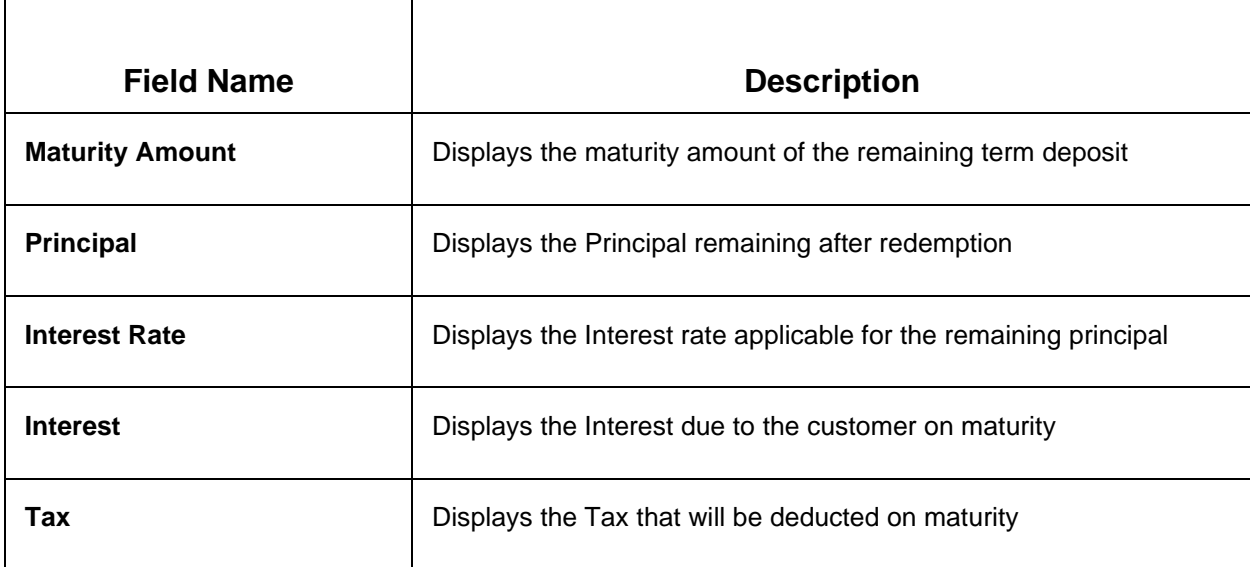

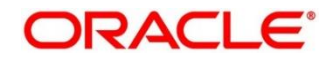

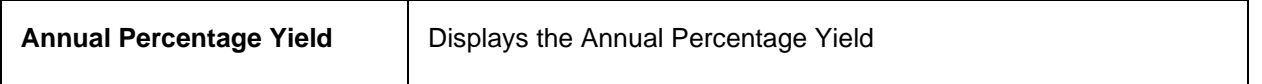

**NOTE:** Once the redemption simulation is completed, the Teller can provide the simulated details to the customer.

Click **Next** to move to **Payout Details**.

# **3.4.2 Payout Details**

You can add the payout modes for the net proceeds on this screen. Funds can be paid by different modes – CASA Account / New Term Deposit / Banker's Cheque / Demand Draft / Ledger (Single-mode settlement) or a combination of these modes (Multimode settlement).

### **Figure 33: Payout Details (CASA)**

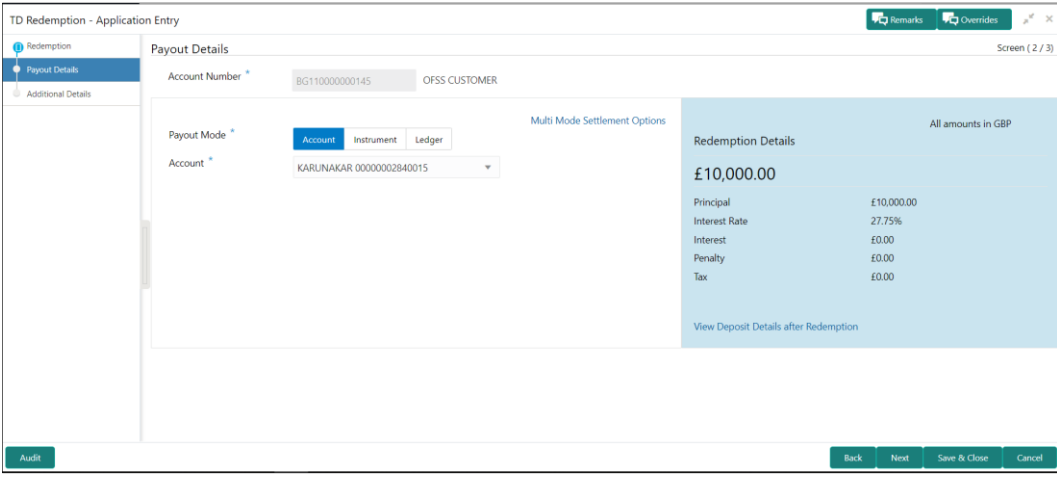

Perform the following steps to add the Payout details:

**NOTE:** On the Payout details screen, specify the required fields. For more information on fields, refer to the field description table.

The fields, which are marked with an asterisk, are mandatory

#### **Table 39: Payout Details (CASA) – Field Description**

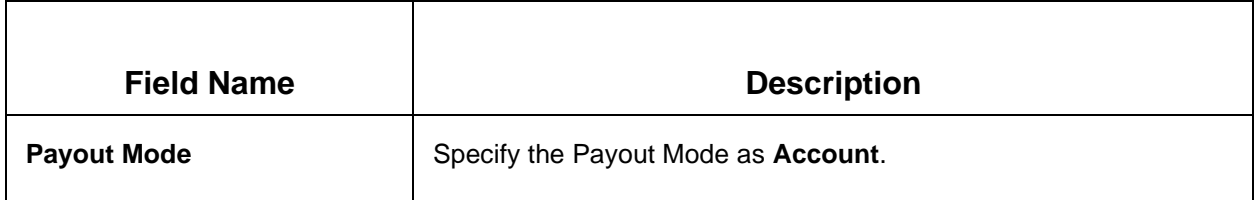

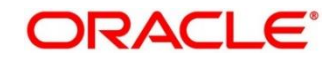

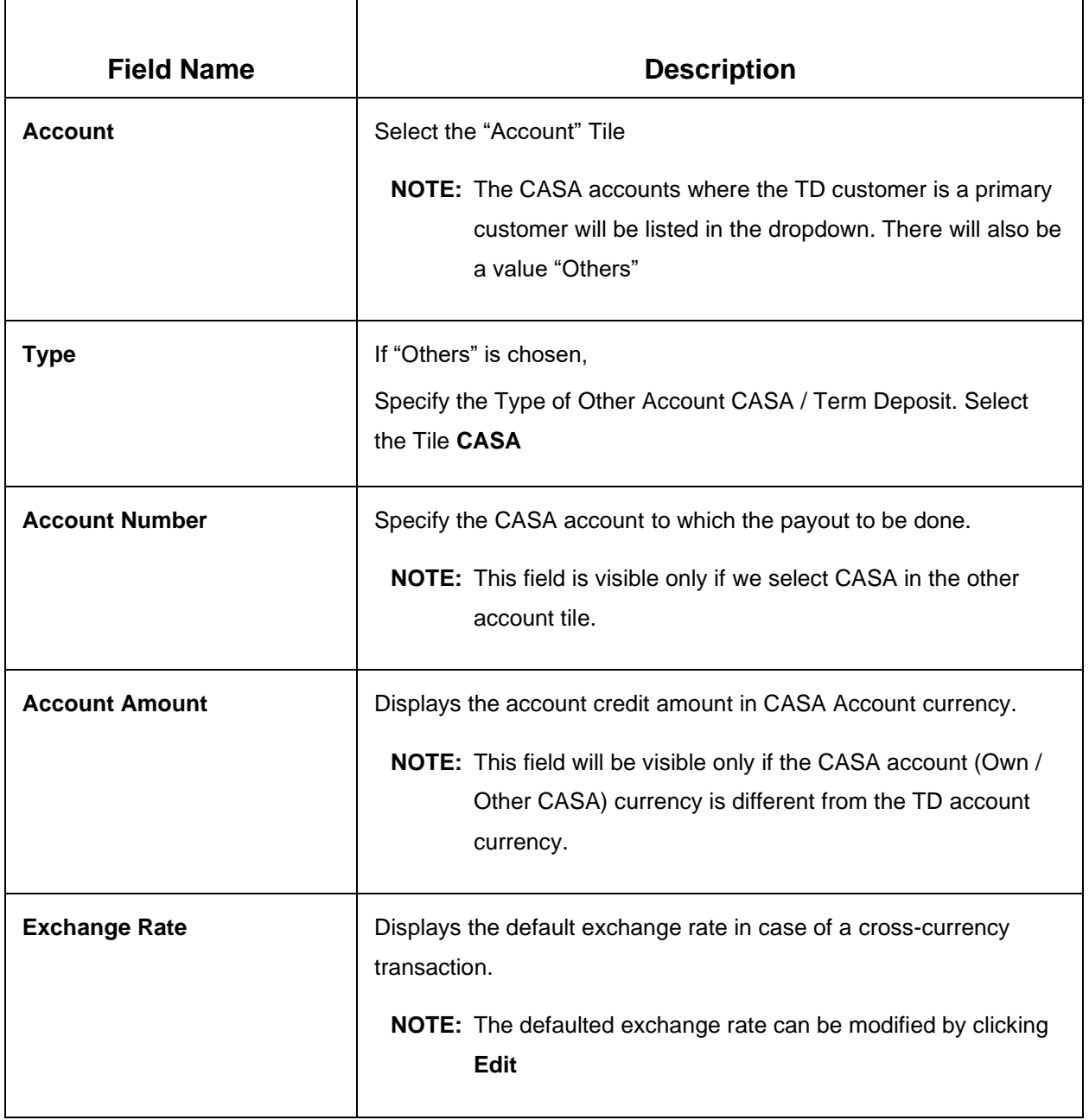

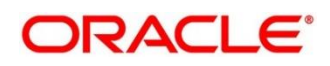

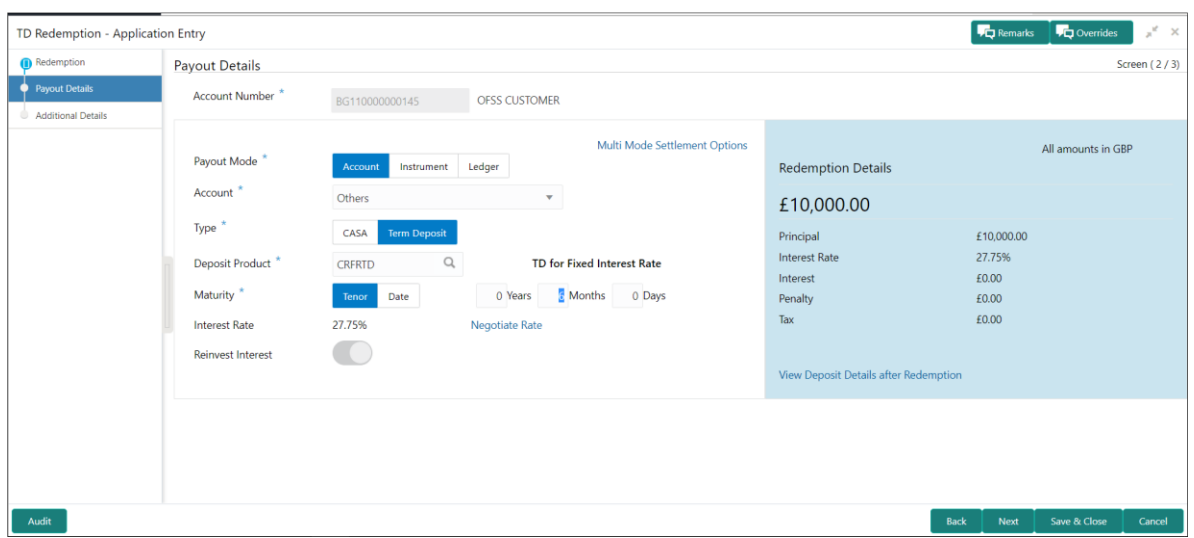

### **Figure 34: Payout Details (Term Deposit)**

## **Table 40: Payout Details (Term Deposit) – Field Description**

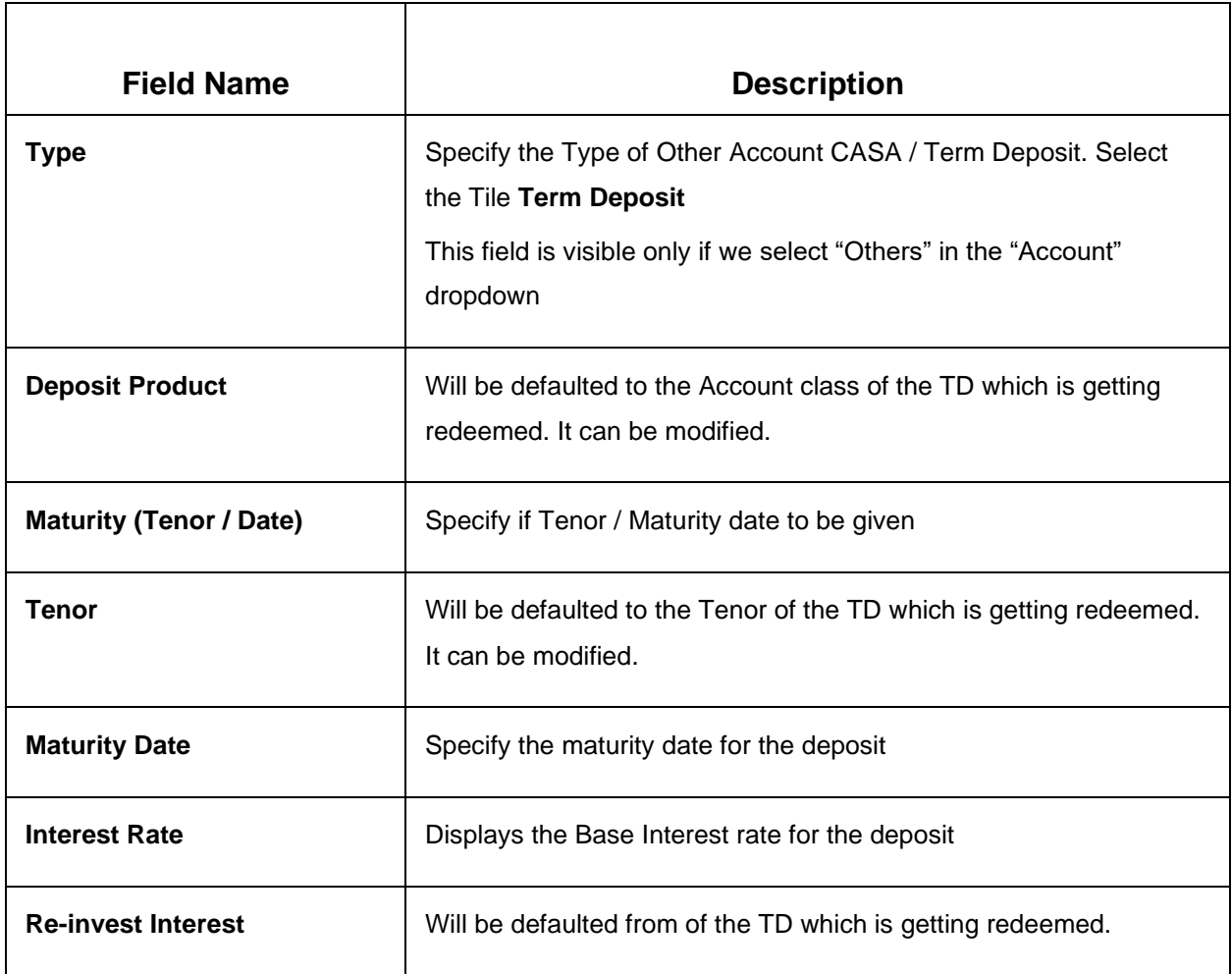

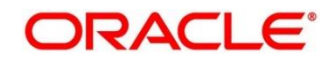

Click Negotiate Rate to open the pop-up screen. The interest details based on the Deposit Product selected will be picked up and shown to the teller, which can be modified.

The rest of the details - Nominee, Joint Holders and payout instructions will be internally set to that of the deposit being redeemed.

**Figure 35: Payout Details (Instrument – Banker's Cheque)**

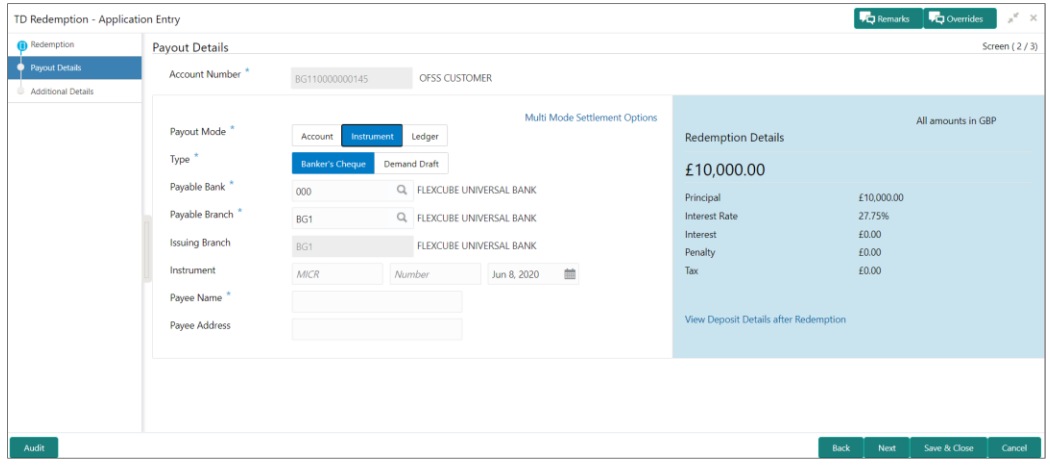

**Figure 36: Payout Details (Instrument – Demand Draft)**

| TD Redemption - Application Entry           |                                     |                                                                                    |                      |                            |                               |                                       |                                   | Remarks <b>VC</b> Overrides | $x^{\alpha}$ x |
|---------------------------------------------|-------------------------------------|------------------------------------------------------------------------------------|----------------------|----------------------------|-------------------------------|---------------------------------------|-----------------------------------|-----------------------------|----------------|
| Redemption                                  | <b>Payout Details</b>               |                                                                                    |                      |                            |                               |                                       |                                   |                             | Screen (2/3)   |
| Payout Details<br><b>Additional Details</b> | Account Number <sup>*</sup>         | BG110000000145                                                                     | <b>OFSS CUSTOMER</b> |                            |                               |                                       |                                   |                             |                |
|                                             | Payout Mode*                        | Instrument<br>Account                                                              | Ledger               |                            | Multi Mode Settlement Options | <b>Redemption Details</b>             |                                   | All amounts in GBP          |                |
|                                             | Type <sup>*</sup>                   | <b>Demand Draft</b><br><b>Banker's Cheque</b><br>Q. FLEXCUBE UNIVERSAL BANK<br>000 |                      |                            | £10,000.00                    |                                       |                                   |                             |                |
|                                             | Payable Bank *                      |                                                                                    |                      |                            | Principal                     | £10,000.00                            |                                   |                             |                |
|                                             | Payable Branch *                    | BG <sub>1</sub>                                                                    |                      | Q. FLEXCUBE UNIVERSAL BANK |                               | <b>Interest Rate</b><br>Interest      | 27.75%<br>£0.00<br>£0.00<br>£0.00 |                             |                |
|                                             | <b>Issuing Branch</b><br>Instrument | BG1                                                                                |                      | FLEXCUBE UNIVERSAL BANK    |                               | Penalty<br>Tax                        |                                   |                             |                |
|                                             | Payee Name*                         | <b>MICR</b>                                                                        | Number               | Jun 8, 2020                | 曲                             |                                       |                                   |                             |                |
|                                             | Payee Address                       |                                                                                    |                      |                            |                               | View Deposit Details after Redemption |                                   |                             |                |
|                                             |                                     |                                                                                    |                      |                            |                               |                                       |                                   |                             |                |
|                                             |                                     |                                                                                    |                      |                            |                               |                                       |                                   |                             |                |
|                                             |                                     |                                                                                    |                      |                            |                               |                                       |                                   |                             |                |
| Audit                                       |                                     |                                                                                    |                      |                            |                               | <b>Back</b>                           | Next                              | Save & Close                | Cancel         |

#### **Table 41: Payout Details (Instrument – Banker's Cheque, Demand Draft) – Field Description**

**NOTE:** The Fields will be similar for Banker's Cheque & Demand Draft

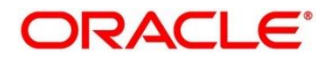

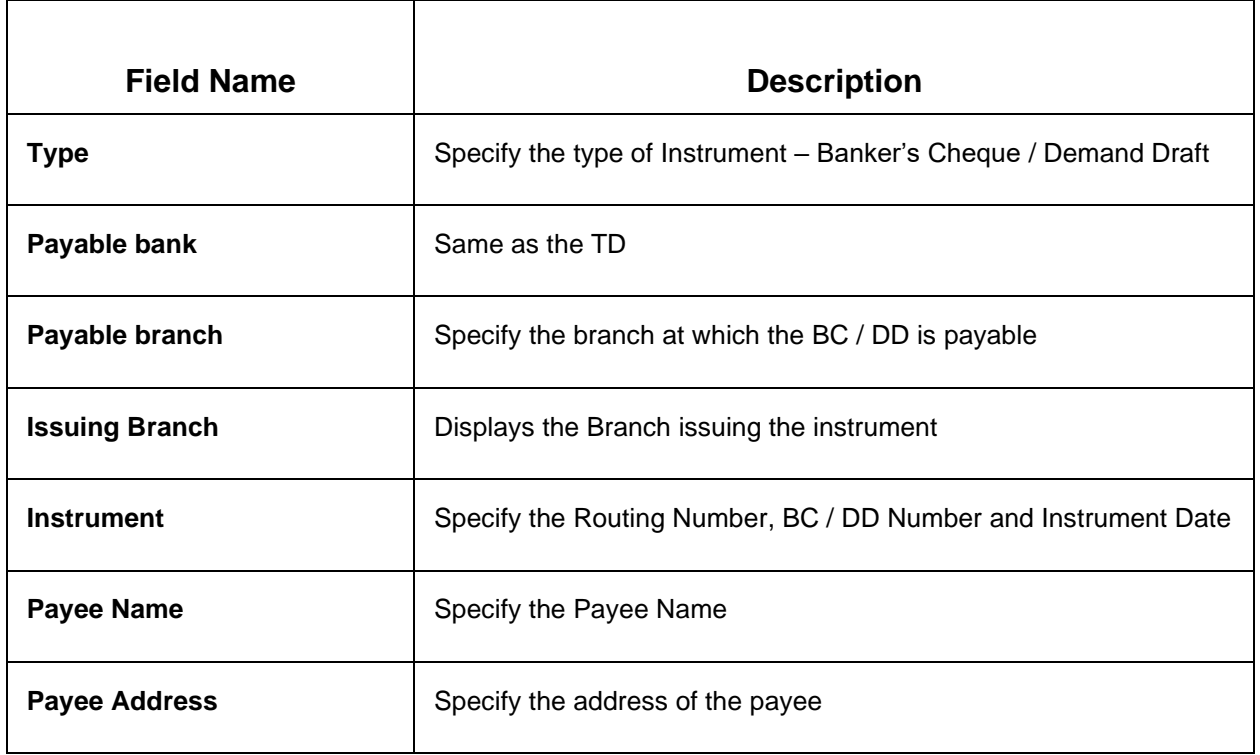

# **Figure 37: Payout Details (Ledger)**

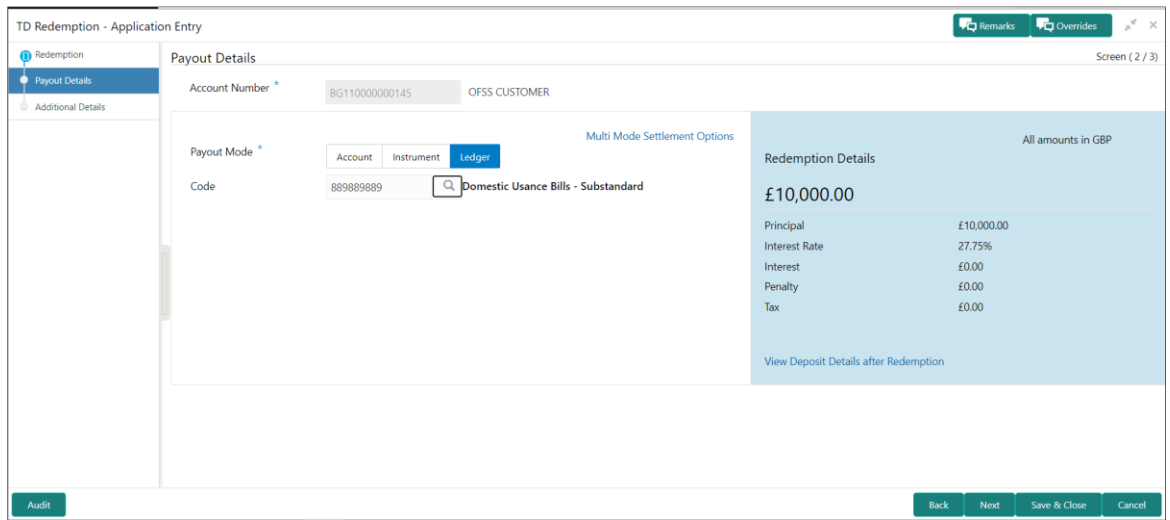

# **Table 42: Payout Details (Ledger) – Field Description**

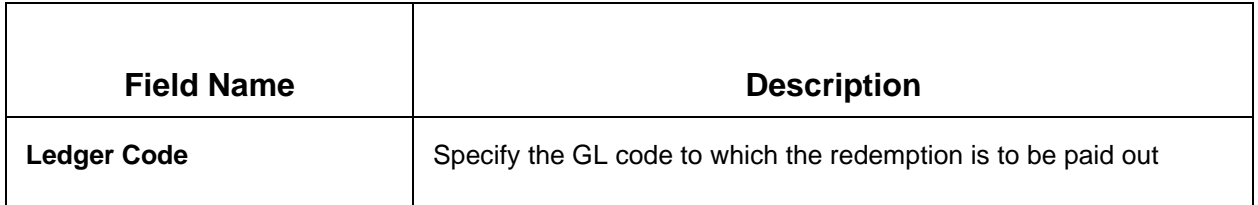

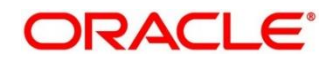

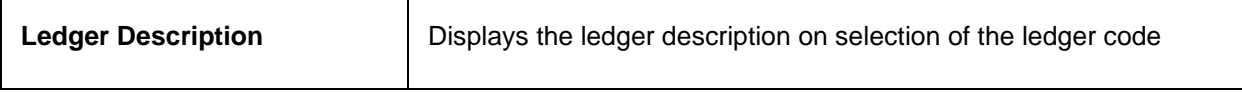

5. In case of multi-mode payin, Click **Multi Mode Settlement Options**, then click **+** icon. This will bring up the all the payout modes explained above.

The Multi Mode Settlement Options pop-up screen is displayed

#### **Figure 38: Multi Mode Settlements**

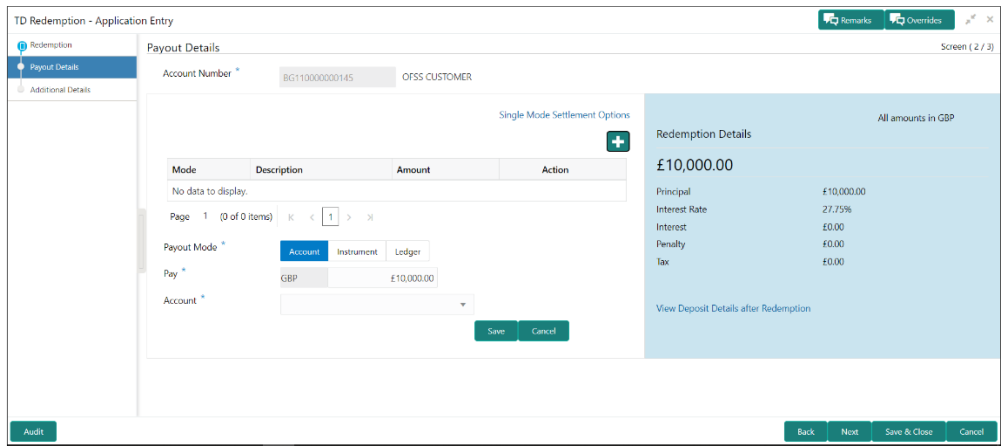

### **Table 43: Multi Mode Settlements – Field Description**

**NOTE:** The field details will be similar to Single mode settlement option, so the same field descriptions are not given again. Additionally, Pay field will be there as below

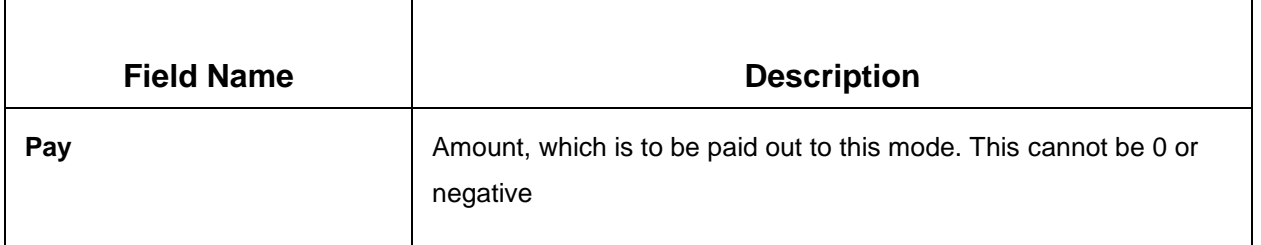

Click **Save**.

The details will be shown as a summary in a grid.

**NOTE:** The multiple mode details will get saved one after the other, till the amount is equal to payout amount. The columns in the summary grid are as follows:

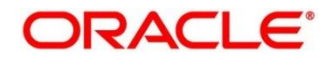

## **Table 44: Summary Details – Field Description**

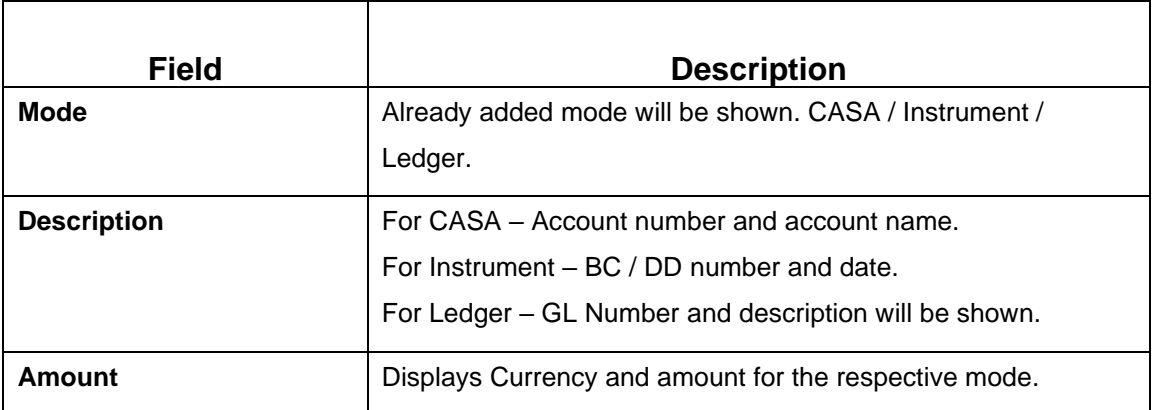

# **3.4.3 Additional Details**

## **Figure 39: Additional Details**

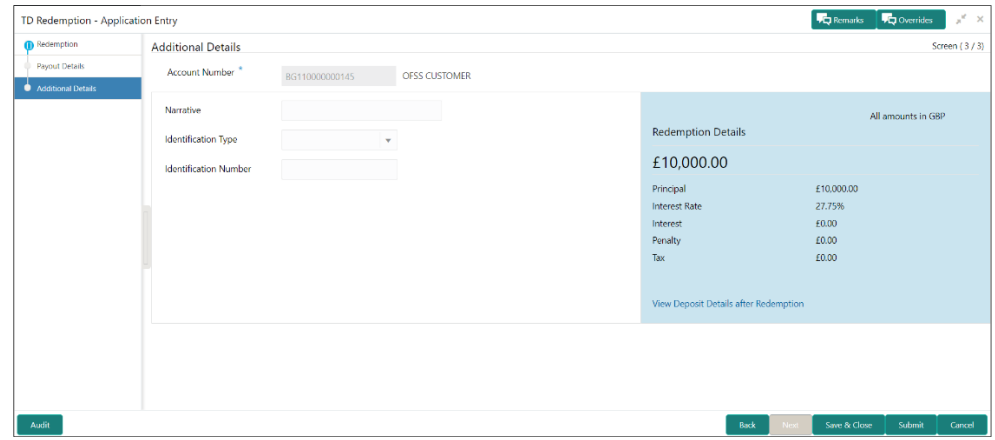

### **Table 45: Additional Details – Field Description**

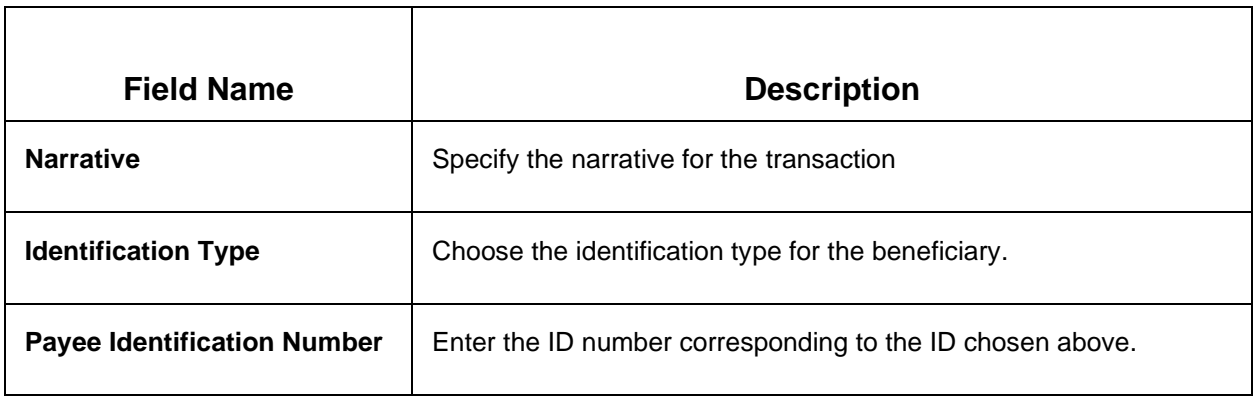

Click **Submit.**

→ A **Reference Number** is generated.

The transaction is moved for authorization to the Free Task queue. The supervisor will pick up (Acquire and Edit) this transaction from the Free Task and will Reject or Authorize. On Authorization, the transaction details are handed off to the Term Deposit module of the Product Processor for the TD Redemption process.

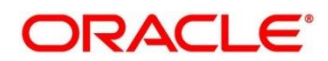

# **4 TD Maintenances**

A deposit with a fixed tenure or term is called as time deposit or Term Deposit (TD). This chapter deals with maintenance of a term deposit. Each of these are explained in the following sections:

- *[4.1](#page-68-0) [Amount Block](#page-68-0)*
- *[4.2](#page-73-0) [Payout Modification](#page-73-0)*
- *[4.3](#page-87-0) [Account Modification](#page-87-0)*

# <span id="page-68-0"></span>**4.1 Amount Block**

A Term deposit can be blocked for certain amount due to different reasons like collateral to an overdraft, funds provider account during sweep transactions etc. Also, the Bank might receive request from any authorized external agencies to Block the TD amount. This screen provides this request.

# **4.1.1 Create TD Amount Block**

TD Amount block screen let user to block TD amount. User can specify following details while blocking TD amount.

- Amount to be blocked
- Reason for blocking the amount
- FROM and TO dates
- Narrative/description for activity

This menu screen is accessible from Deposit Services  $\rightarrow$  Term Deposits  $\rightarrow$  Create Amount Block. This menu option can be seen when clicked on Deposit Services menu.

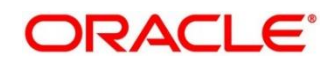

### **Figure 40: TD Amount Block – Create TD Account**

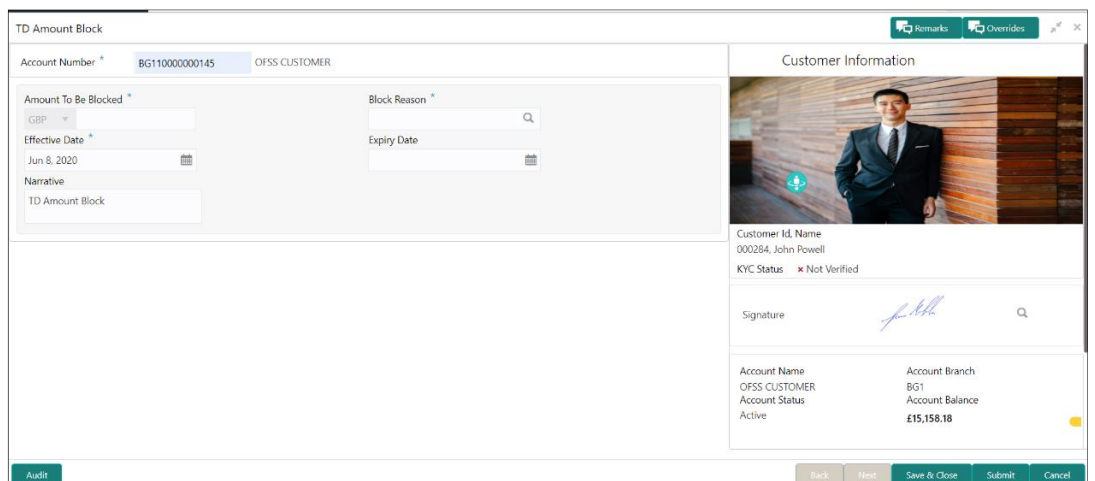

**NOTE:** The fields, which are marked with an asterisk, are mandatory.

The teller needs to input a valid TD account number and will be able to add a block on that TD account.

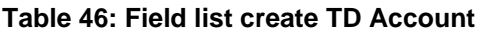

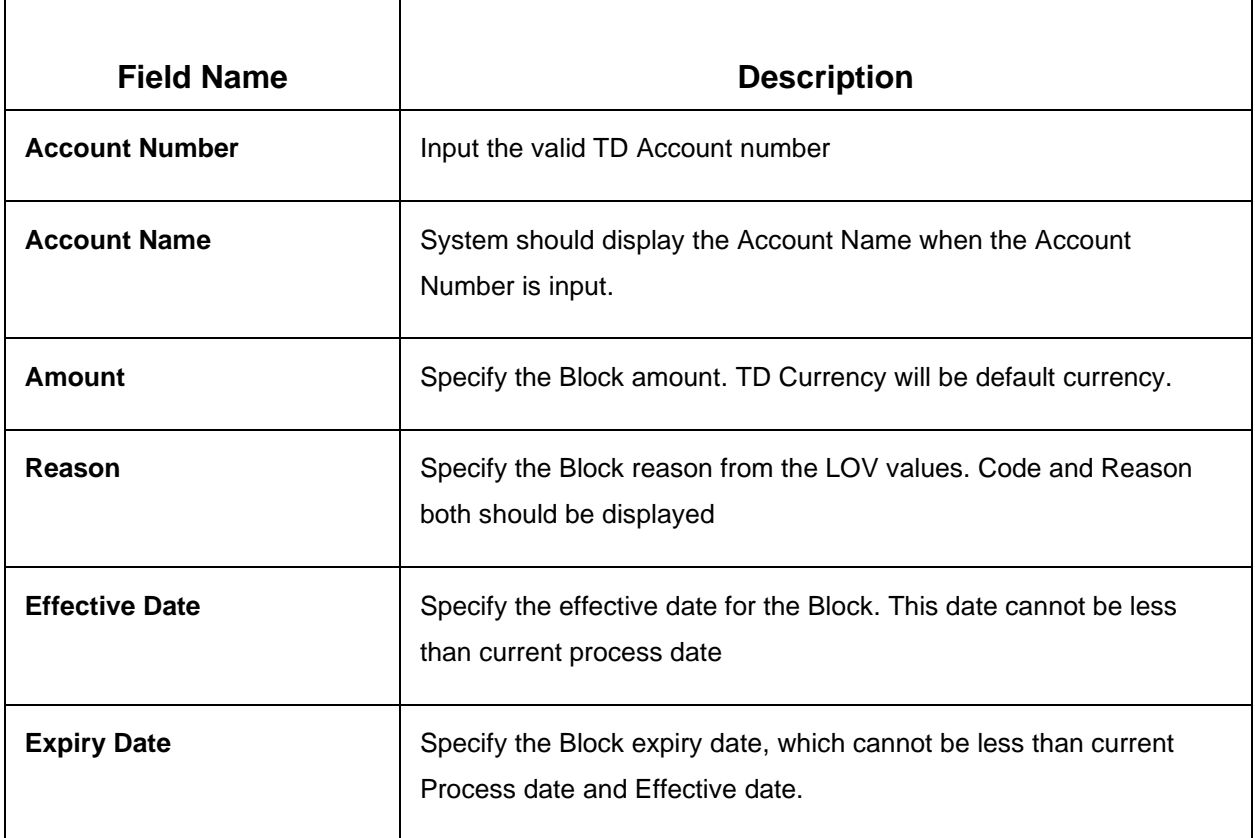

Customer Panel will be displayed on the right side of the screen.

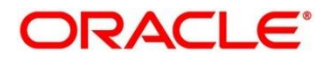

On filling all the required details, Teller will click on submit. An application reference number will get generated and the transaction will move to the authorization stage. Once authorized amount block will get created in product processor. All the blocks created in UBS from the above screen will be of Block Type 'FLEXCUBE'.

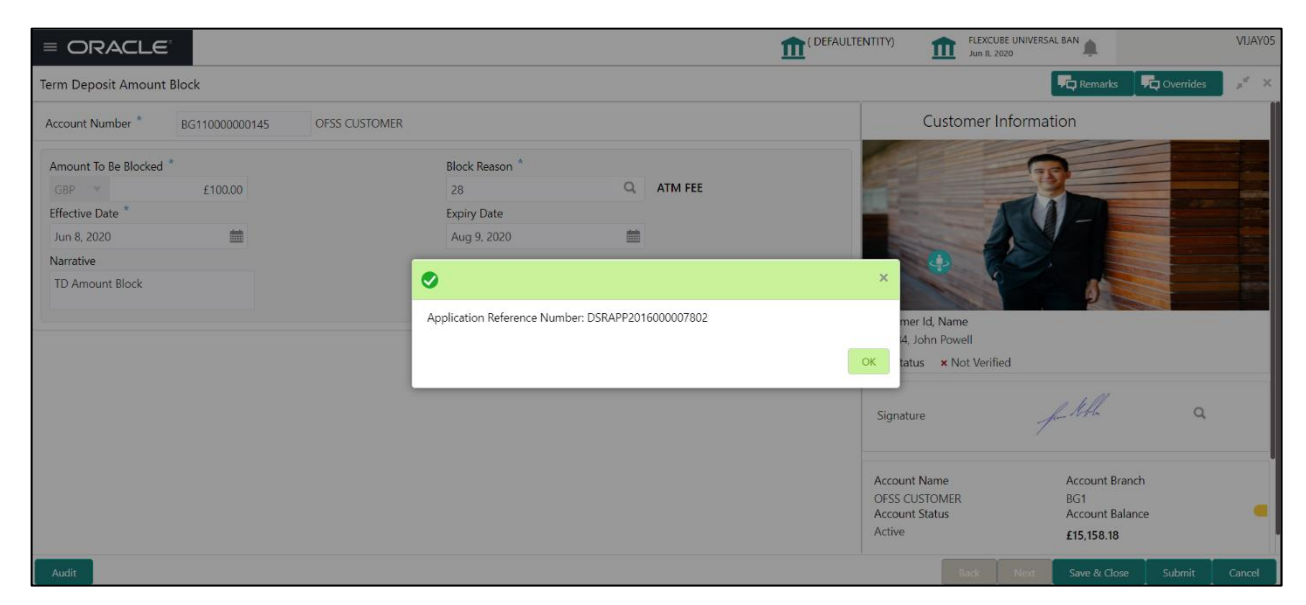

**Figure 41: TD Amount Block – When Save & Closed TD Amount Block entry**

# **4.1.2 View and Modify TD Amount Block**

**NOTE:** Using the View and Modify option, user can do desire changed to the already blocked amount.

**Figure 42: View and Modify TD Amount Block – View option**

| View and Modify Amount Block       |                 |                       |                        |                       |                         |  |
|------------------------------------|-----------------|-----------------------|------------------------|-----------------------|-------------------------|--|
| Account Number <sup>*</sup>        | 00010000000299  | OFSS CUSTOMER UBS     |                        |                       |                         |  |
|                                    |                 |                       |                        |                       |                         |  |
|                                    |                 |                       |                        |                       |                         |  |
| <b>Amount Block Details</b>        |                 |                       |                        |                       |                         |  |
| <b>Status</b>                      |                 |                       |                        |                       |                         |  |
| Active                             | $\mathbf{v}$    |                       |                        |                       |                         |  |
| Total Amount Blocked: GBP 3,050,00 |                 |                       |                        |                       |                         |  |
| Others                             |                 | salary hold code      |                        | salary hold code      |                         |  |
| Type                               | <b>FLEXCUBE</b> | Type                  | <b>FLEXCUBE</b>        | Type                  | <b>FLEXCUBE</b>         |  |
| <b>Block Number</b>                | AB3610          | <b>Block Number</b>   | AB3955                 | <b>Block Number</b>   | AB3959                  |  |
| Amount                             | GBP 3,000.00    | Amount                | GBP 20.00              | Amount                | GBP 30.00               |  |
| <b>Blocked Reason</b>              | <b>Others</b>   | <b>Blocked Reason</b> | salary hold code       | <b>Blocked Reason</b> | salary hold code        |  |
| <b>Effective Date</b>              | Mar 26, 2020    | <b>Effective Date</b> | Mar 26, 2020           | <b>Effective Date</b> | Mar 28, 2020            |  |
| <b>Expiry Date</b>                 | Mar 28, 2020    | <b>Expiry Date</b>    | Feb 23, 2022           | <b>Expiry Date</b>    |                         |  |
| Remarks                            |                 | Remarks               | <b>TD Amount Block</b> | Remarks               |                         |  |
| <b>Status</b>                      | <b>Active</b>   | <b>Status</b>         | <b>Active</b>          | Status                | <b>Active</b>           |  |
|                                    | $\mathbf{E}$    | $(\times)$            | $\mathbf{E}$<br>(x)    |                       | $\circledR$ $\circledR$ |  |
|                                    |                 |                       |                        |                       |                         |  |

**NOTE:** The fields, which are marked with an asterisk, are mandatory.

 $\rightarrow$  Teller will be able to view and modify the block records on the account in tile view.

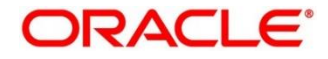

## **Table 47: Field list Block Records**

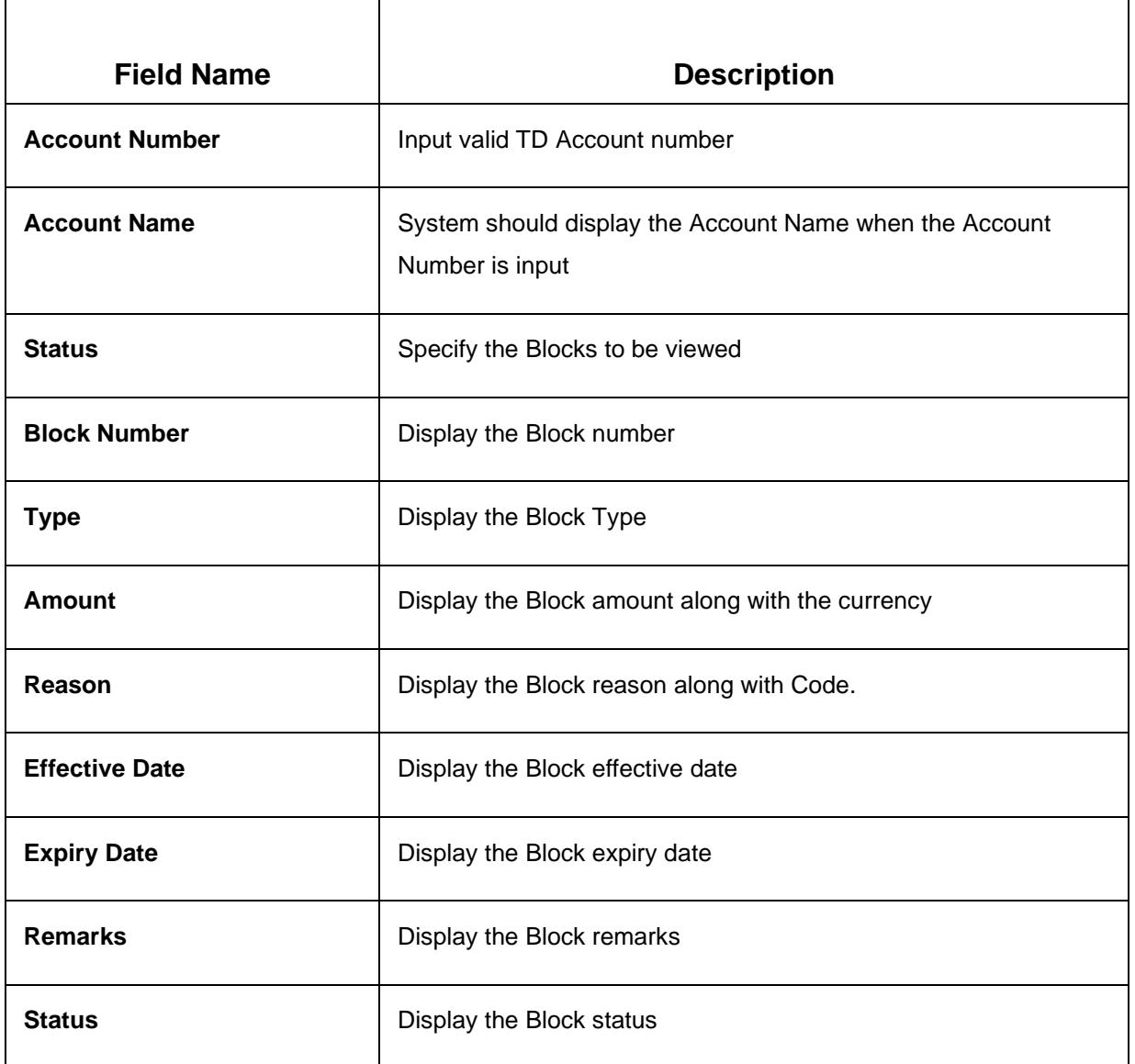

On Account number tab-out the all the Blocks will get listed. The Teller can perform different actions on these Holds. The actions are – Modify & Close. Product processor validations will apply while performing Modify & Close action to different types of Holds.

These actions button are displayed at the bottom of every tile of the block record.

Expired & Closed records will not be allowed to be modified.

# **4.1.3 Modify TD Amount Block**

Modify – On clicking the Modify action, the record will be opened in 'Modify TD Amount Block'. User can modify entry done to desire attributes.

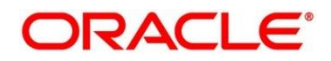
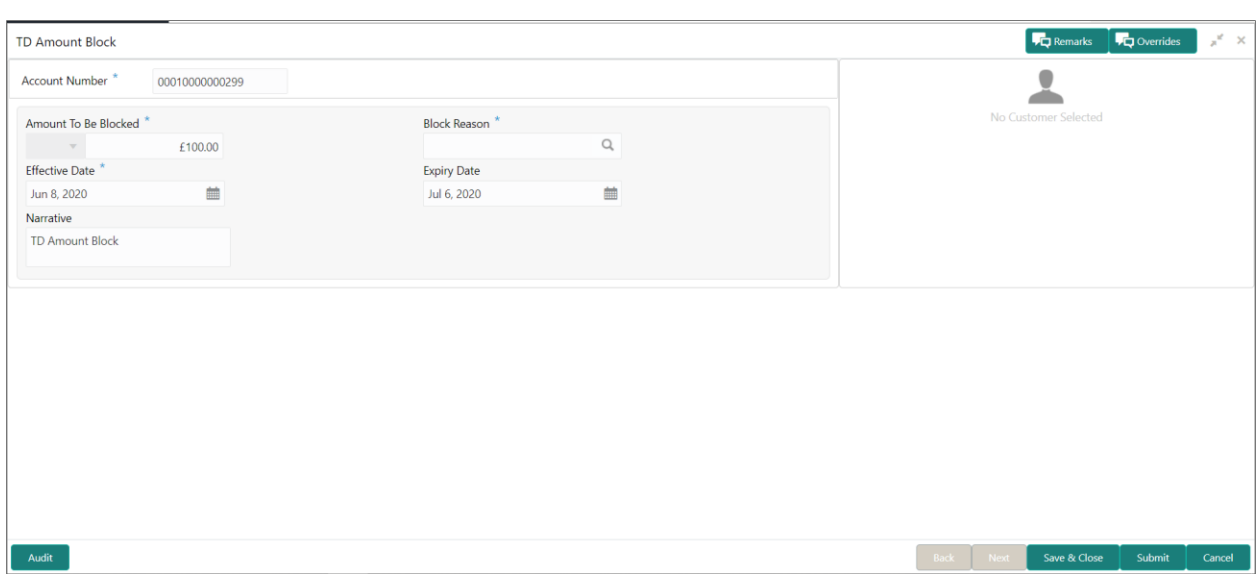

## **Figure 43: View and Modify TD Amount Block – View option**

**NOTE:** The fields, which are marked with an asterisk, are mandatory.

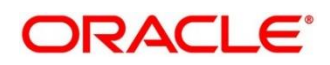

## **Table 48: Field list TD Amount Block**

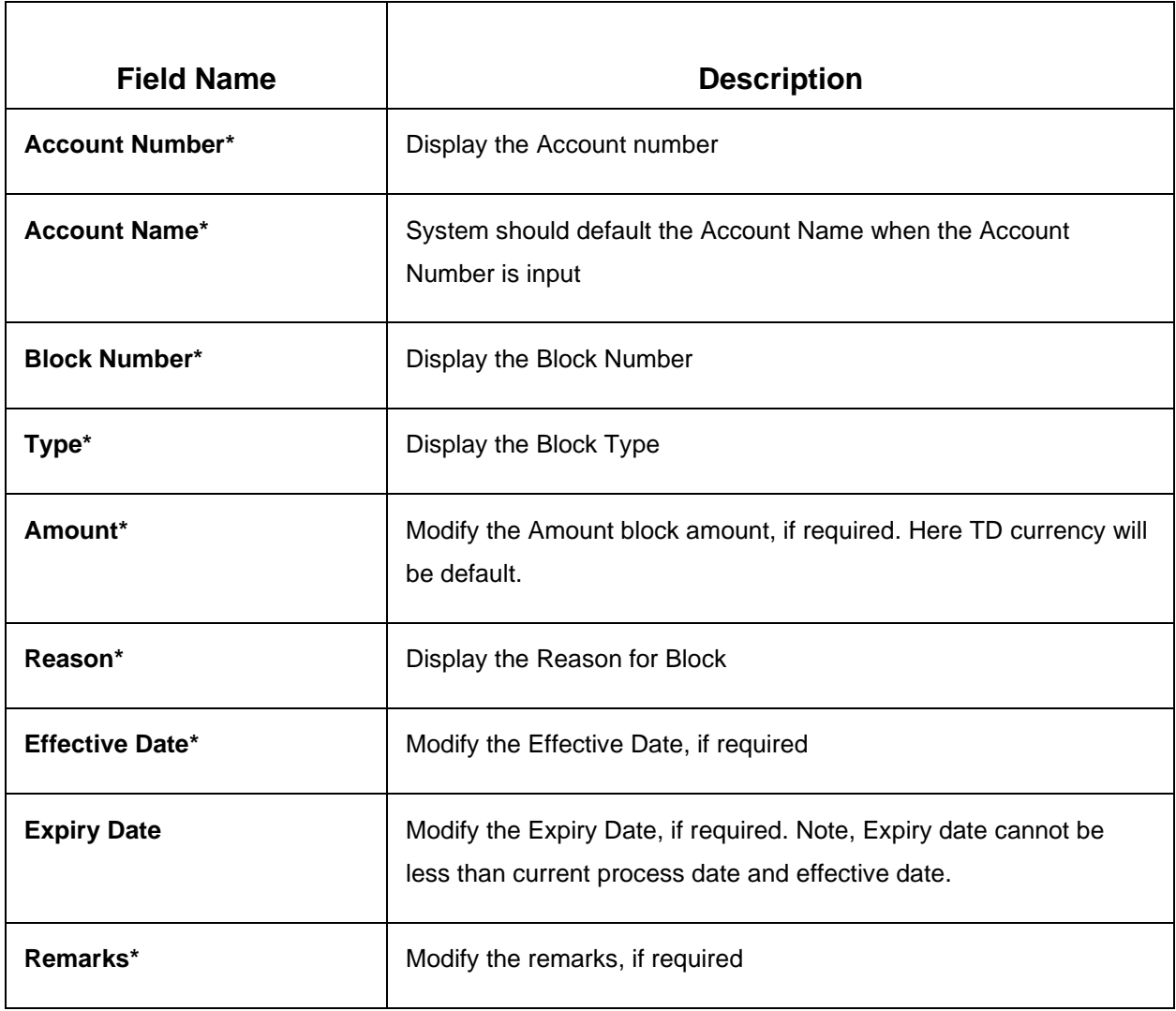

**Close** – On clicking Close, the action will get saved and will be submitted for authorization.

# **4.2 Payout Modification**

This screen will enable Deposit Teller to

- View the payout instruction maintained during the Term Deposit Account creation.
- Modify the payout instruction maintained for the term deposit account.
- Maintain the payout instruction if no instruction is maintained for the term deposit

Following menu option should be used to invoke TD Payout Instruction maintenance/modification.

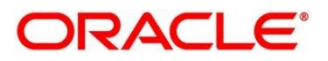

This menu screen is accessible from Deposit Services  $\rightarrow$  Term Deposits  $\rightarrow$  Payout Modification. This menu option can be seen when clicked on Deposit Services menu.

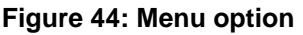

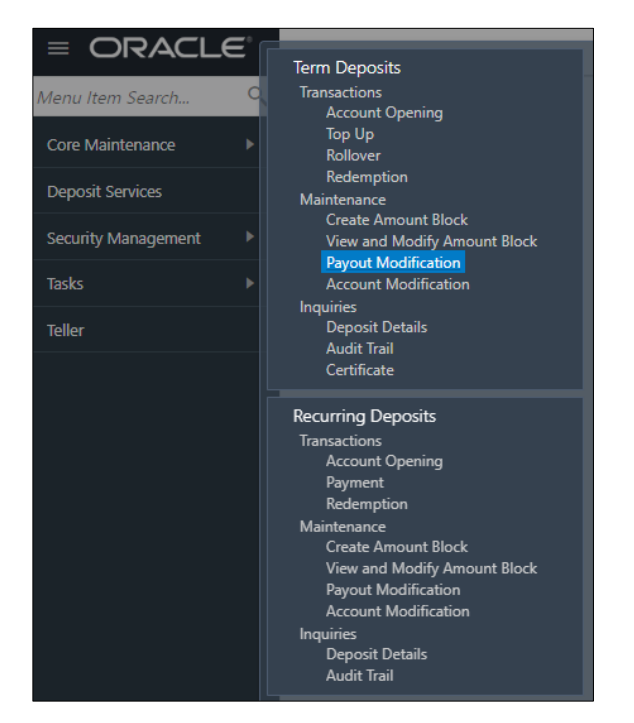

When clicked on the menu option for TD Payout Instruction modification following screen will appear where user need to input valid Account Number

## **Figure 45: Input screen**

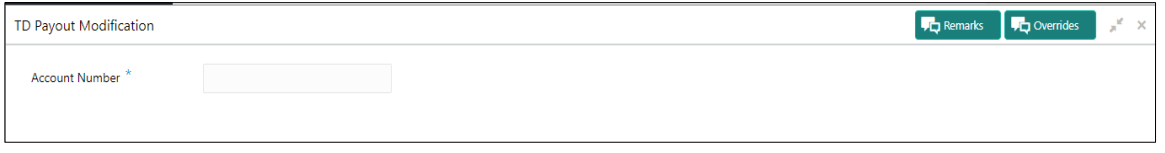

On invoking of this Term Deposit Payout Instructions screen, it will display the current payout instruction maintained for the deposit. There is a possibility that the payout instruction is not maintained for the deposit.

Upon invoking the screen it will look like as follows

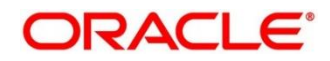

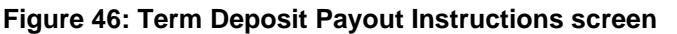

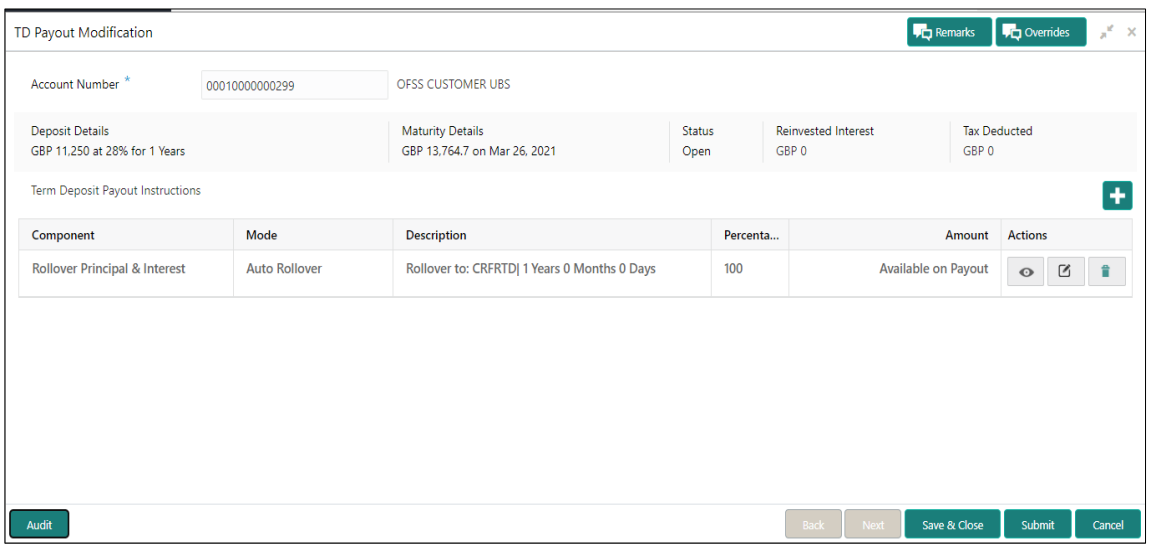

# **Table 49: Field description list**

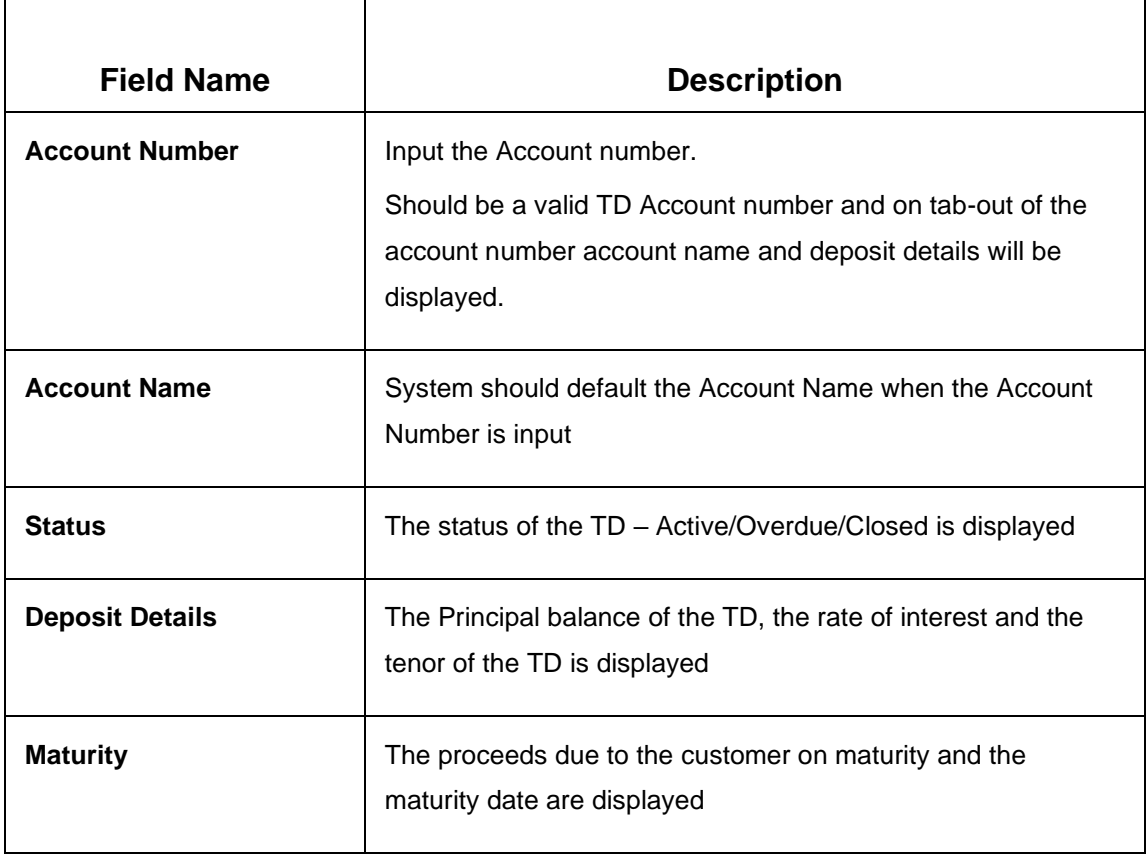

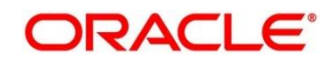

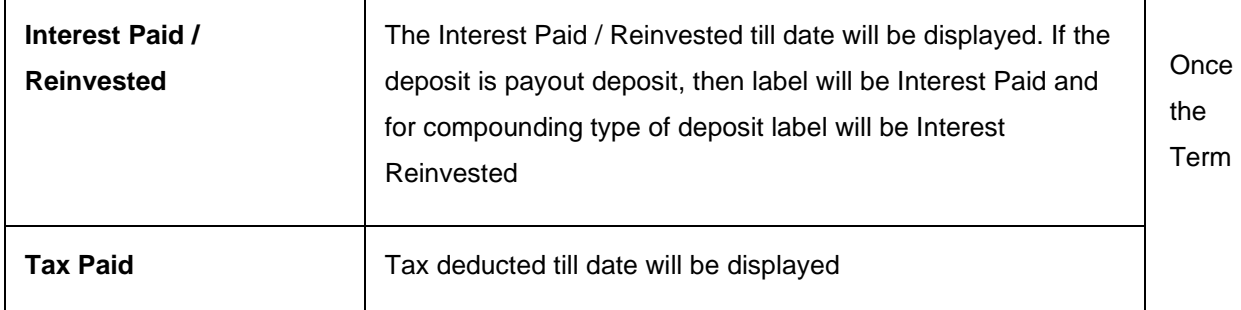

Deposit account is entered, the existing payout instruction for the deposit will be listed in the grid.

**Payout instruction** details part of the screen will be as follows.

# **Figure 47: Term Deposit Payout Instructions details screen**

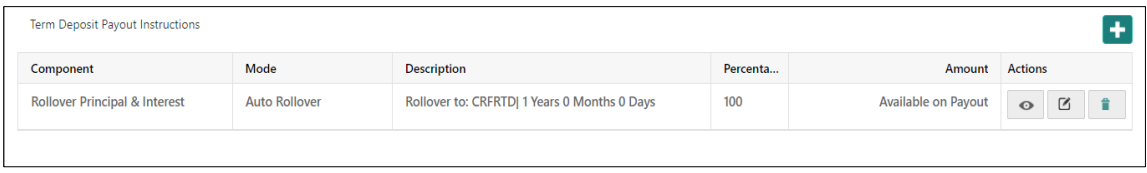

#### **Table 50: Field description list**

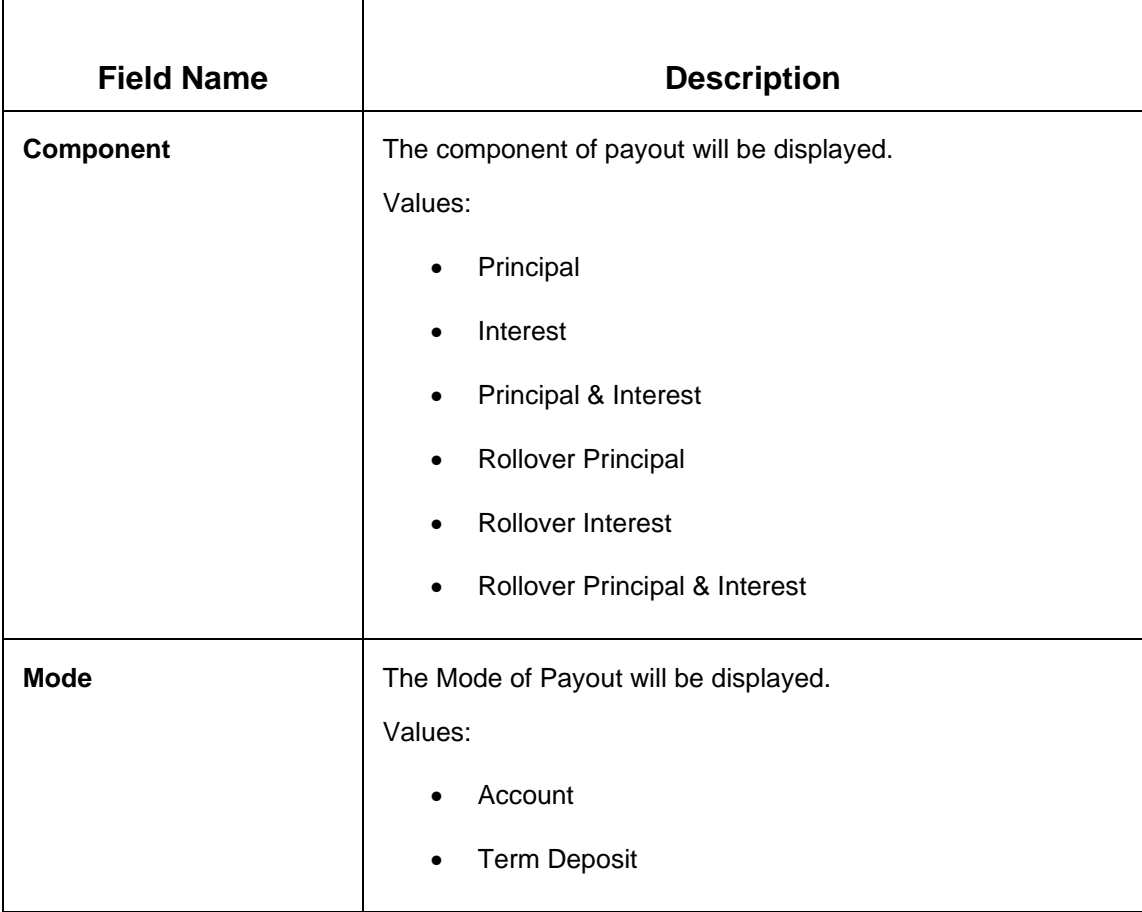

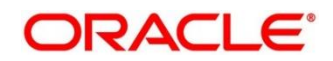

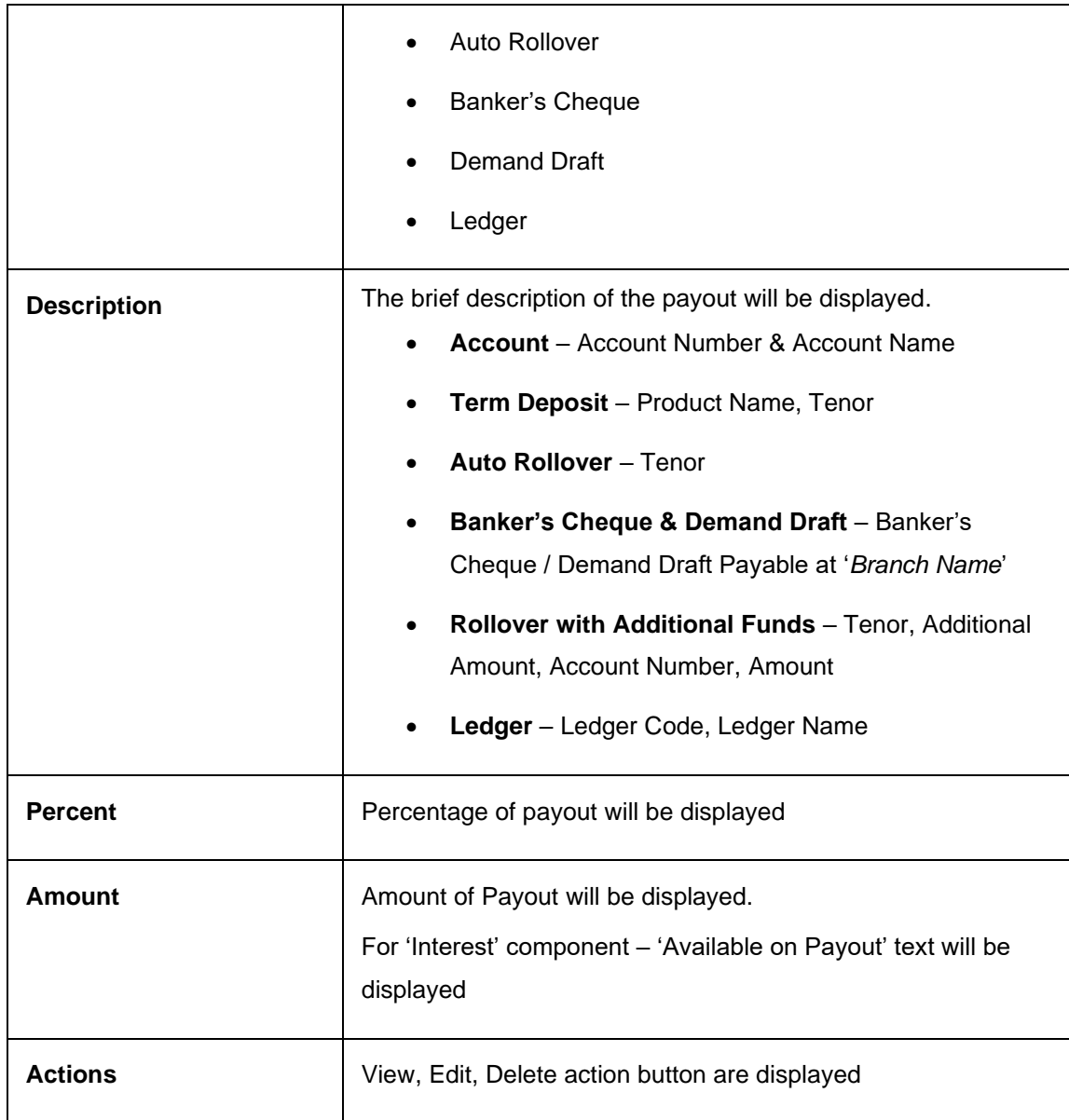

**Actions** details in above field description

- **View** If the View action button is clicked, then Detail of the payout instruction row will be displayed below the grid in read-only mode
- **Edit** If the Edit action button is clicked, the details of the payout instruction row will be displayed below the grid in edit mode. Required fields can be edited and saved.
- **Delete** If the Delete action button is clicked, the payout instruction row will be deleted

On the right top corner of the above display grid '**+**' button is placed. The Teller can add a new row for the payout instruction.

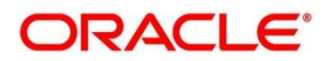

The screen will have following fields displayed

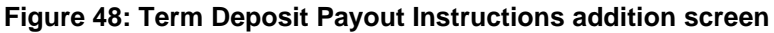

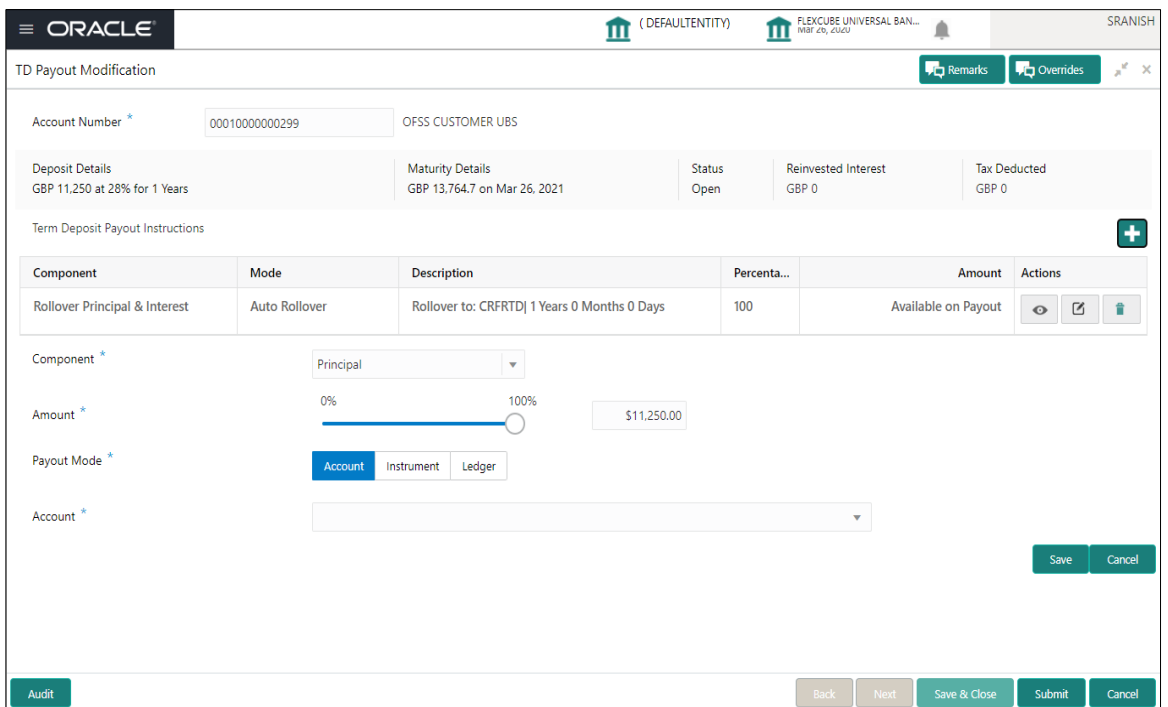

**Table 51: Field description list** 

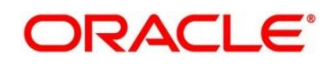

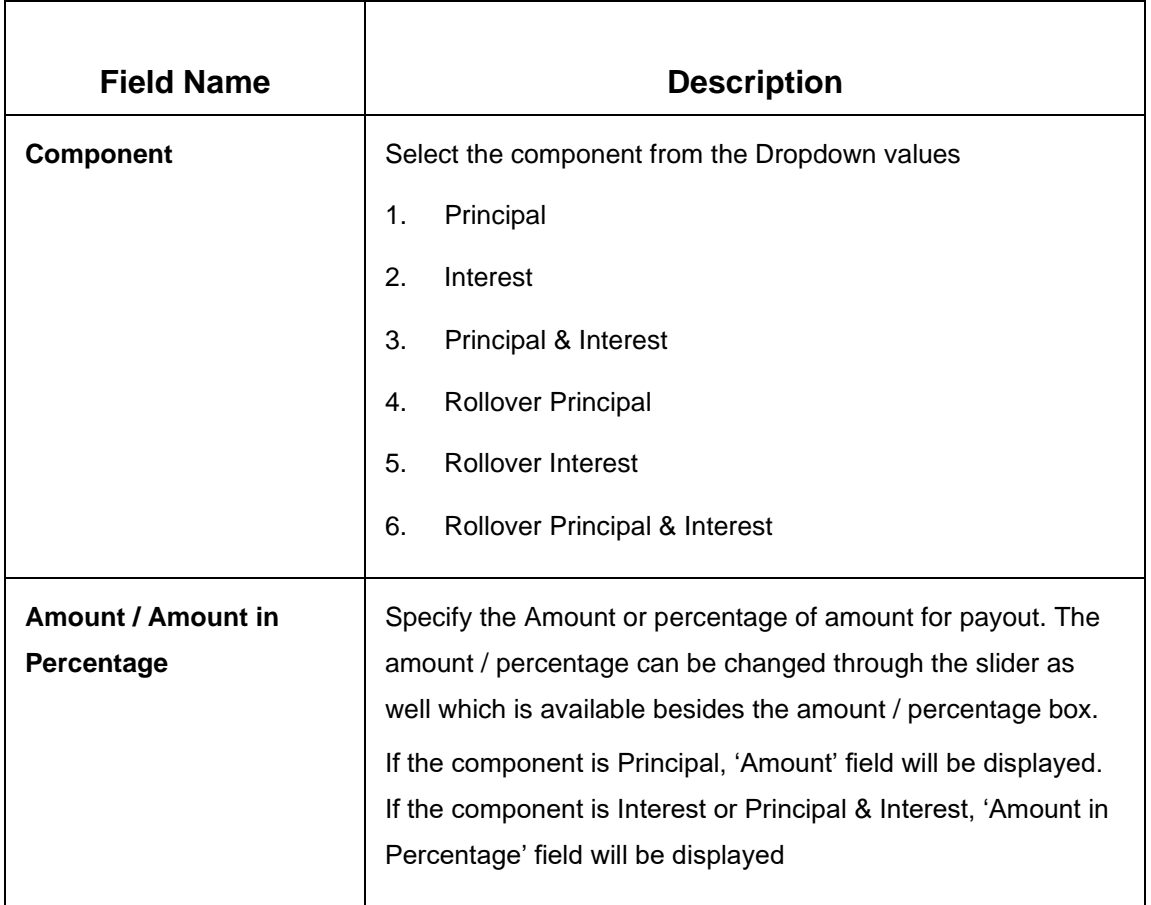

Following is the screen displaying value for components.

# **Figure 49: Term Deposit Payout Instructions component screen**

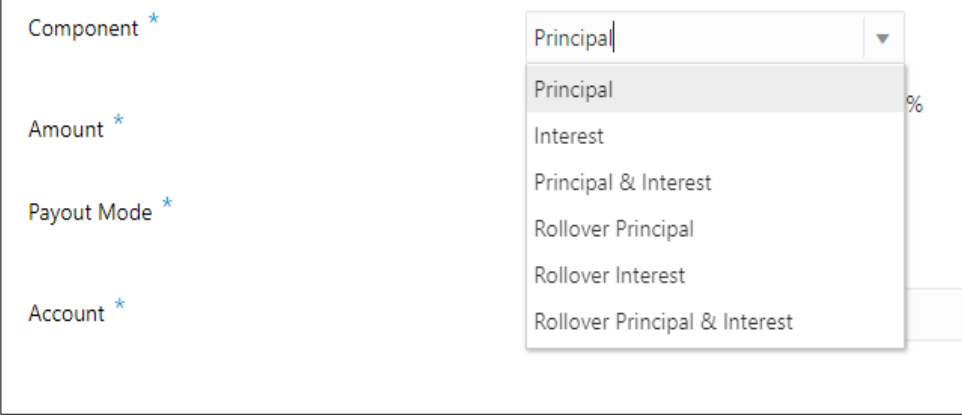

## **Components – Principal Interest, Principal & Interest**

Once the **Component** is selected Payout mode needs to be selected. Payout Modes to be selected through the Tiles – Account, Instrument & Ledger

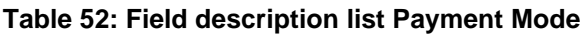

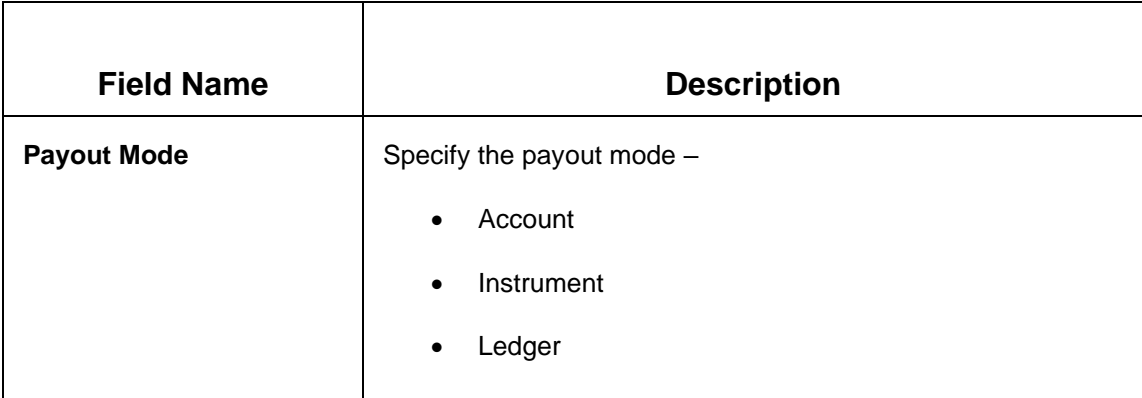

If '**Account'** is chosen, all the **CASA** accounts of the customer will be listed in the dropdown, followed by an option "Others".

## **Table 53: Field description list Account details**

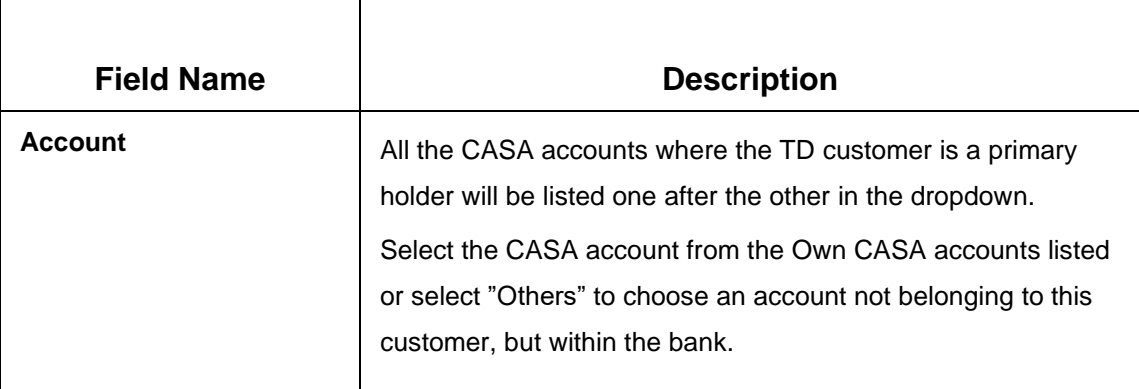

# **Others**

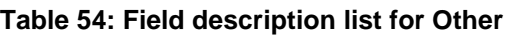

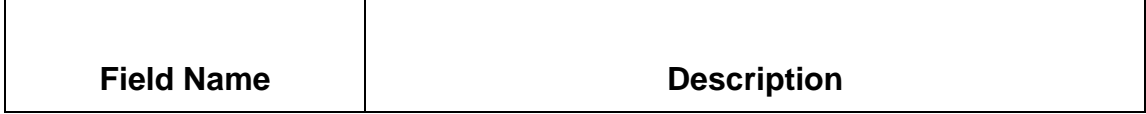

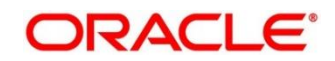

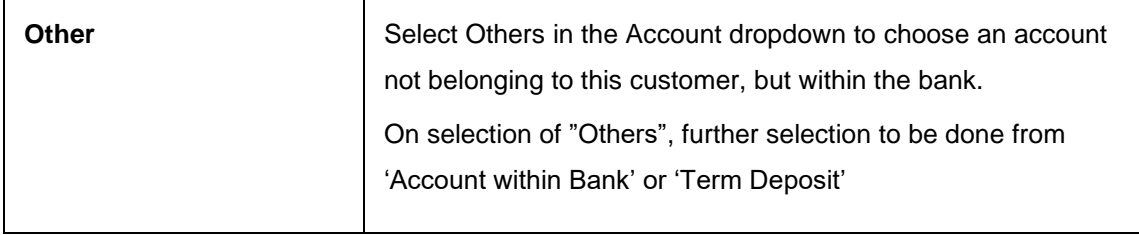

## **Account Within Bank**

#### **Table 55: Field description list for Account Within Bank**

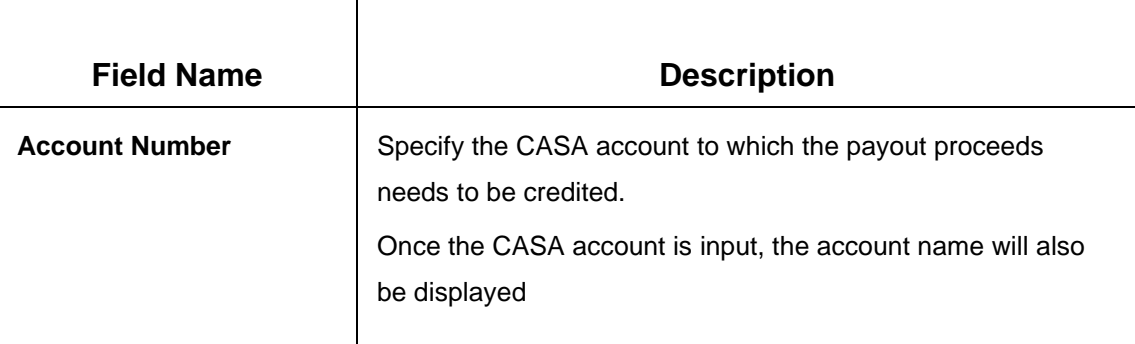

#### **Term Deposit**

# **Table 56: Field description list for Term Deposit**

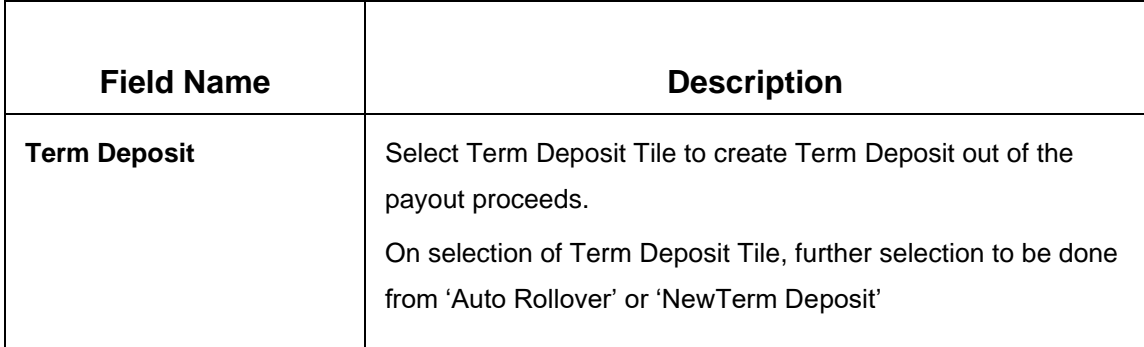

#### **Auto Rollover**

**Table 57: Field description list for New Term Deposit** 

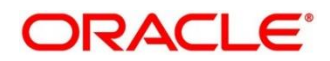

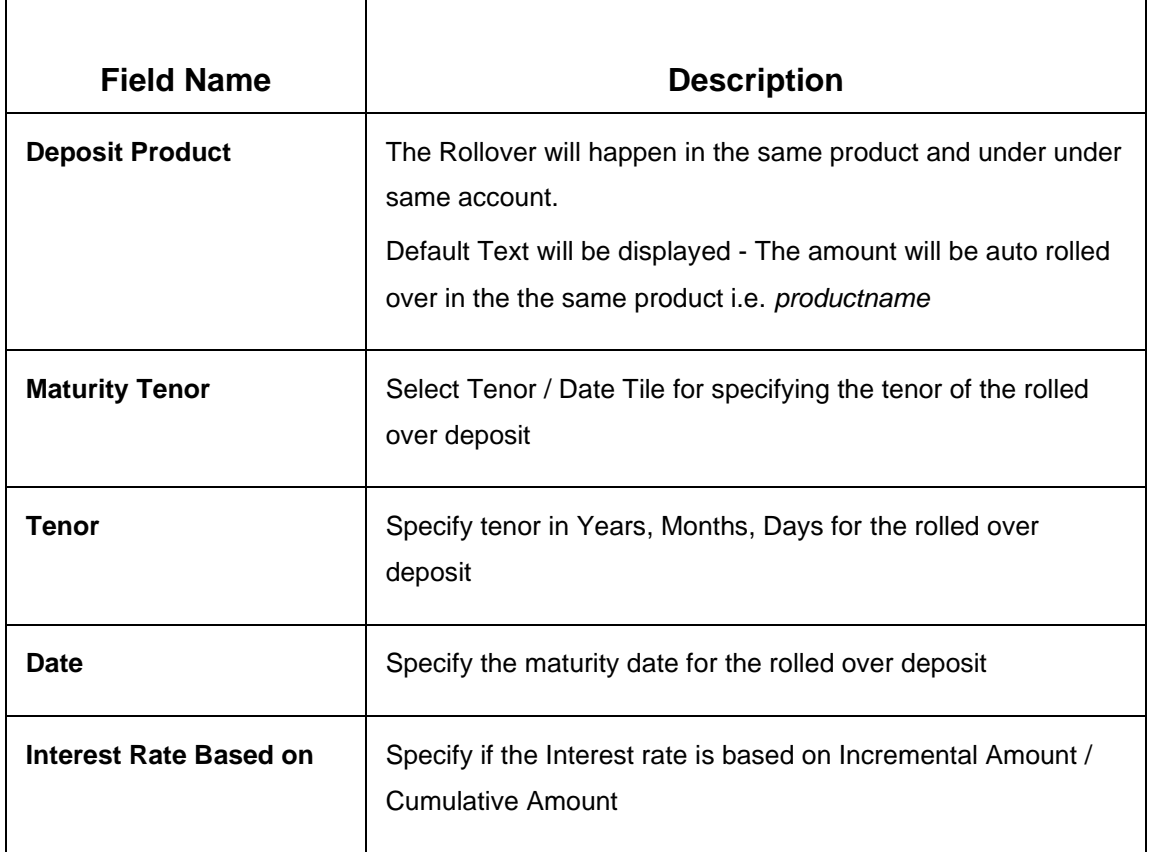

# **New Term Deposit**

**Table 58: Field description list for New Term Deposit** 

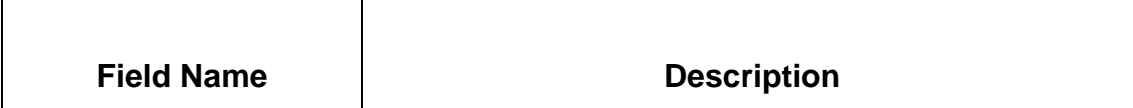

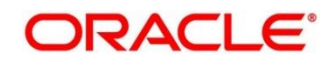

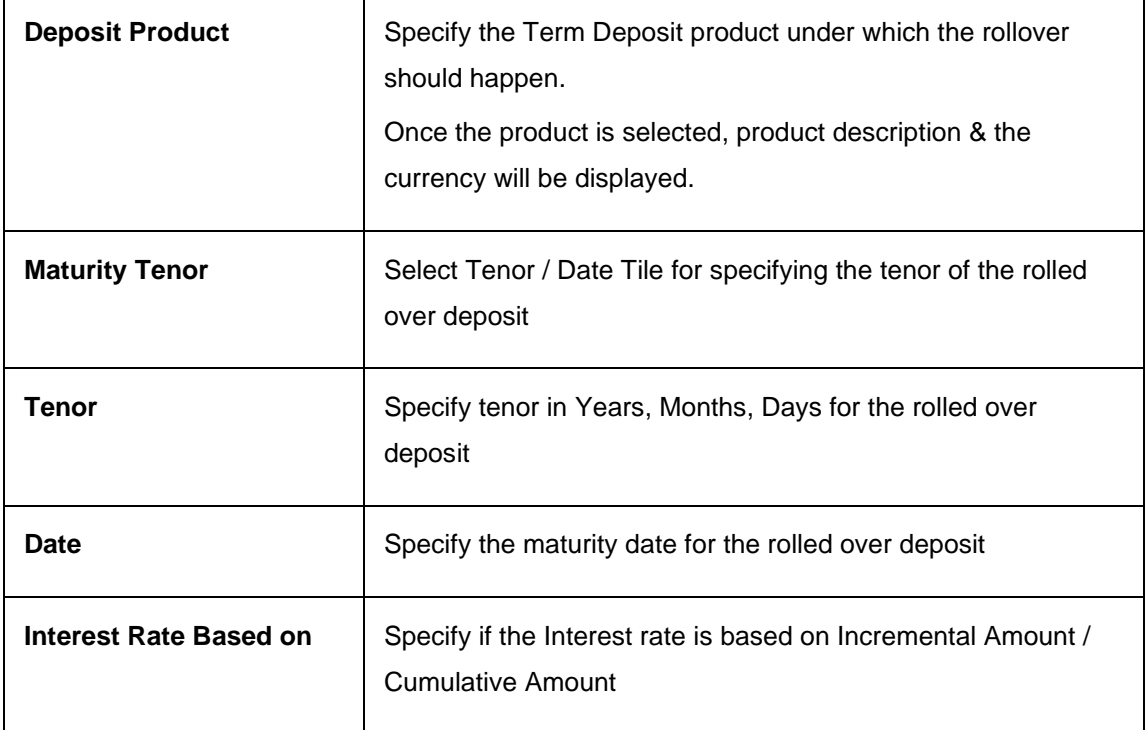

#### **Negotiate Rate**

The Negotiate rate link will be available in '**New Term Deposit**' option. The interest details based on the product selected will be picked up and shown to the teller. Teller has option to capture the negotiated rate fields like variance etc. These details are available in this Negotiate Rate hyperlink. The fields in this data segment will be the same as in the "TD Account Opening" screen.

#### Set **Payout Instructions** for the New **Term Deposit**

This link will be available in 'New Term Deposit' option. Payout instructions can also be setup for the new term deposit that will be created and it will be mandatory in 'New Term Deposit' option. The fields and the options for the new term deposit will be similar with following differences:

- **Components** available will be **Principal & Interest** .Additional funds components will not be available
- In **Term Deposit** Tile only Auto Rollover option will be available.

#### **Instrument**

If 'Instrument' is chosen in the Payout mode, the type of instrument needs to be further specified along with the fields required for each -

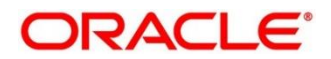

When user selects Instrument in the **Payout mode** following is the screen displayed

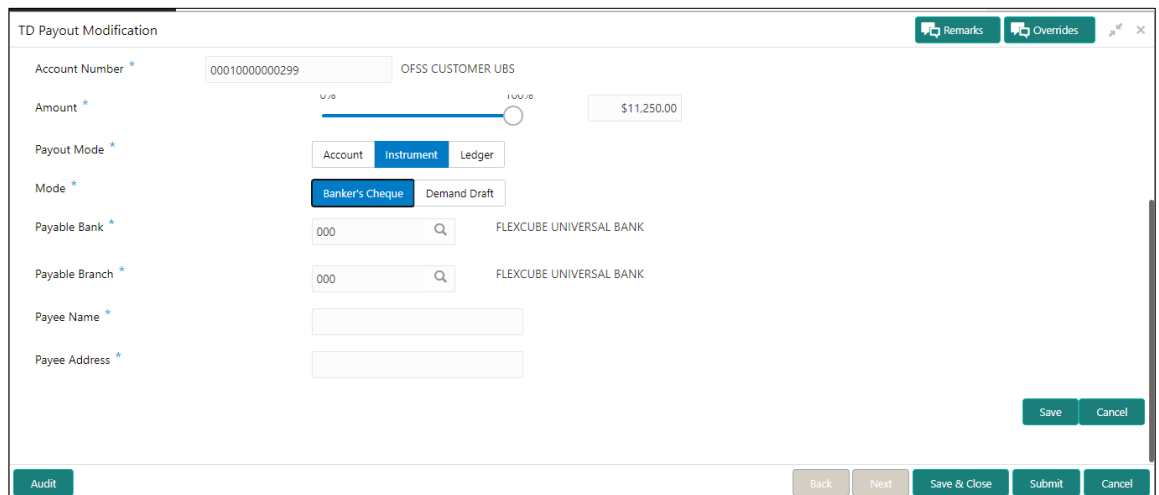

**Figure 50: Term Deposit Payout Instructions Instrument in Payout mode screen**

## **Table 59: Field description list for Instrument**

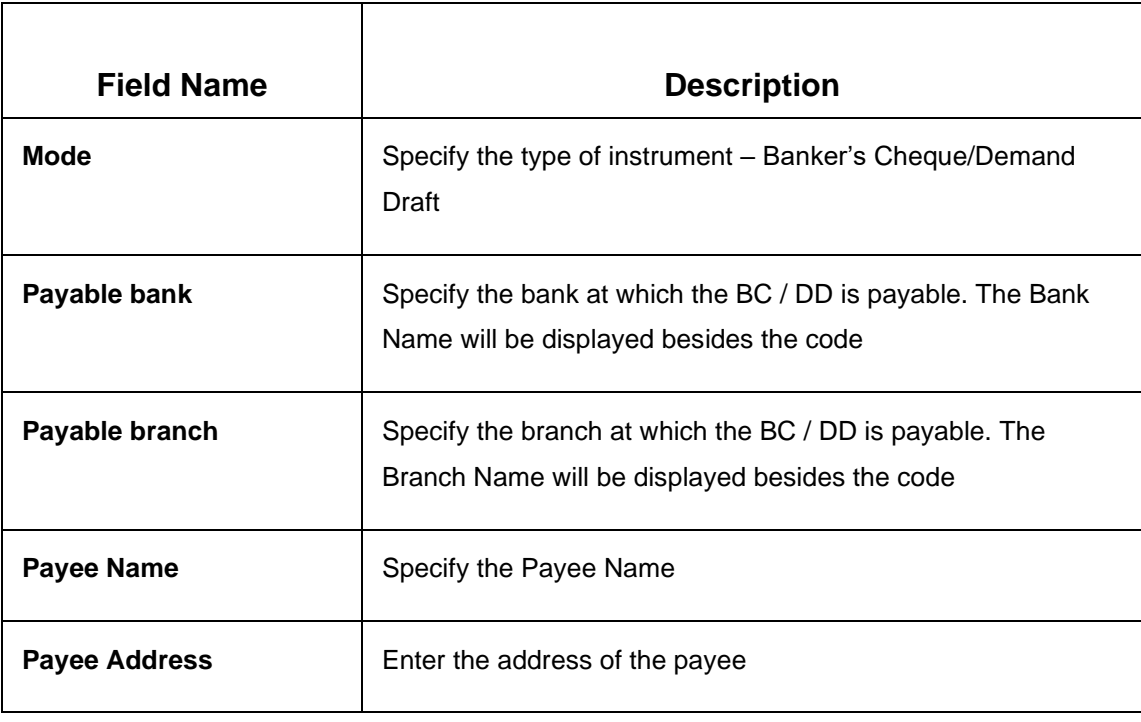

## **Ledger**

If 'Ledger' is chosen in the **Payout mode** following screen will be displayed.

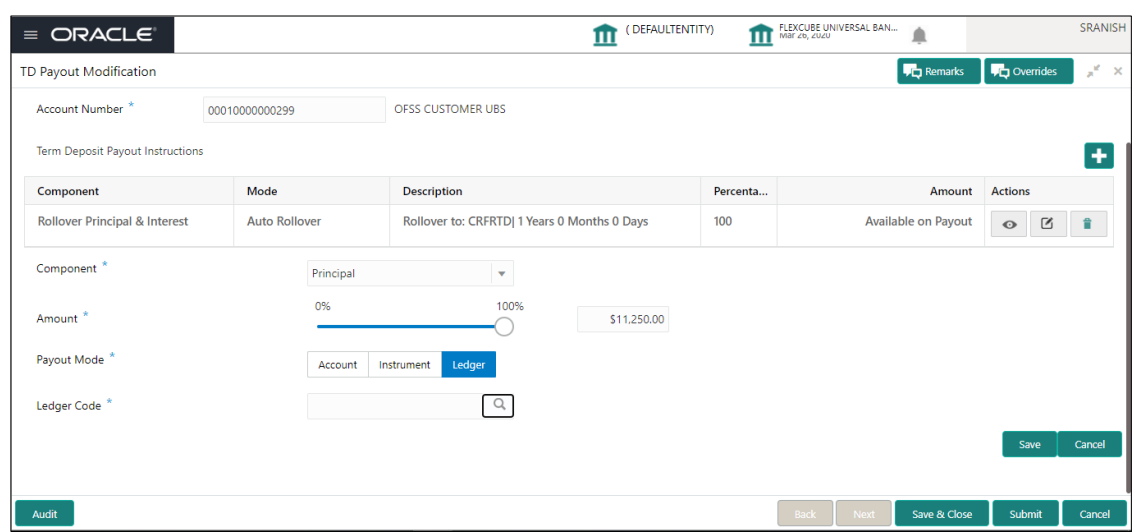

**Figure 51: Term Deposit Payout Instructions Ledger in Payout mode screen**

#### **Table 60: Field description list for Payout Mode**

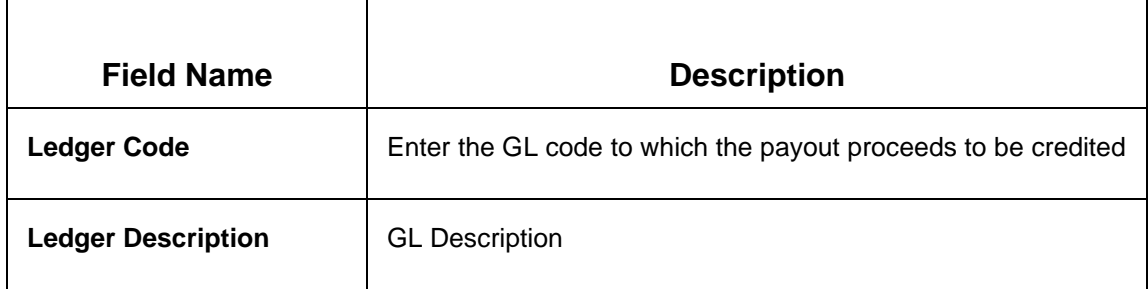

#### **Rollover Components**

Following fields are applicable to the below mentioned components

- Rollover Principal
- Rollover Interest
- Rollover Principal & Interest

#### **Table 61: Field description list for Rollover Component**

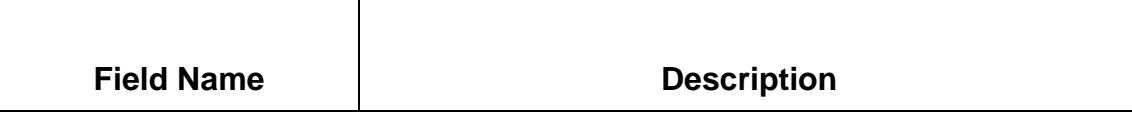

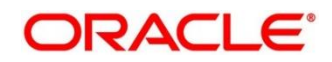

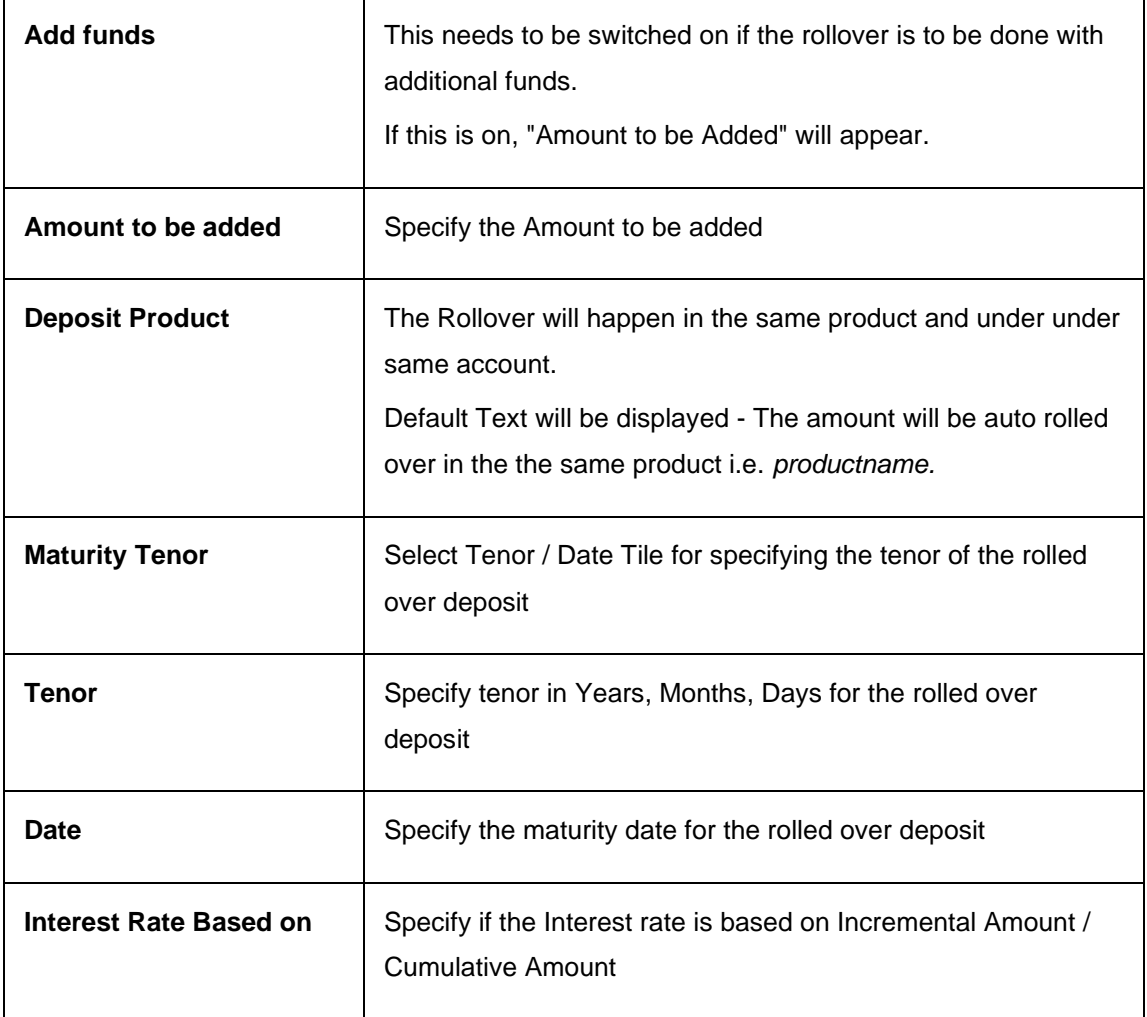

# **Amount Payin Instruction**

The mentioned rollover will happen along with the additional funds. The additional funds can be provided from a single / multiple accounts and GL combinations. On clicking '+' new row can be added in the grid.

# **Table 62: Field description list for Amount Payin Instruction**

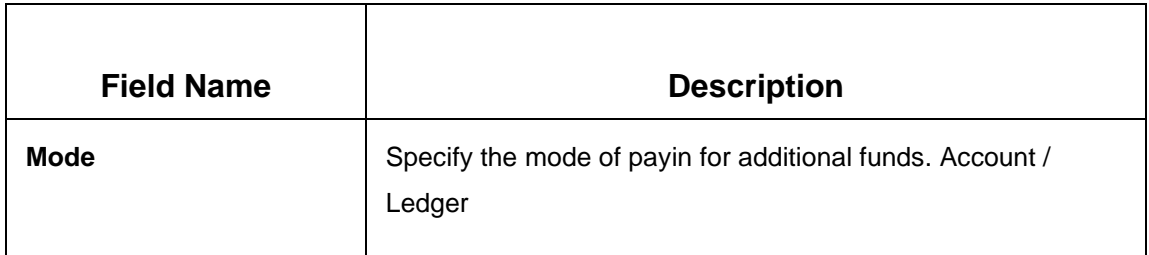

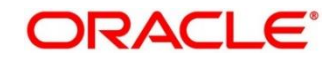

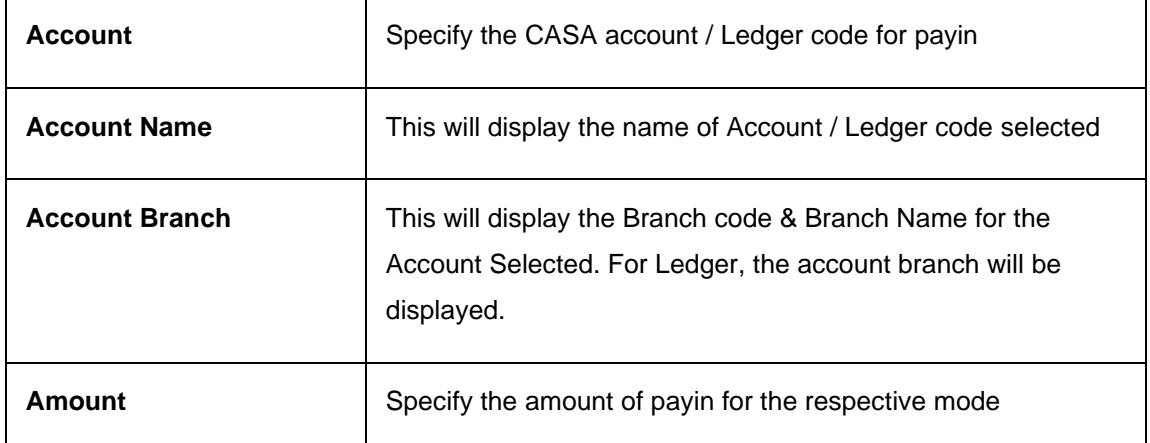

Once the respective component records are saved, then a new row will get added in the Grid above.

After capturing all the payout related details, the teller will click on 'Submit' to save the details and transaction will move to Authorisation stage. Once Authorised the details will get saved in product processor.

# **4.3 Account Modification**

This screen allows Deposits Teller to modify certain attributes of the TD. The teller can modify the Account description and Interest Rates. The deposit teller, based on the customer's request or otherwise, able to change the account description or interest rates associated with the account.

Following is the option for TD Account Modification.

This menu screen is accessible from Deposit Services  $\rightarrow$  Term Deposits  $\rightarrow$  Account Modification. This menu option can be seen when clicked on Deposit Services menu.

#### **Figure 52: Account Modification Menu screen**

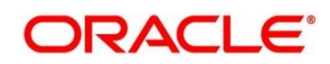

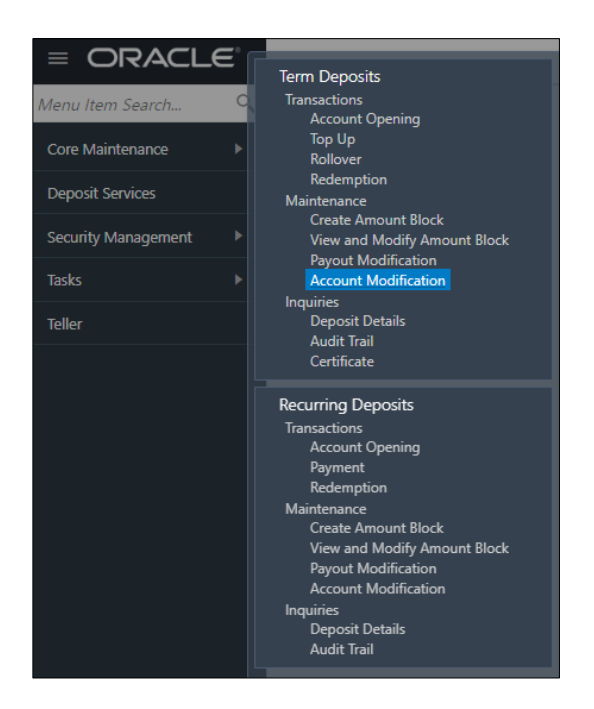

Following screen gets displayed when user click Account Modification option under Term Deposit → Maintenance.

## **Figure 53: Account Modification Initial display screen**

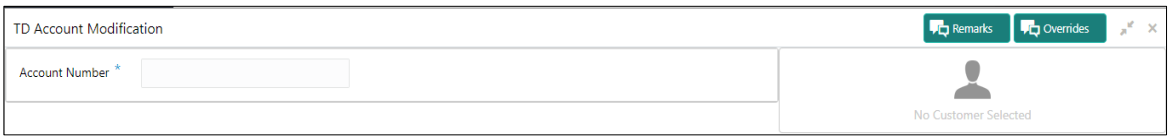

On checking an effective date, the UDEs and the corresponding details will be displayed and available for modification

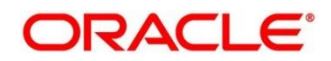

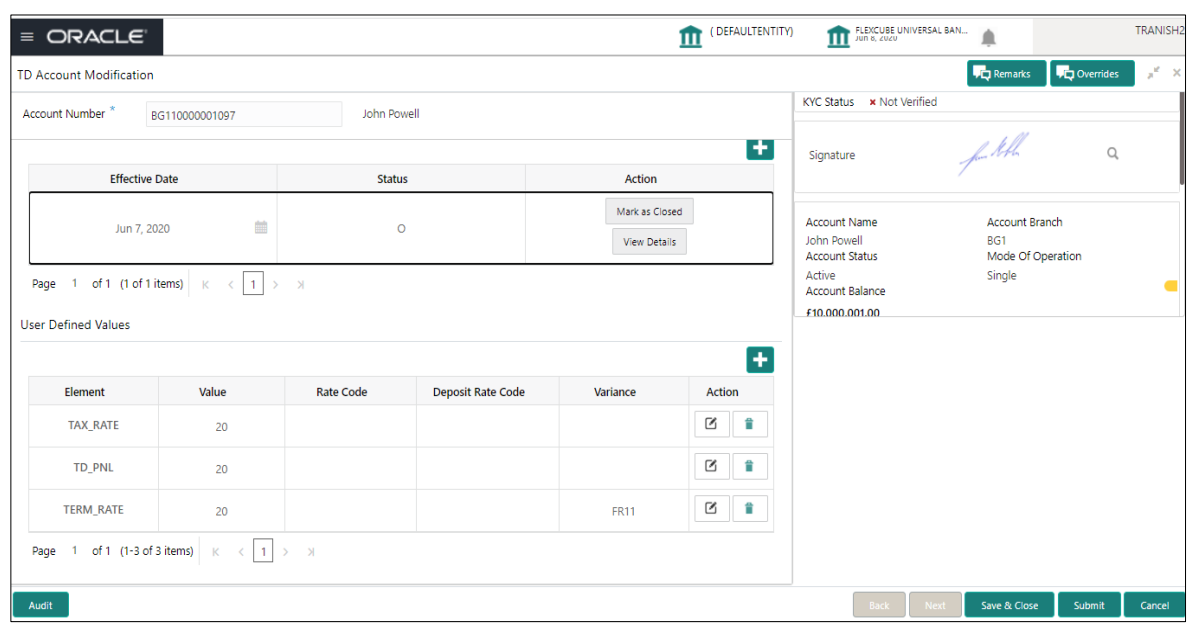

#### **Figure 54: Account Modification screen**

# **Table 63: Field description list for Account Modification**

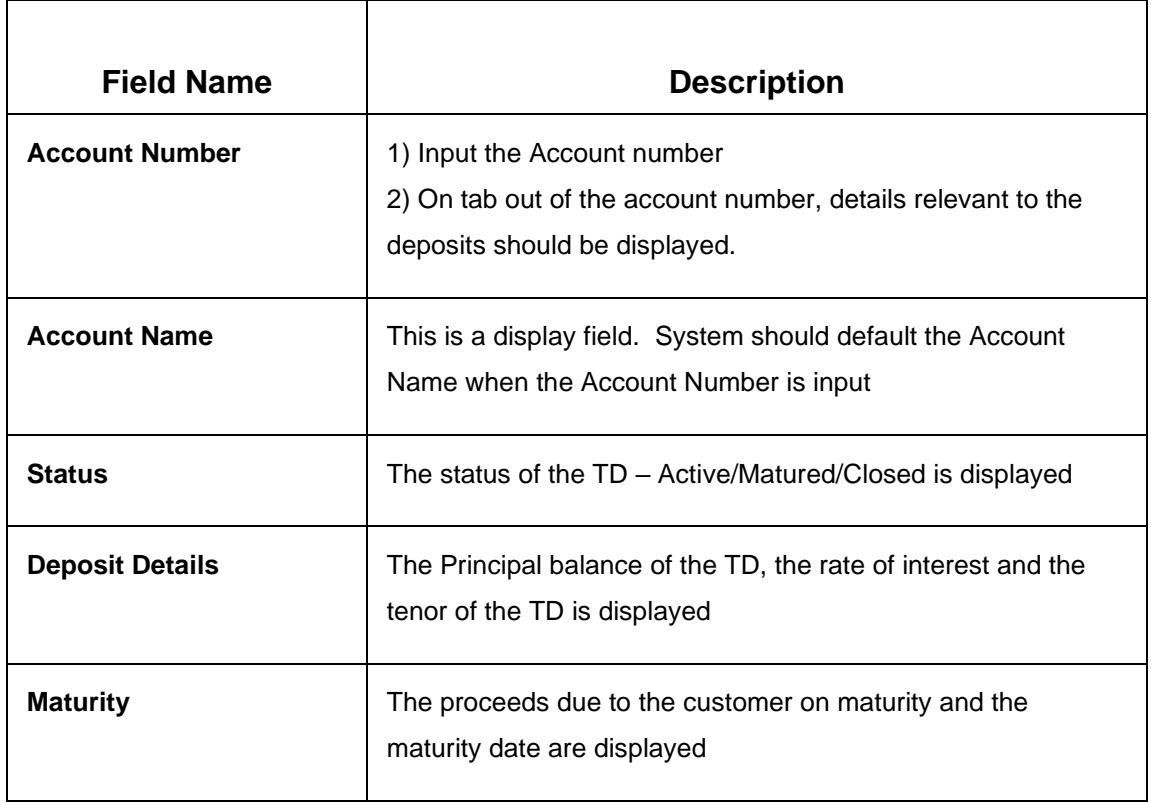

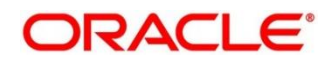

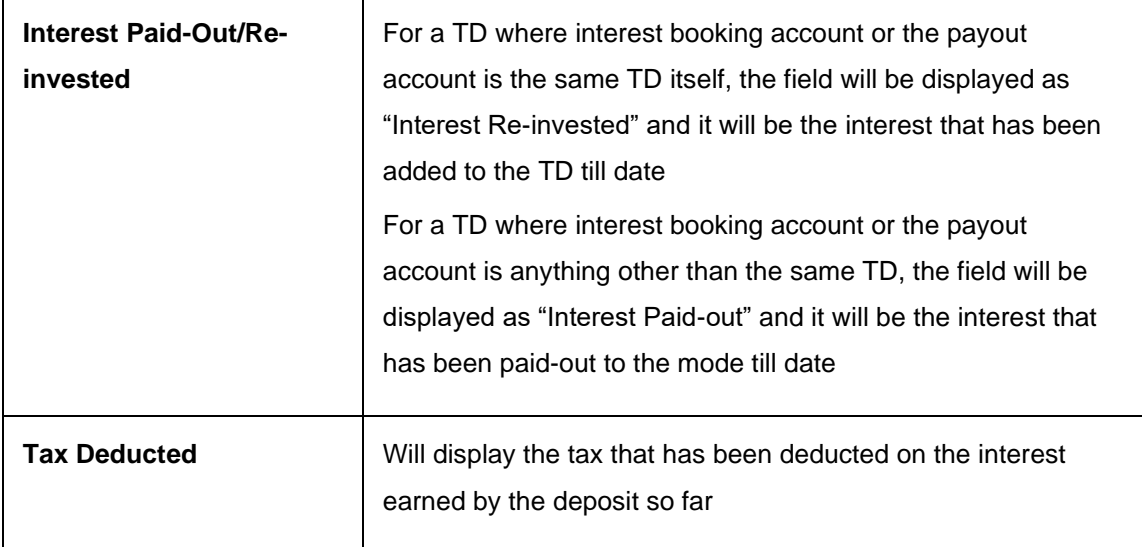

#### Below are the fields available for **modification**

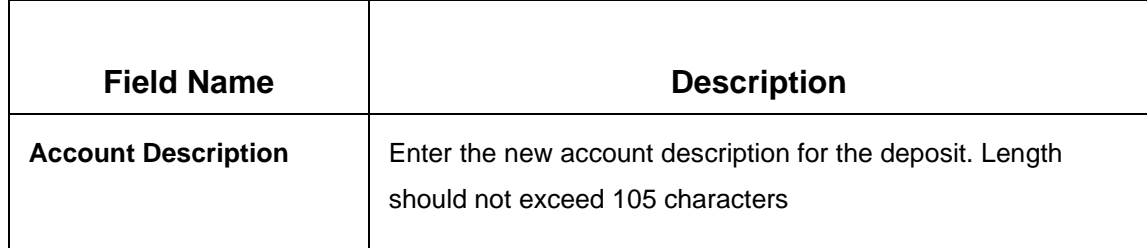

#### **Interest Rates**

Following is the screen section for Interest Rates

# **Figure 55: Account Modification Interest Rates screen**

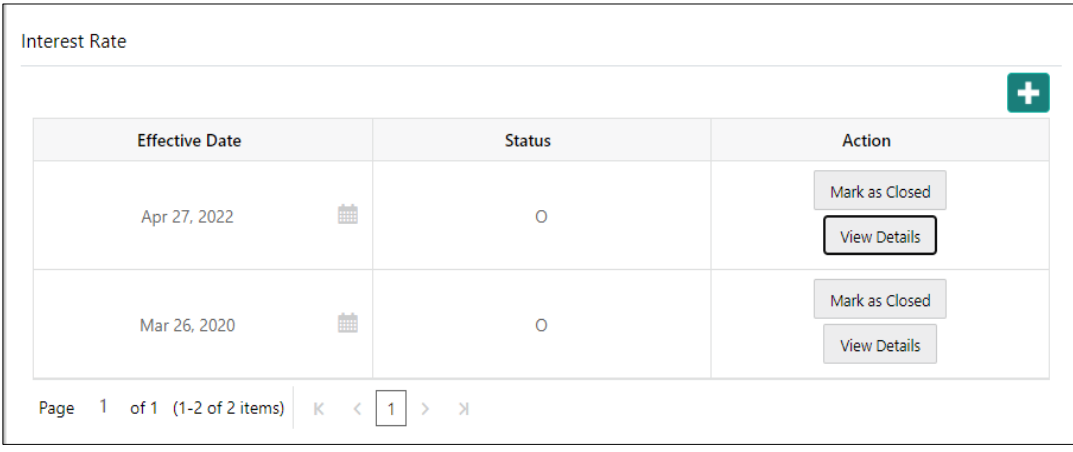

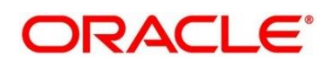

## **Table 64: Field description list for Interest Rates**

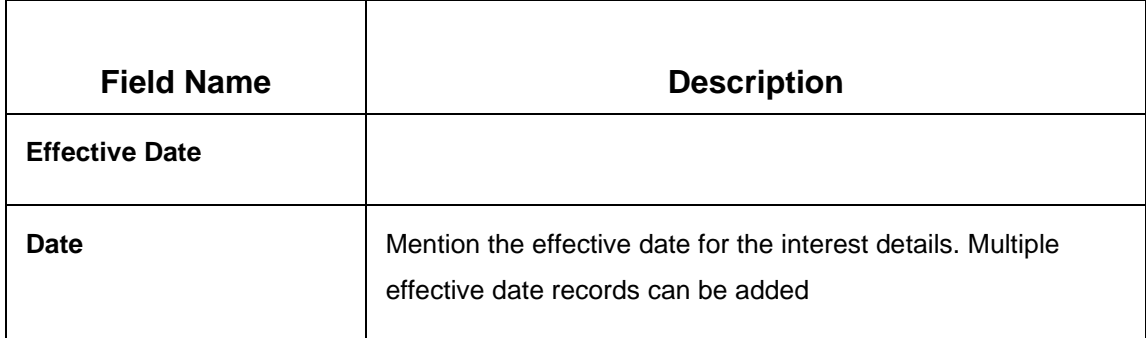

## **User Defined Values**

Following is screen section display for **User Defined Values**

#### **Figure 56: Account Modification User Defined Values screen**

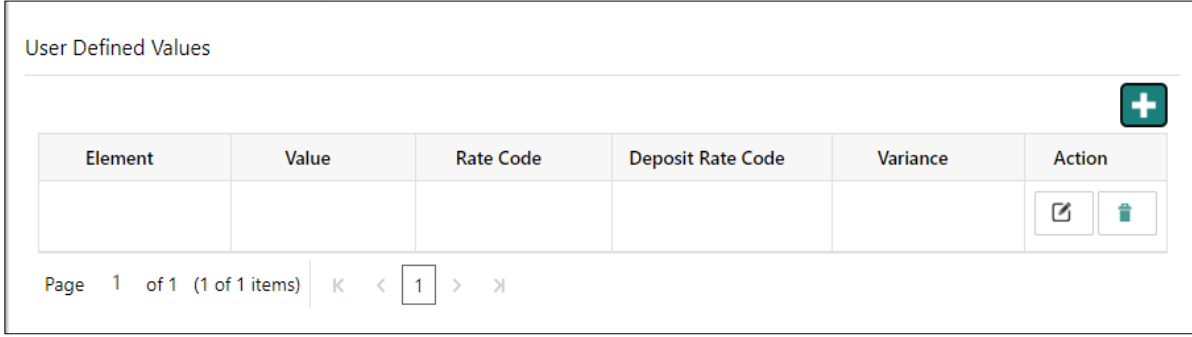

## **Table 65: Field description list for User Defined Values**

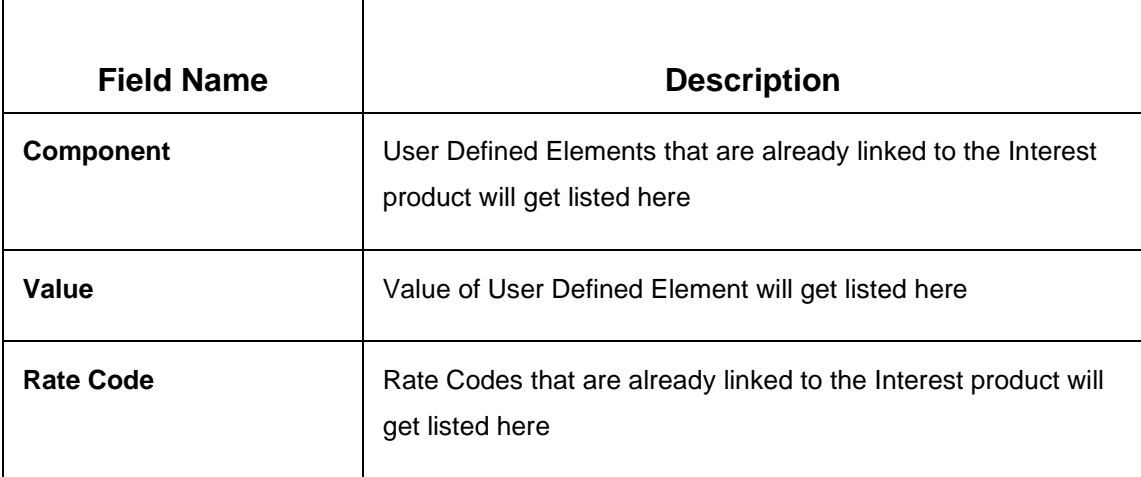

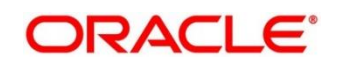

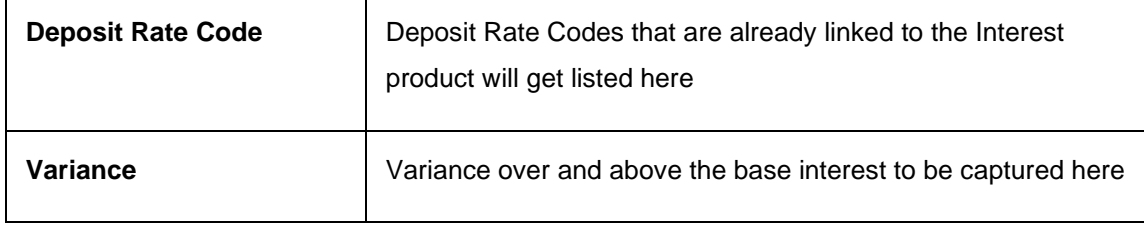

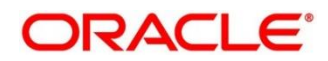

# **5 TD Inquires**

A deposit with a fixed tenure or term is called as time deposit or Term Deposit (TD). This chapter deals with inquiries of a term deposit. Each of these are explained in the following sections:

- *[5.1Dashboard](#page-93-0) – TD360*
- *[5.2](#page-104-0) [Audit Trail Inquiry](#page-104-0)*
- *[5.3](#page-107-0) [Certificate](#page-107-0)*

# <span id="page-93-0"></span>**5.1 Dashboard – TD360**

This screen will provide a 360-degree view of a customer's term deposit account.

The various sections are:

- Deposit Information
- Account holders
- Account details
- **Balances**
- Instruction set
- Redemption Simulation
- Amount Block Details
- Rollover History
- Interest Rate Changes
- Overdue Transactions
- Recent Transactions
- Frequent Actions

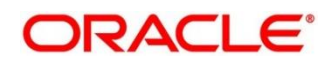

To process this screen, type Term Deposit Dashboard in the Menu Item Search located at the left corner of the application toolbar and select the appropriate screen (or) do the following steps:

1. On the **Home screen**, click **Deposit Services**. In the Deposit Services Menu, under **Transactions**, click **Term Deposit Dashboard**. Deposit Services → Transactions → Term Deposit Dashboard is the menu path. This menu option can be seen when clicked on Deposit Services menu.

The **Term Deposit Dashboard** screen is displayed.

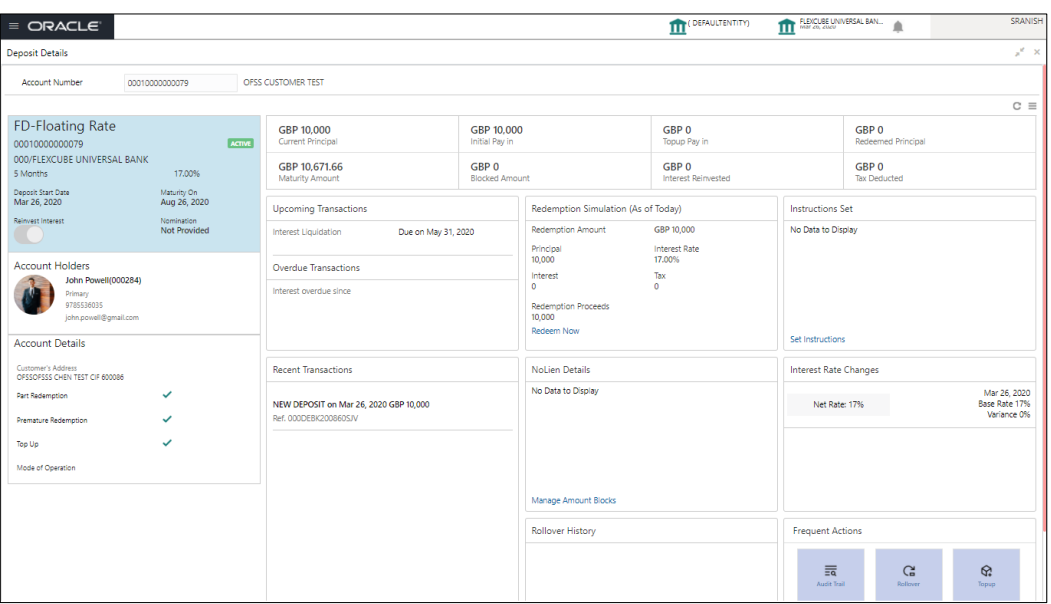

#### **Figure 57: Term Deposit Dashboard**

2. On the **Term Deposit Dashboard**, the details are populated on the input of account number. For more information on fields, refer to the field description table.

**NOTE:** The fields, which are marked with an asterisk, are mandatory.

## **Table 66: Deposit Information – Field Description**

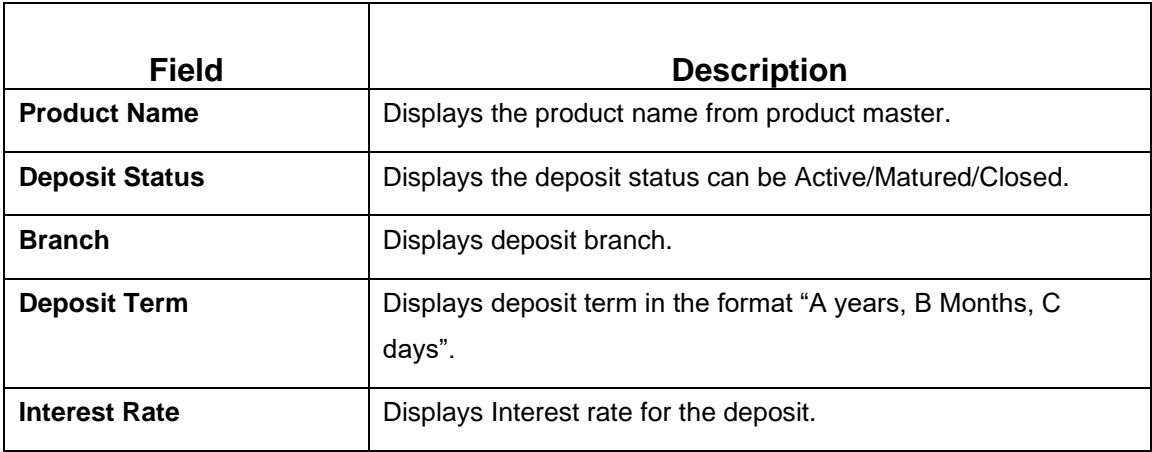

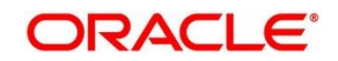

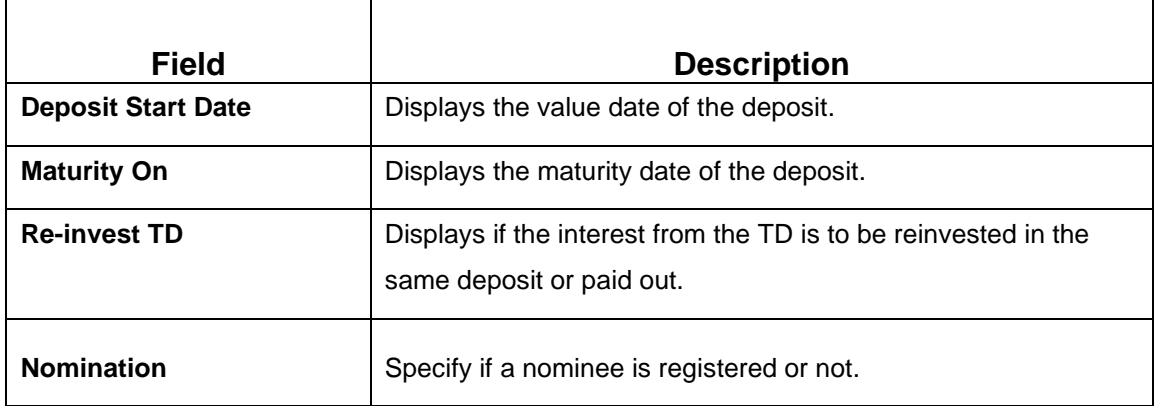

#### **Figure 58: Account Holders Details**

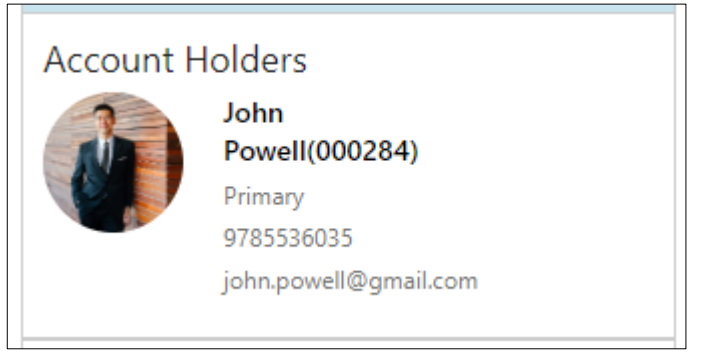

# **Table 67: Account Holders Details – Field Description**

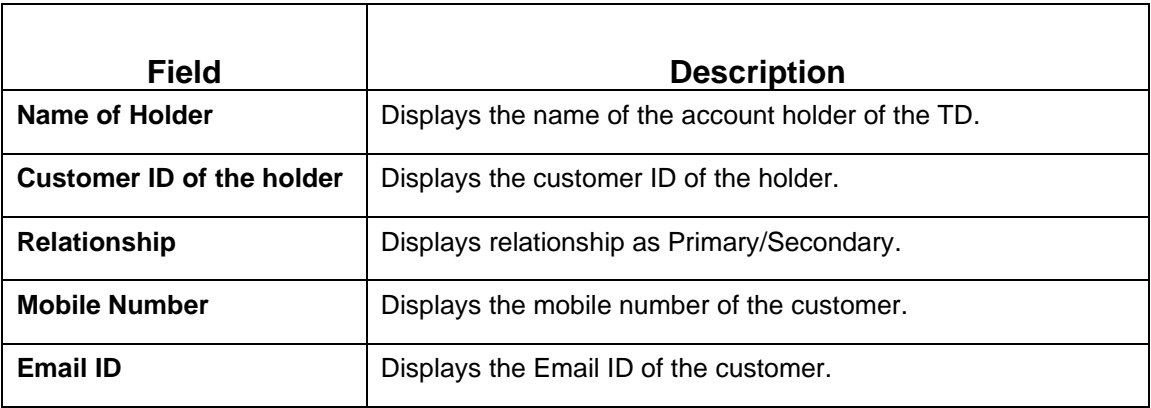

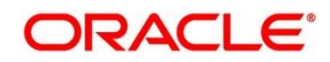

## **Figure 59: Account Details**

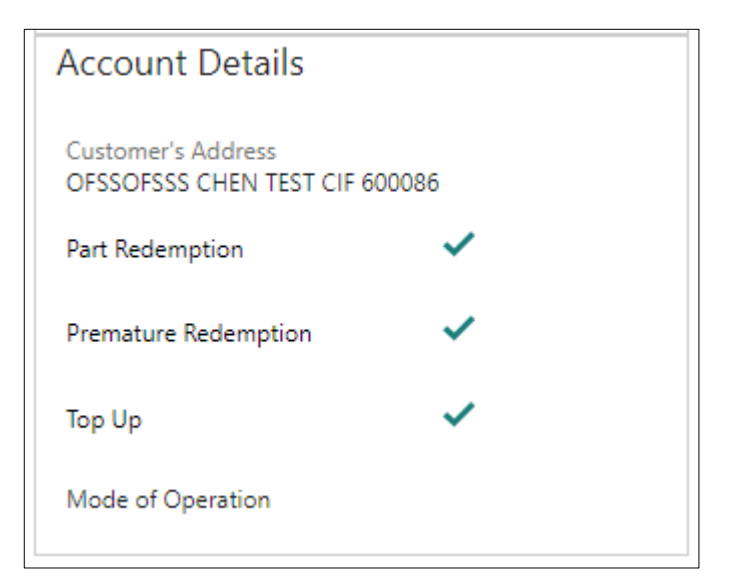

## **Table 68: Account Details – Field Description**

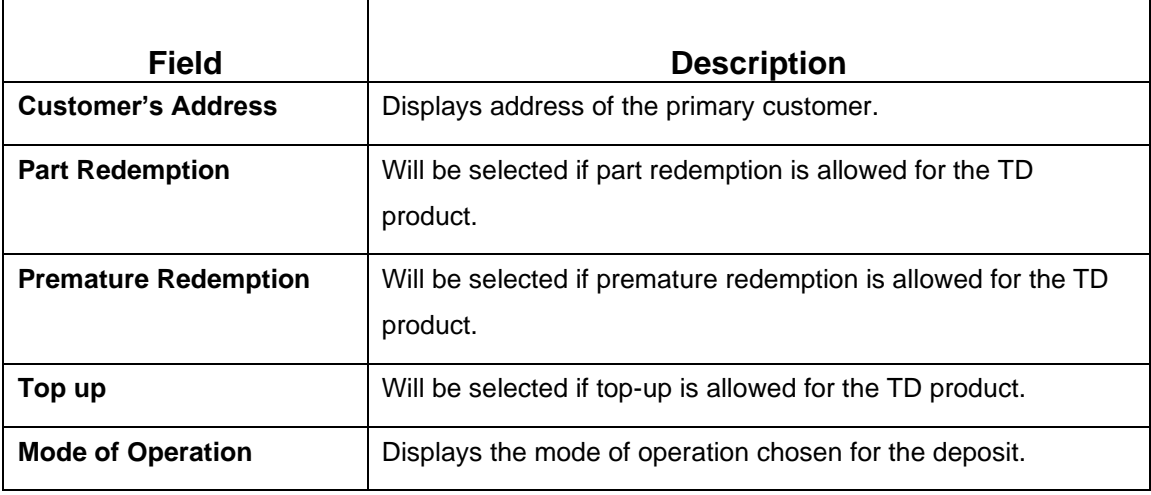

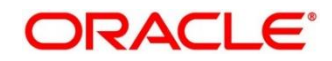

### **Figure 60: Balances Details**

Ē

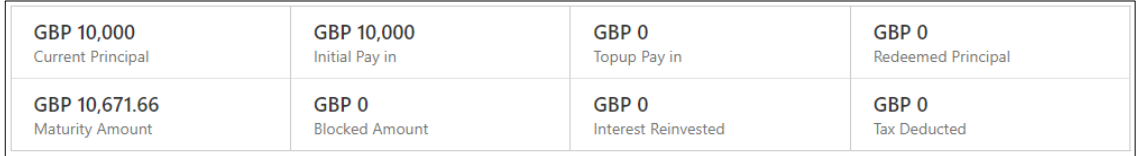

## **Table 69: Balances Details – Field Description**

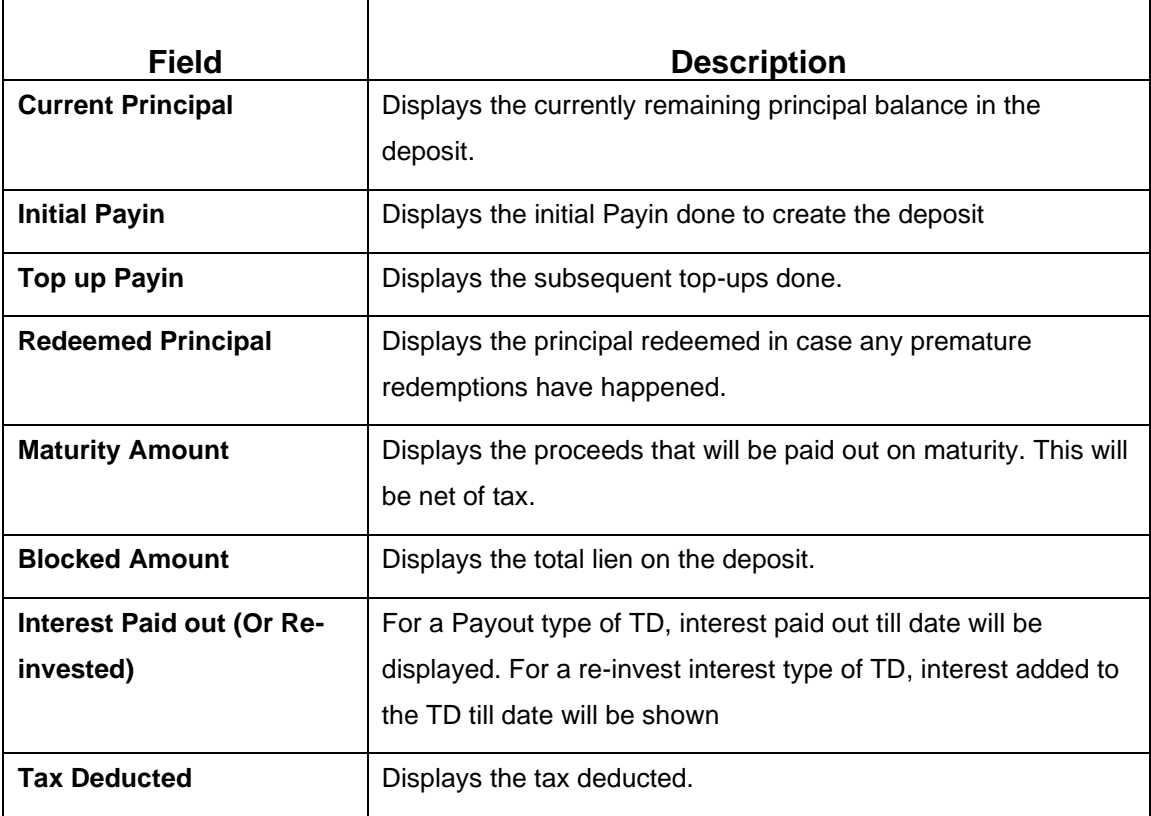

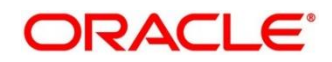

## **Figure 61: Redemption Simulation Details**

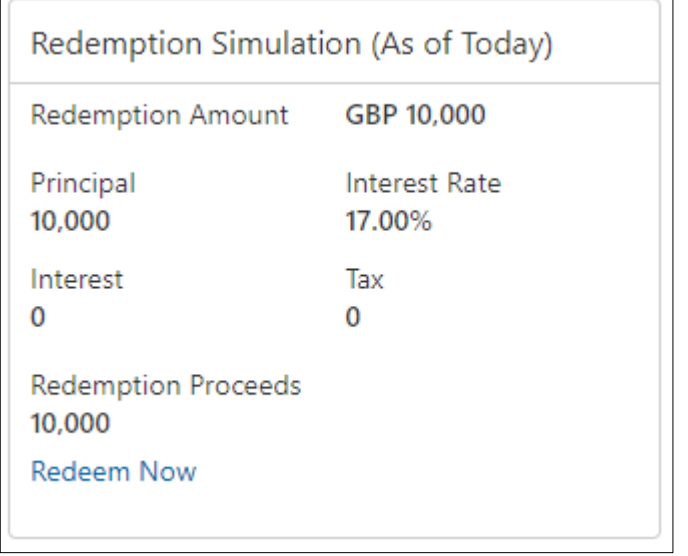

# **Table 70: Redemption Simulation Details – Field Description**

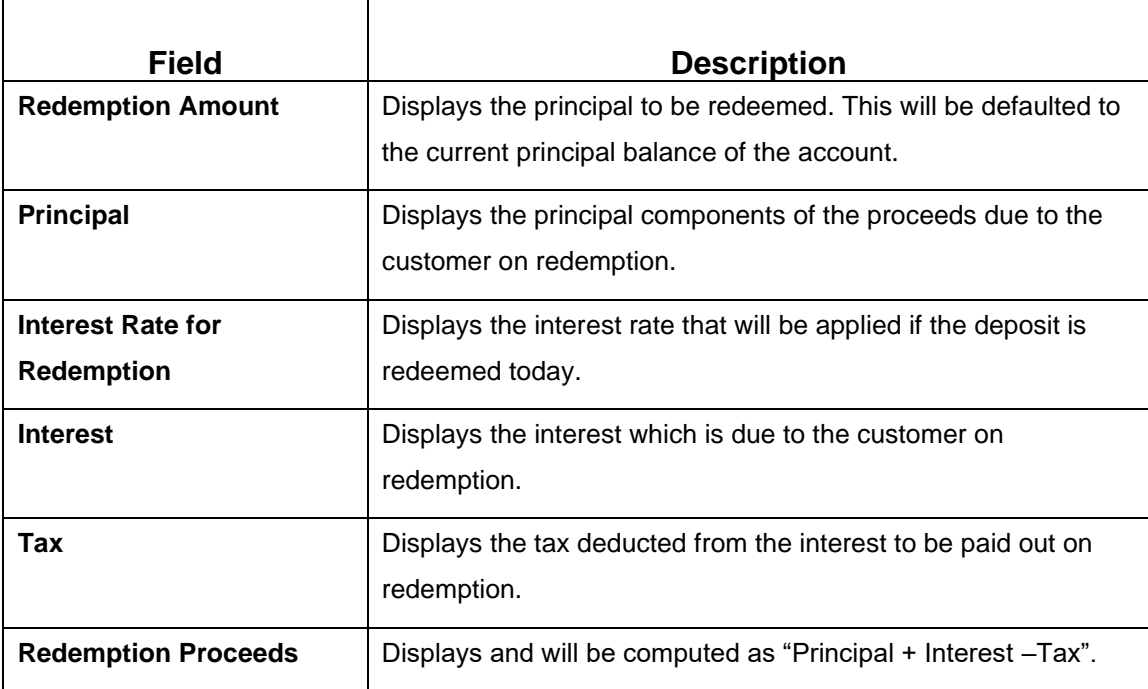

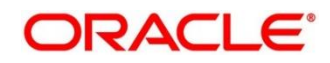

## **Figure 62: Overdue Transactions**

Overdue Transactions

No Data to Display

**Upcoming Transactions** 

Interest Liquidation Due on 31-Aug-2020

**Table 71: Overdue Transactions – Field Description**

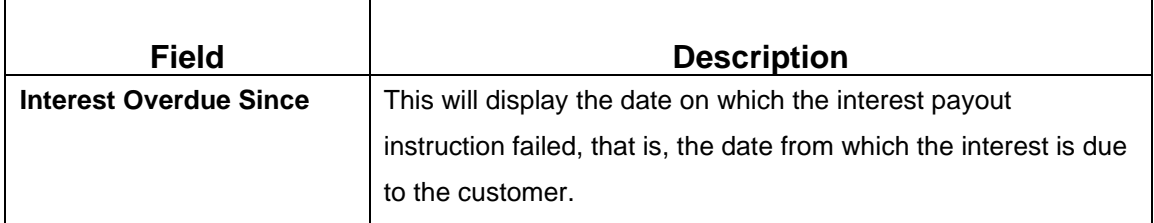

#### **Table 72: Upcoming Transactions – Field Description**

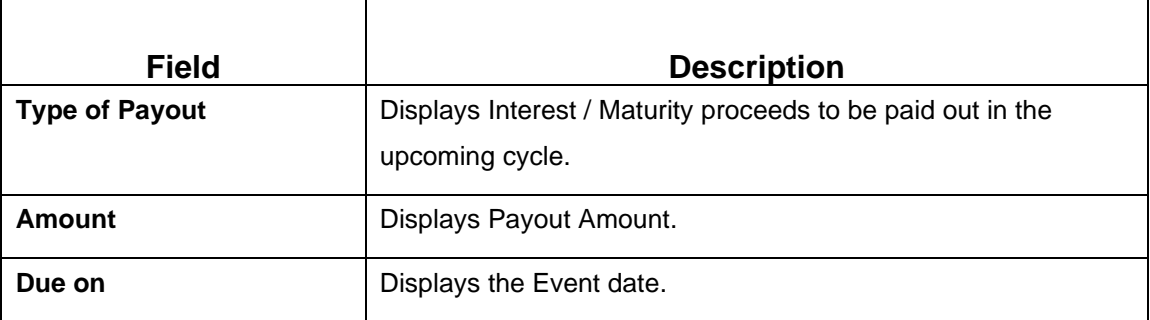

 $\blacksquare$ 

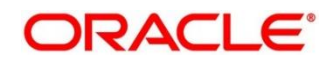

#### **Figure 63: Recent Transactions**

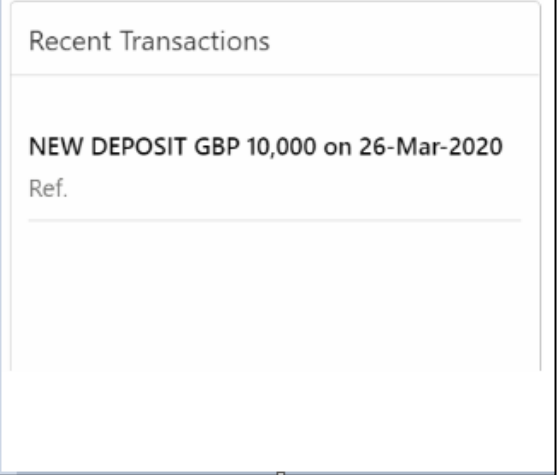

**Recent Transactions**: This will have the details of the last five transactions on the deposit.

The format for the transaction details display will be  $-$ 

<Type of Transaction> <Transaction Amount> "on" <Transaction Posting Date>

<"Ref."> <Reference No>

For example,

Interest Payout INR 200,000 on 5-Apr-2021

Ref. 20200001002201

#### **Figure 64: Amount Block Details**

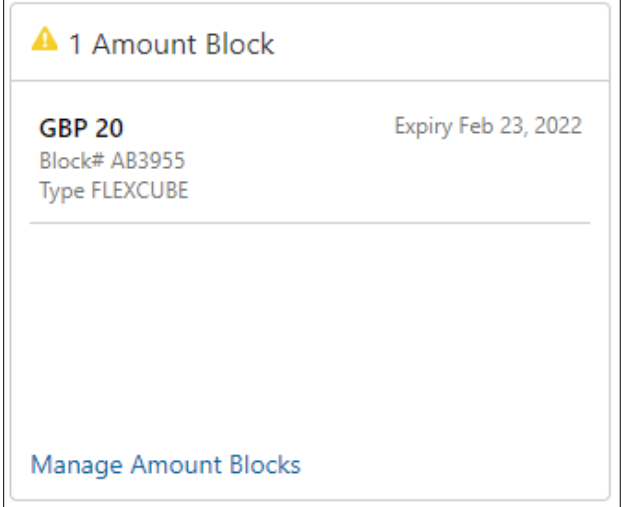

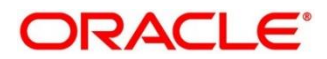

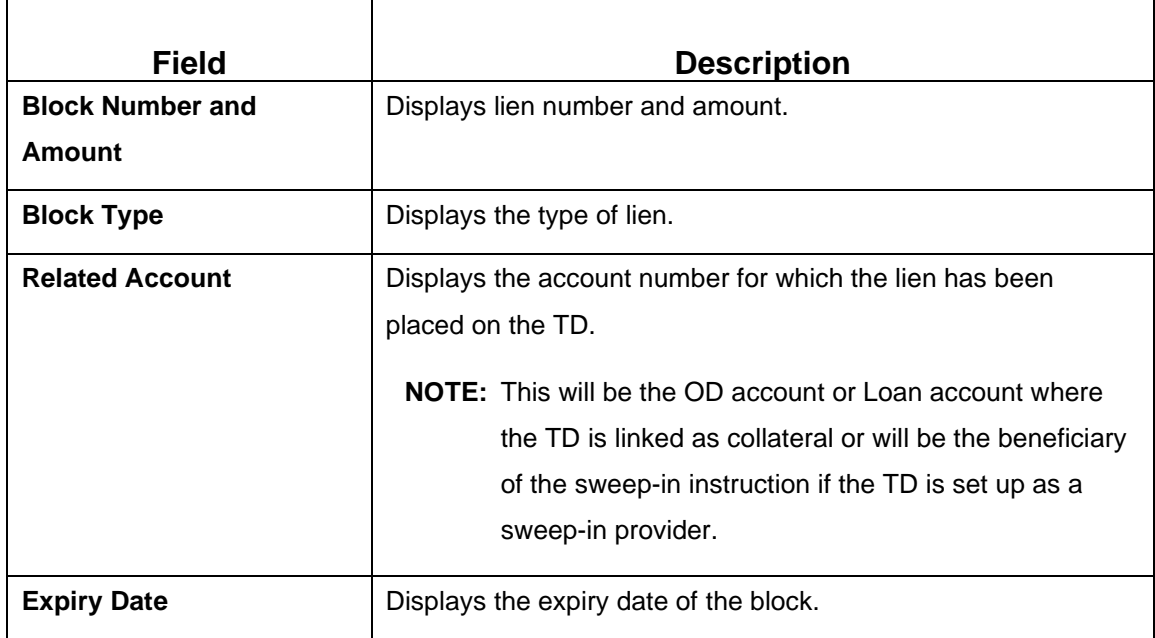

### **Table 73: Amount Block Details – Field Description**

# **Figure 65: Rollover History**

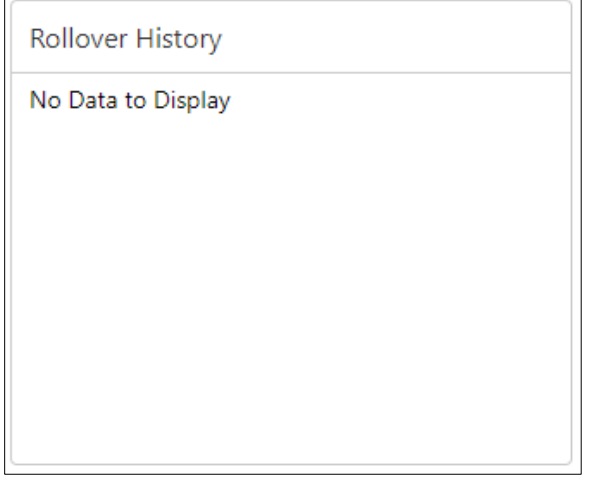

## **Table 74: Rollover History – Field Description**

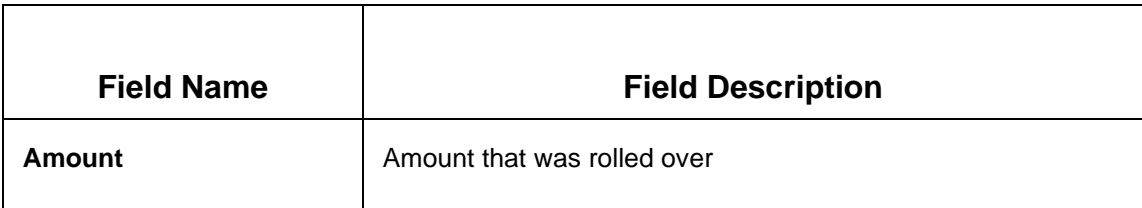

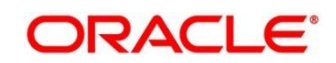

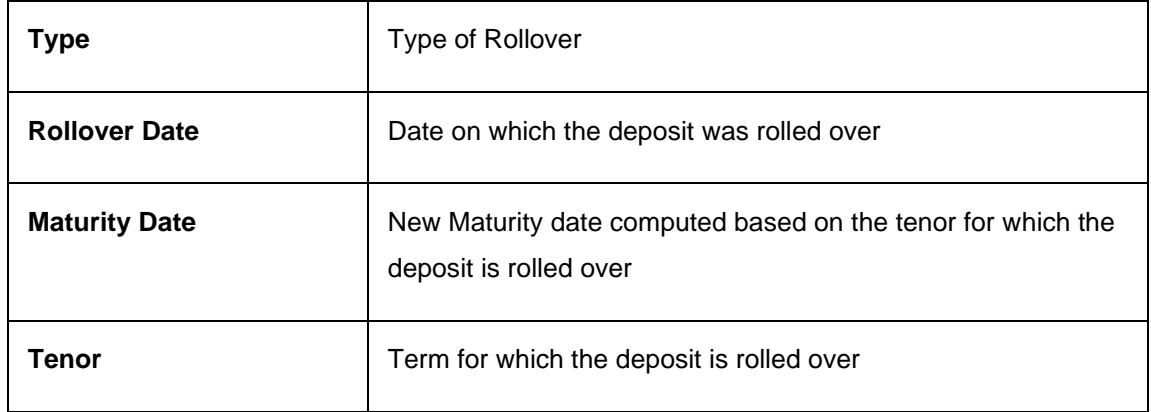

# **Figure 66: Interest Rate Change**

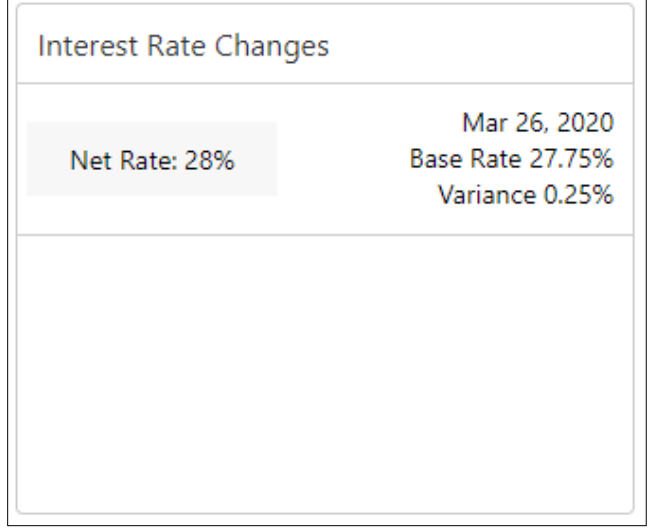

# **Table 75: Interest Rate Changes – Field Description**

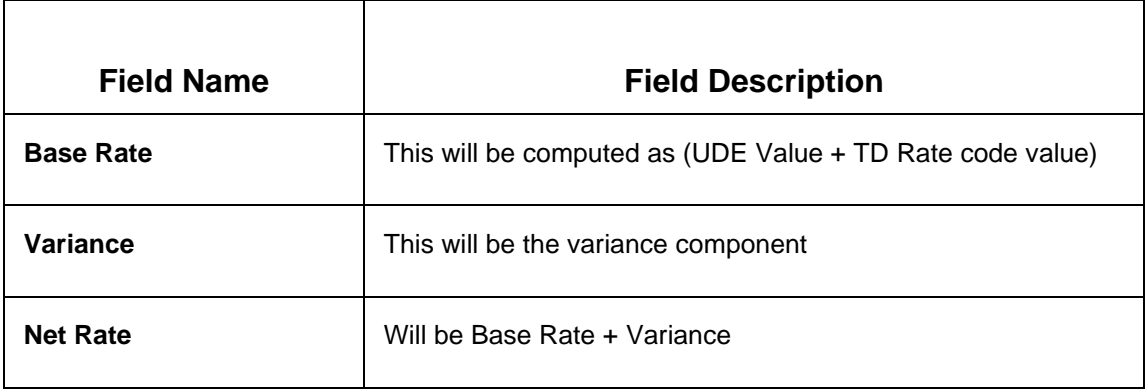

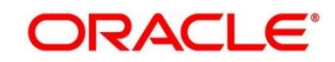

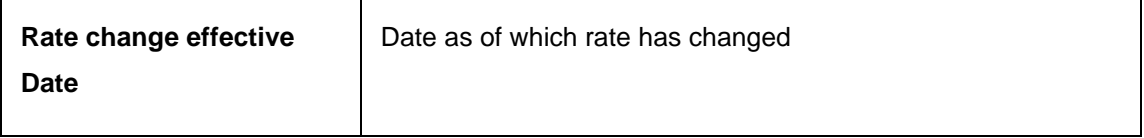

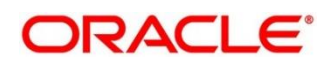

# <span id="page-104-0"></span>**5.2 Audit Trail Inquiry**

The Teller can use this screen to do TD Audit Trail Inquiry.

To process this screen, type **TD Audit Trail Inquiry** in the Menu Item Search located at the left corner of the application toolbar and select the appropriate screen (or) do the following steps:

Deposit Services  $\rightarrow$  Term Deposits  $\rightarrow$  Inquiries  $\rightarrow$  Audit Trail Inquiry will display the desired screen

#### **Figure 67: TD Audit Trail Inquiry – Application Entry**

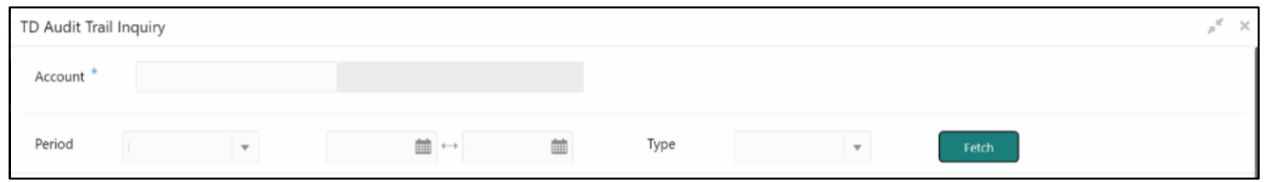

1. On the **TD Audit Trail Inquiry** screen, specify the details to do TD Audit Trail Inquiry. For more information on fields, refer to the field description table.

**NOTE:** The fields, which are marked with an asterisk, are mandatory.

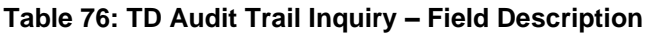

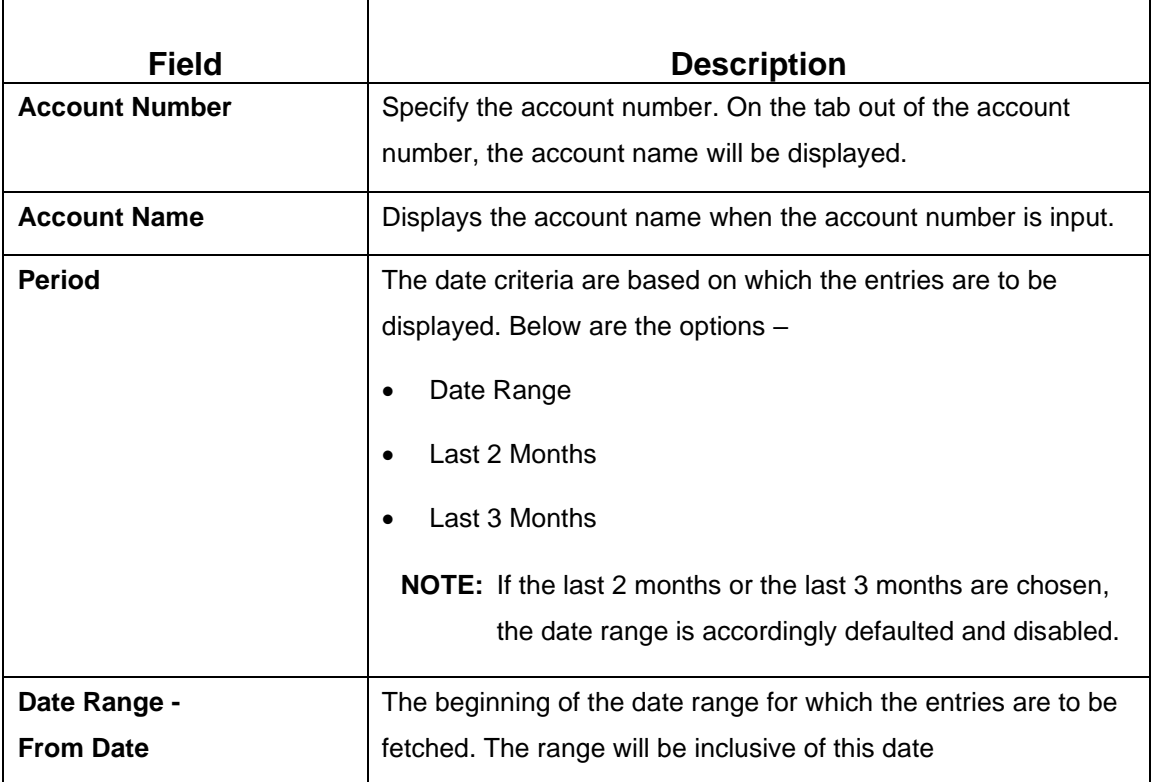

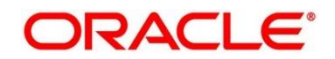

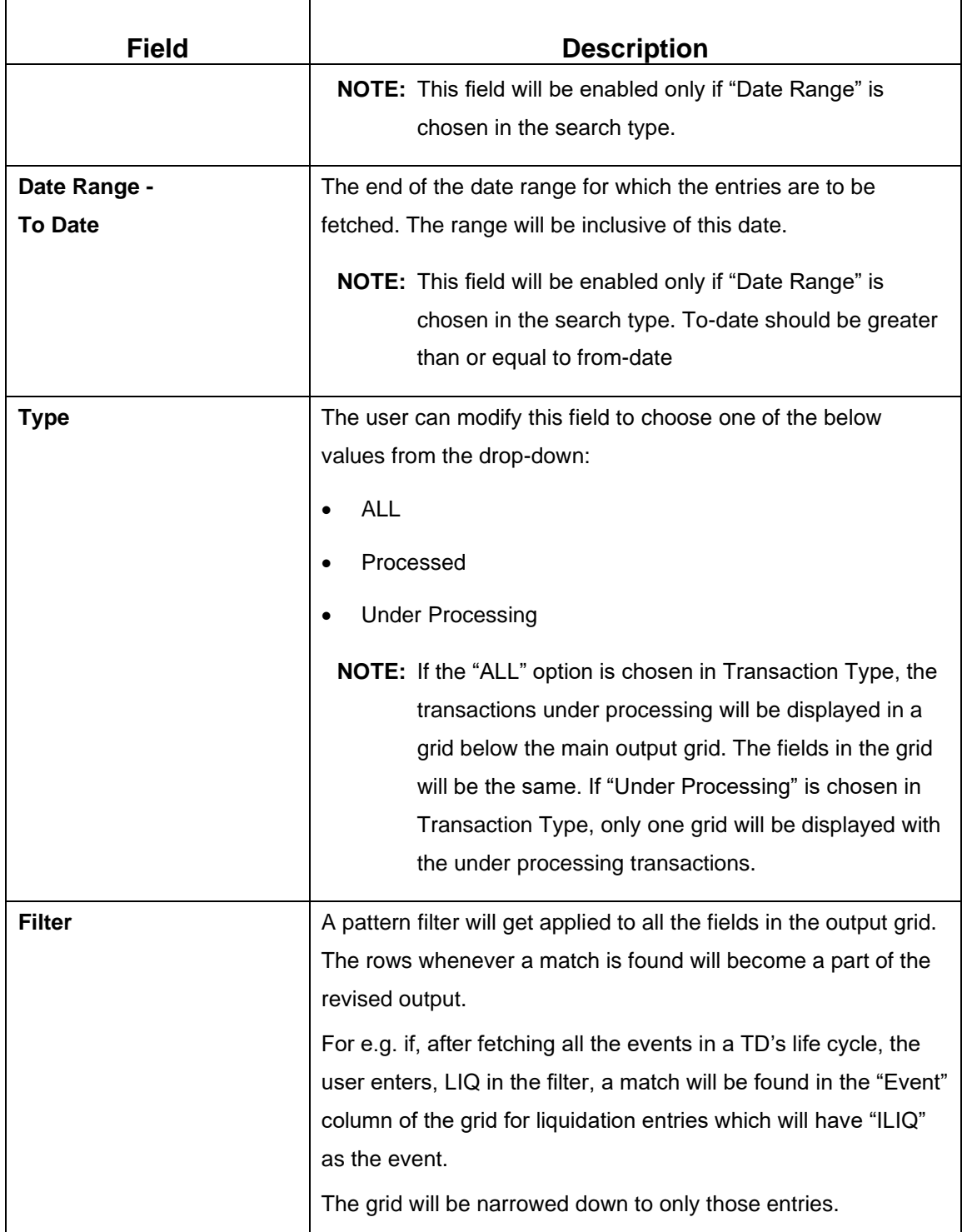

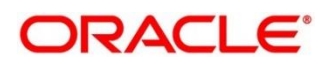

2. On click of **Fetch**, the output grid will be populated. The grid can be further refined by the below inputs.

The search results are displayed.

## **Figure 68: Processed Transactions**

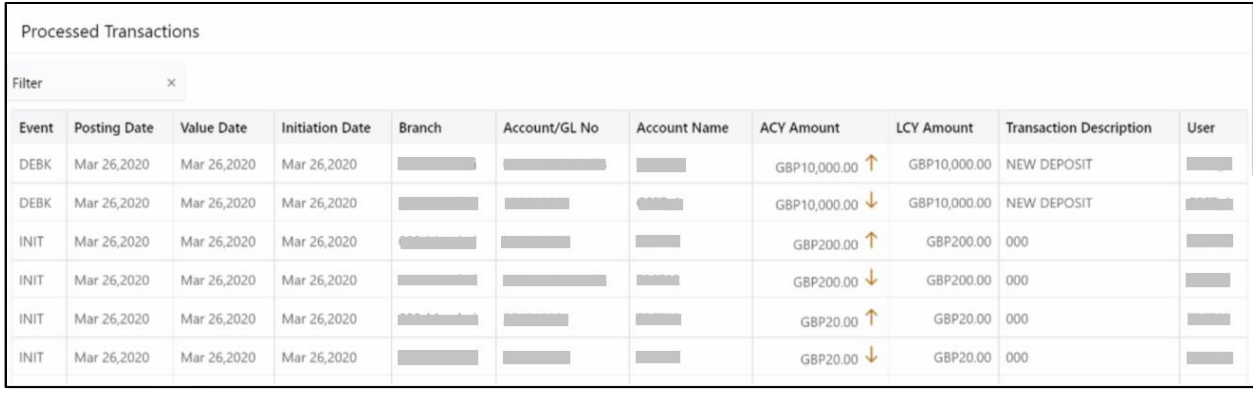

# **Figure 69: Transactions Under Processing**

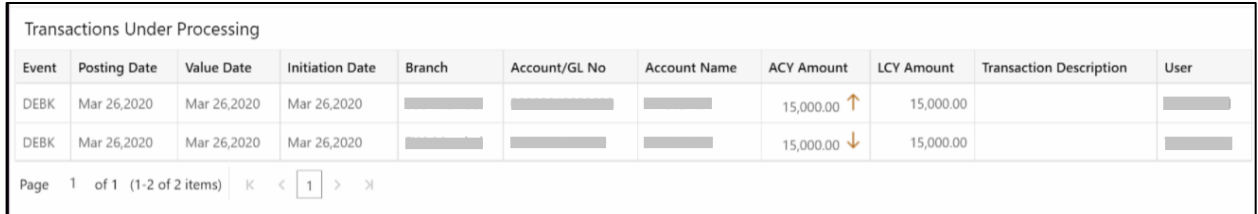

## **Table 77: Search Results (Processed and Under Processing) – Field Description**

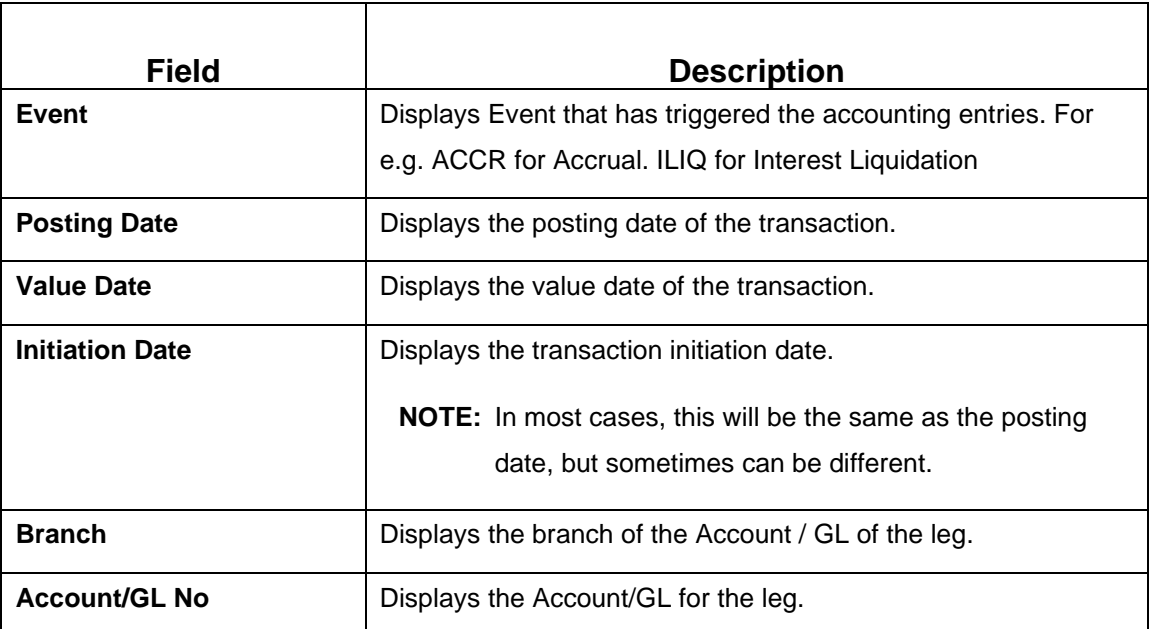

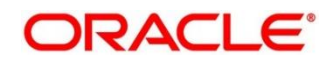

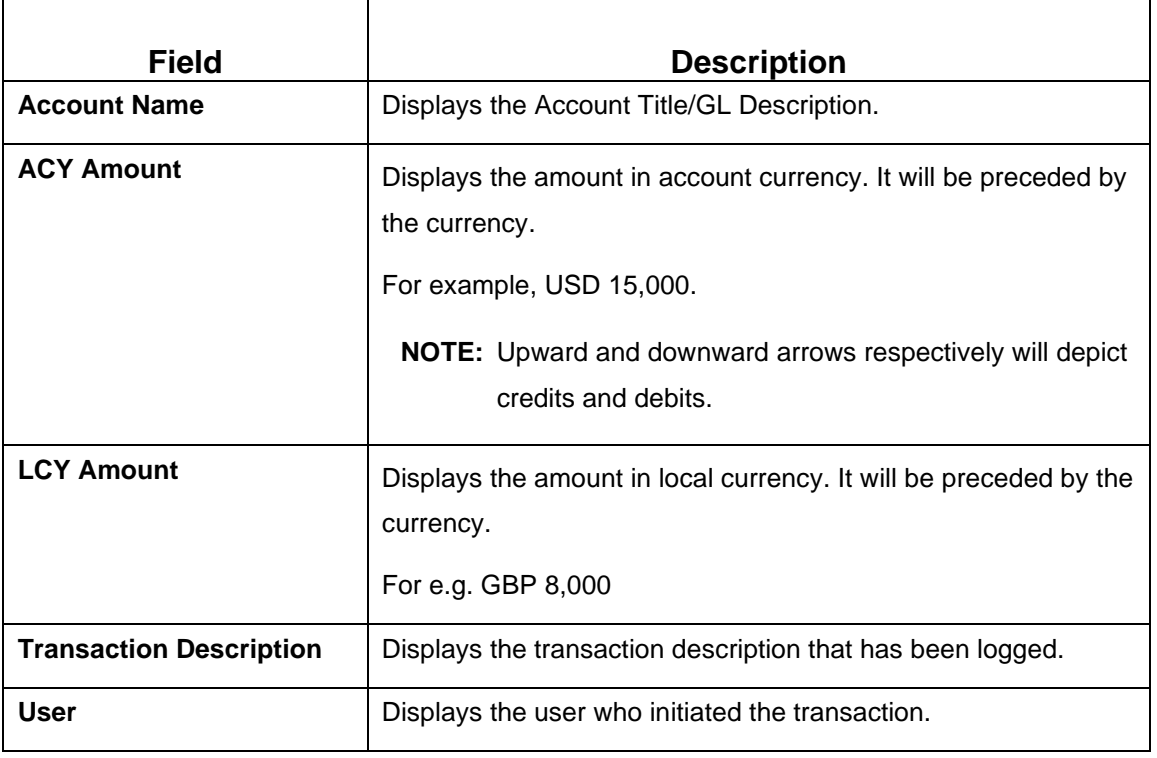

# <span id="page-107-0"></span>**5.3 Certificate**

This screen enable user to input a TD account number and generate the deposit certificate and displayed along with an option to email the PDF to the customer's registered email address. User can perform this activity based on request from the deposit holder.

TD Certificate generation screen is available in TD  $\rightarrow$  Inquiries  $\rightarrow$  Certificate menu option which is shown below.

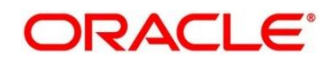
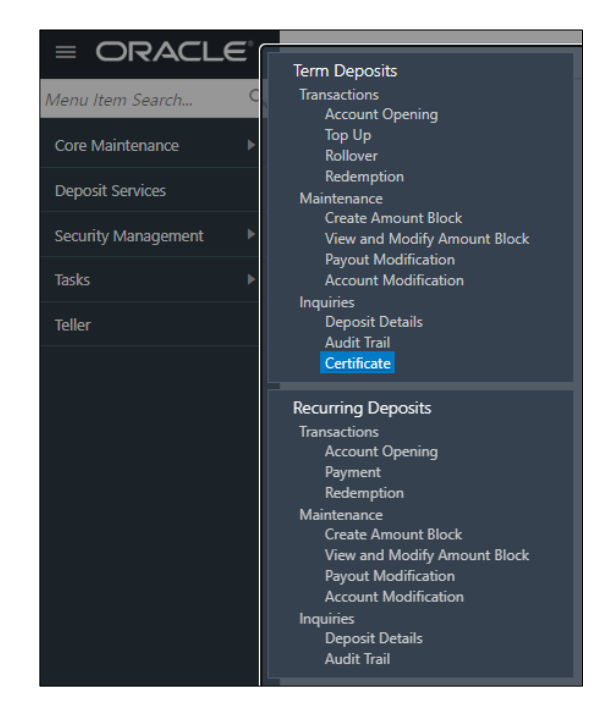

**Figure 70: Certificate Menu option screen** 

When clicked on menu option following screen gets displayed to enter valid Account number to generate and view TD Certificate.

### **Figure 71: Certificate input option initial screen**

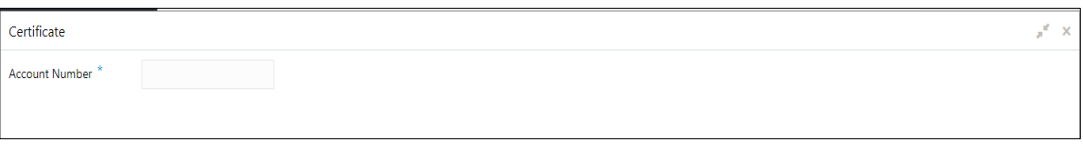

### **Table 78: Input field description list**

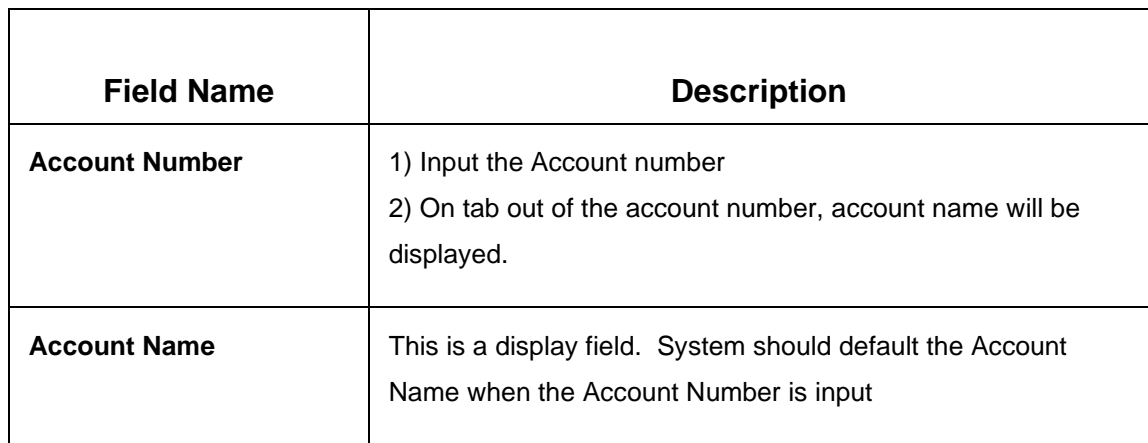

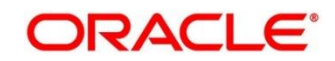

Upon entering valid Account Number application displays Customer Details/ Certificate as in following screen. This has option to Email certificate to registered email of the customer.

**Figure 72: Certificate generation/display screen** 

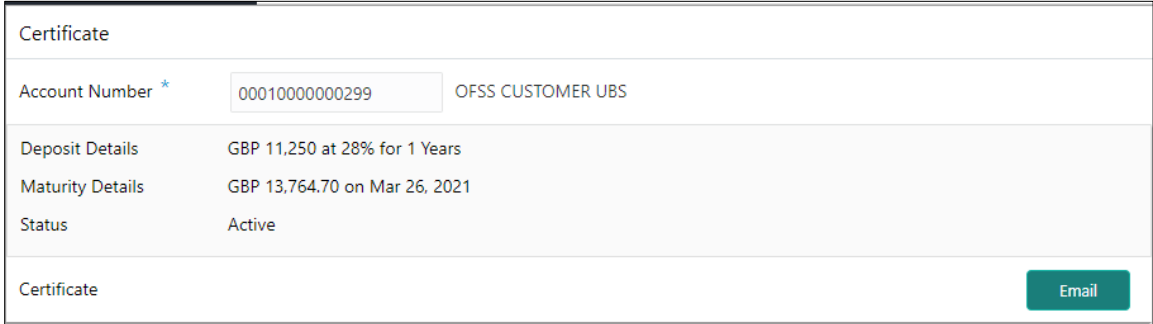

Following displays the certificate displayed.

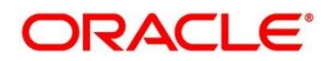

### **Figure 73: Certificate**

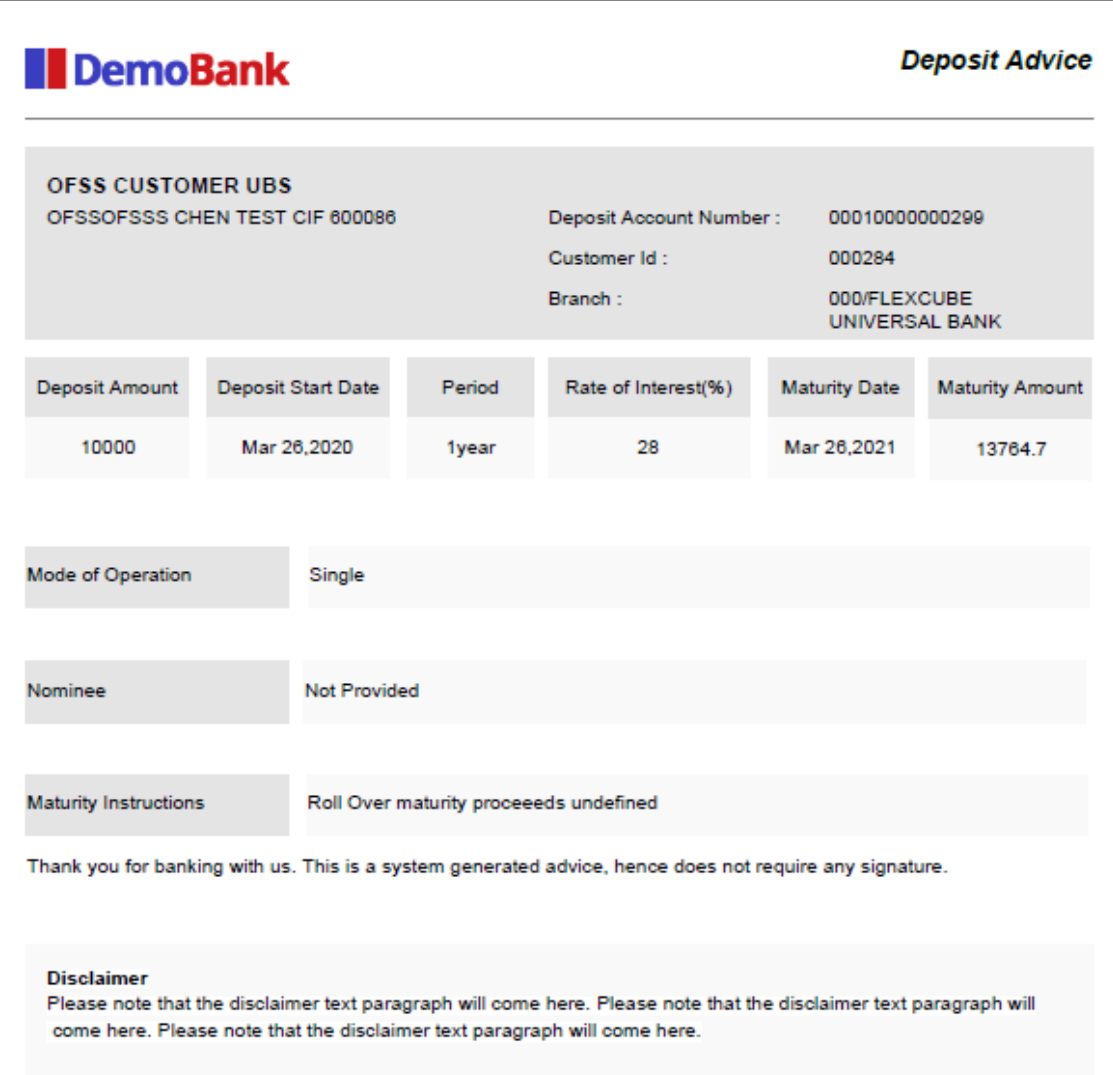

## **Table 79: Fields description in the Advice**

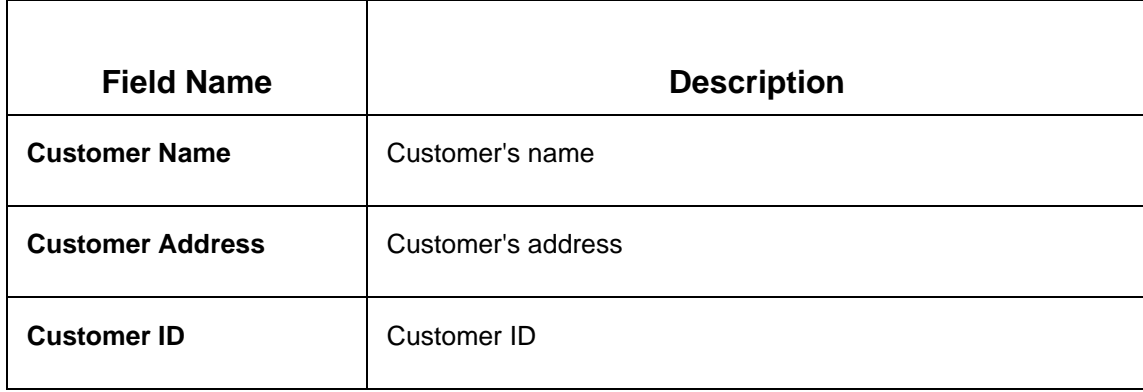

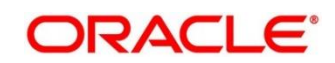

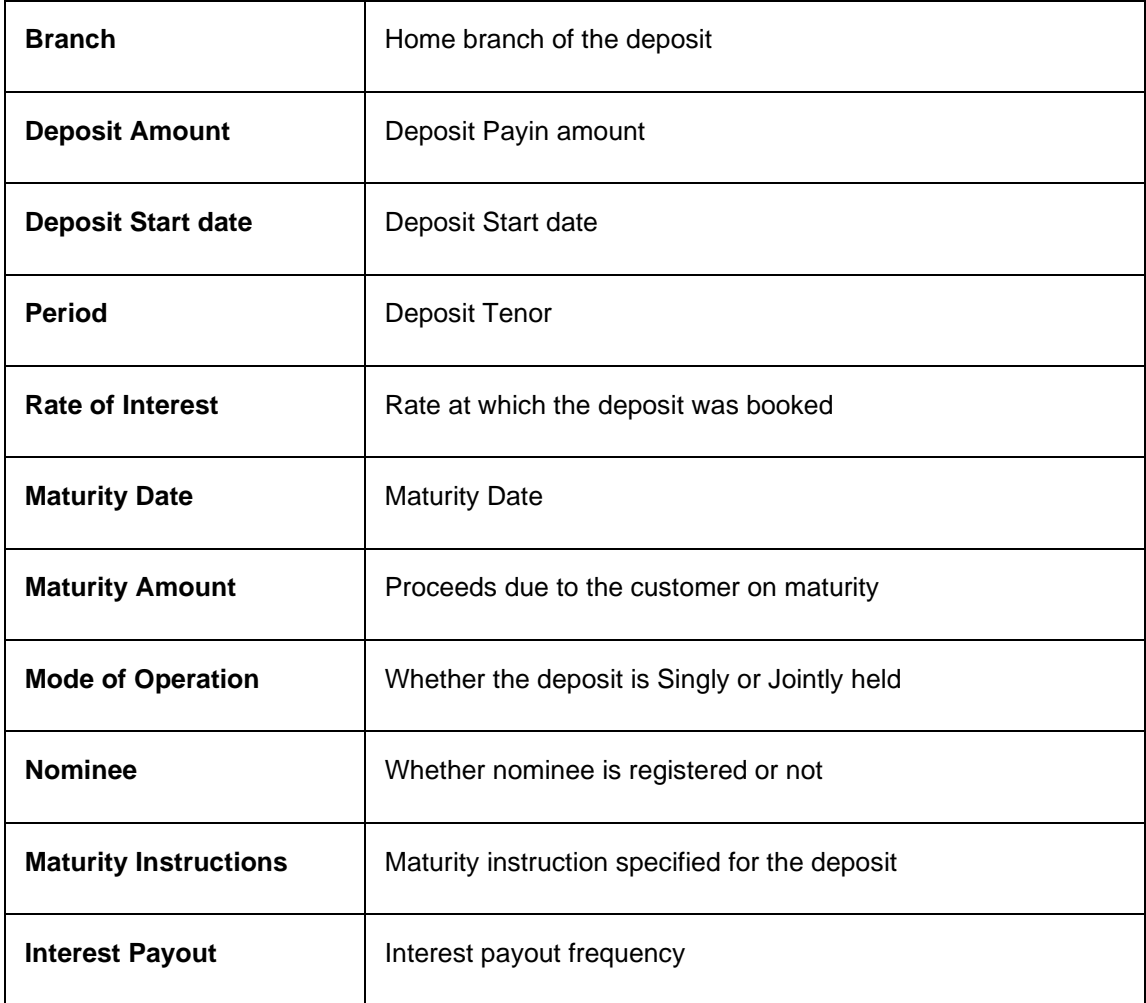

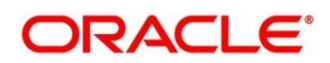

# **6 RD Transactions**

A deposit with a fixed term and installments to be paid in regular intervals is called as Recurring Deposit (RD). This chapter deals with transactions of a recurring deposit. Each of these are explained in the following:

- *[6.1](#page-112-0) [Account Opening](#page-112-0)*
- *[6.2](#page-126-0) [Payment](#page-126-0)*
- *[6.3](#page-133-0) [Redemption](#page-133-0)*

# <span id="page-112-0"></span>**6.1 Account Opening**

The Teller can use this screen to open an RD account by Account, Banker's Cheque, and Demand Draft modes. The following details are necessary to open an RD account:

- **Simulation Details**
- Payin Details
- Payout Details
- Additional Details

## <span id="page-112-1"></span>**6.1.1 Simulation Details**

You can add the basic RD details to simulate the interest and maturity value for the RD account.

To process this screen, type **RD Account Opening** in the **Menu Item Search** located at the left corner of the application toolbar and select the appropriate screen (or) do the following steps:

On the Home screen, click Deposit Services. In the Deposit Services Menu, under Transactions, click RD Account Opening i.e. Deposit Services → Transactions → RD Account Opening

Deposit Services → Recurring Deposits → Transaction → Account Opening will display the desired screen.

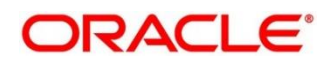

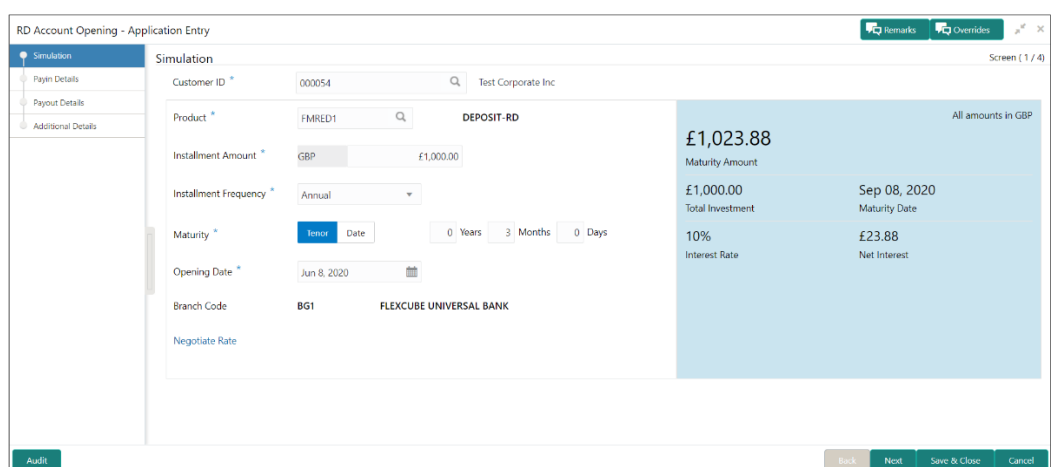

**Figure 74: RD Account Opening – Application Entry**

**NOTE:** On the **RD Account Opening** screen, specify the details in the Simulation segment for opening the RD account. For more information on fields, refer to the field description table.

The fields, which are marked with an asterisk, are mandatory.

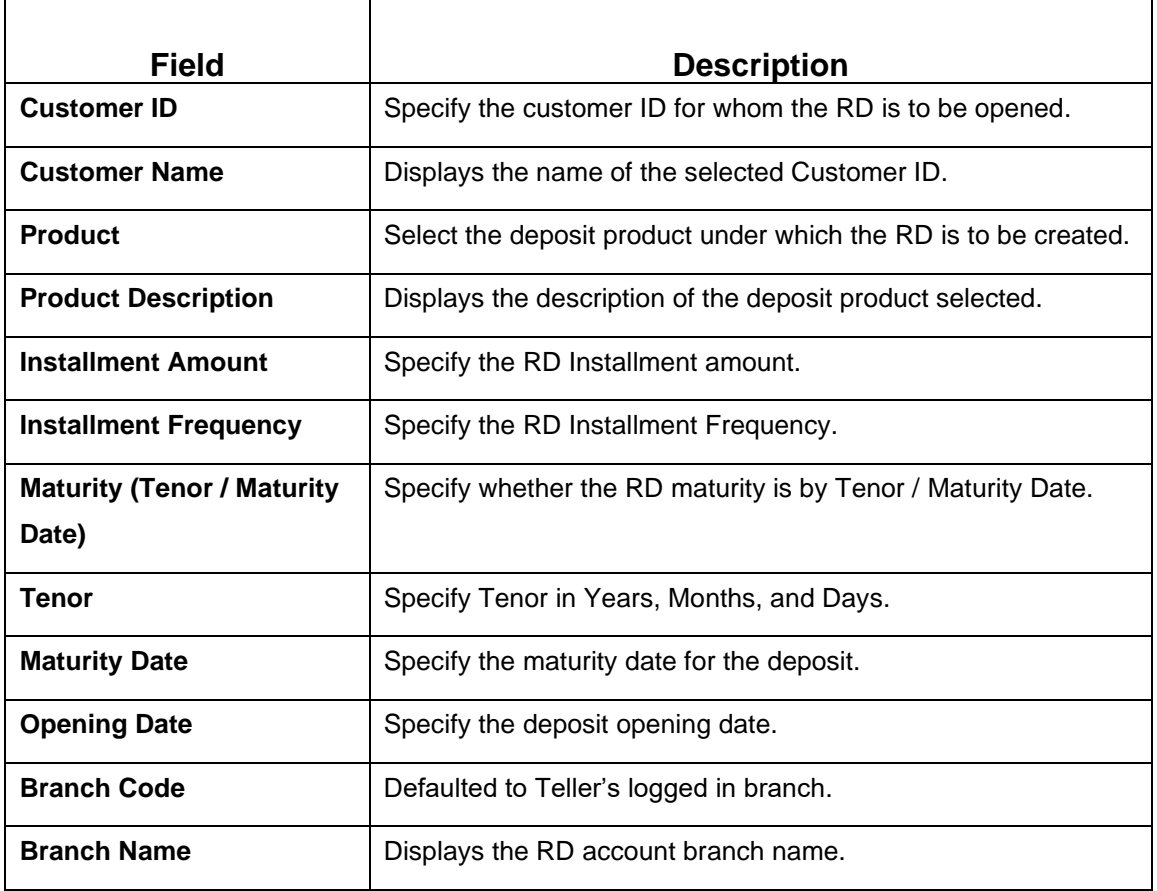

**Table 80: RD Account Opening - Simulation – Field Description**

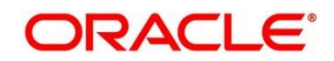

### **NOTE:** Click **Negotiate Rate**.

→ The **Negotiate Rate** pop-up screen is displayed.

### **Figure 75: Negotiate Rate**

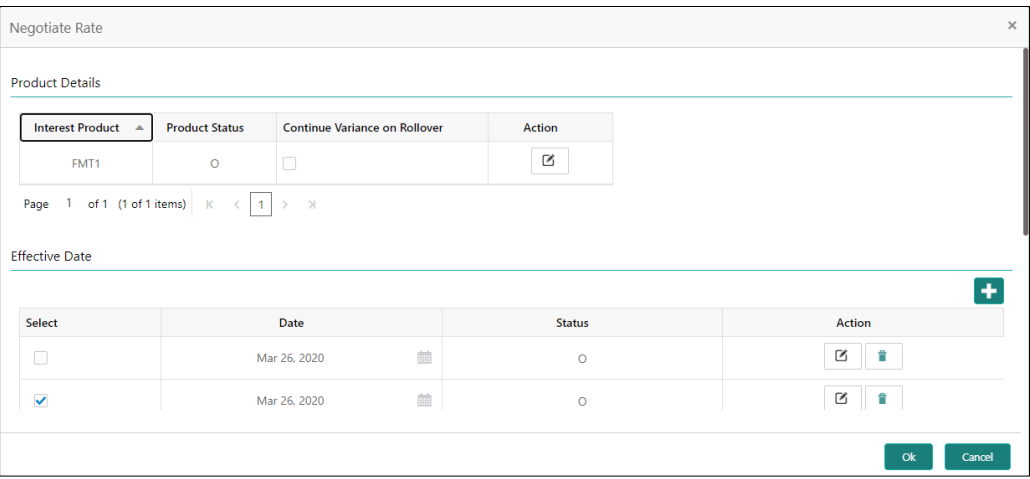

## **NOTE:** On the **Negotiate Rate** screen, specify the fields. For more information on fields, refer to the field description table.

The interest details based on the selected product will be picked up and shown to the Teller. The Teller has the option to capture the negotiated rate fields like variance etc.

**Table 81: RD Account Opening - Negotiate Rate – Field Description**

| <b>Field</b>                | <b>Description</b>                                               |
|-----------------------------|------------------------------------------------------------------|
| Interest Product            | Displays Interest Product Linked.                                |
| <b>Status</b>               | Displays Status of the Interest Product.                         |
| <b>Continue Variance on</b> | Click on the checkbox, which indicates whether the variance on   |
| <b>Rollover</b>             | Rollover needs to be carried forward will be mentioned.          |
| <b>Effective Date</b>       | Specify the details under this segment.                          |
| Date                        | Mention the Effective date for the interest details.             |
| <b>User Defined Values</b>  | Specify the details under this segment.                          |
| <b>Element</b>              | Click on the LOV button and select User Defined Elements that    |
|                             | are already linked to the Interest product will get listed here. |

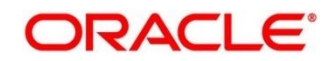

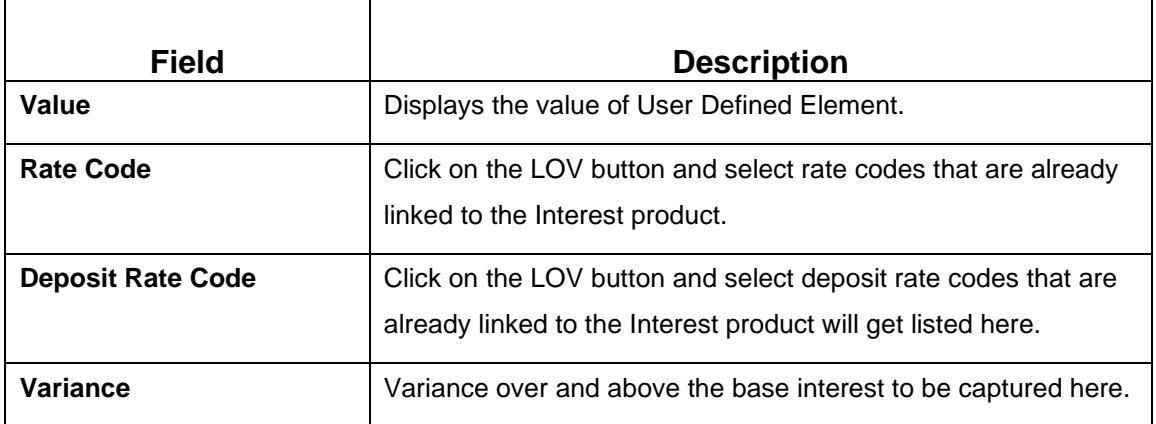

**NOTE:** On entering the inputs, a simulation will be triggered and the output will be displayed

The **Simulated output** details are displayed.

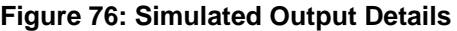

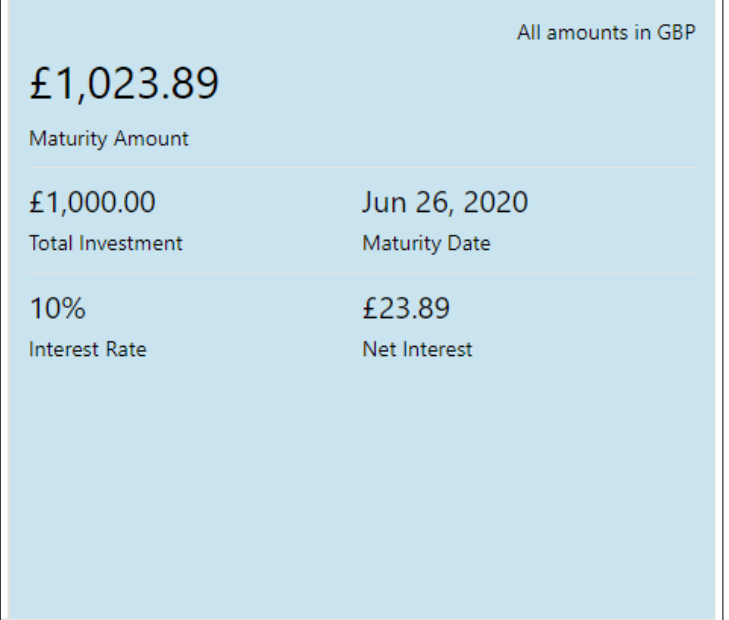

**NOTE:** Based on the input data provided, the system simulates the details of RD and displays them in a widget on the right side. For more information on fields, refer to the field description table.

#### **Table 82: RD Account Opening - Output Details – Field Description**

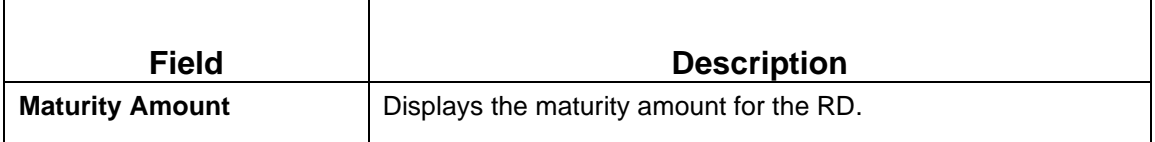

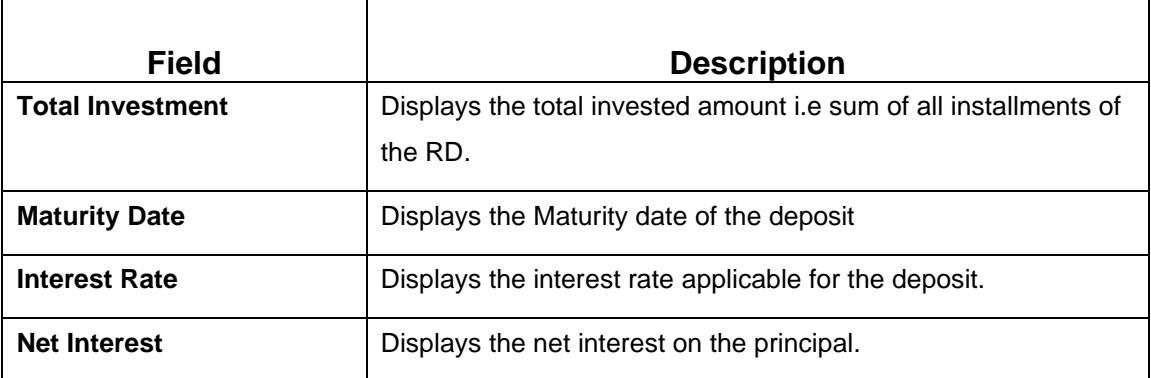

**NOTE:** Once the deposit simulation is completed, the Teller can provide the simulated details to the customer.

**NOTE:** Click **Next** to move to **Payin Details**.

## <span id="page-116-0"></span>**6.1.2 Payin Details**

First installment can be paid during the account opening or later. Provide Auto-pay instruction, so that the regular installment will be taken from that account.

Before you begin, add the simulation details. For more information, refer to *[Simulation Details](#page-36-0)*.

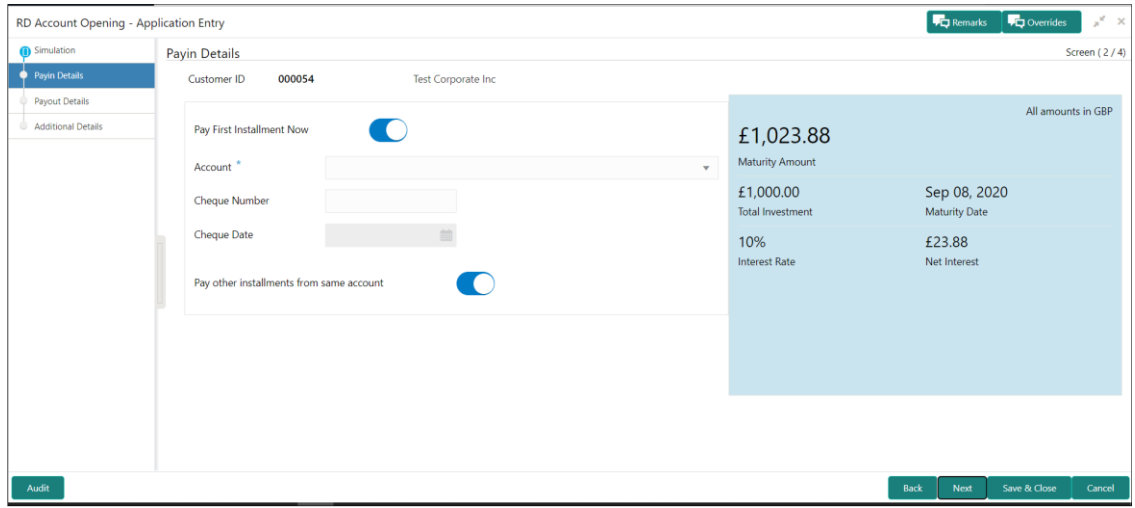

#### **Figure 77: Payin Details**

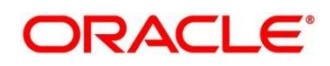

Perform the following steps to add the settlement details:

On the **Payin Details** screen, specify the fields. For more information on fields, refer to the field description table.

**NOTE:** The fields, which are marked with an asterisk, are mandatory.

### **Table 83: Settlement Details – Field Description**

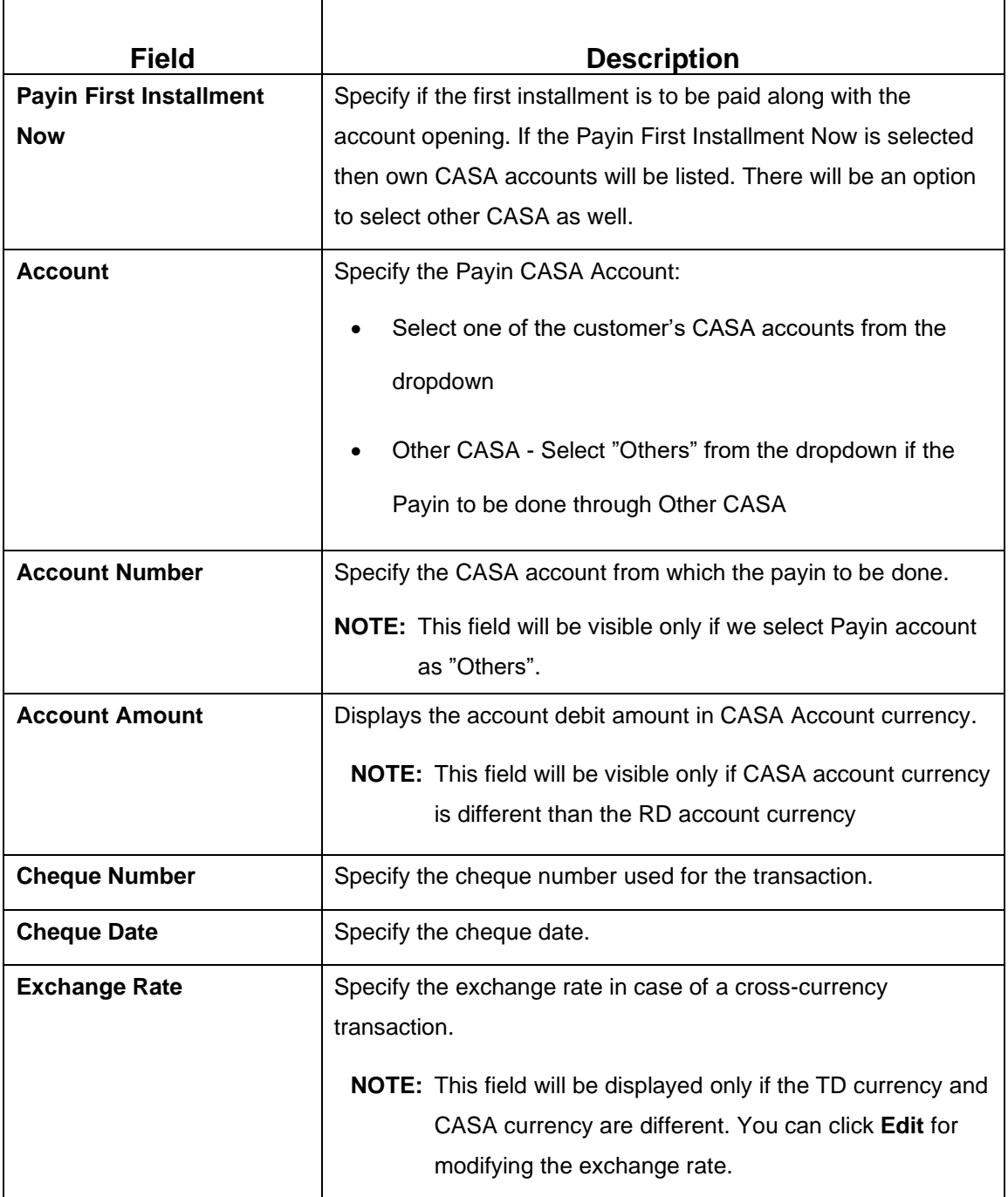

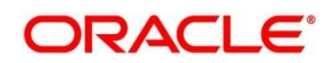

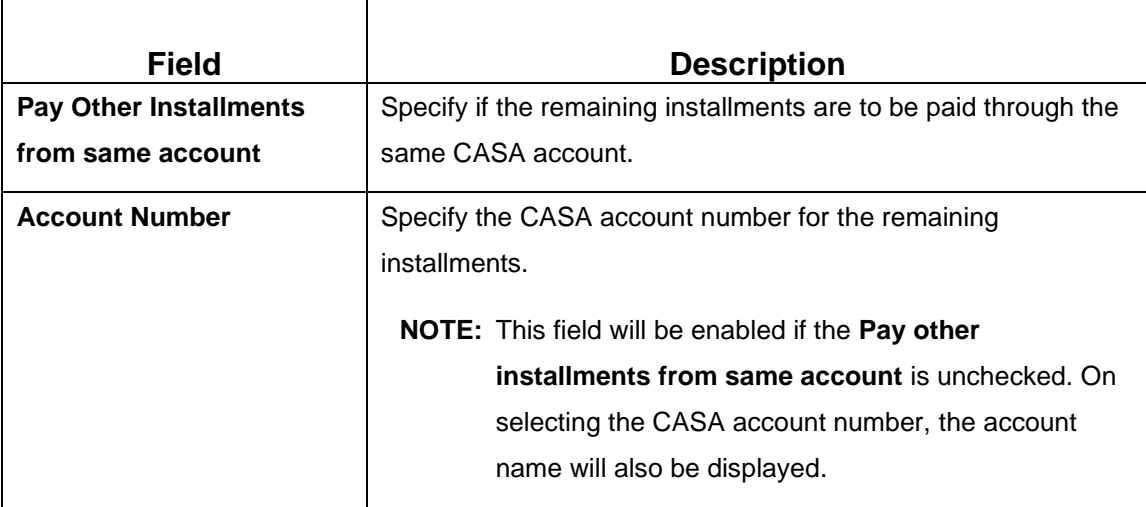

- **NOTE:** After you specify the necessary input, click Save. The details will be added to the table in Payin Details segment.
- **NOTE:** Click **Next** to move to the **Payout Details**.

## **6.1.3 Payout Details**

<span id="page-118-0"></span>You can add maturity instructions to be provided for the RD in this section. These instructions can be modified later before maturity.

The prerequisites are as follows:

- Add the simulation details. For more information, refer to *[Simulation Details](#page-112-1)*.
- Add the settlement details. For more information, refer to *Payin [Details](#page-116-0)*.

#### **Figure 78: Payout Details (Reinvest Interest Enabled)**

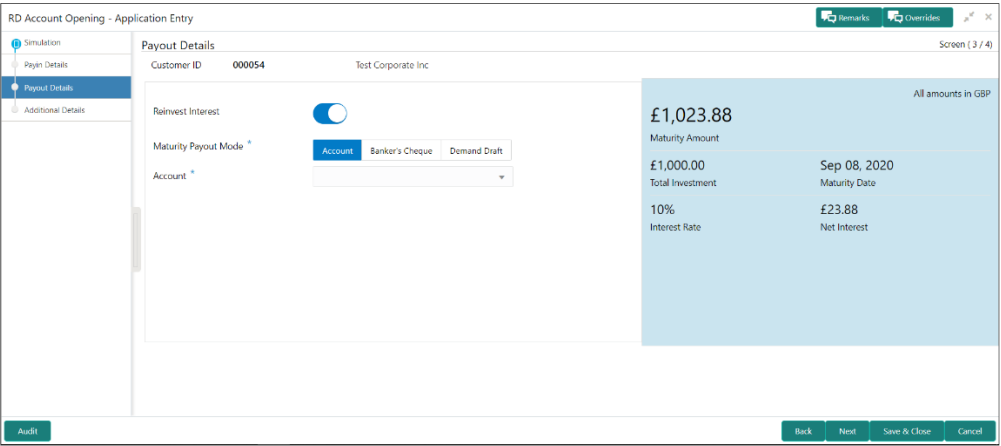

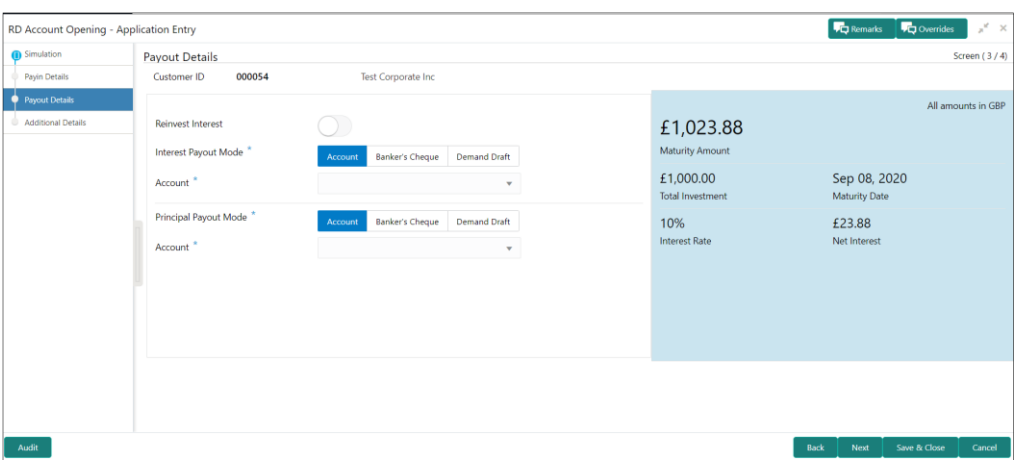

**Figure 79: Payout Details (Reinvest Interest Disabled)**

Perform the following steps to add the settlement details:

On the **Payout Details** screen, specify the parameters for automatic payout through either account transfer, banker's cheque, or demand draft. For more information on fields, refer to the field description table.

**NOTE:** The fields, which are marked with an asterisk, are mandatory.

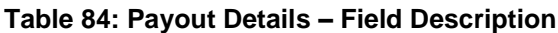

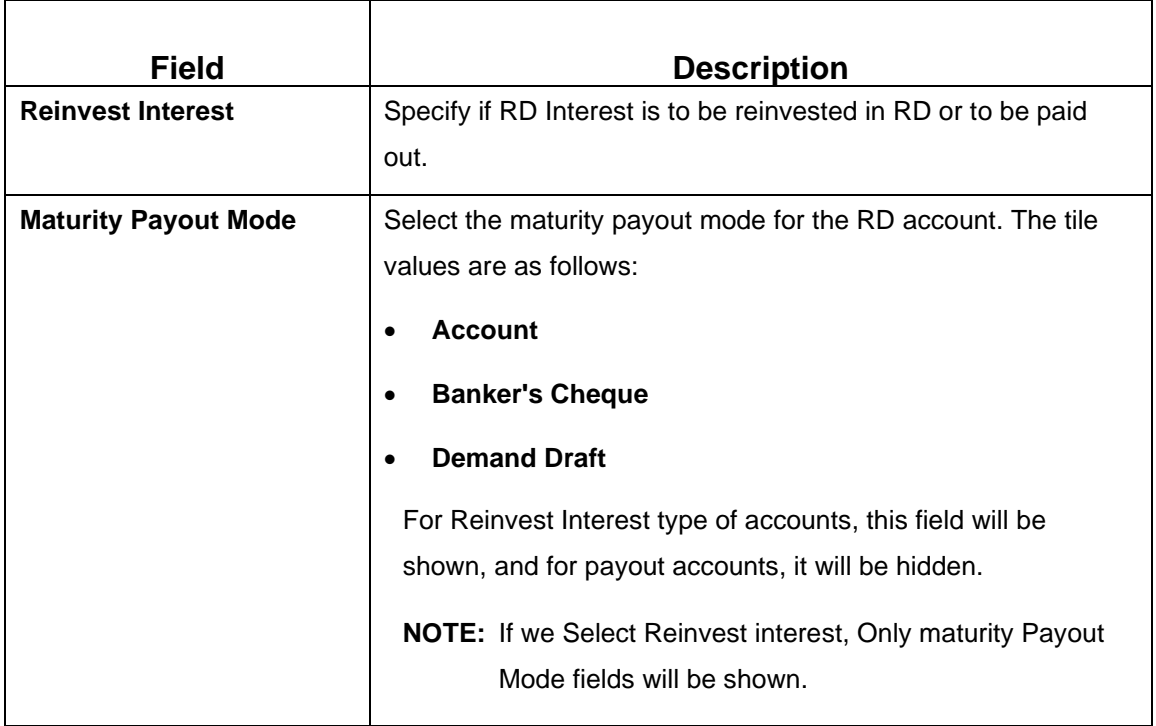

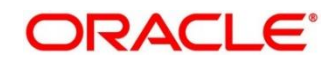

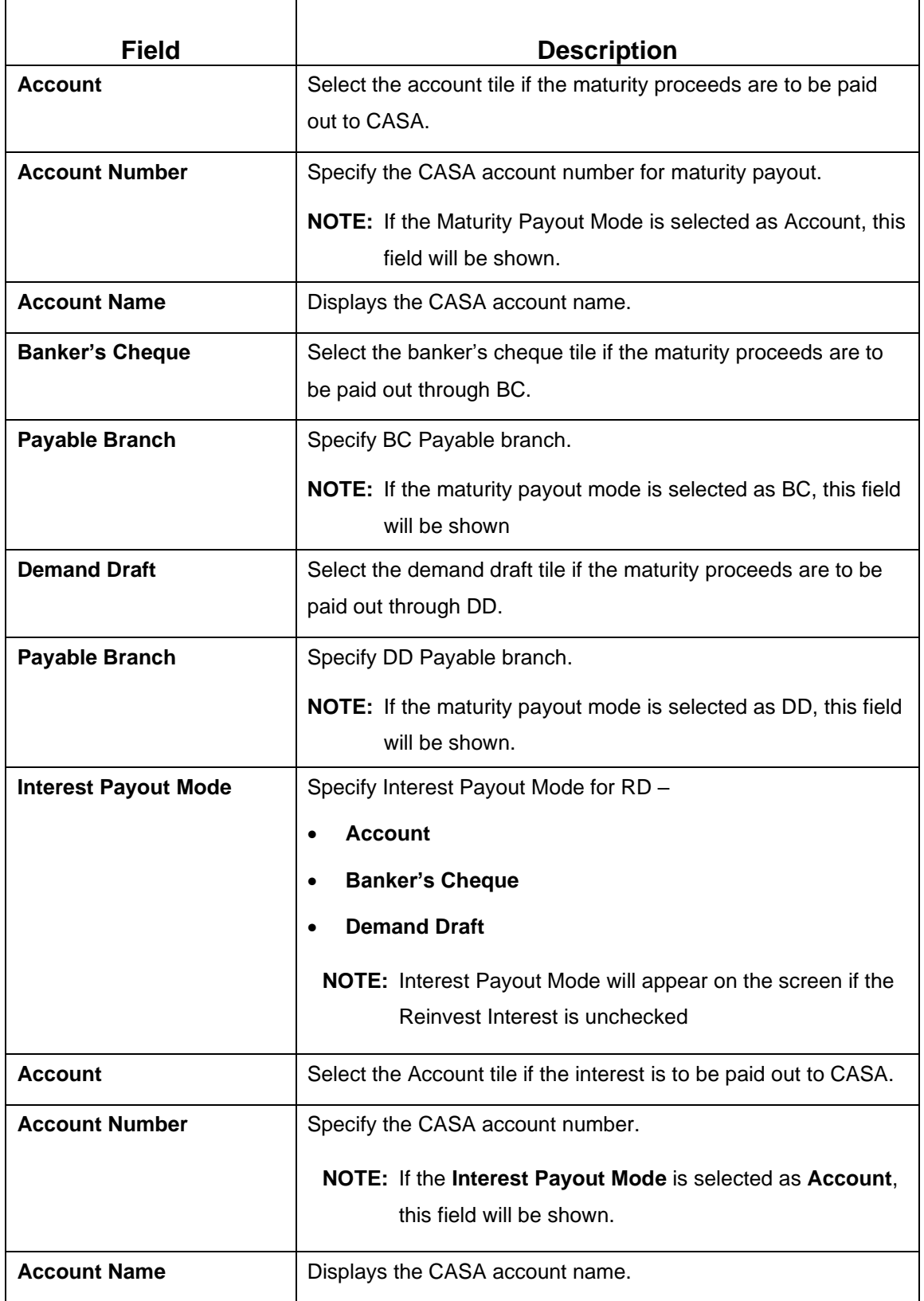

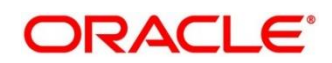

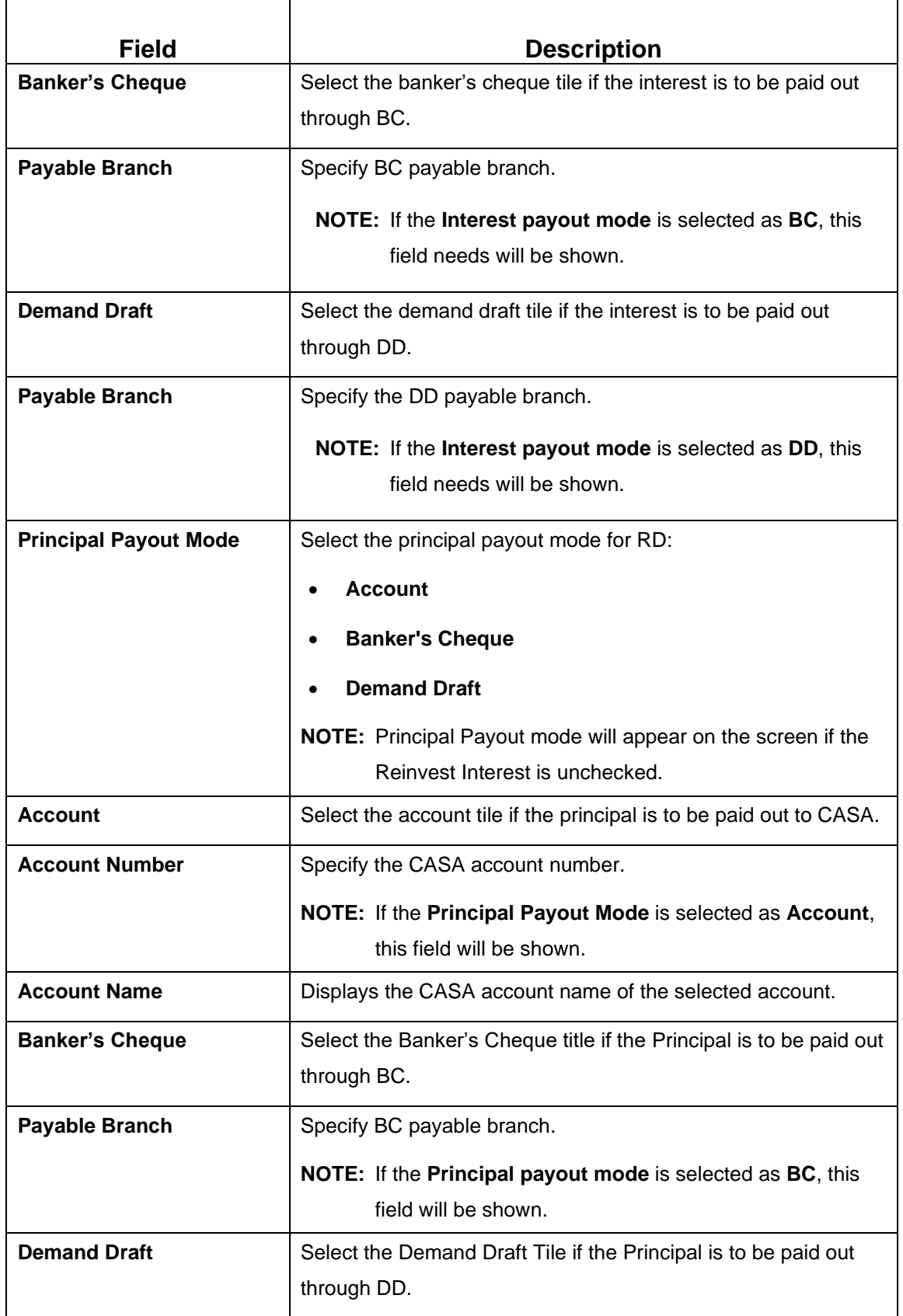

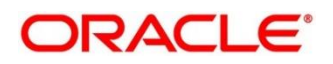

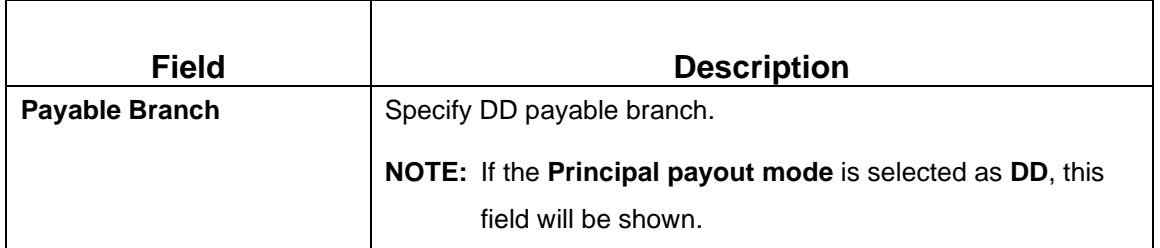

#### **NOTE:** Click **Next**.

→ Other RD account-related details to be captured in **Additional Details**.

## **6.1.4 Additional Details**

You can add joint holder details as well as nominee details in this section.

The prerequisites are as follows:

- Add the simulation details. For more information, refer to *[Simulation Details](#page-112-1)*.
- Add the settlement details. For more information, refer to *Payin [Details](#page-116-0)*.
- Add the payout details. For more information, refer to *[Payout Details](#page-118-0)*.

#### **Figure 80: Additional Details**

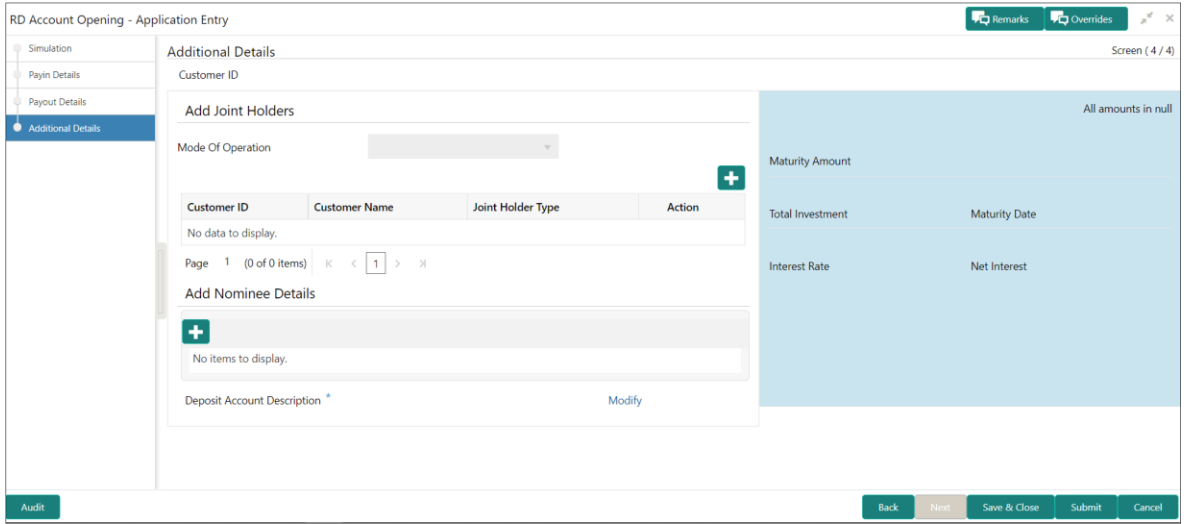

Perform the following steps to add the additional details:

On the **Additional Details** screen, specify the fields. For more information on fields, refer to the field description table.

**NOTE:** The fields, which are marked with an asterisk, are mandatory.

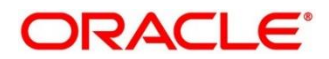

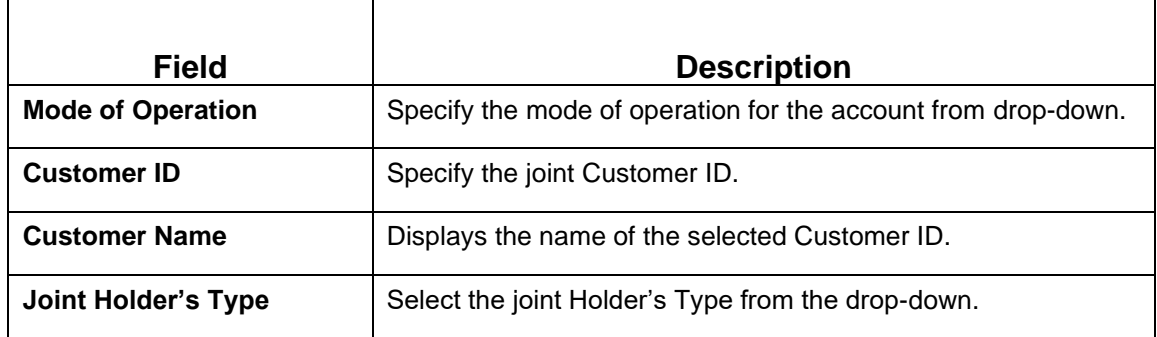

### **Table 85: RD Account Opening – Joint Holders Details – Field Description**

**NOTE:** Click the **i** icon to add the nominee details.

→ The **Nominee Details** screen is displayed.

### **Figure 81: Nominee Details**

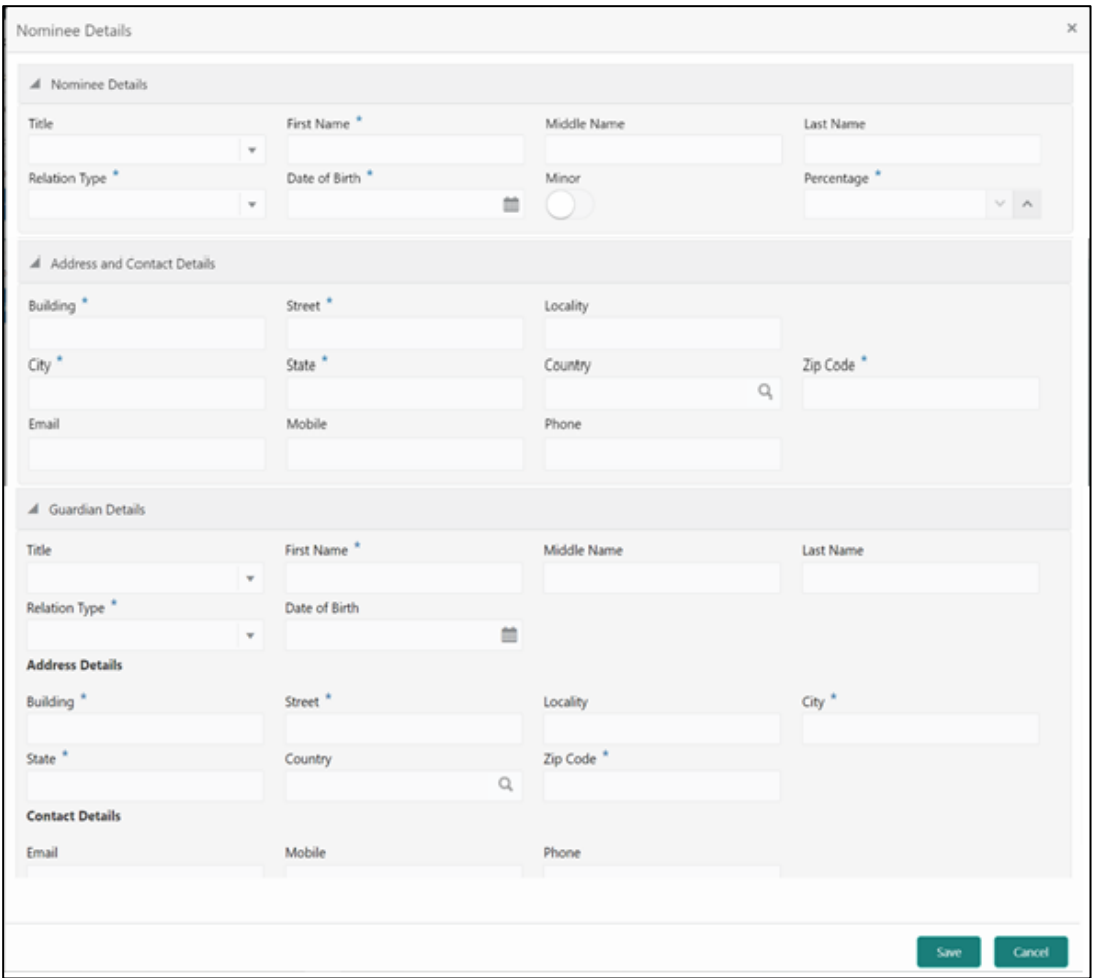

**NOTE:** On the **Nominee Details** screen, specify the fields. For more information on fields, refer to the field description table.

**NOTE:** It is not mandatory to specify the fields on this screen.

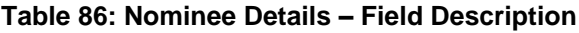

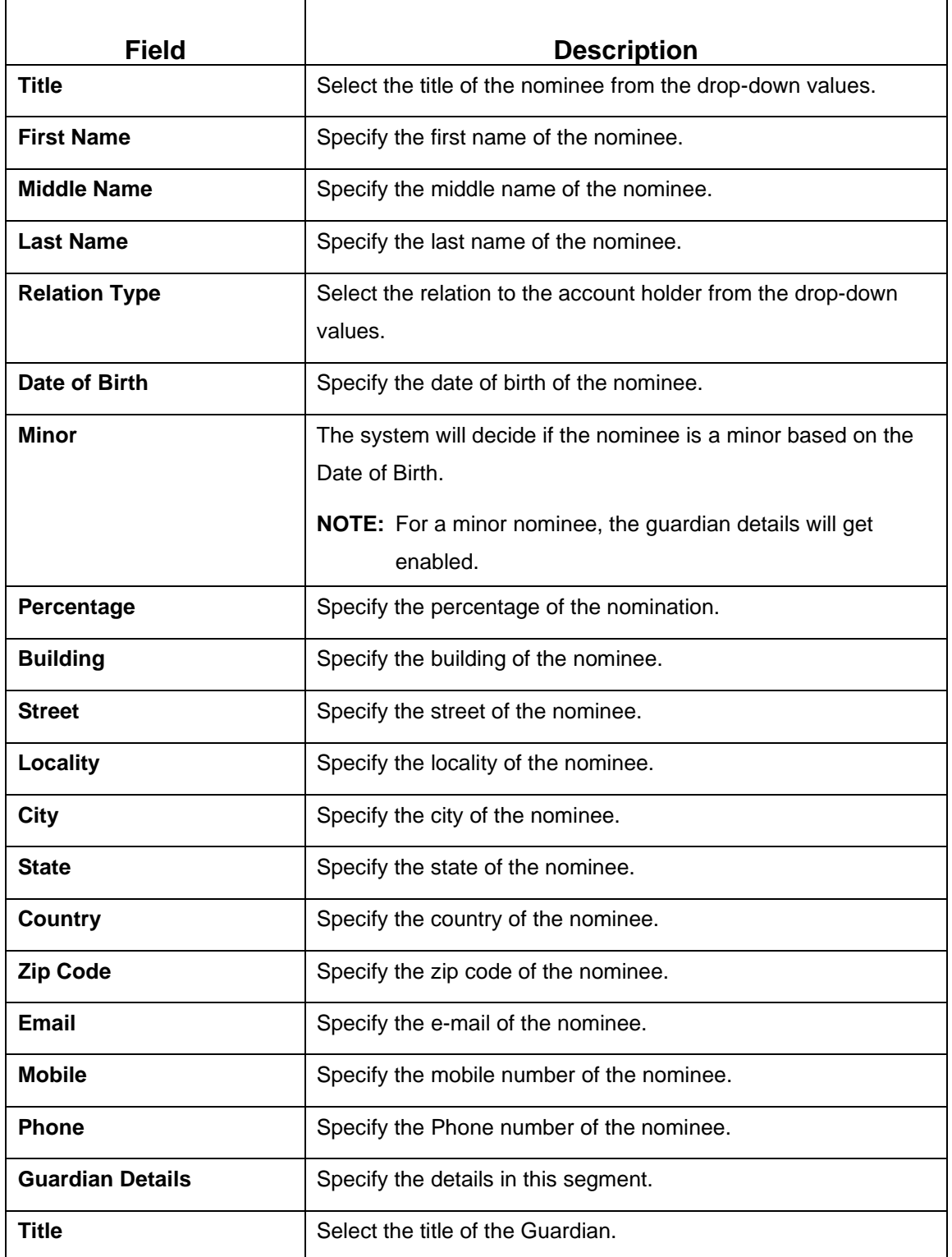

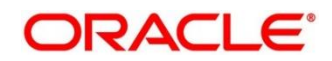

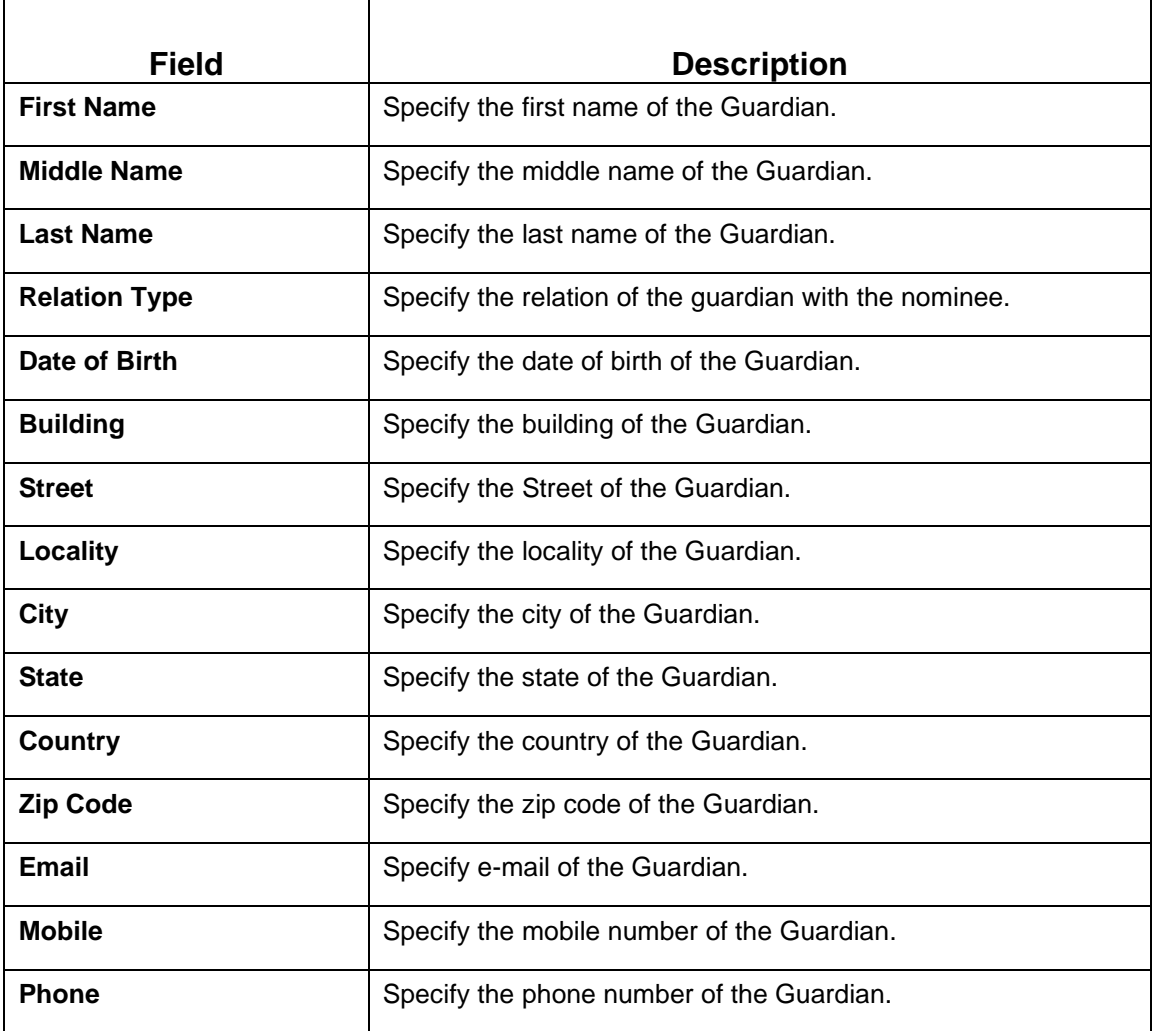

**NOTE:** Click **Save**.

**NOTE:** Once the nominee details are saved, the following details are displayed in form of a summary title on the screen.

## **Table 87: Nominee Details Summary Title – Field Description**

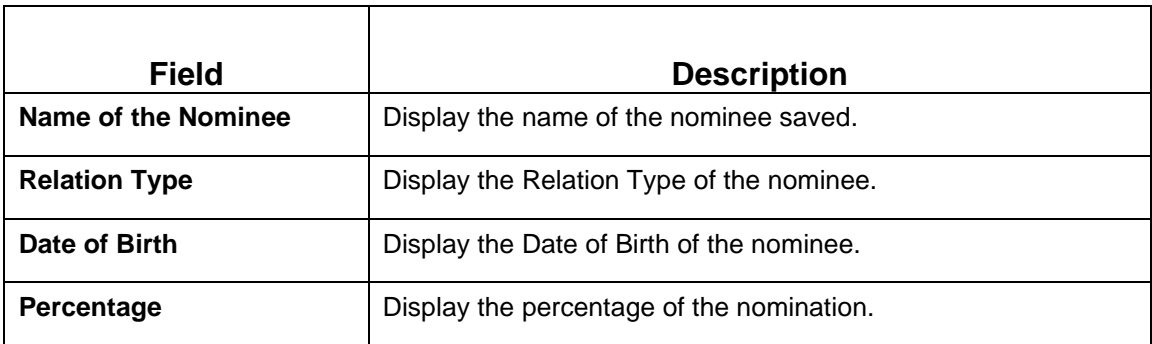

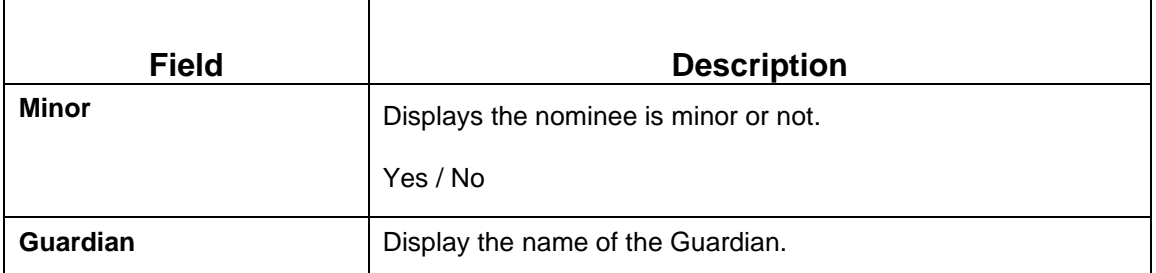

**NOTE:** Click on **Modify**, if we need to modify the **Deposit Account Description**.

**Table 88: Deposit Account Description – Field Description**

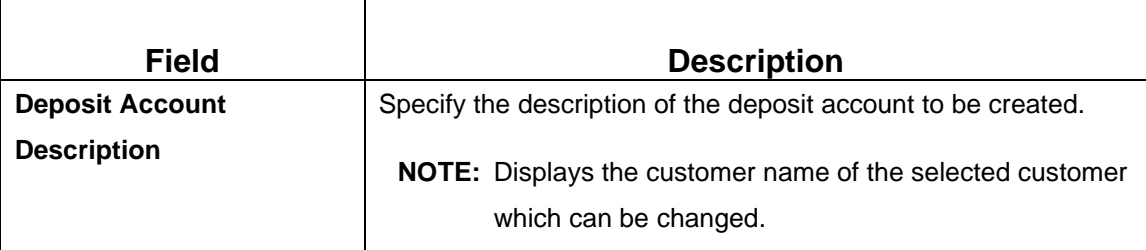

**NOTE:** Click **Submit** to complete the transaction.

#### → A **Reference Number** is generated.

The transaction is moved for authorization to the Free Task queue. The supervisor will pick up (Acquire and Edit) this transaction from the Free Task and will Reject or Authorize. On Authorization, the transaction details are handed off to the Recurring Deposit module of the Product Processor for the RD account opening process.

## <span id="page-126-0"></span>**6.2 Payment**

The teller can use this screen for manual installment payments for a Recurring Deposit account. Payment can be done by CASA Account.

This menu screen is accessible from Deposit Services → Recurring Deposits → Payment. This menu option can be seen when clicked on Deposit Services menu.

The following details are necessary to open an RD account:

- RD Payment
- Settlement Details

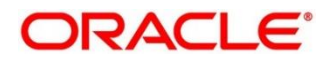

## **6.2.1 Payment**

The RD Payment screen, upon inquiring an account, shows the total dues, also enabling the user to view a listing of the un-paid installments, which is one click away. Once the customer has decided on the amount to be paid, surplus, if any, after the dues are covered are marked as advance and the user can proceed to payment.

To process this screen, type **RD Payment** in the **Menu** Item Search located at the left corner of the application toolbar and select the appropriate screen (or) do the following steps:

On the **Home screen**, click **Deposit Services**. In the Deposit Services Menu, under **Transactions**, click **RD Payment**.

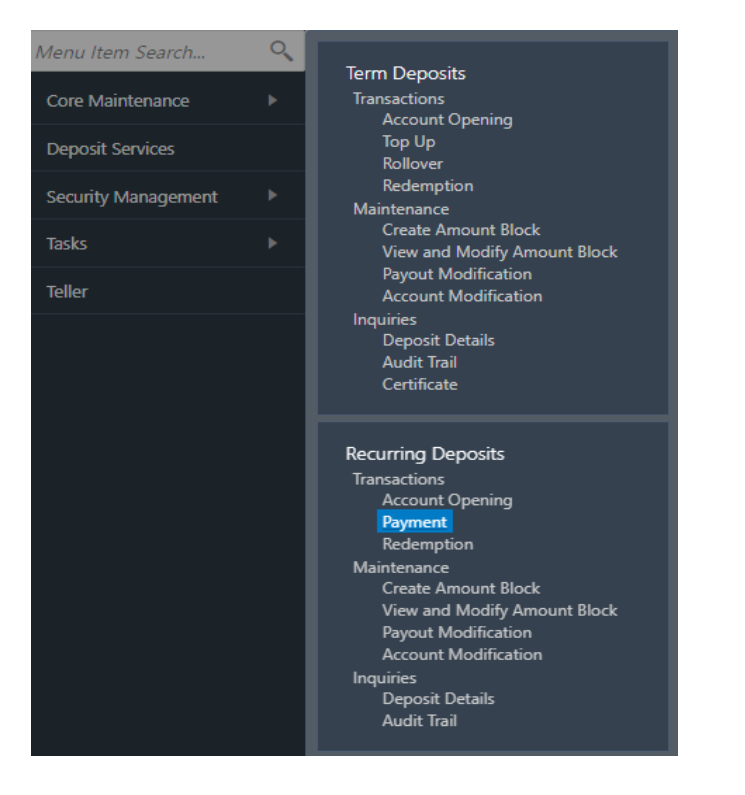

**Figure 82: RD Payment – Application Entry**

→ The **RD Payment – Application Entry** screen is displayed.

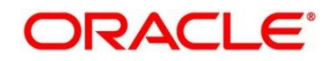

**Figure 83: RD Payment – Application Entry**

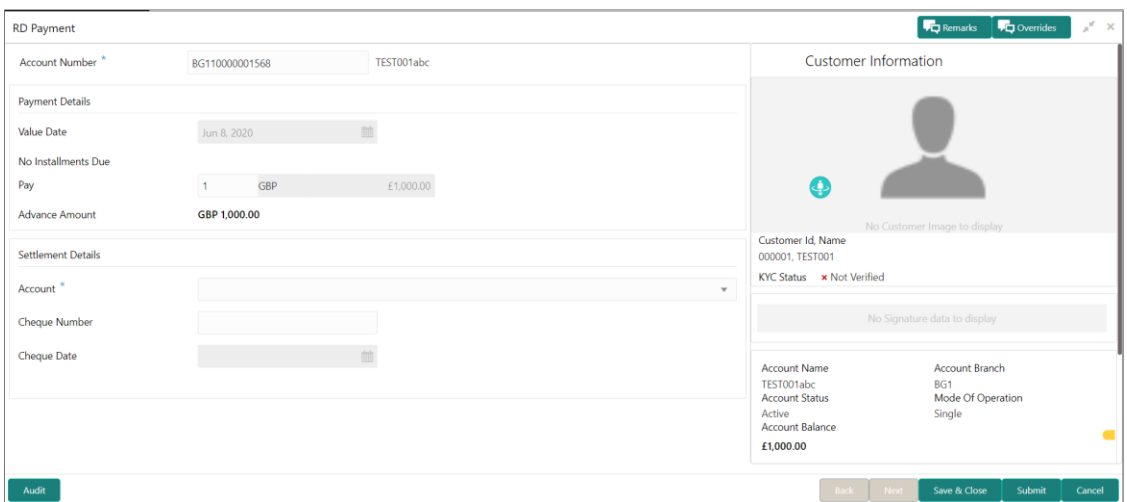

**NOTE:** The fields, which are marked with an asterisk, are mandatory.

1. On the RD Payment Screen, specify the details for RD Payment. For more information on fields, refer to the field description table.

**Table 89: RD Payment – Field Description**

| <b>Field Name</b>     | <b>Description</b>                                                                                   |
|-----------------------|----------------------------------------------------------------------------------------------------|
| <b>Account Number</b> | Specify the account number. On the tab out of the account number,<br>account name will be displayed. |
| <b>Account Name</b>   | Displays Account Name when the account number is input.                                              |

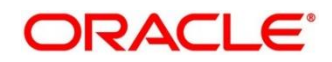

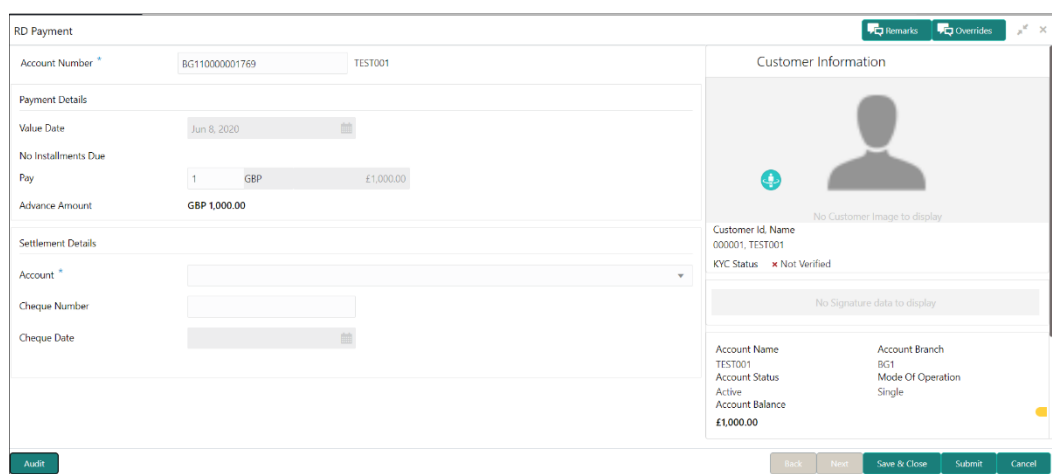

**Figure 84: RD Payment – output on entering Account Number**

**NOTE:** The fields, which are marked with an asterisk, are mandatory.

Output on entering Account Number

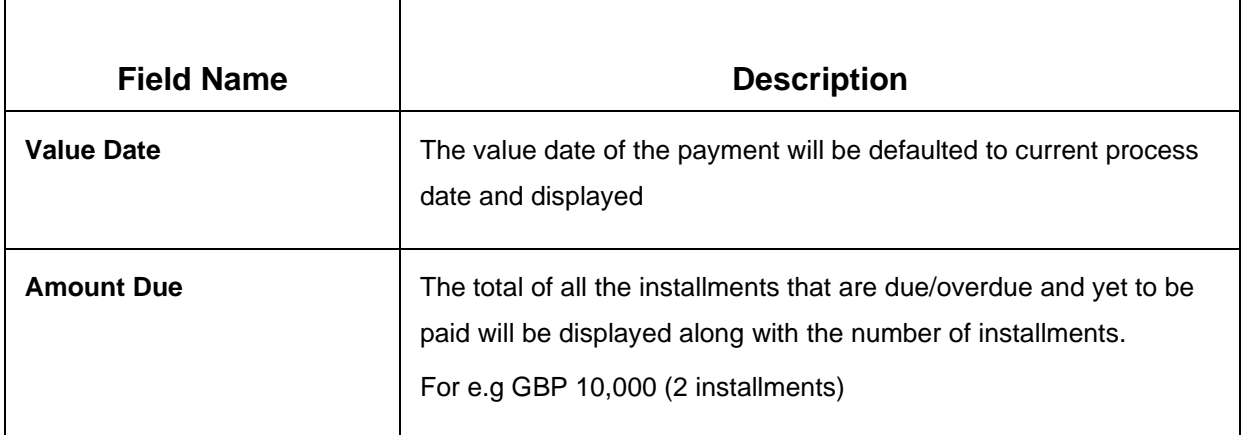

## **Figure 85: RD Payment – View Details Screen**

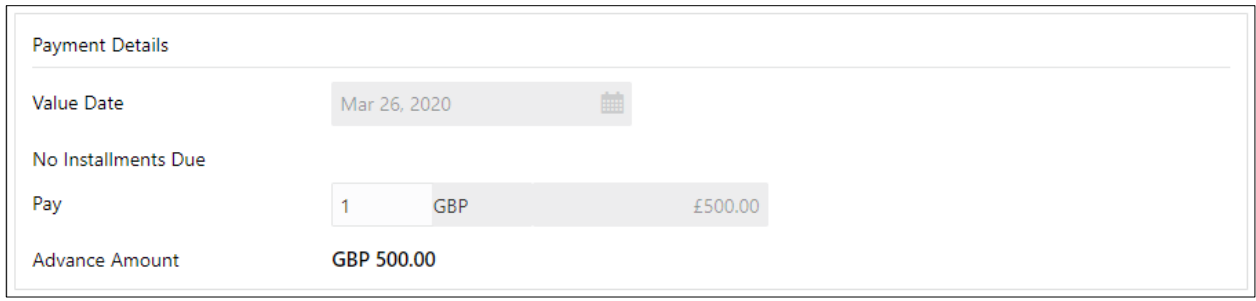

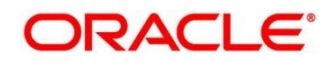

**NOTE:** The fields, which are marked with an asterisk, are mandatory.

The fields displayed in the table on click of the "View Details" button are

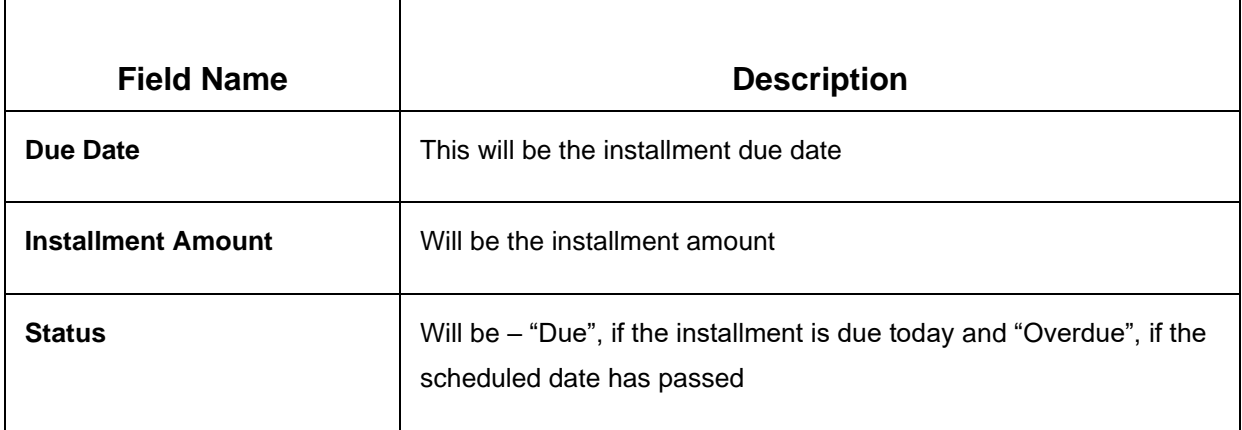

The fields, which are marked with an asterisk, are mandatory.

Next Stage of Input –

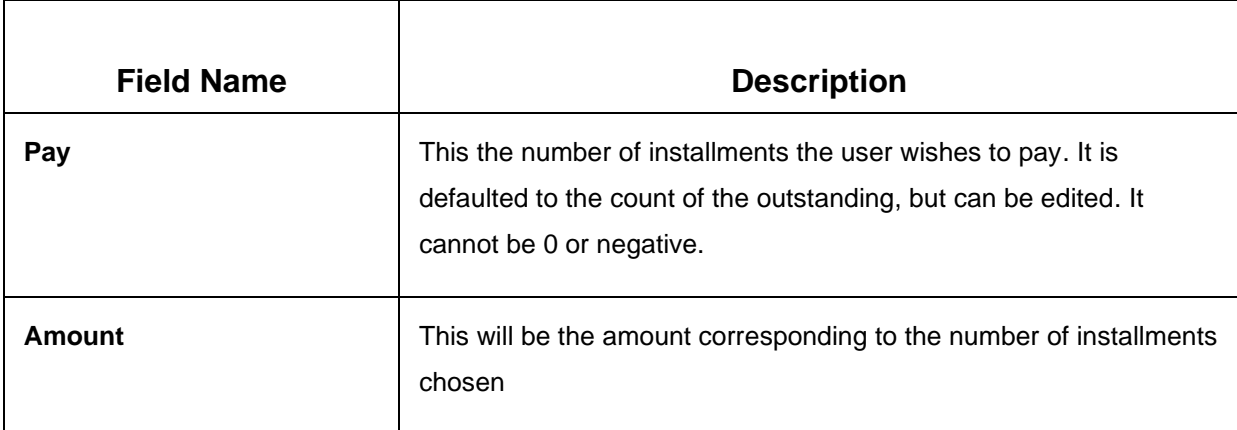

**NOTE:** The fields, which are marked with an asterisk, are mandatory.

On entering the transaction amount, payment against advance, if applicable will be computed and displayed-

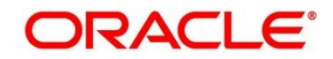

### **Figure 86: RD Payment – View Details Screen**

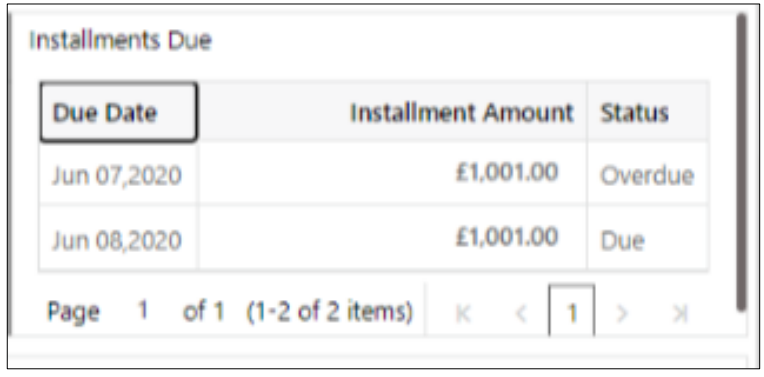

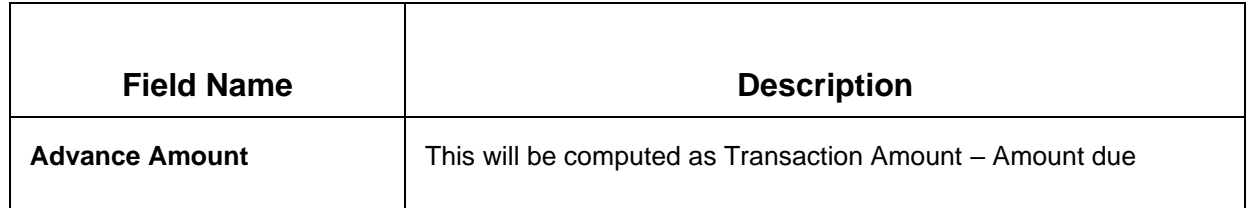

Once this is done, the Settlement details are to be entered below.

- 1. Only single mode payment is supported
- 2. For RD Payment, CASA is the only mode supported. The type of CASA is to be chosen from the dropdown which will display
	- a. All the CASA accounts where the RD account holder is a primary holder will be listed one after the other
	- b. Others for the user to choose an account belonging to another customer
- 3. In each of the cases, the amount is defaulted to the transaction amount in the CASA account's currency

## **6.2.2 Settlement Details**

Settlement details for the selected RD account can be checked with following options available in the dropdown

- 1. RD Account holder's CASA accounts listed
- 2. Others

Copyright @ 2022 **127** All Rights Reserved

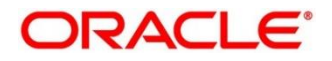

## **6.2.3 Own CASA**

### **Figure 87: RD Payment – Settlement – Own CASA details**

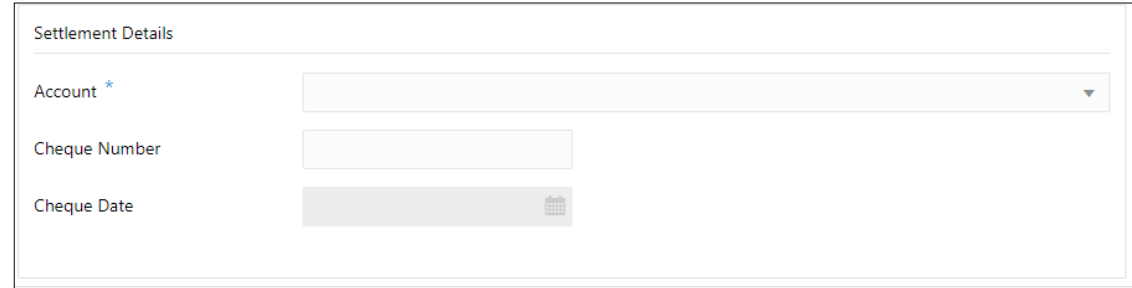

**NOTE:** The fields, which are marked with an asterisk, are mandatory.

If one of the customer's CASA accounts is chosen from the dropdown, below are the fields displayed

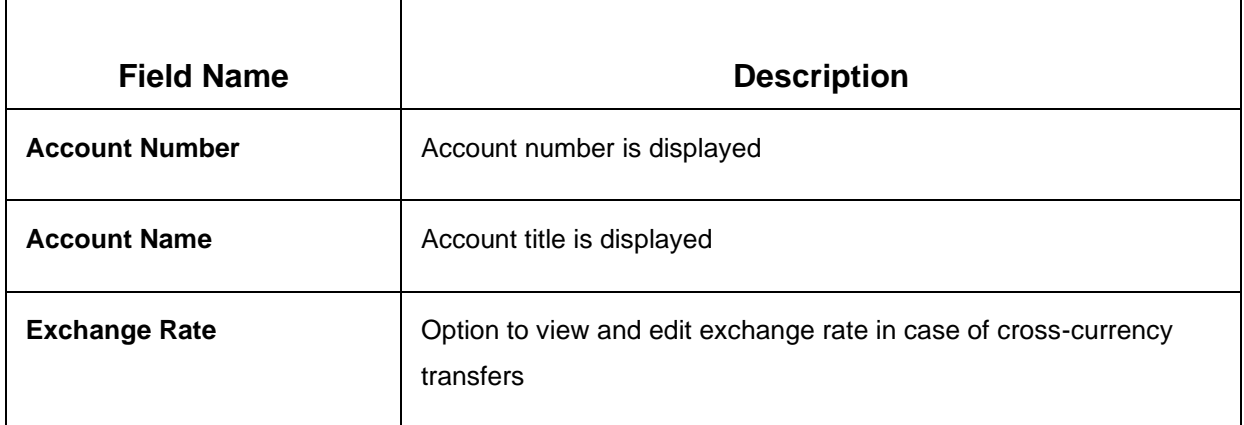

## **6.2.4 Others**

If "Others" is chosen from the dropdown, Account number will be an input.

**Figure 88: RD Payment – Settlement – Other CASA details**

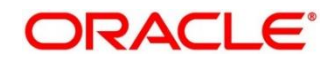

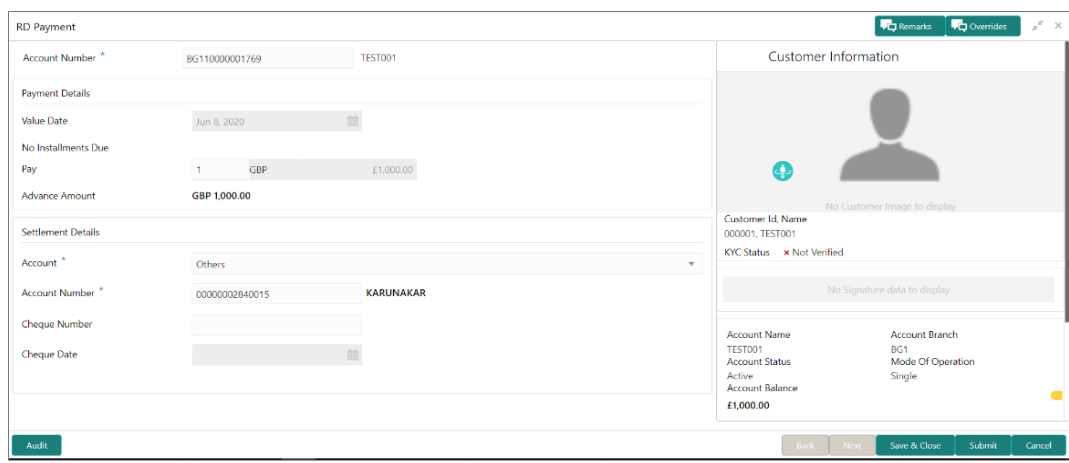

## <span id="page-133-0"></span>**6.3 Redemption**

This screen enables Deposit Servicing Officer at the Bank to provide a snapshot of the net proceeds the customer would be getting if he redeems his deposit today. If the customer is satisfied with the projection, and wants to proceed to the redemption, this screen have facility to do so as the next step.

The redemption simulation gives an option of full redemption only for RD, along with an input to Waive Penalty. The net proceeds due to the customer will be displayed along with the breakup of principal, interest, penalty and tax.

When a customer wishes to view the outcome for a redemption to be attempted today, the Deposit Servicing Officer can launch the "RD Redemption" screen by using any of the below options -

- Search the screen in 'menu search' by typing the screen name.
- Access the screen from menu-TD Services-RD Redemption.

The first step of this screen is **simulation**. The user will be able to retrieve the details of the deposit by providing the Term deposit Account number. Then the user will be able to view the key details of the deposit.

When all the inputs have been provided, the user will be able to see the net proceeds due after redemption.

The user will be able to proceed to the actual redemption by clicking the "**Next**" button.

The user will be able to select a single payout mode or distribute the net proceeds to a combination of modes.

This menu screen is accessible from Deposit Services  $\rightarrow$  Recurring Deposits  $\rightarrow$  Redemption. This menu option can be seen when clicked on Deposit Services menu.

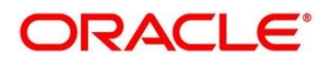

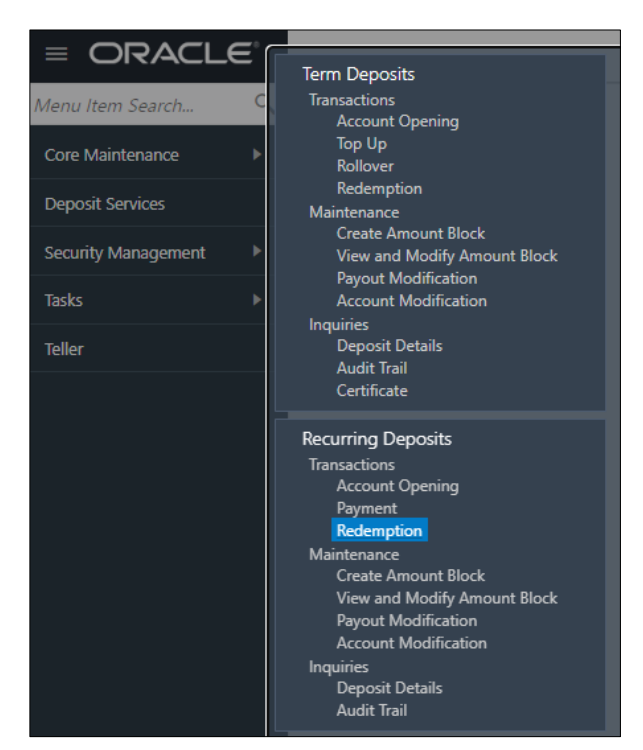

**Figure 89: Menu option for Redemption**

Deposit Services → Recurring Deposits → Transaction → Redemption will display the desired screen.

Following is the screen displayed when RD Redemption menu option is clicked. Here user need to enter valid Account Number.

### **Figure 90: Redemption screen**

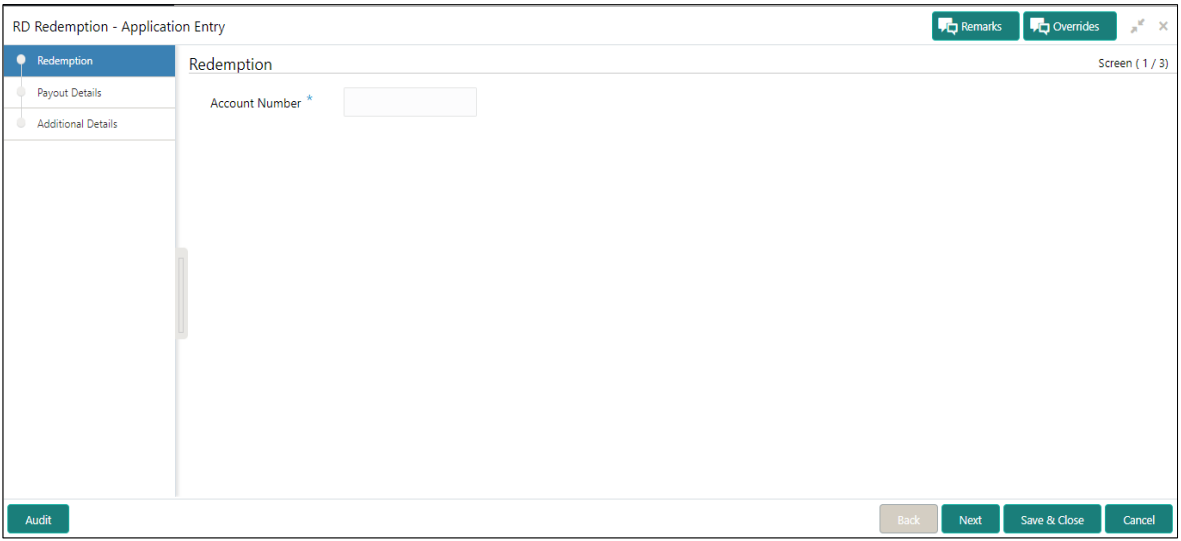

# **6.3.1 Simulation / Redemption**

When user enter valid/appropriate RD Account number, application displays/simulates related required fields.

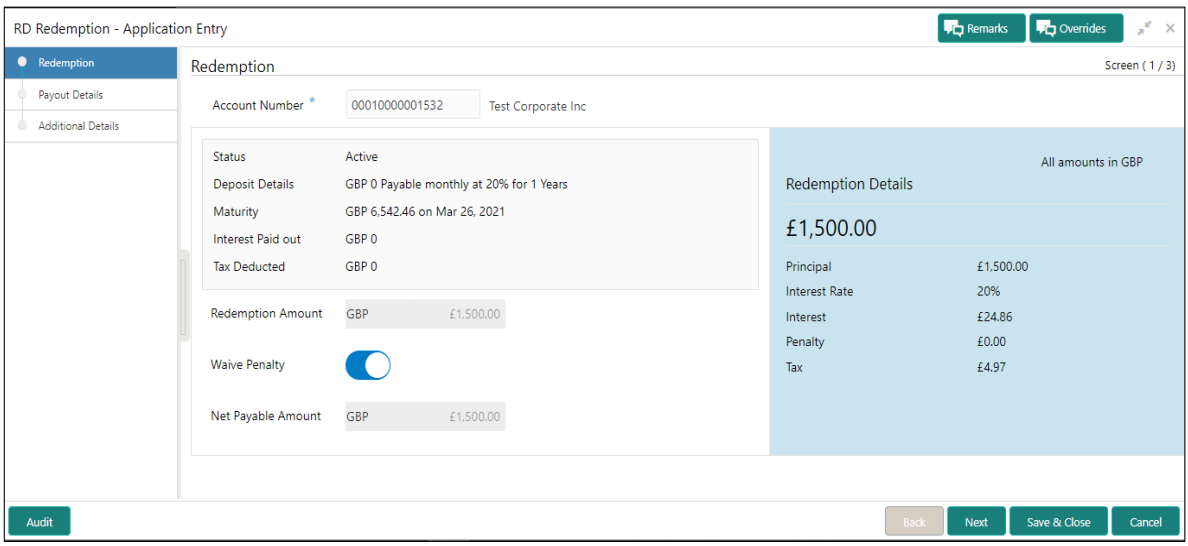

**Figure 91: Redemption details screen when enter valid account** 

Below are the inputs and fields simulated

#### **Table 90: Field description list for Redemption**

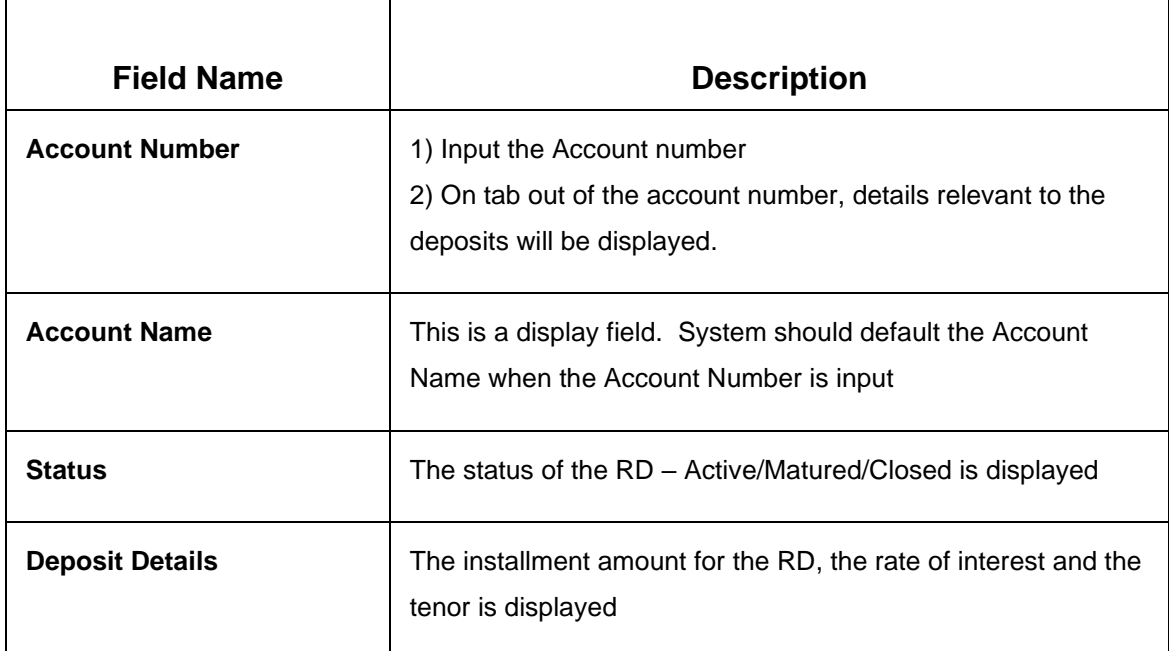

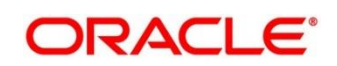

a l

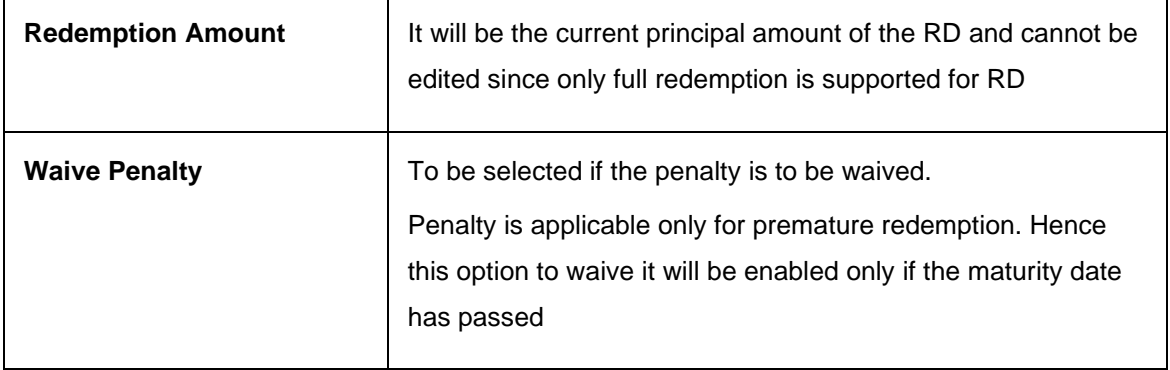

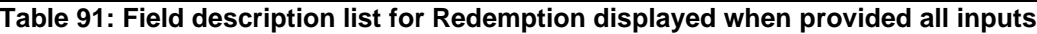

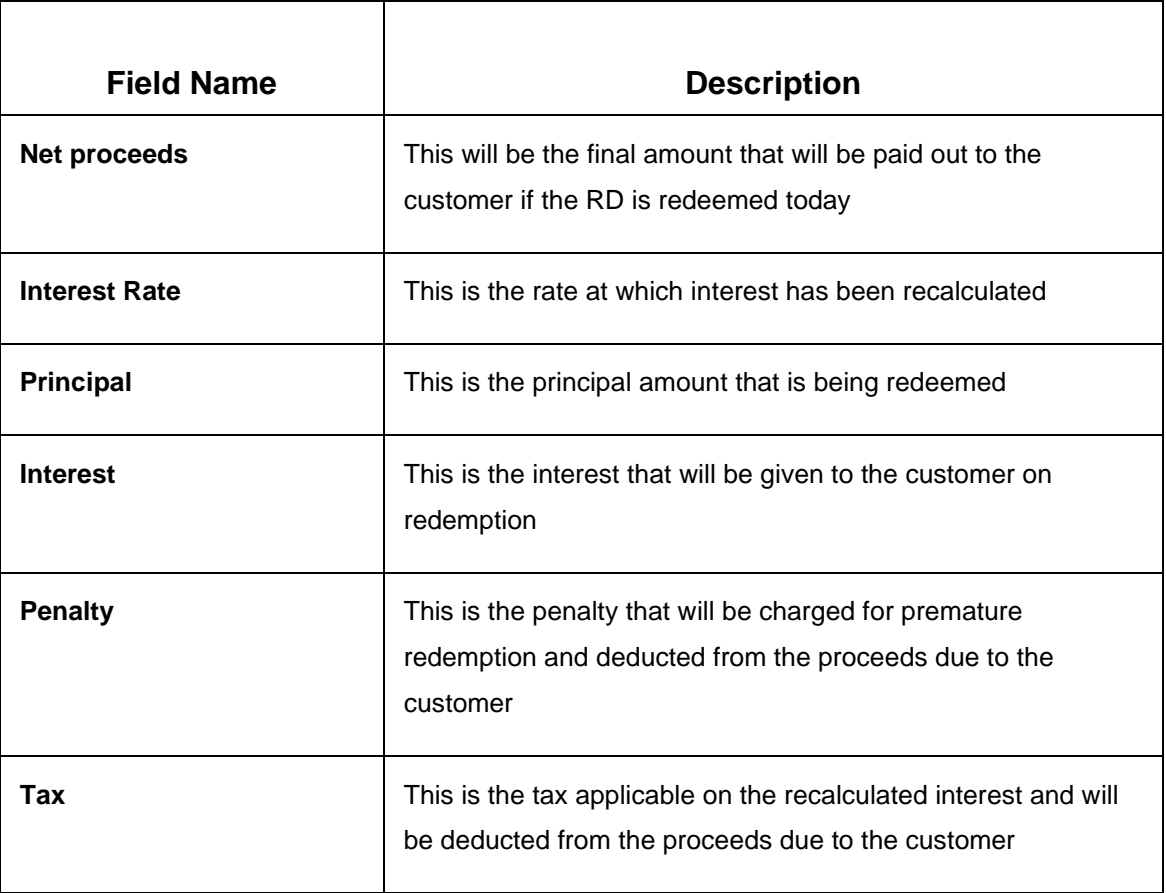

## **6.3.2 Payout Details**

The user, if satisfied with the simulation, can proceed to the actual redemption by clicking the "**Next**" button. On the **next** screen, the user can specify the mode (single or multiple) to which the net proceeds are to be paid out.

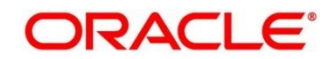

## **Figure 92: Payout**

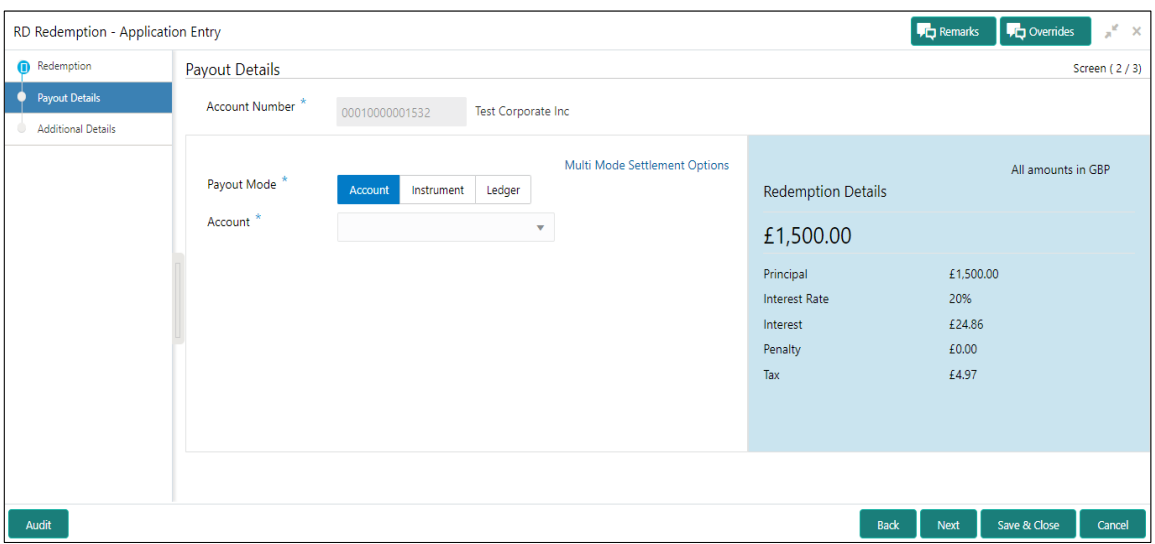

## **Settlement Details – Single Mode**

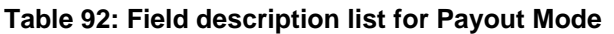

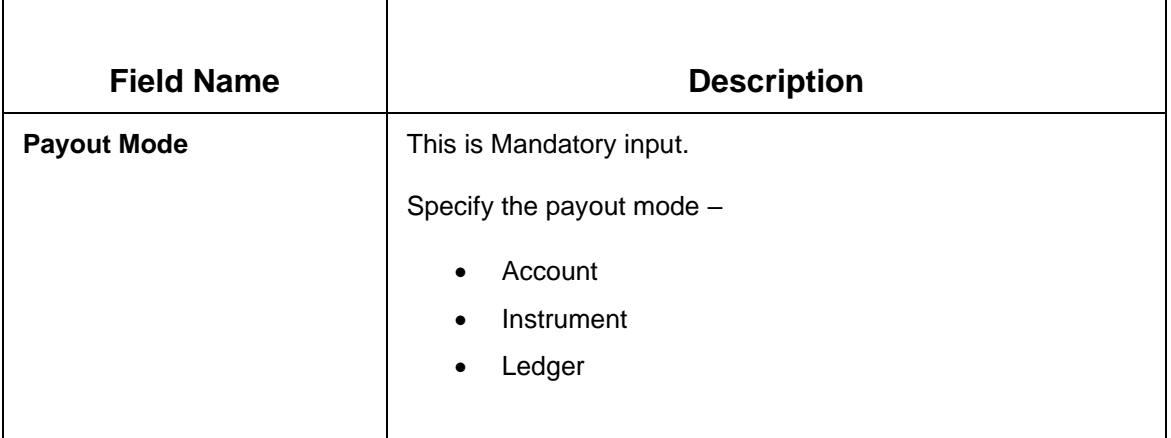

If "**Account**" is chosen, following is the screen displayed.

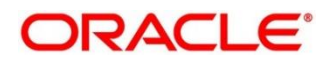

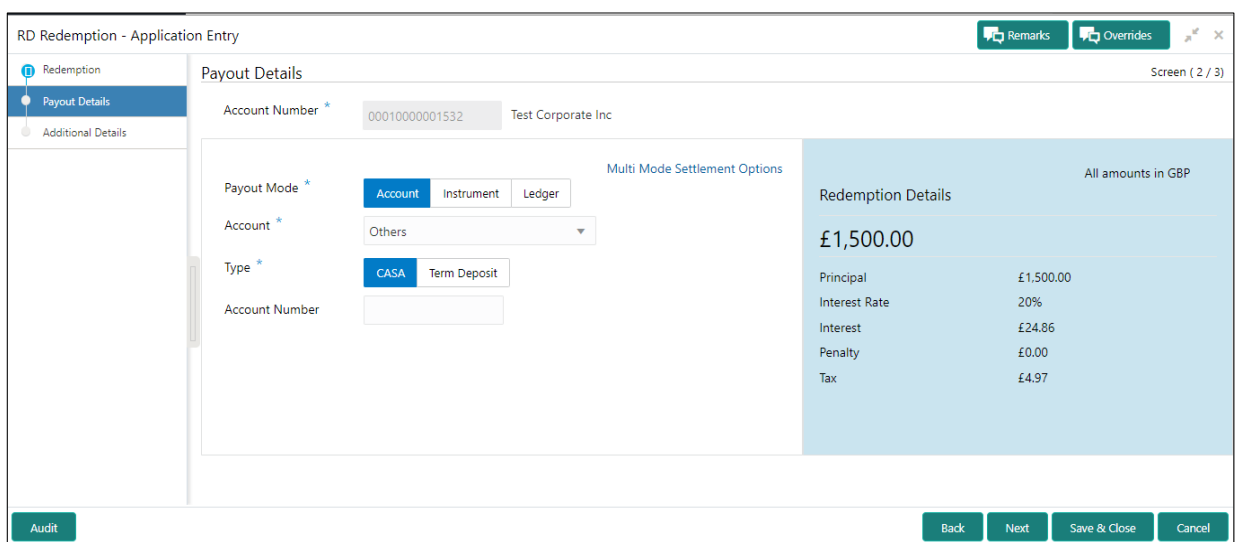

**Figure 93: When Account selected for Payout** 

#### IF "**Account**" is chosen

A **dropdown** appears which will list

- 1. All the CASA accounts where the RD customer is a primary holder will be listed one after the other with Account name along with it
- 2. Others

The user can choose one of the **CASA** accounts of the same customer, or can opt for "**Others**"

IF "**Others**" is chosen, the user has to further specify the "**Type**" in the tile input, which will be

- 1. CASA (to choose an account not belonging to this customer, but within the bank)
- 2. Term Deposit

In each of the above cases, the amount is implicitly defaulted to the whole pay-in amount in the CASA account's currency.

### **CASA**

If "**CASA**" is chosen from the tile, Account number will be an input.

#### **Term Deposit**

When Term Deposit is selected below screen with input and options will be displayed

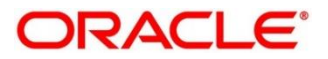

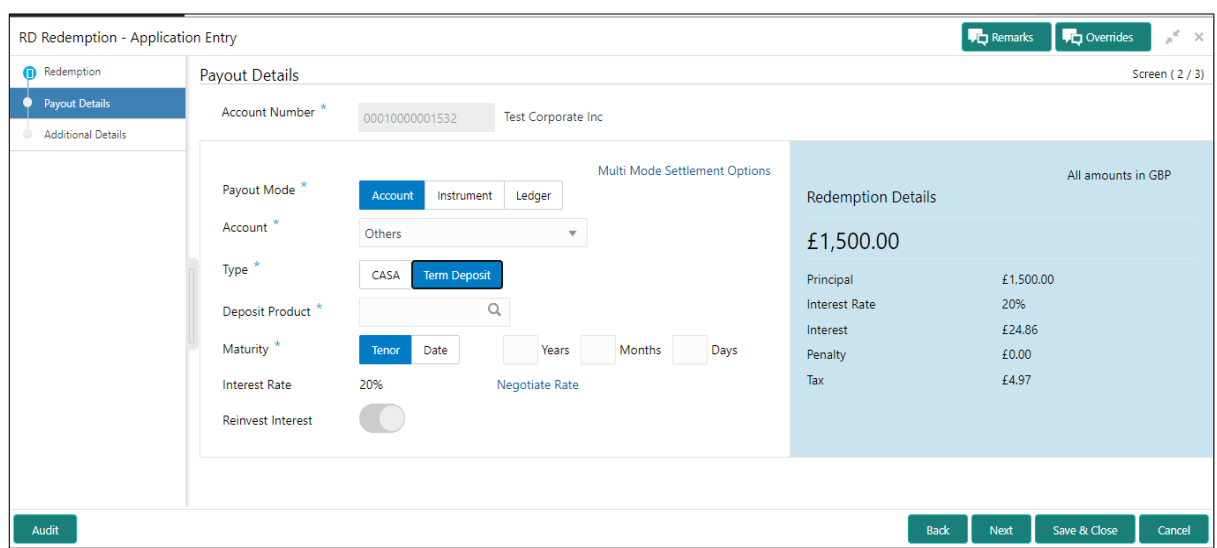

**Figure 94: When Term Deposit selected for Payout** 

If "**Term Deposit**" is chosen from the Account selection tile, the below fields will be required –

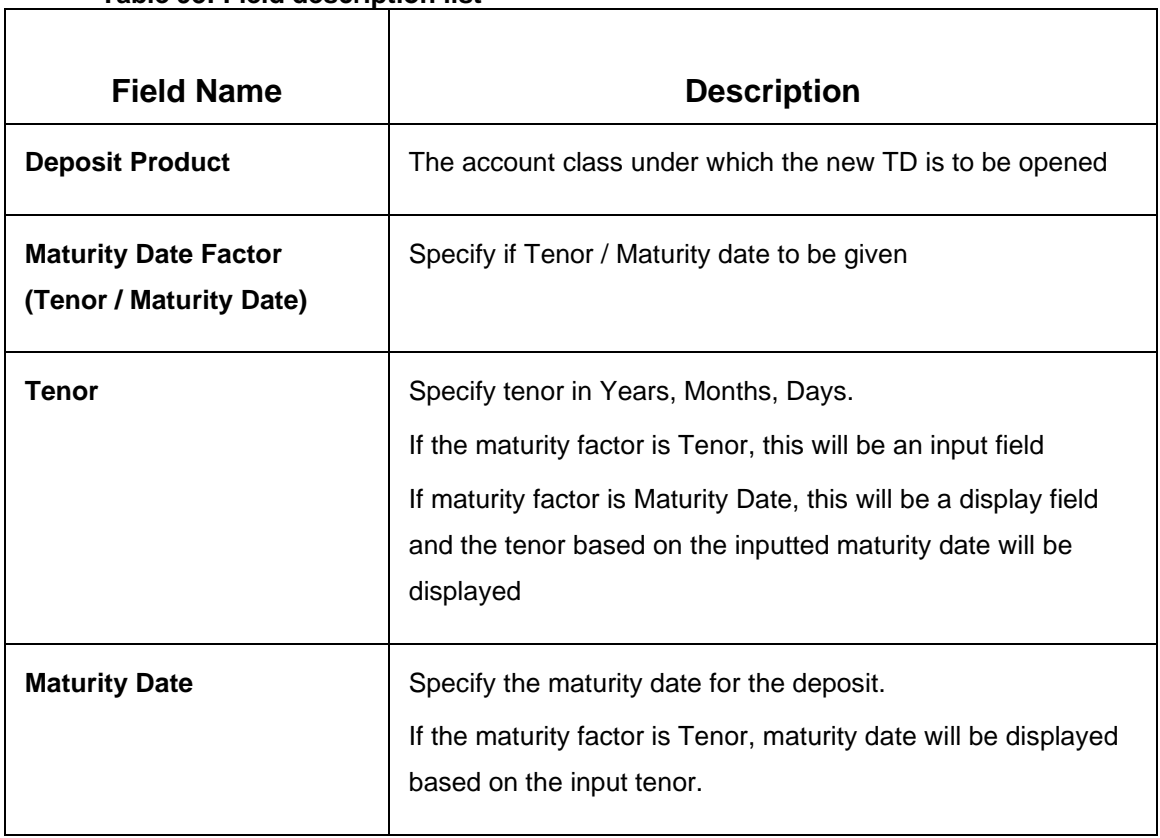

## **Table 93: Field description list**

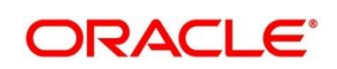

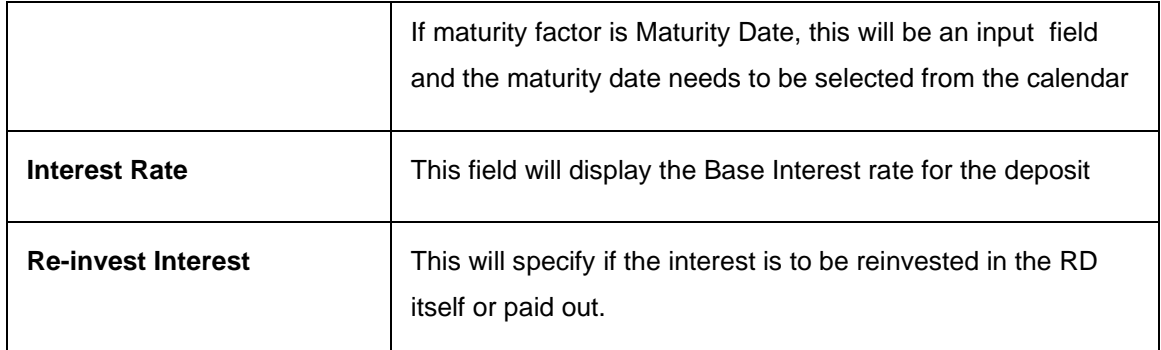

#### **Negotiate Rate**

The interest details based on the product selected will be picked up and shown to the teller. Teller has option to capture the negotiated rate fields like variance etc. These details are available in this Negotiate Rate hyperlink. The fields in this data segment will be the same as in the "**RD Account Opening**" screen

The rest of the details - Nominee, Joint Holders and payout instructions will be internally set to that of the deposit being redeemed.

#### **Instrument**

IF "Instrument" is chosen in the Payout mode, the type of instrument needs to be further specified along with the fields required for each –

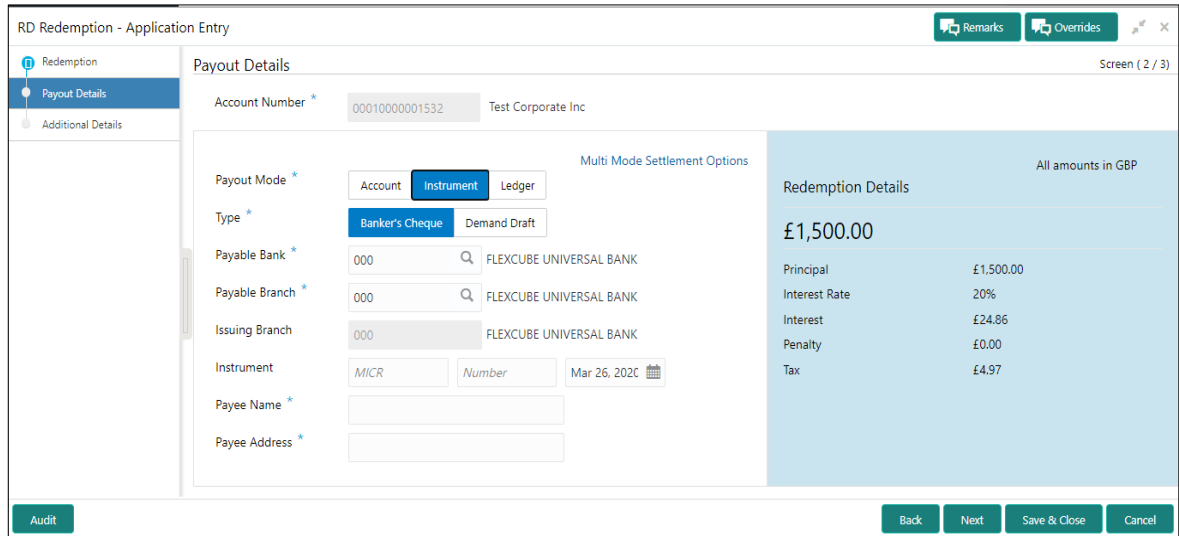

### **Figure 95: When Instrument selected for Payout**

Following are the list of field details for the Instrument type option.

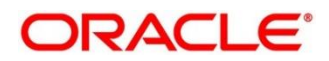

## **Table 94: Field description list**

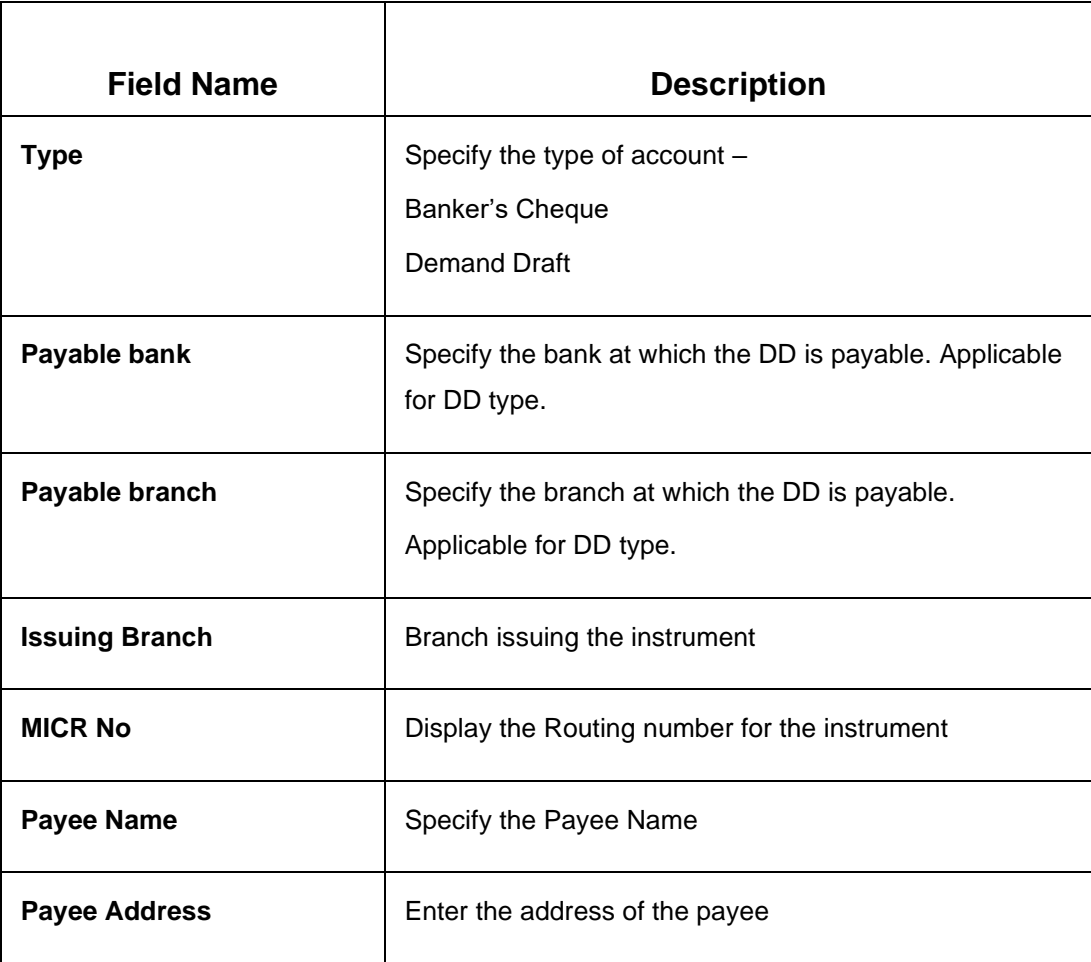

## **Ledger**

IF "Ledger" is chosen in the Payout mode, the type of instrument needs to be further specified along with the fields required for each –

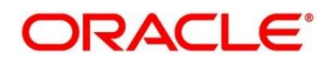

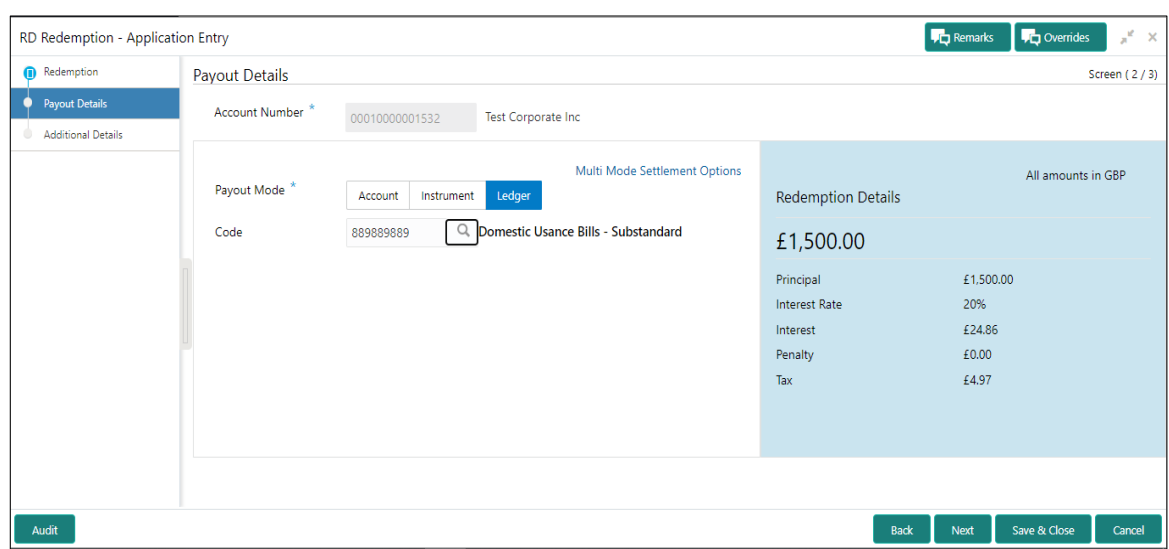

**Figure 96: When Ledger selected for Payout** 

Following are the field details for Ledger option selected Payout mode.

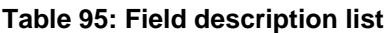

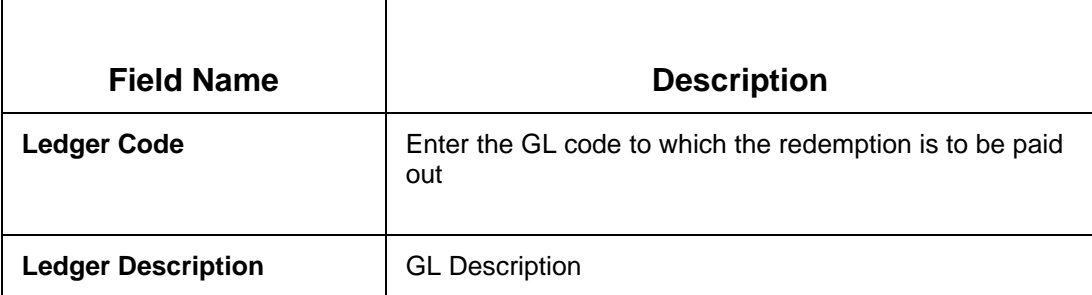

## **6.3.3 Mixed mode**

To do the funding from a combination of the above available modes, the link "Multi-mode Settlement options" at the top of the screen is to be selected, which will bring up the below inputs on click of the plus (+) button to add a payment component. An "Add Settlement" section opens up, which will have the same layout and inputs as the "Single Mode" structure, except for one additional input here –

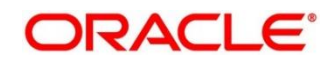

### **Figure 97: Mixed mode**

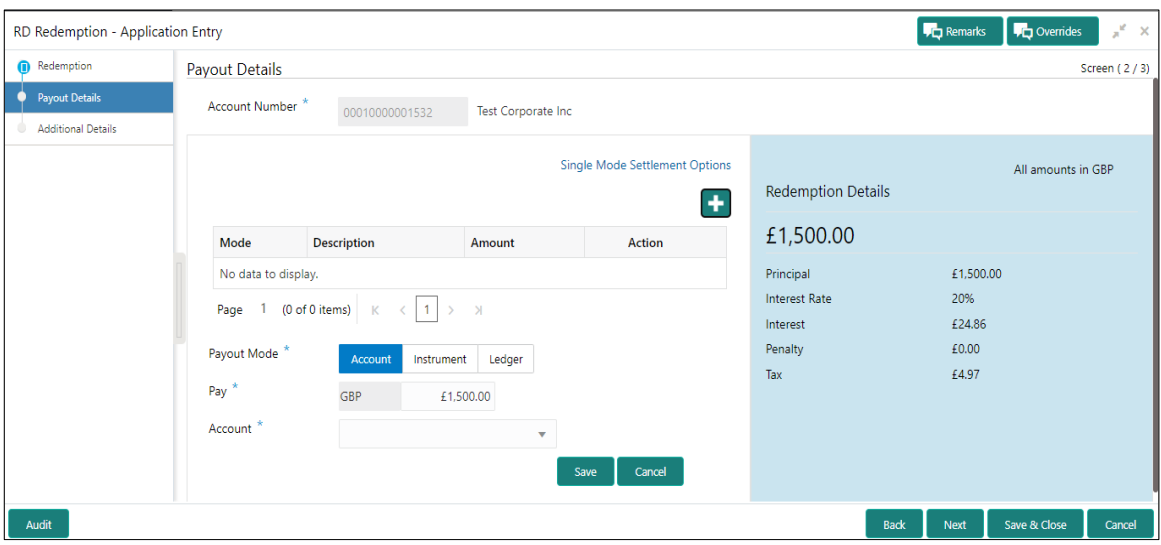

Following field need to consider for this mode

### **Table 96: Field description list**

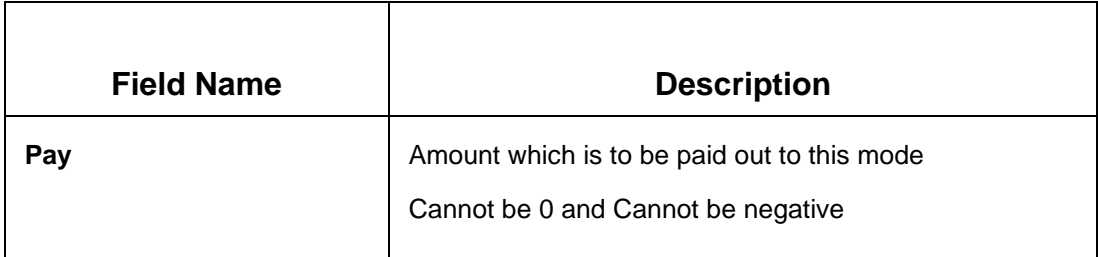

Below will be the validations for **Multi-mode** selection –

- 1. There cannot be more than one TD
- The total of amount in the grid should be equal to the redemption proceeds
- 3. DD and BC cannot be used together

### **Additional Details**

Once the modes have been chosen and the redemption proceeds have been allocated, the user has an option to capture a few additional details in this next step.

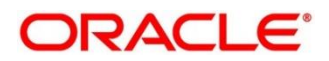
## **Figure 98: Additional Details**

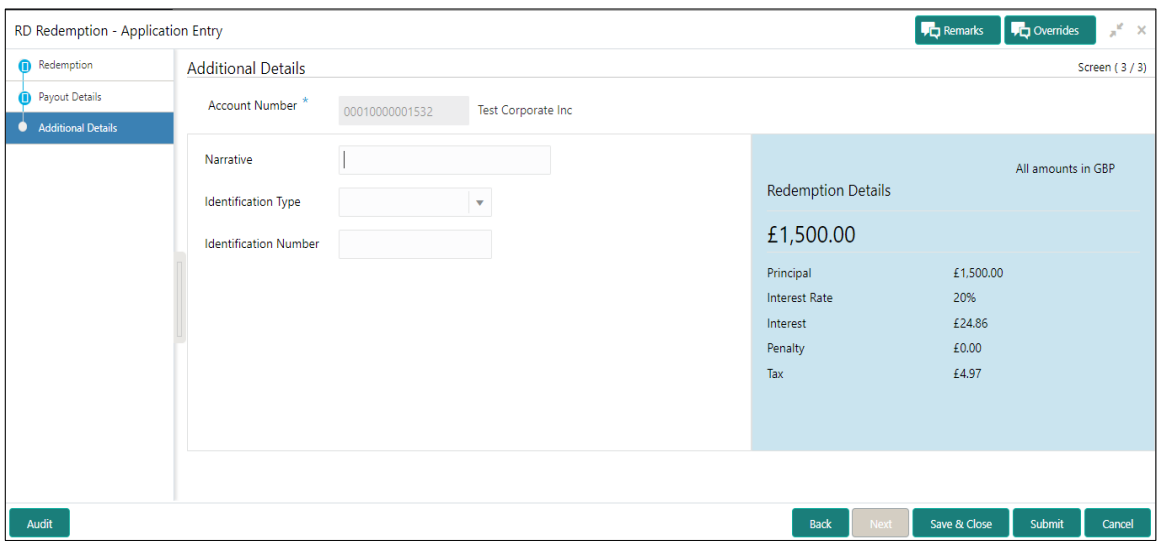

# **Table 97: Field description list for Additional Details**

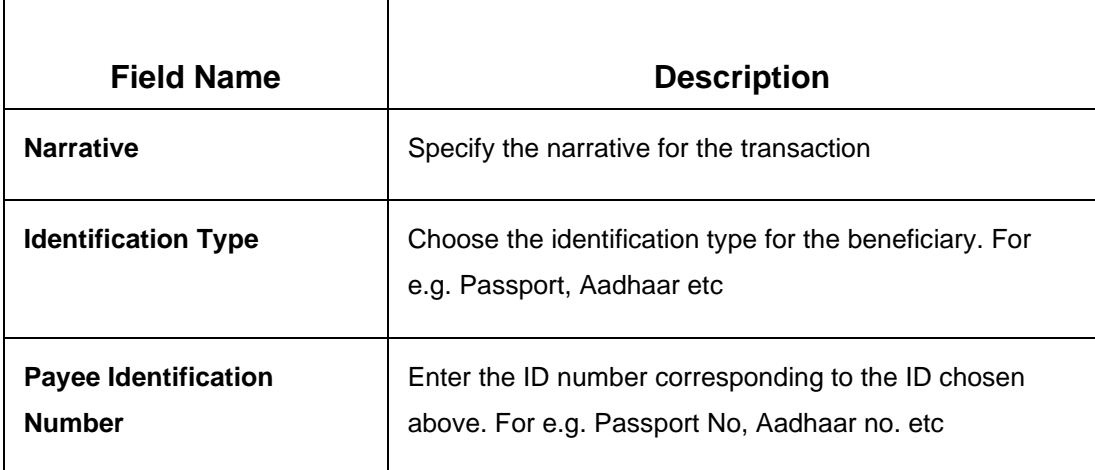

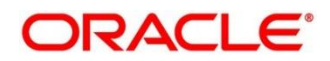

# **7 RD Maintenance**

A deposit with a fixed term and installments to be paid in regular intervals is called as Recurring Deposit (RD). This chapter deals with maintenance of a recurring deposit. Each of these are explained in the following sections:

- *[7.1](#page-145-0) [Amount Block](#page-145-0)*
- *[7.2](#page-151-0) [Payout Modification \(Payout and Auto Pay\)](#page-151-0)*
- *[7.3](#page-162-0) [Account Modification](#page-162-0)*

# <span id="page-145-0"></span>**7.1 Amount Block**

The Deposits Teller will be able to create a new Amount Block on Recurring Deposit (RD) Account on request of any external agencies. The Deposits Teller will be able to inquire on all the amount blocks available on the RD account and capability of modify the required / eligible ones.

This screen allows to create, view & modify the Amount Blocks on RD Account. The teller will be able to capture the other required details for the amount block.

This menu screen is accessible from Deposit Services  $\rightarrow$  Recurring Deposits  $\rightarrow$  Create Amount Block. This menu option can be seen when clicked on Deposit Services menu.

A Recurring deposit can be blocked for certain amount due to different reasons like collateral to an overdraft, funds provider account during sweep transactions etc. Also, the Bank might receive request from any authorized external agencies to Block the RD amount.

To provide for such request we have 2 screens in OBBRN Deposit Servicing Module –

- 1. Create Recurring Deposit Amount Block
- 2. View and Modify Recurring Deposit Amount Block

Deposit Services  $\rightarrow$  Recurring Deposits  $\rightarrow$  Maintenance  $\rightarrow$  Amount Block will display the desired screen

# **7.1.1 Create Recurring Deposit Amount Block**

This screen allow to create RD Amount Block. Here, the teller needs to input a valid RD account number and will be able to add a block on that RD account.

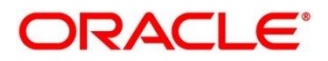

### **Figure 99: Creating RD Amount Block**

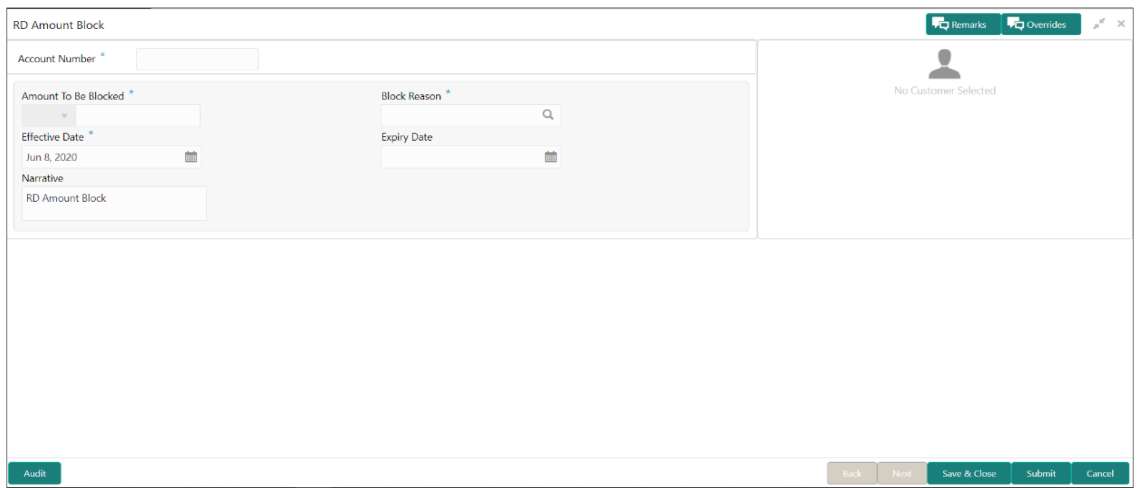

Customer Panel will be displayed on the right side of the screen.

## **Figure 100: Customer Information**

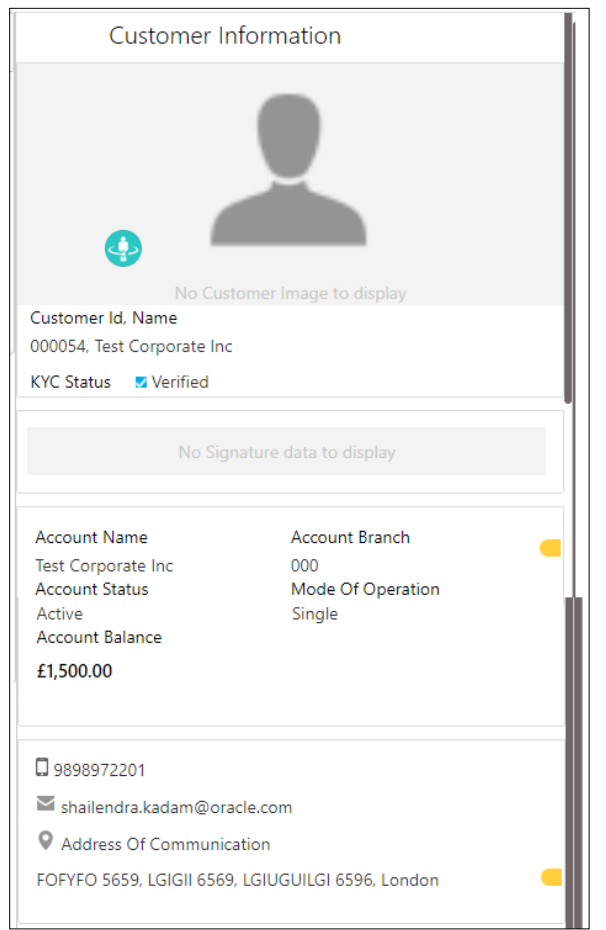

On filling all the required details, Teller will click on submit. An application reference number will get generated and the transaction will move to the authorization stage. Once authorized amount block will get created in product processor. All the blocks created in UBS from the above screen will be of Block Type 'FLEXCUBE'.

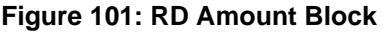

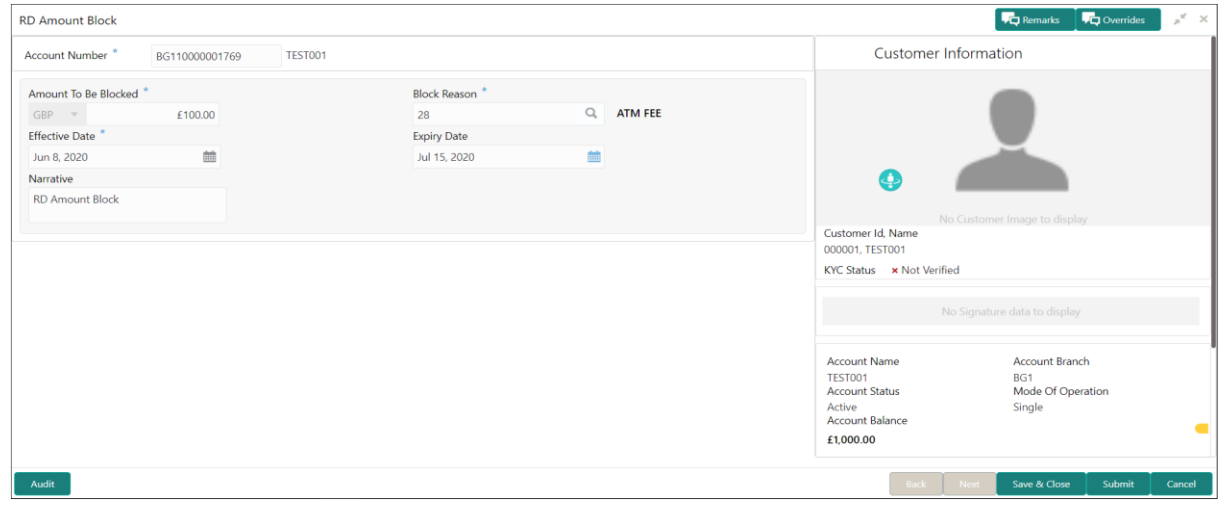

## **Table 98: Field description list for RD Amount Block**

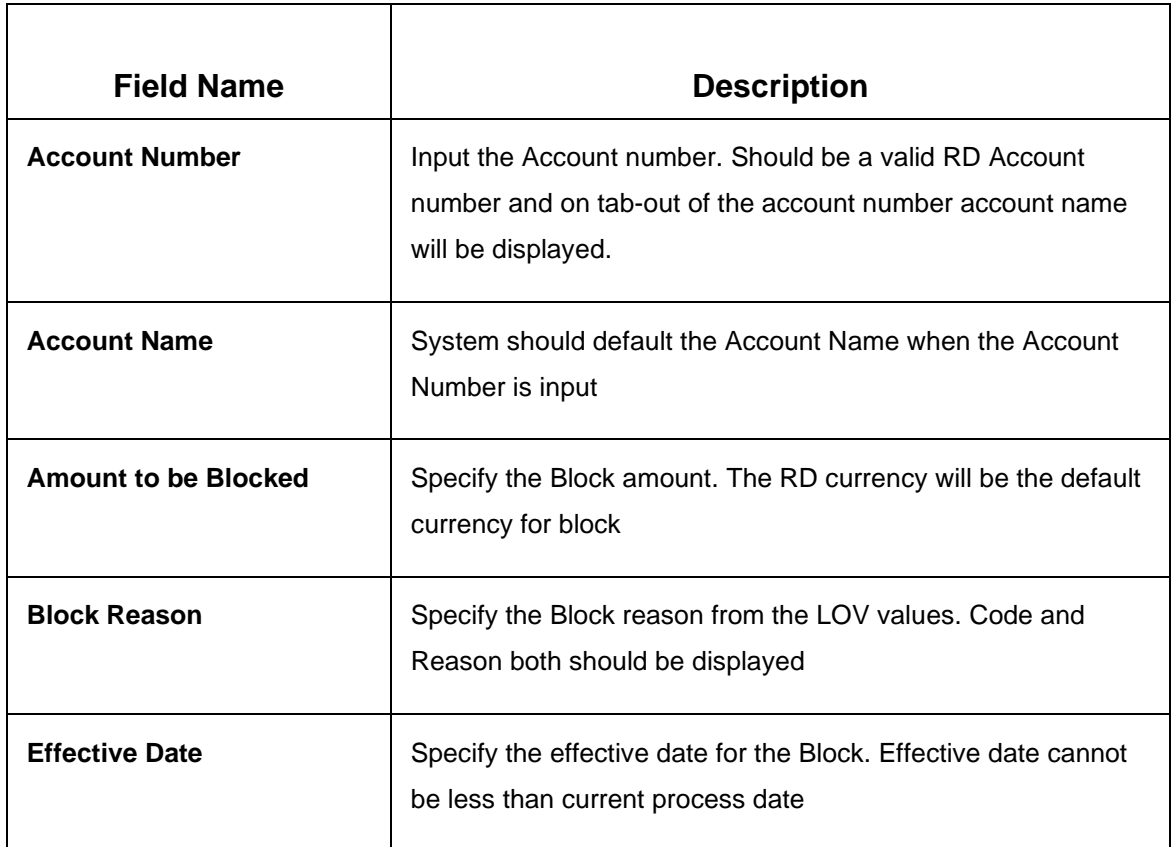

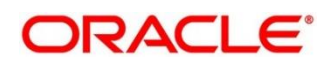

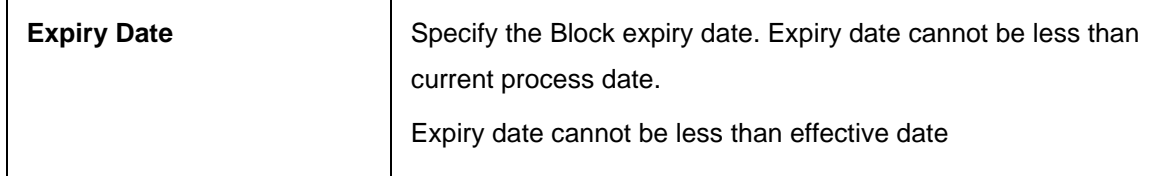

# **7.1.2 View and Modify Recurring Deposit Amount Block**

This screen will allow teller to view and modify the block records on the account in tile view.

#### **Figure 102: RD Amount Block Input RD Account Number screen**

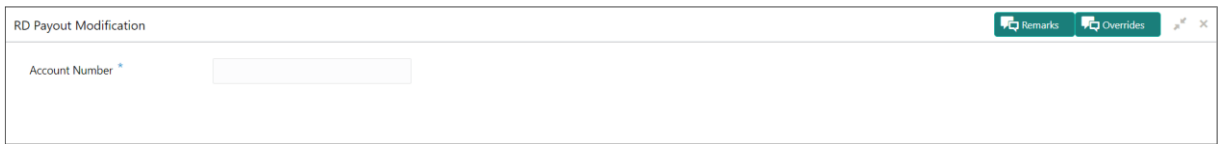

On Account number tab-out the all the Blocks will get listed.

### **Figure 103: RD Amount Block View**

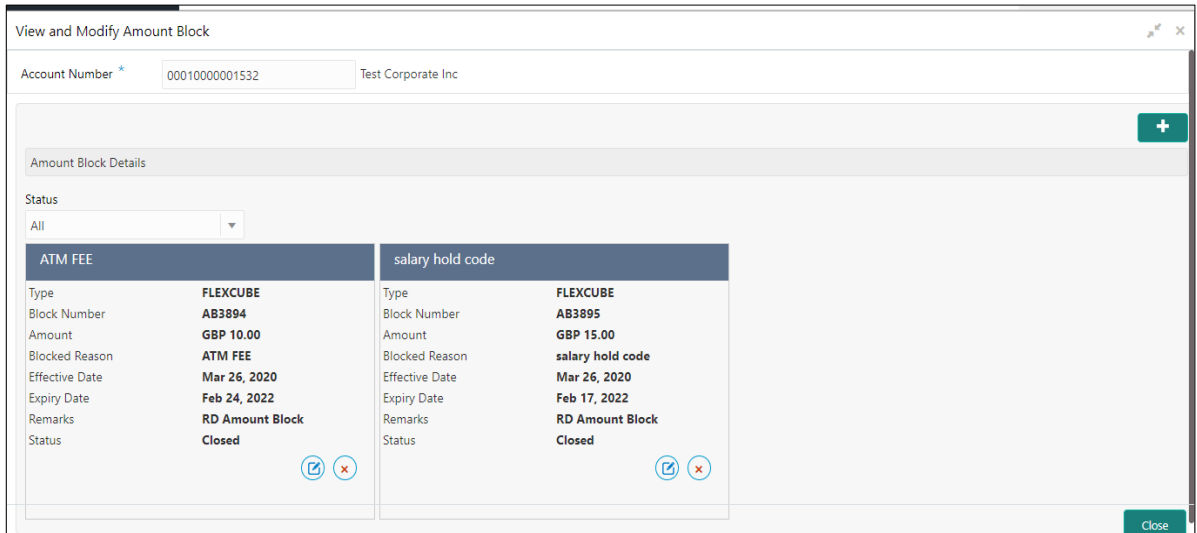

#### **Table 99: Field description list for RD Amount Block View**

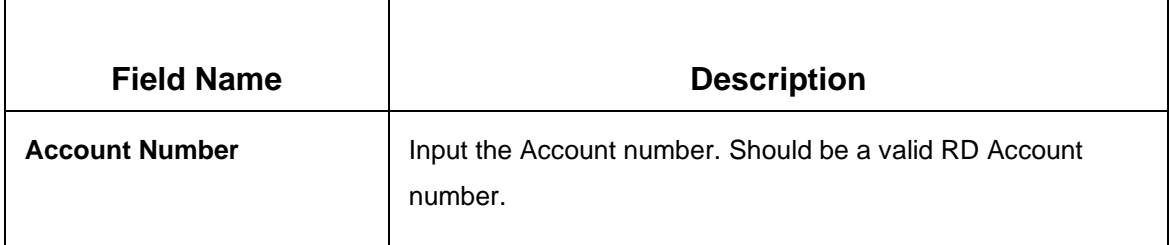

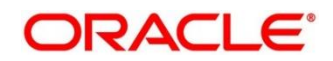

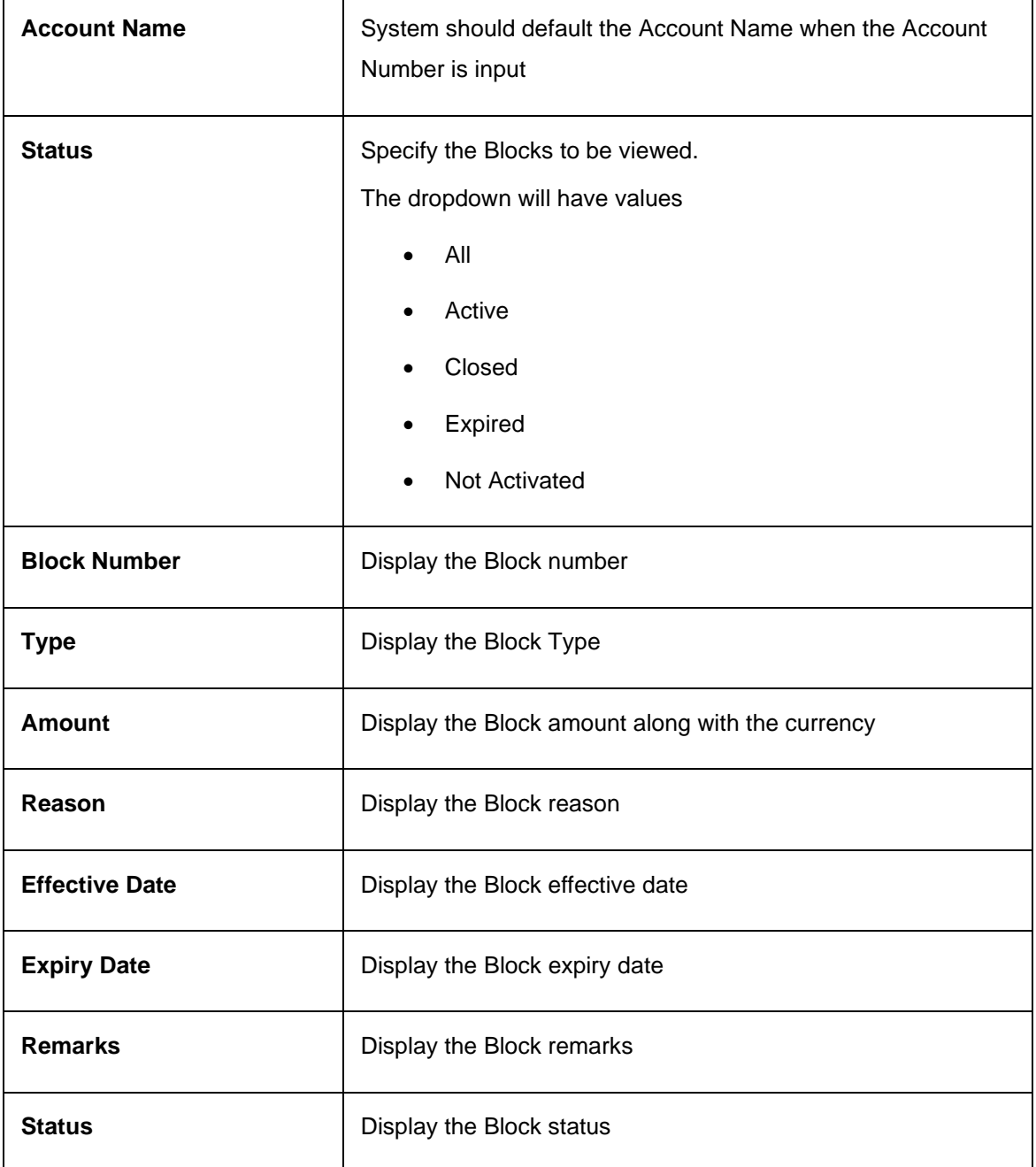

The Teller can perform different actions on these Holds.

The actions are –

- 1. Modify
- 2. Close.

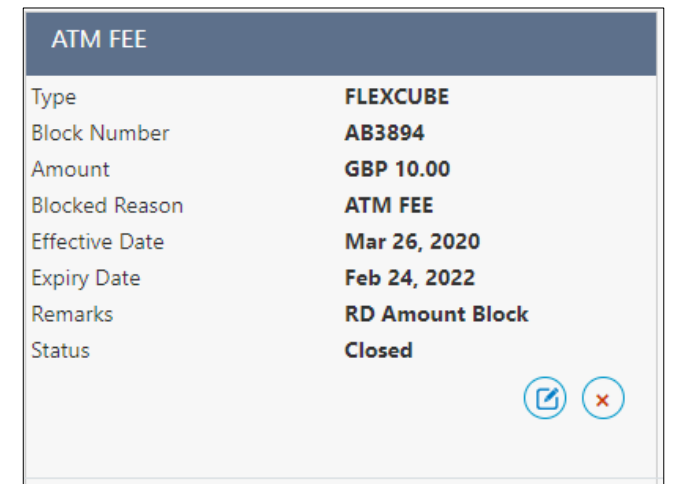

# **Figure 104: RD Amount Block Modify and Close options**

Product processor validations will apply while performing Modify & Close action to different types of Holds.

These actions button are displayed at the bottom of every tile of the block record.

Modify – On clicking the Modify action, the record will be opened in 'Modify Recurring Deposit Amount Block'

## **Modify Recurring Deposit Amount Block**

## **Table 100: Field description list for Modify RD Amount Block View**

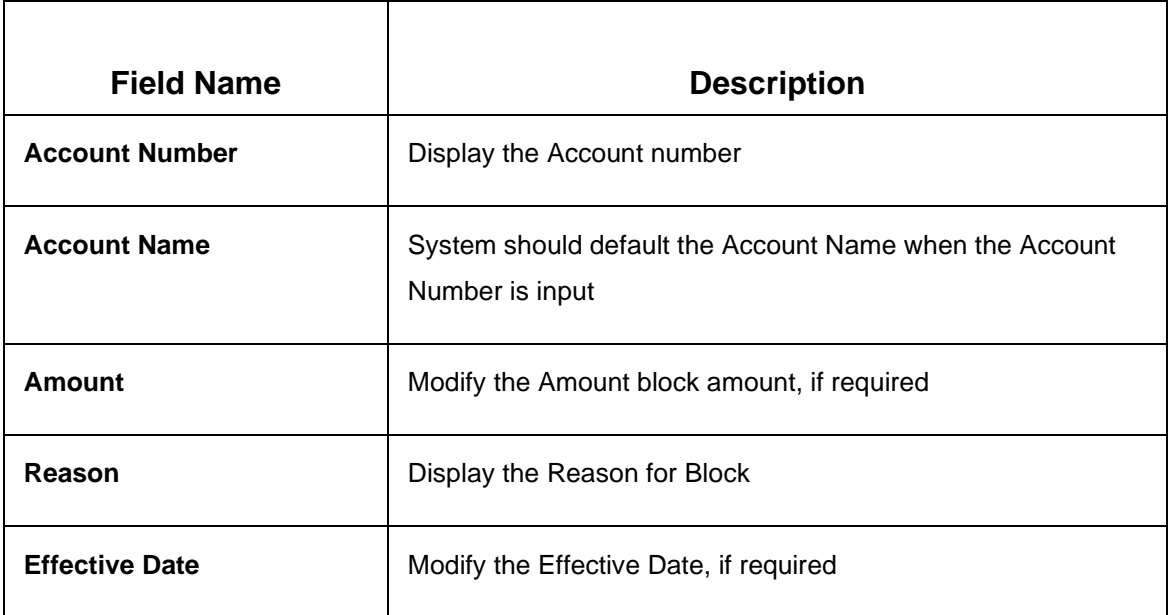

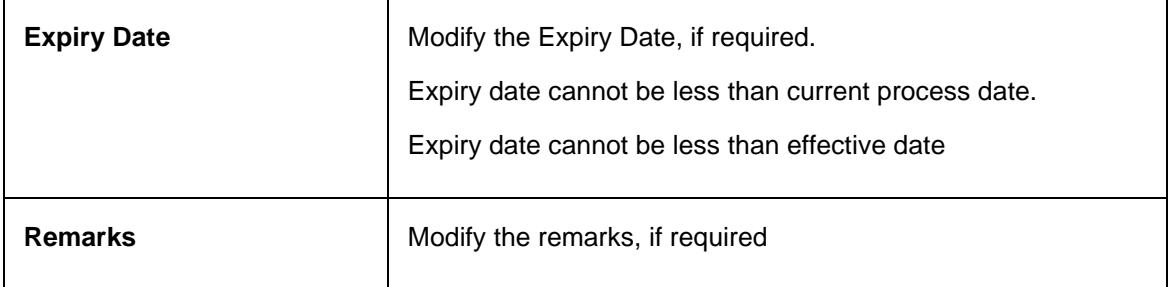

Expired & Closed records will not be allowed to be modified.

**Figure 105: RD Amount Block Modify for Expired and Close status options** 

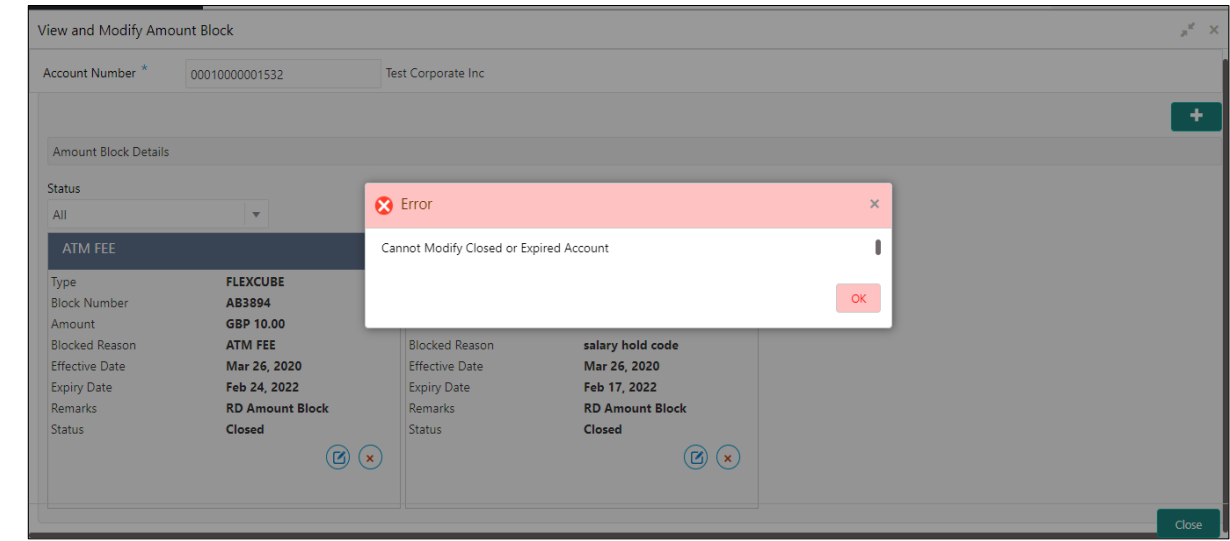

# <span id="page-151-0"></span>**7.2 Payout Modification (Payout and Auto Pay)**

Recurring Deposit is created for a specific tenor and during the creation of the deposit, payout instruction can be captured for the deposit. For a RD, normally the payout happen at the time maturity processing. The payout instruction is captured for this these maturity proceeds.

Regular installments of the RD can be taken at the predefined frequency from the CASA account mentioned.

This menu screen is accessible from Deposit Services  $\rightarrow$  Recurring Deposits  $\rightarrow$  Payout Modification. This menu option can be seen when clicked on Deposit Services menu.

This screen enables the user to perform following activities on payout & Auto Pay instruction for the deposit.

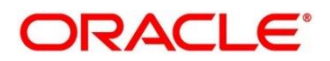

- 1. View
- 2. Modify

### **Figure 106: RD Payout Modification Menu option**

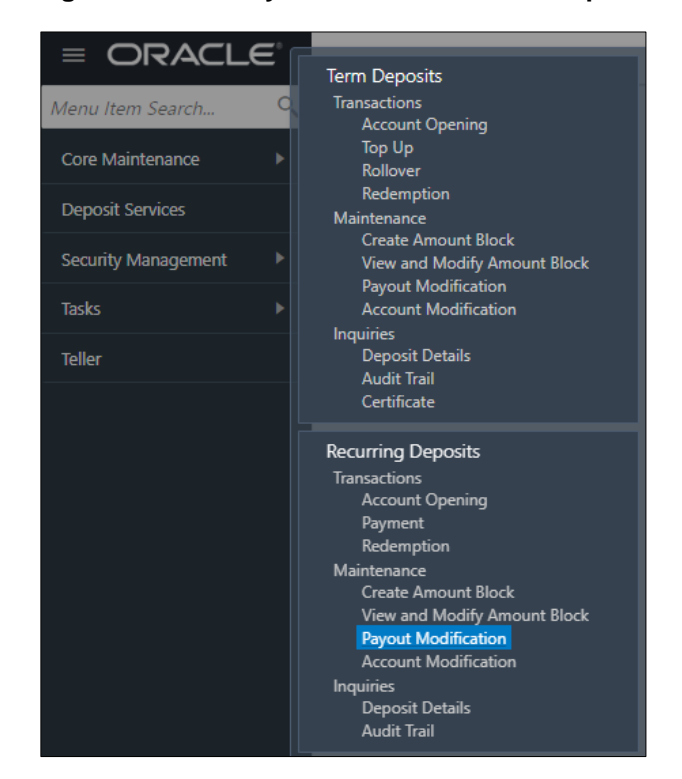

**RD Payout Modification** screen when invoked requires valid RD account number to enter.

#### **Figure 107: RD Payout Modification screen**

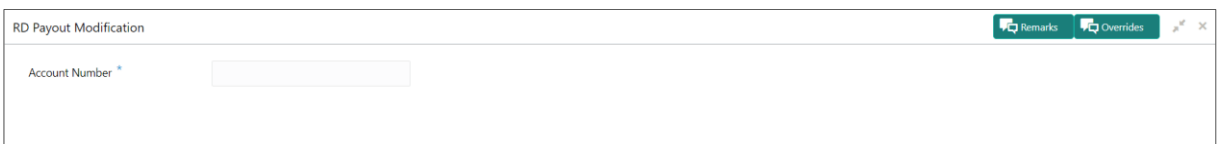

On invoking of this Recurring Deposit Payout & Auto Pay Instructions screen, it will display the current payout & Auto Pay instruction maintained for the deposit. If required, the same can be modified as well.

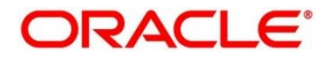

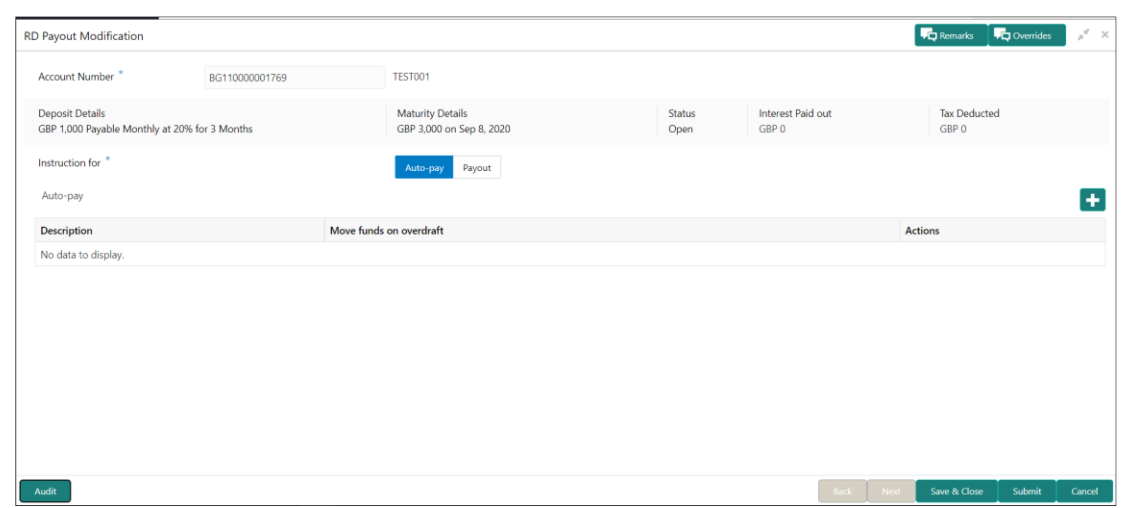

**Figure 108: RD Payout Modification upon entering valid RD account number** 

## **Table 101: Field description list for RD Payout Modification**

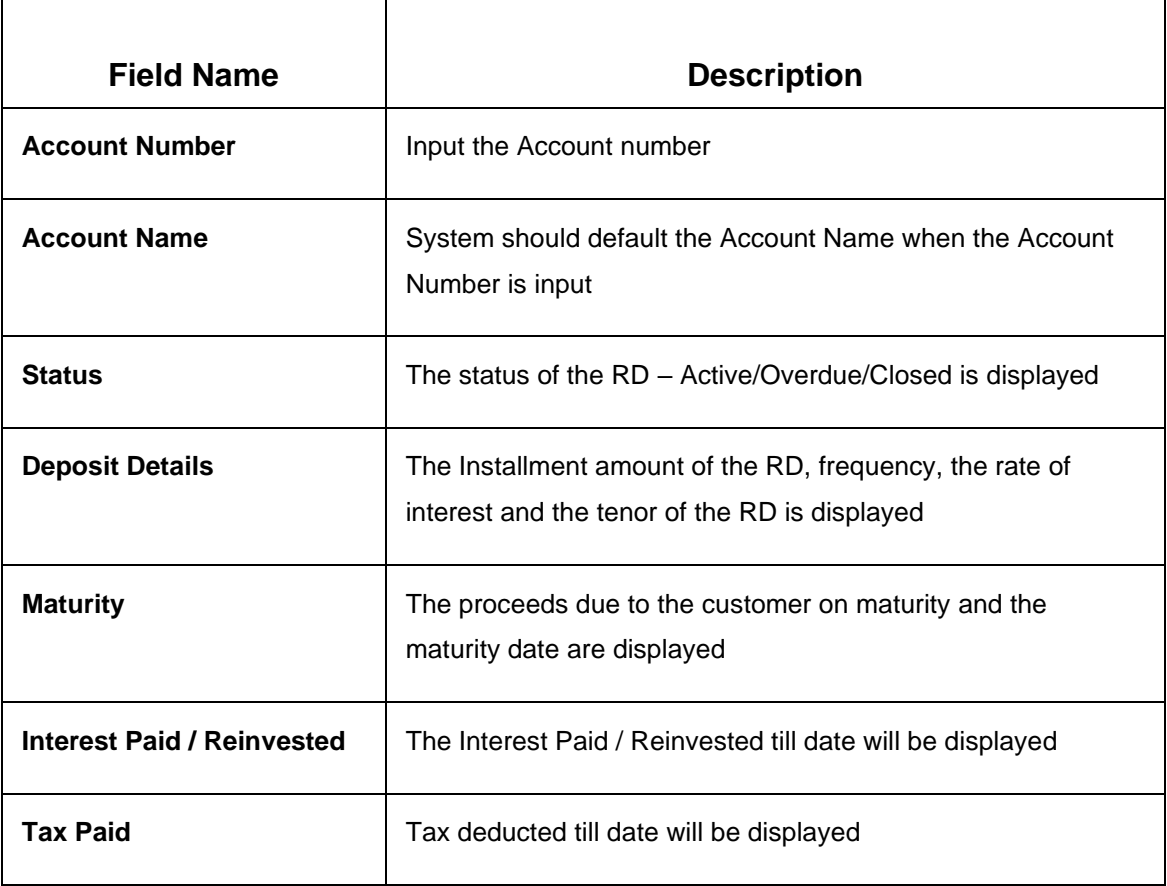

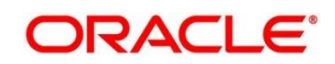

### **Table 102: Field description list for Type of Instruction**

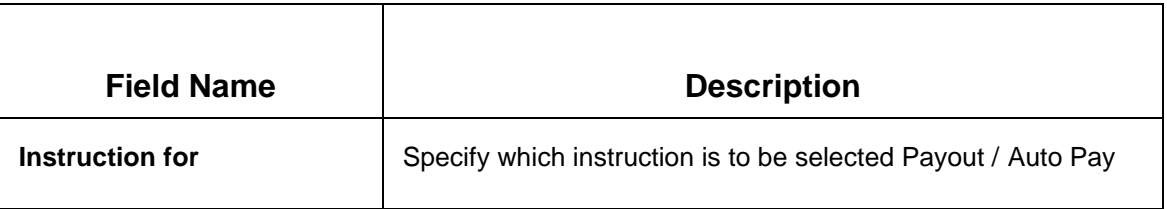

# **7.2.1 Auto Pay Instruction**

Similar to payout the Auto Pay instruction already captured will be displayed and if required the same can be changed as well. If the instruction is not maintained, then the same can be maintained as well.

### **Figure 109: RD Payout Modification – Auto Pay Instruction**

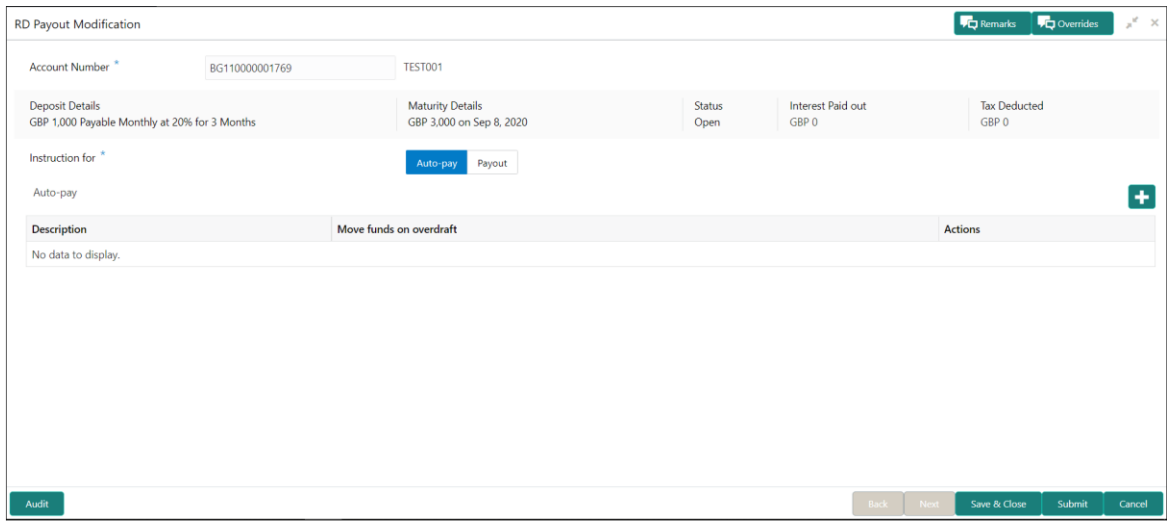

### **Table 103: Field description list for Auto Pay Instruction**

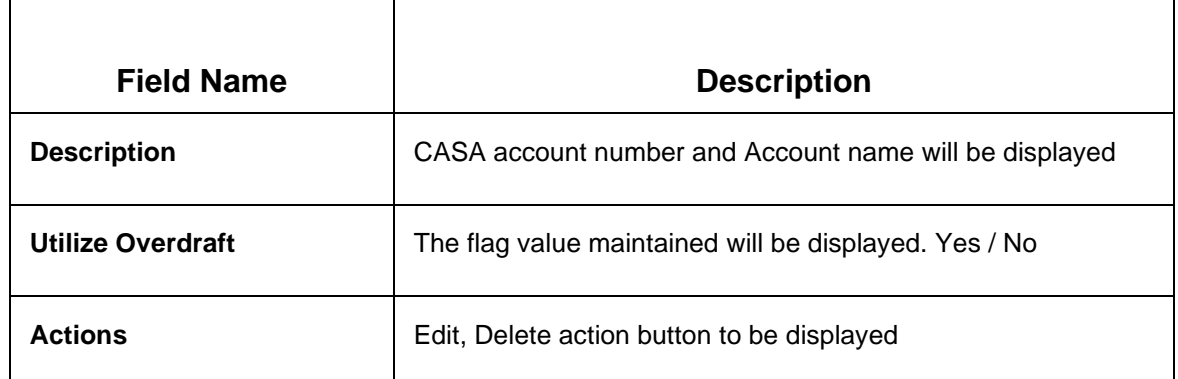

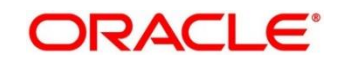

Actions –

- **Edit** If the Edit action button is clicked, the details of the Auto Pay instruction row will be displayed below the grid in edit mode. Required fields can be edited and saved.
- **Delete** If the Delete action button is clicked, the Auto Pay instruction row will be deleted

On the right top corner of the above display grid '+' button is placed. The Teller can add a new row for the Auto Pay instruction if no instruction is maintained.

**Figure 110: RD Payout Modification – Auto Pay Instruction Edit Mode** 

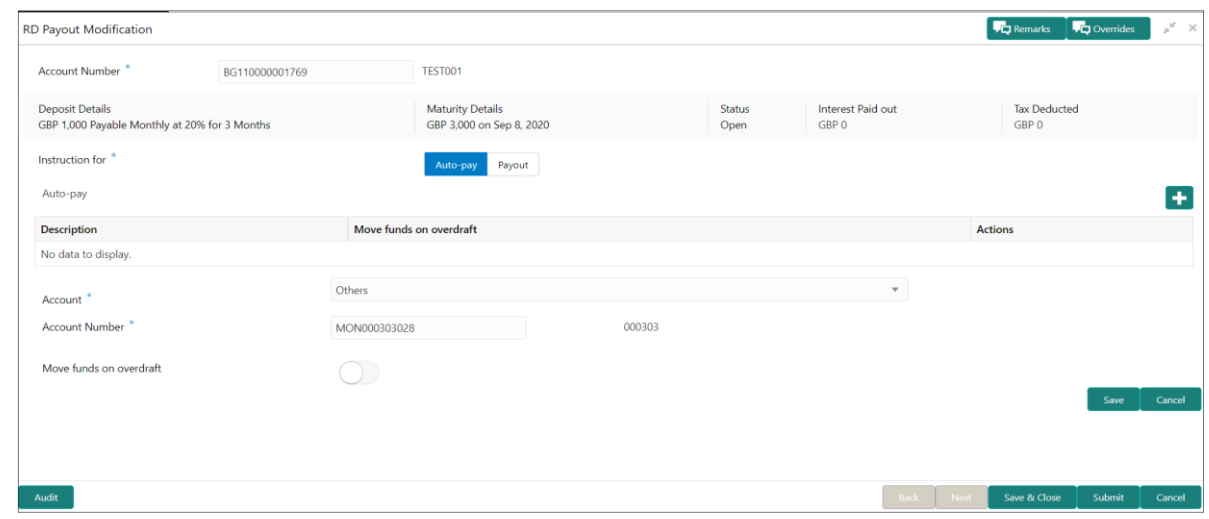

### **Table 104: Field description list for Auto Pay Instruction Edit Mode**

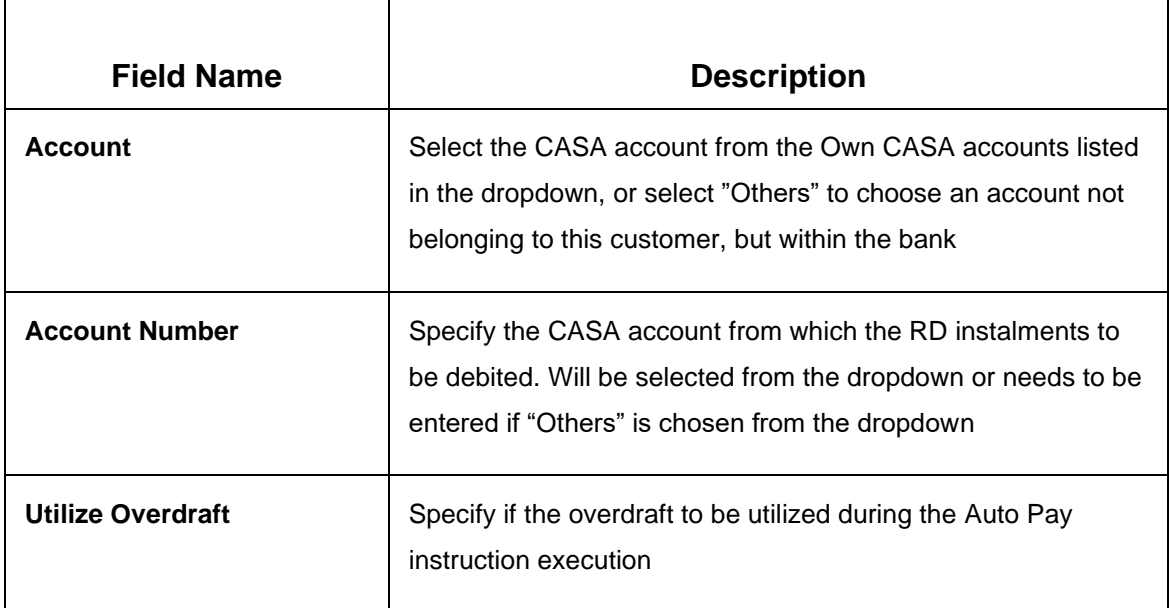

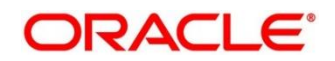

# **7.2.2 Payout Instruction**

Once the Recurring Deposit account is entered, the existing payout instruction for the deposit will be listed in the grid.

| RD Payout Modification                                                  |                     |                                                     |                |                            | <b>FC</b> Remarks            | <b>T</b> Q Overrides     | $\mathbf{x}^{\mathbf{c}} \rightarrow \mathbf{x}$ |
|-------------------------------------------------------------------------|---------------------|-----------------------------------------------------|----------------|----------------------------|------------------------------|--------------------------|--------------------------------------------------|
| Account Number*<br>BG110000001769                                       |                     | <b>TEST001</b>                                      |                |                            |                              |                          |                                                  |
| <b>Deposit Details</b><br>GBP 1,000 Payable Monthly at 20% for 3 Months |                     | <b>Maturity Details</b><br>GBP 3,000 on Sep 8, 2020 | Status<br>Open | Interest Paid out<br>GBP 0 | <b>Tax Deducted</b><br>GBP 0 |                          |                                                  |
| Instruction for *                                                       |                     | Auto-pay<br>Payout                                  |                |                            |                              |                          |                                                  |
| Recurring Deposit Payout Instructions<br>٠                              |                     |                                                     |                |                            |                              |                          |                                                  |
| Component                                                               | Mode                | <b>Description</b>                                  |                | Percentage                 | Amount                       | <b>Actions</b>           |                                                  |
| Principal                                                               | <b>Term Deposit</b> | Rollover to: CRFRTD  3 Months                       |                | 100                        | GBP 3,000                    | $\boxtimes$<br>$\bullet$ | 音                                                |
|                                                                         |                     |                                                     |                |                            |                              | Save                     | Cancel                                           |
|                                                                         |                     |                                                     |                |                            |                              |                          |                                                  |
|                                                                         |                     |                                                     |                |                            |                              |                          |                                                  |
|                                                                         |                     |                                                     |                |                            |                              |                          |                                                  |
|                                                                         |                     |                                                     |                |                            |                              |                          |                                                  |
|                                                                         |                     |                                                     |                |                            |                              |                          |                                                  |
| Audit                                                                   |                     |                                                     |                | Back                       | Save & Close<br>Next         | Submit                   | Cancel                                           |

**Figure 111: RD Payout Modification – Payout Instruction Type** 

### **Table 105: Field description list for Payout Instruction Type**

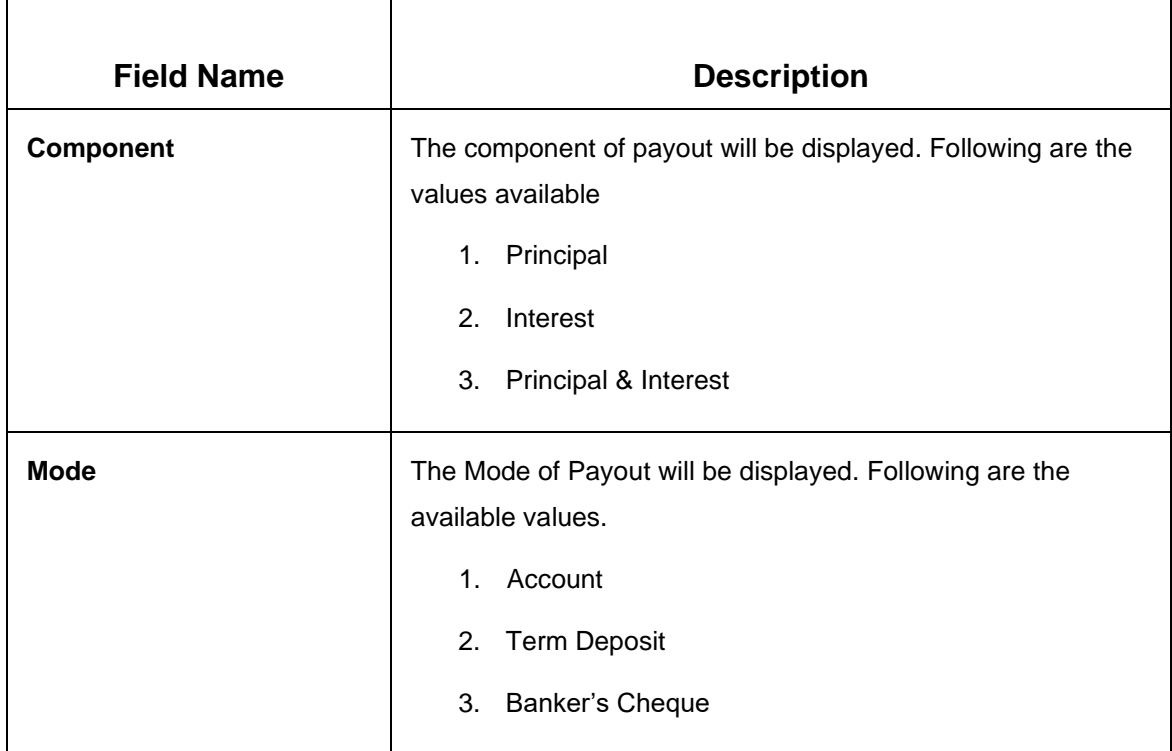

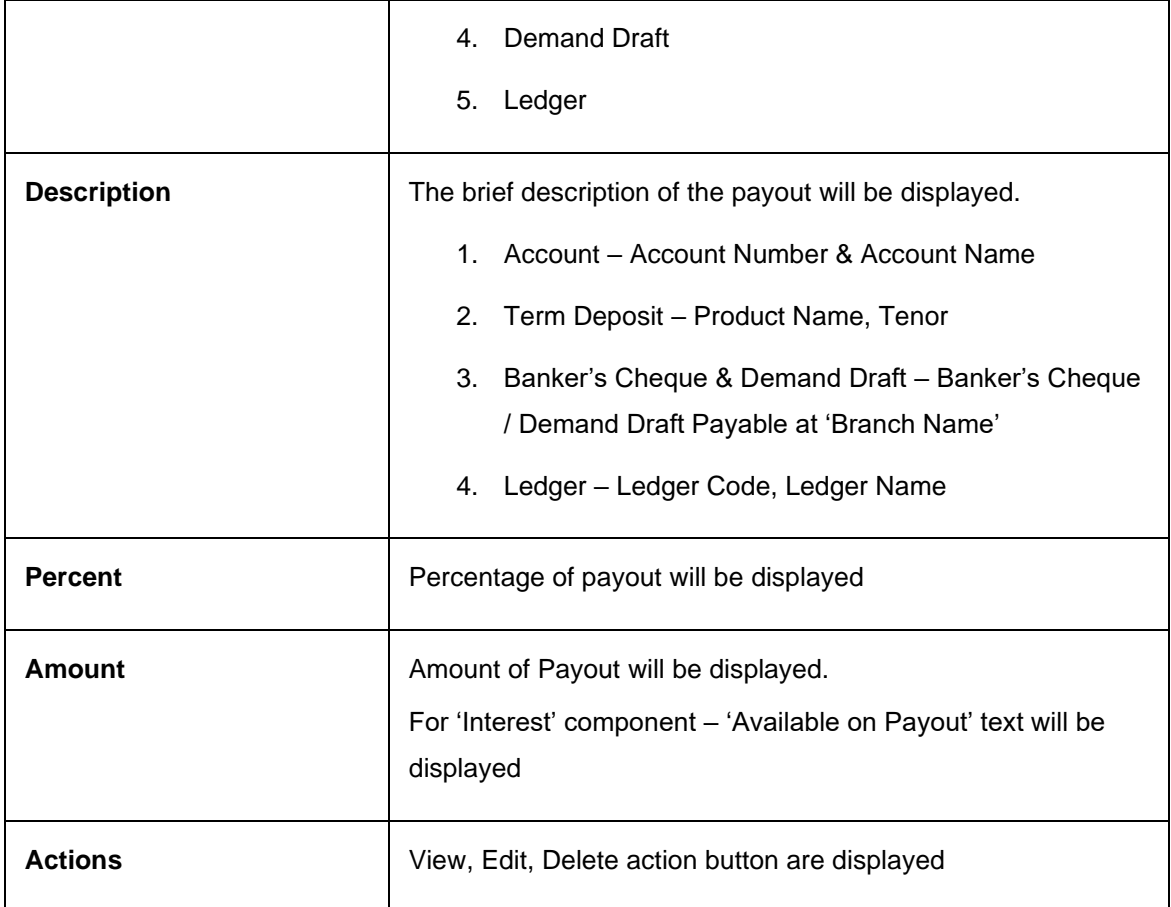

### **Actions –**

- **View** If the View action button is clicked, then Detail of the payout instruction row will be displayed below the grid in read-only mode
- **Edit** If the Edit action button is clicked, the details of the payout instruction row will be displayed below the grid in edit mode. Required fields can be edited and saved.
- **Delete** If the Delete action button is clicked, the payout instruction row will be deleted

On the right top corner of the above display grid '+' button is placed. The Teller can add a new row for the payout instruction.

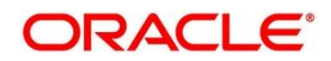

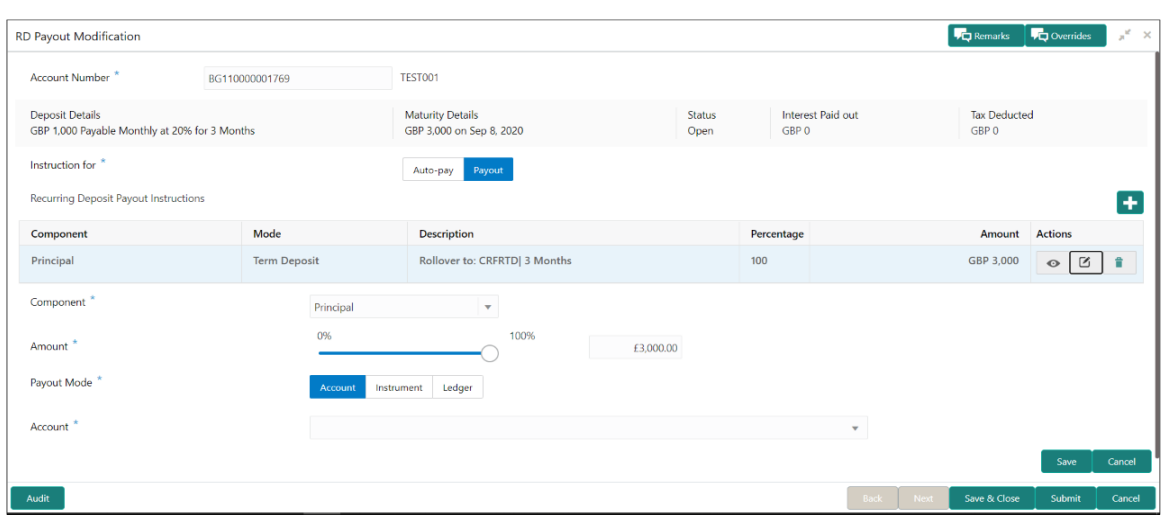

**Figure 112: RD Payout Modification – Adding New Payout Instruction** 

### **Table 106: Field description list for Adding New Payout Instruction**

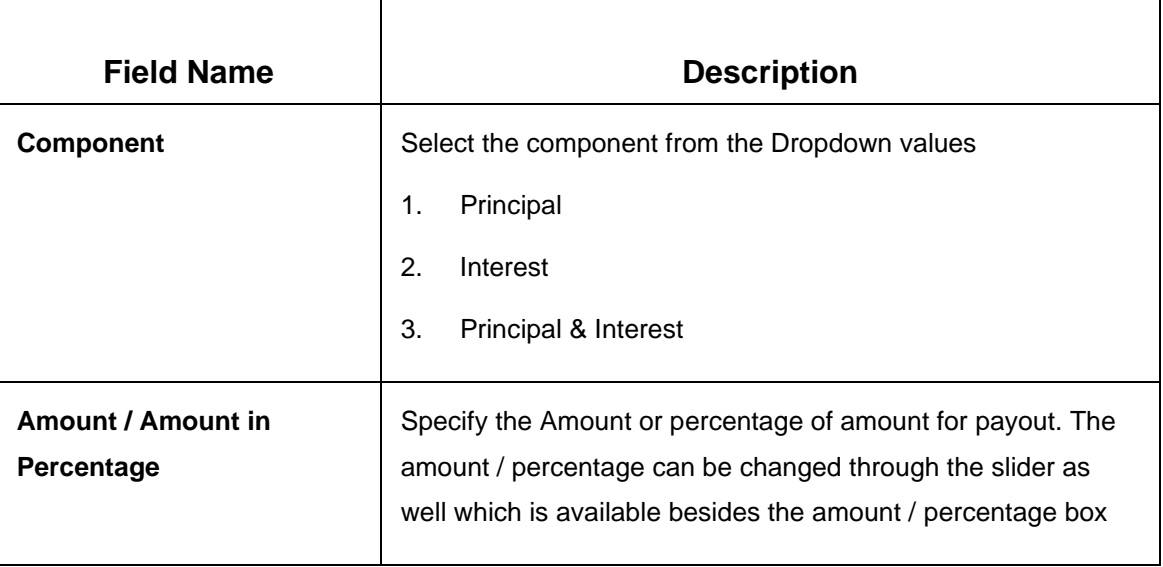

Once the Component is selected Payout mode needs to be selected. Payout Modes to be selected through the **Tiles – Account, Instrument & Ledger.** Following are the field details

**Table 107: Field description list for Payout Mode - Adding New Payout Instruction** 

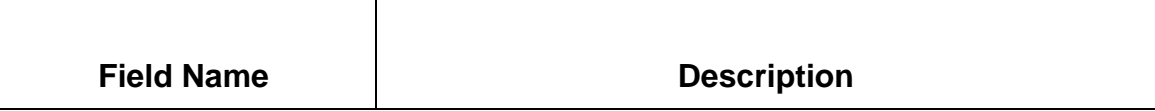

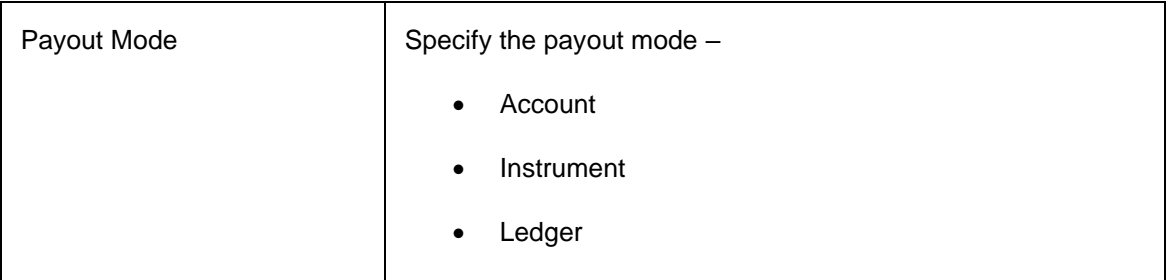

If '**Account**' is chosen, all the CASA accounts of the customer will be listed in different tiles.

#### **Table 105: Field description list for CASA Account - Adding New Payout Instruction**

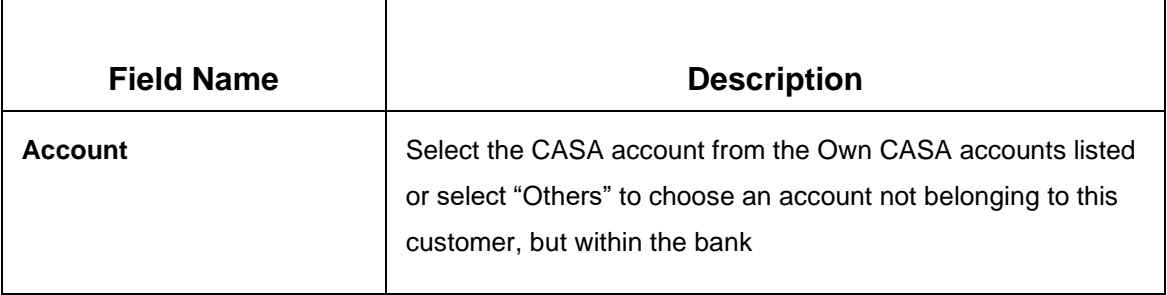

If **"Others"** is selected, fields details as follows

#### **Table 108: Field description list for Others - Adding New Payout Instruction**

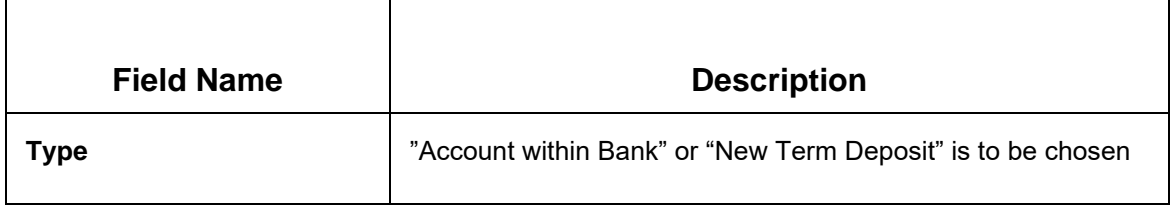

For **Account Within Bank** fields details as follows

**Table 109: Field description list for Account Within Bank - Adding New Payout Instruction** 

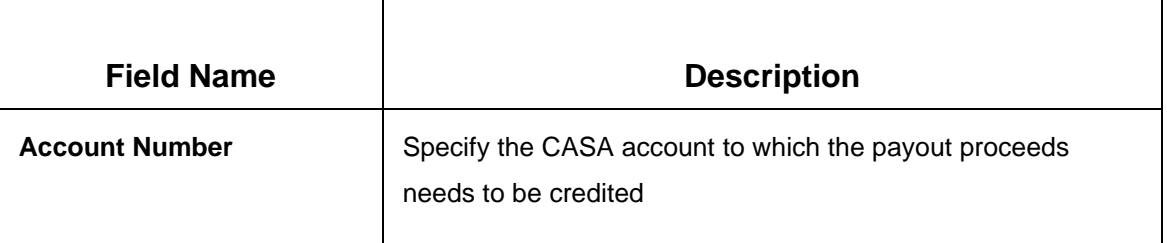

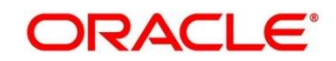

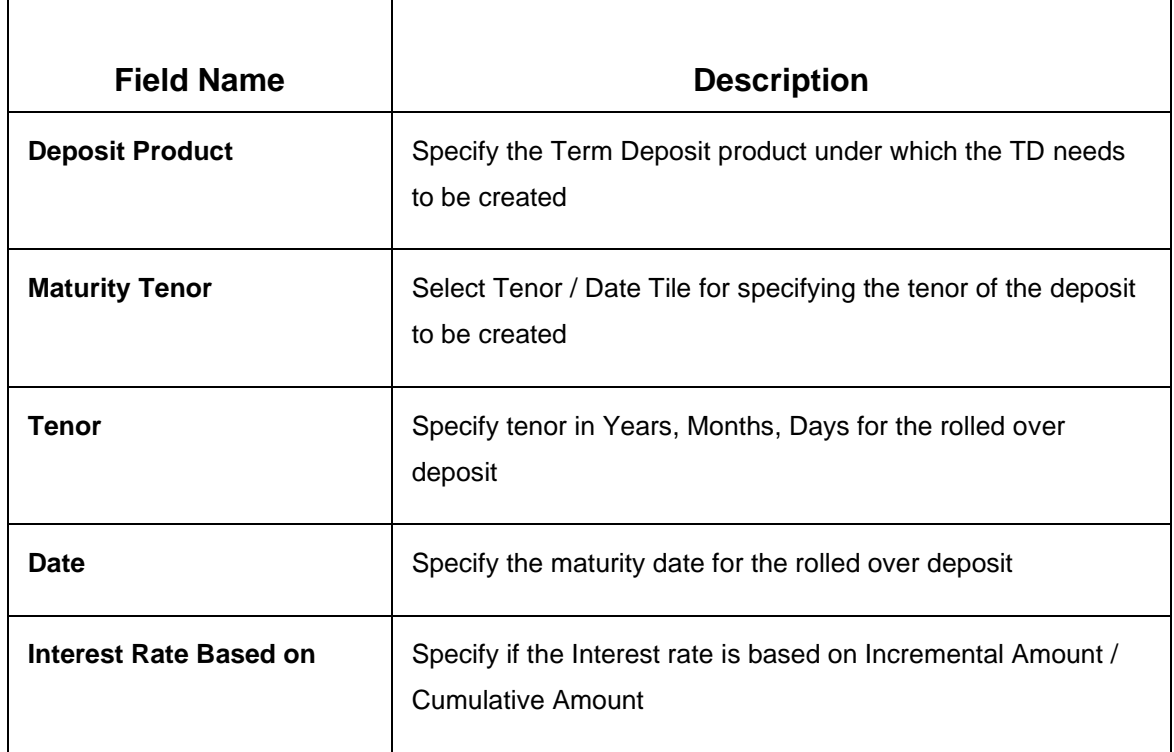

### **Table 110: Field description list for New Term Deposit**

### **Negotiate Rate**

The Negotiate rate link will be available in 'New Term Deposit' option. The interest details based on the product selected will be picked up and shown to the teller. Teller has option to capture the negotiated rate fields like variance etc. These details are available in this Negotiate Rate hyperlink. The fields in this data segment will be the same as in the "RD Account Opening" screen.

### **Set Payout Instructions for the New Term Deposit:**

This link will be available in 'New Term Deposit' option. Payout instructions can also be setup for the new term deposit that will be created and it will be mandatory in 'New Term Deposit' option. The fields and the options for the new term deposit will be similar with following differences:

Components available will be –

- 1. Principal
- 2. Interest.
- Principal & Interest.

Additional funds components will not be available

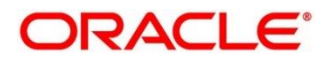

In Term Deposit Tile only Auto Rollover option will be available.

## **Instrument:**

If 'Instrument' is chosen in the Payout mode, the type of instrument needs to be further specified along with the fields required for each –

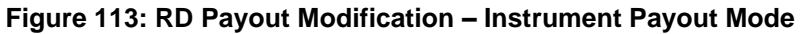

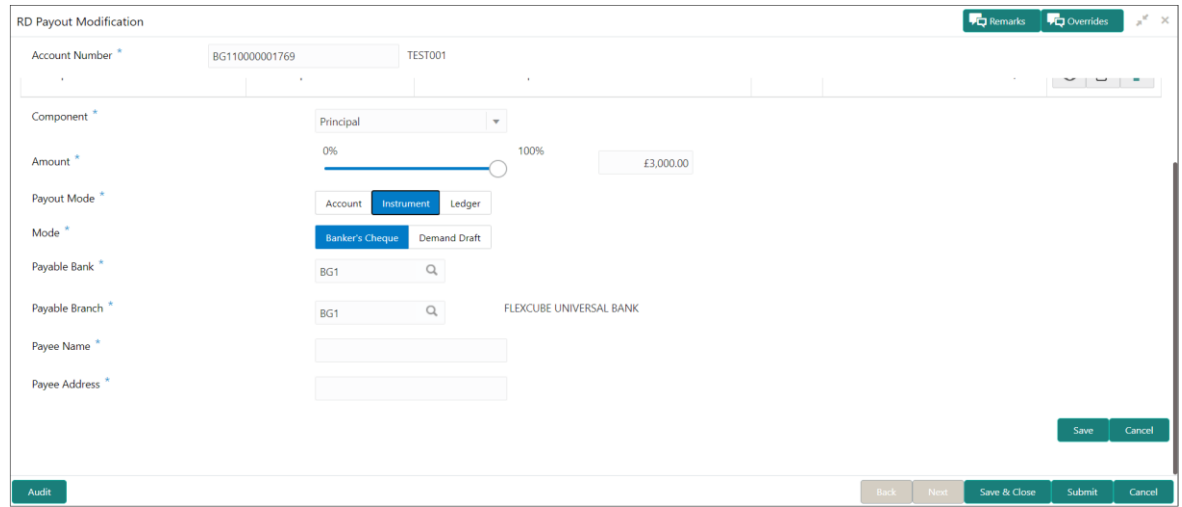

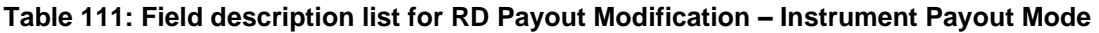

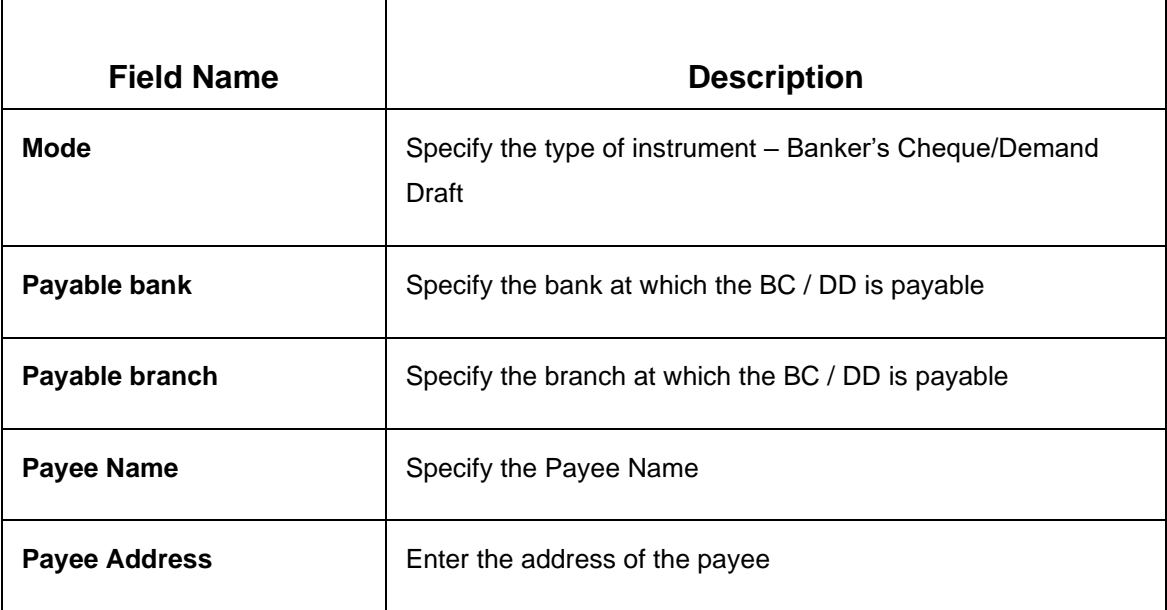

## **Ledger:**

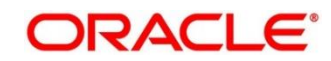

If 'Ledger' is chosen in the Payout mode following fields will be displayed

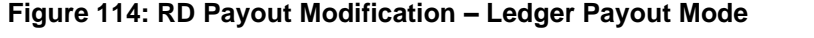

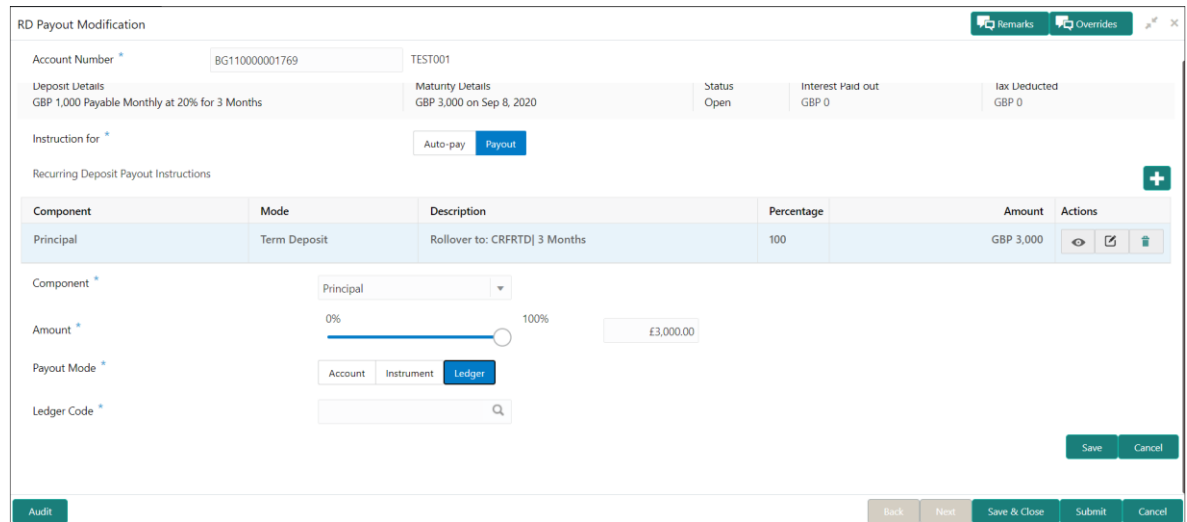

For 'Ledger' the Payout mode will have following fields which are applicable

**Table 112: Field description list** 

| <b>Field Name</b>         | <b>Description</b>                                            |  |  |  |
|---------------------------|---------------------------------------------------------------|--|--|--|
| <b>Ledger Code</b>        | Enter the GL code to which the payout proceeds to be credited |  |  |  |
| <b>Ledger Description</b> | <b>GL Description</b>                                         |  |  |  |

Once the respective component records are saved, then a new row will get added in the Grid above.

# <span id="page-162-0"></span>**7.3 Account Modification**

This screen allows deposit teller to change the account description or interest rates associated with the account based on the customer's request or otherwise.

This menu screen is accessible from Deposit Services  $\rightarrow$  Recurring Deposits  $\rightarrow$  Account Modification. This menu option can be seen when clicked on Deposit Services menu.

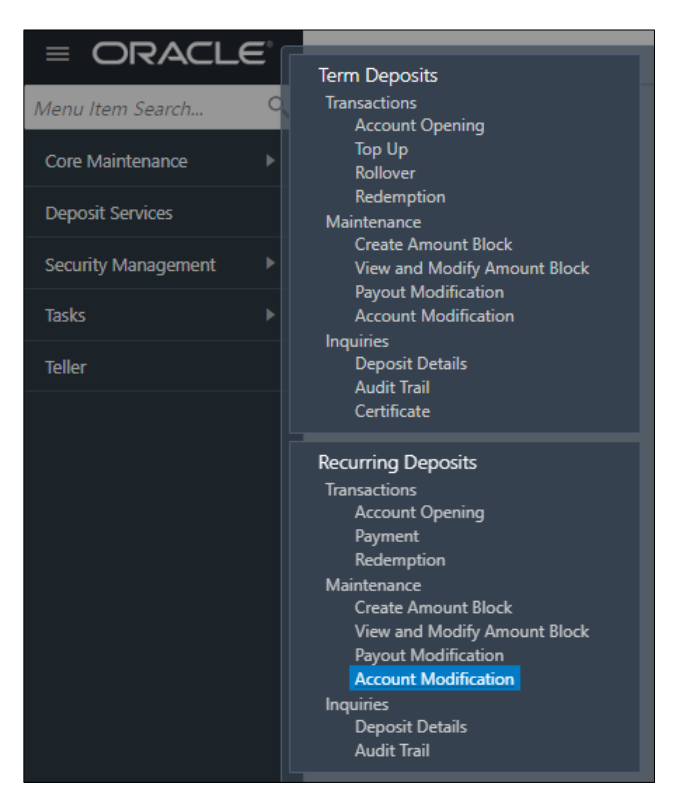

**Figure 115: Menu Option for RD Account Modification**

## **Figure 116: Screen when invoked RD Account Modification menu option**

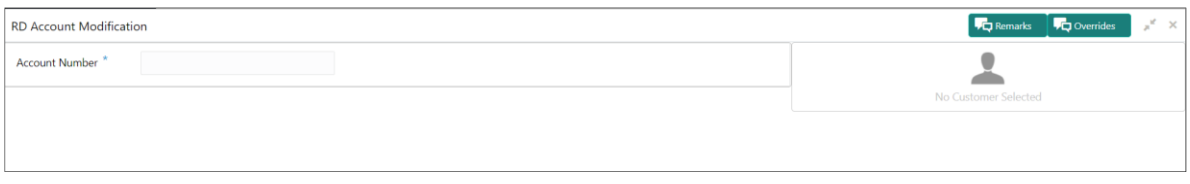

On entering the account number, the user should be able to view following screen.

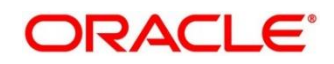

### **Figure 117: RD Account Modification screen**

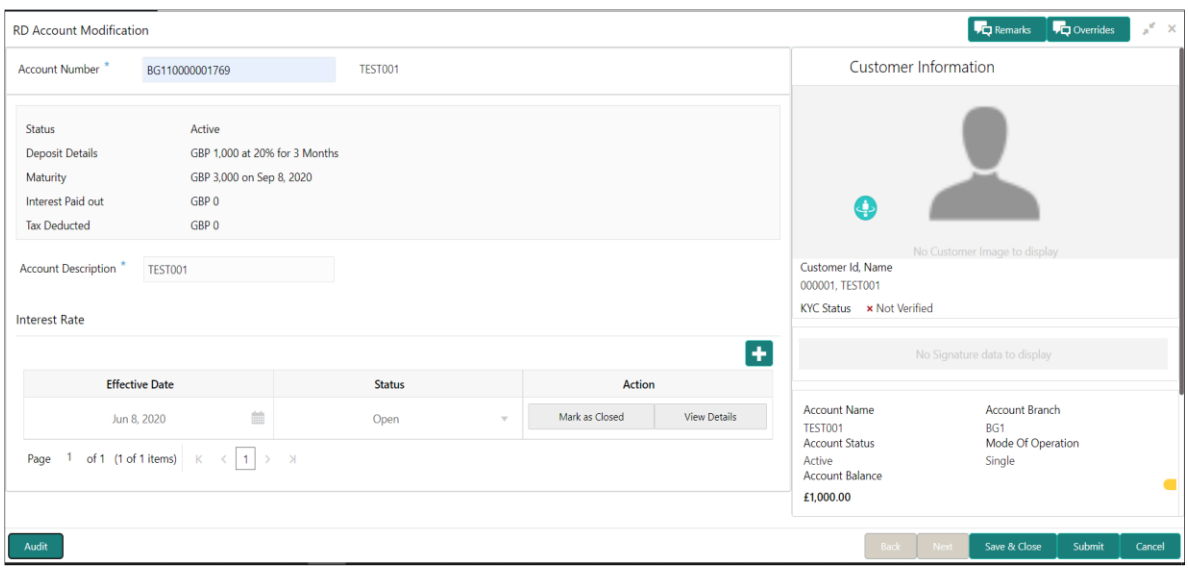

# **Table 113: Field description list**

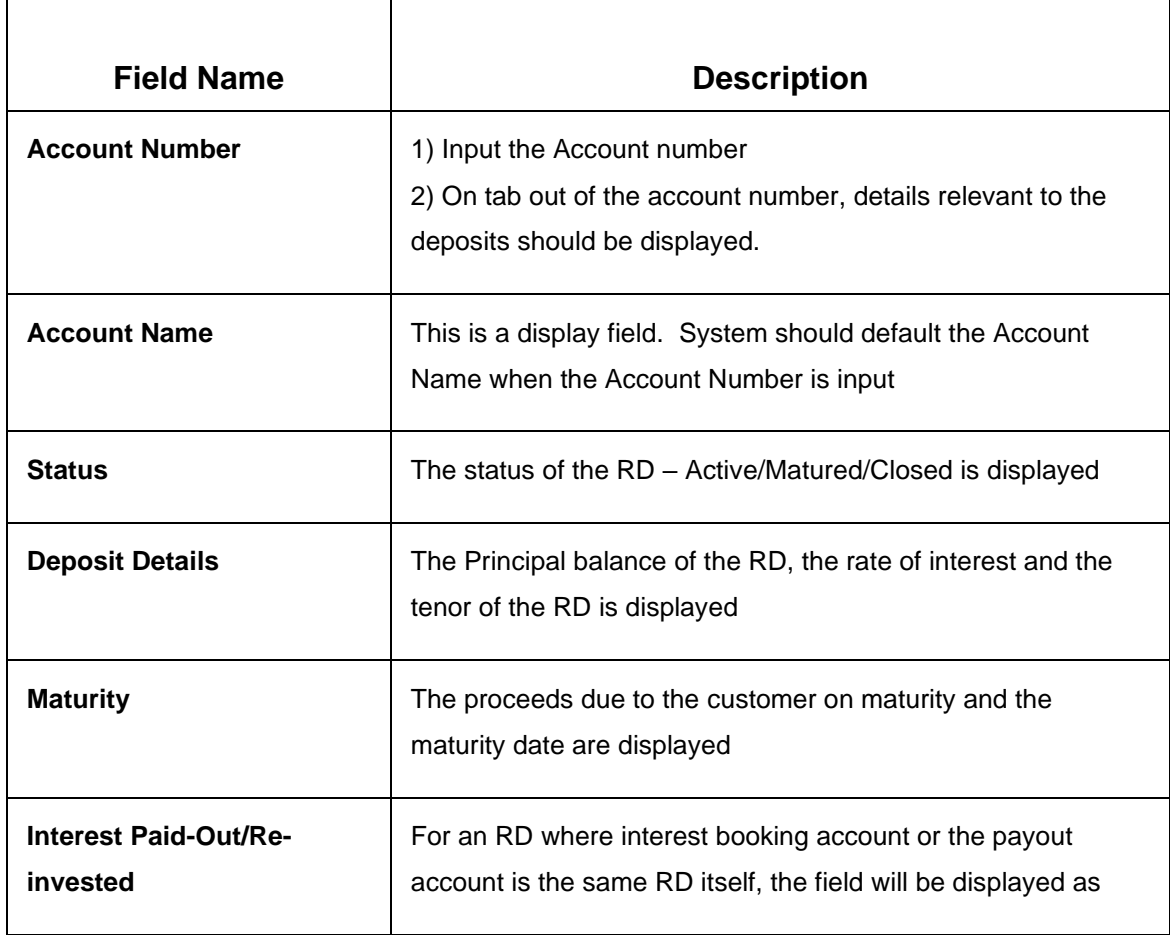

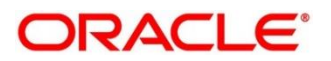

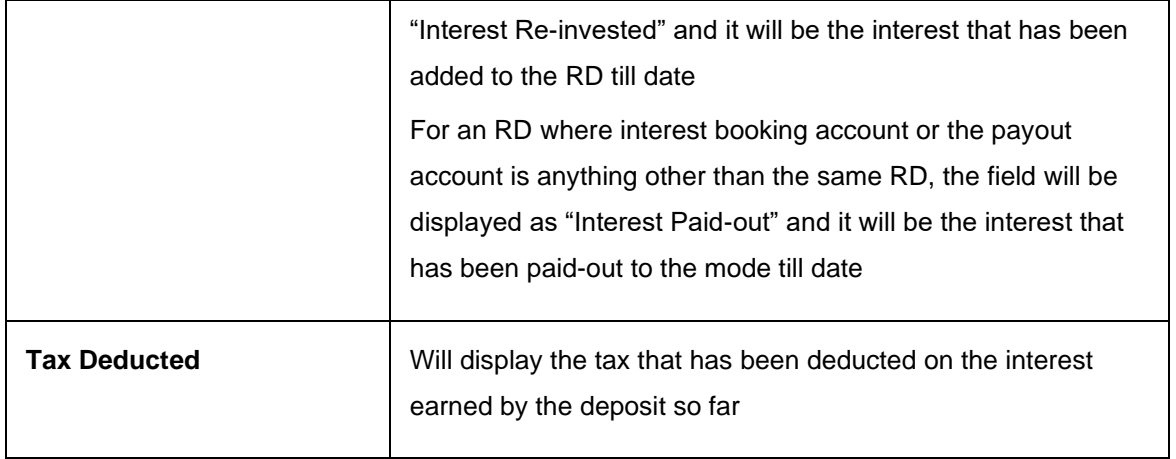

### **Below are the fields available for modification –**

## **Table 114: Field description list**

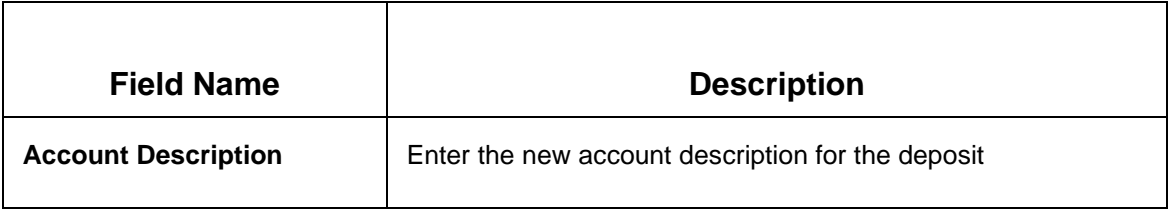

### **Interest Rates**

On checking an effective date, the UDEs and the corresponding details will be displayed and available for modification.

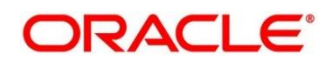

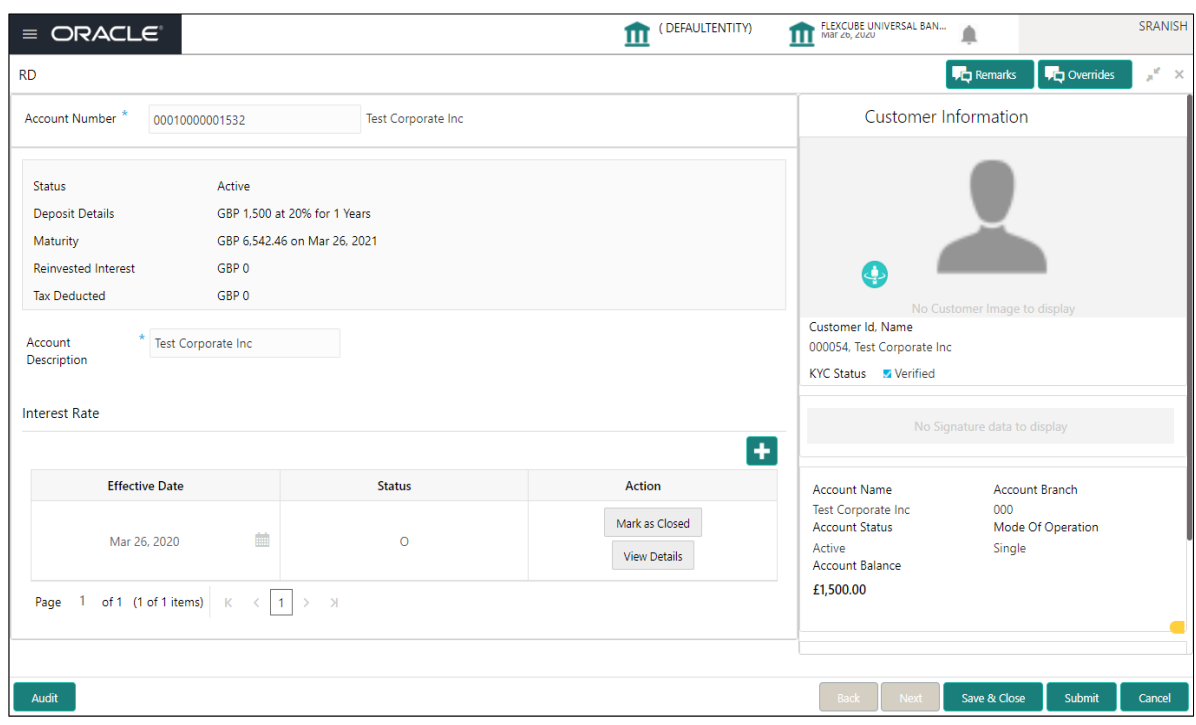

### **Figure 118: RD Modification – Interest Rate screen**

## **Table 115: Field description list for Interest Rates screen**

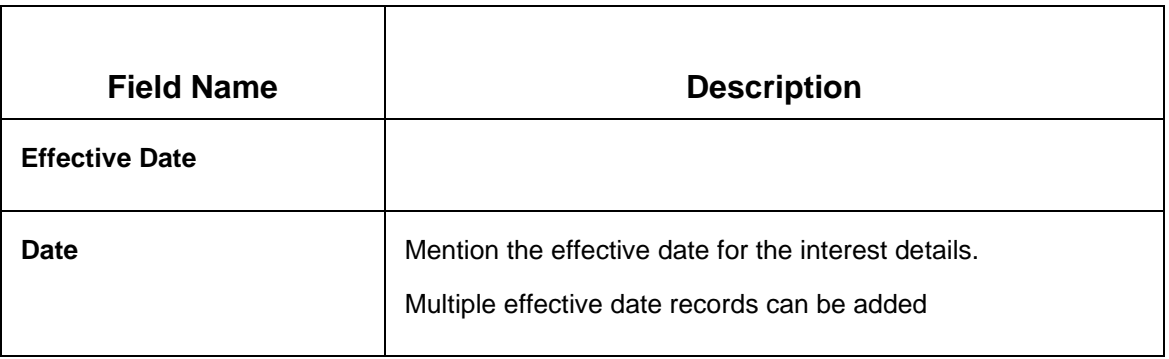

### **User Defined Values**

### **Table 116: Field description list for User Defined Values**

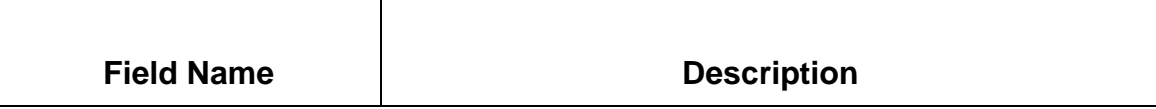

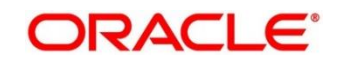

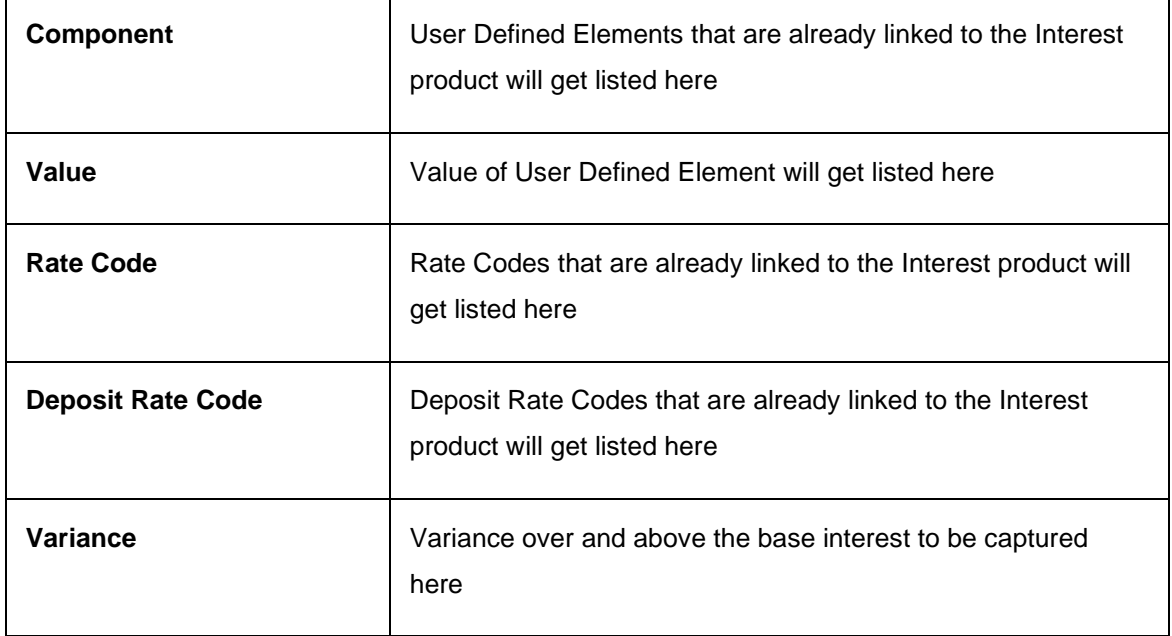

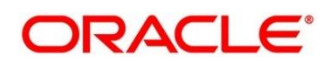

# **8 RD Inquiries**

A deposit with a fixed term and installments to be paid in regular intervals is called as Recurring Deposit (RD). This chapter deals with inquiries of a recurring deposit. Each of these are explained in the following:

- *[8.1](#page-168-0) [Dashboard](#page-168-0) – RD360*
- *[8.2](#page-178-0) [Audit Trail Inquiry](#page-178-0)*

# <span id="page-168-0"></span>**8.1 Dashboard – RD360**

Deposit servicing officer should be able to inquire a 360-degree view of a customer's Recurring deposit account. This screen will provide a 360-degree view of a customer's term deposit account.

The various sections are:

- Deposit information
- Account holders
- **Account Details**
- Balances
- Upcoming Transactions
- Investment Summary
- Instructions Set
- Amount Blocks
- Recent Transactions
- Interest Rate Changes
- Frequent Actions

Teller shall initiate Recurring Deposit Details by selecting an account from the Customer 360 listing - Teller  $\rightarrow$  Customer 360  $\rightarrow$  Recurring Deposits – Select an Account.

Deposit Services  $\rightarrow$  Recurring Deposits  $\rightarrow$  Inquiries  $\rightarrow$  Deposit Details will display the desired screen.

Refer to the below table for field details for 'RD Dashboard".

# **8.1.1 Deposit information**

This widget will display the key details of the deposit.

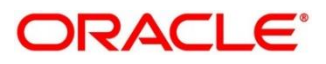

## **Figure 119: Deposit Information**

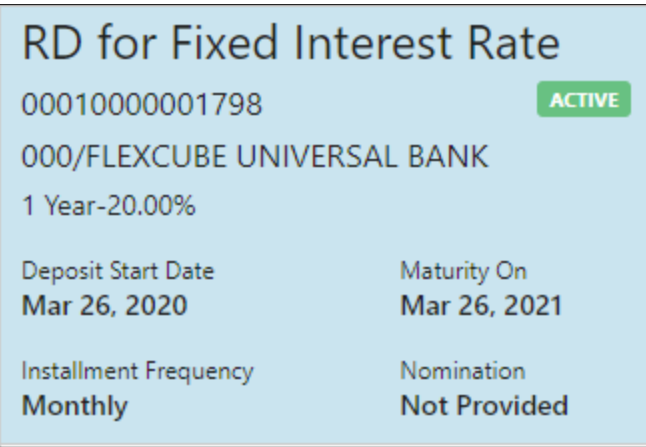

#### **Field Description list: Table 117: Deposit Information**

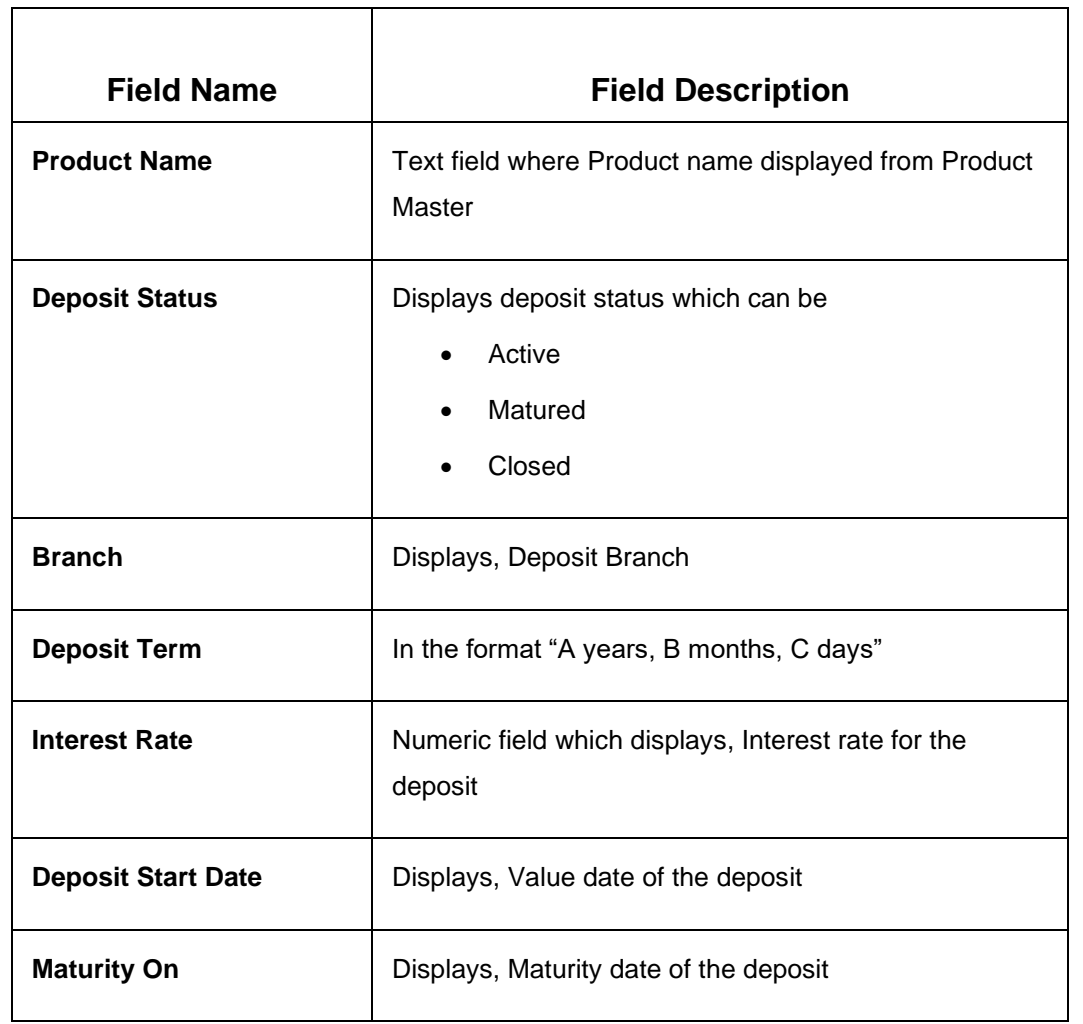

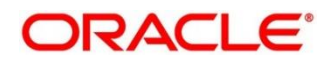

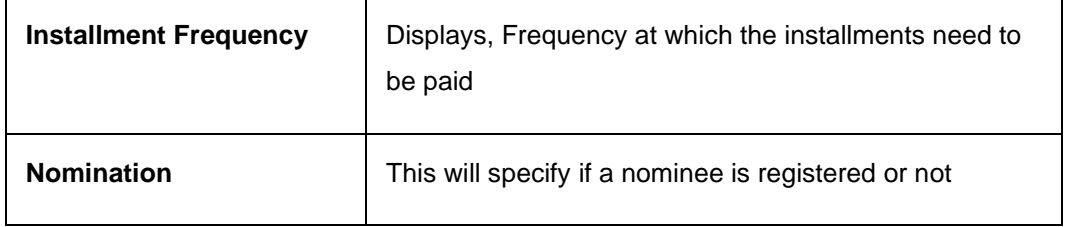

# **8.1.2 Account Holders and Account Details**

#### **Figure 120: Account holder and account details**

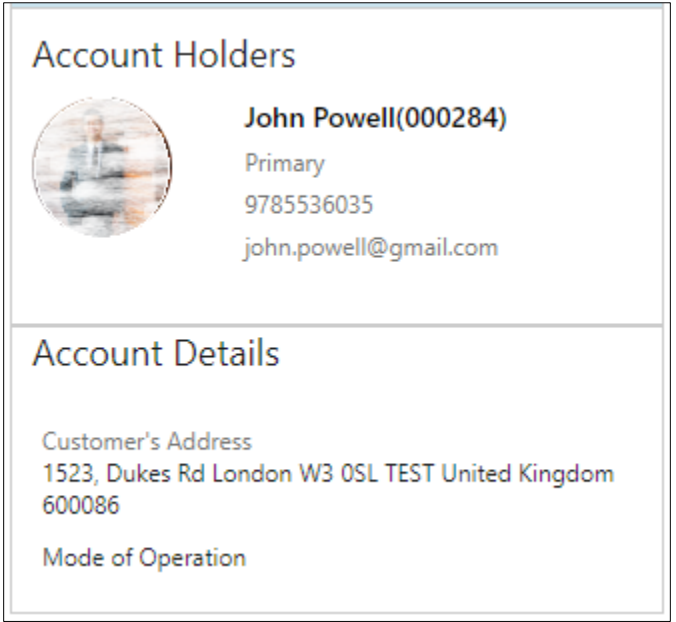

#### **Account Holders**

All the account holders will be display

#### **Table 118: Account Holders**

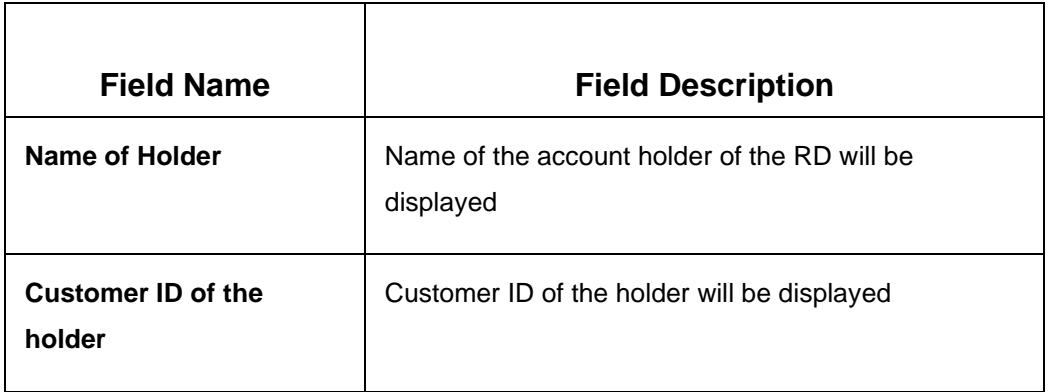

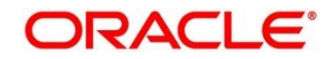

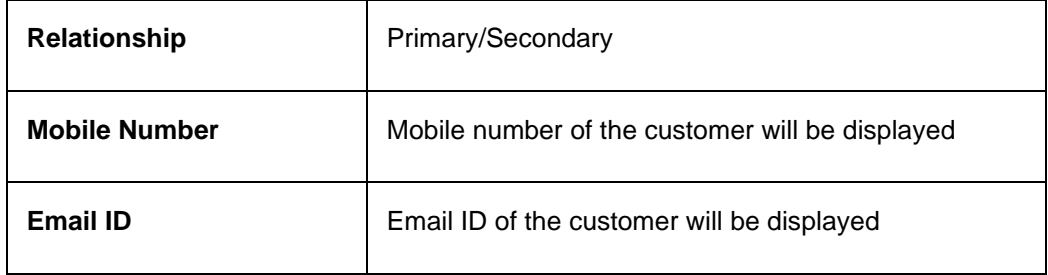

#### **Account Details**

This will displays account details, which will have following information.

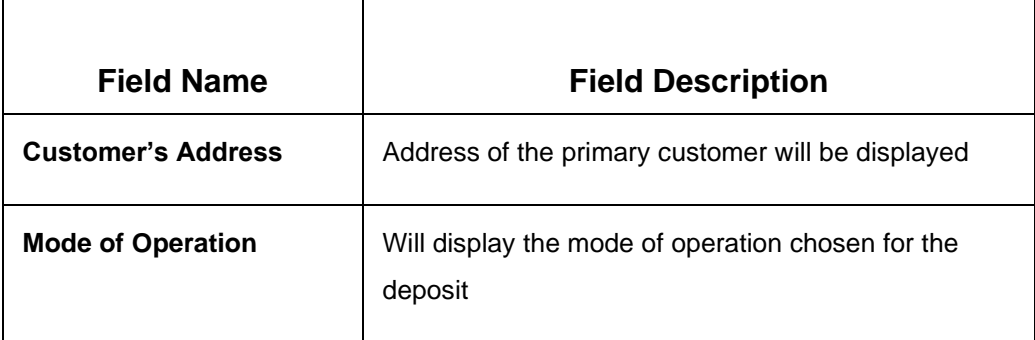

# **8.1.3 Manage Account**

This will be a hyperlink at the end of this section. On click of this, RD Account modification screen will be invoked.

# **8.1.4 Balances**

This widget will display the key balances of the deposit.

### **Figure 121: Balances**

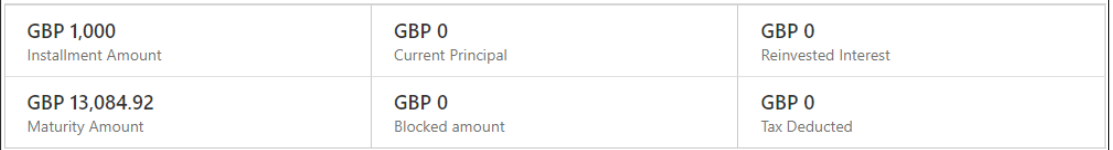

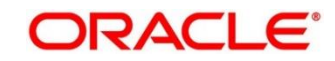

### **Table 119: Balances**

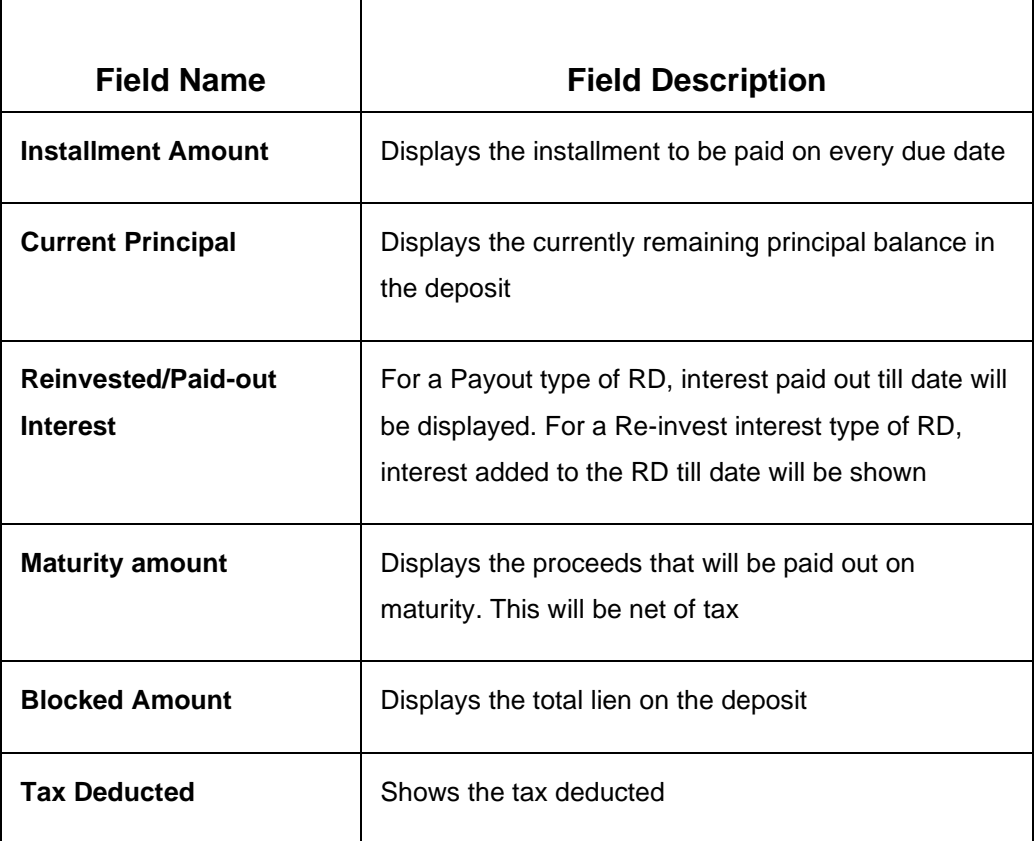

# **8.1.5 Upcoming Transactions and Investment Summary**

**Figure 122: Upcoming Transactions and Investment Summary** 

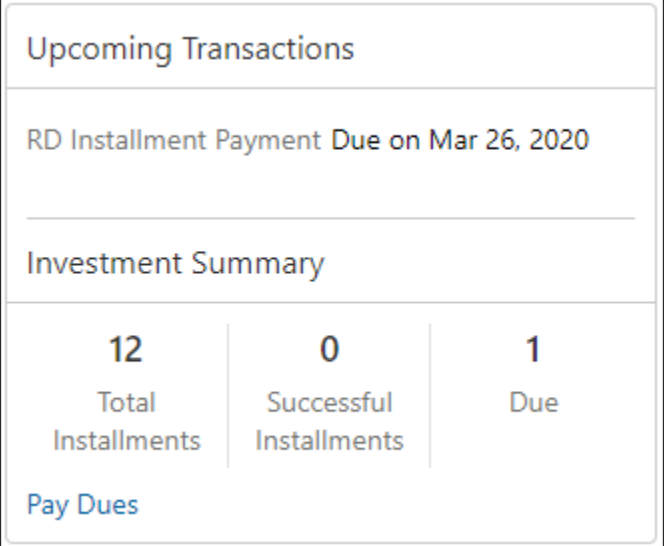

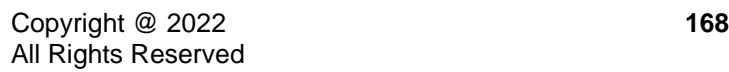

# **Upcoming Transactions**

This will have the details of the next instruction to be executed. It can be -

- A payout
- Maturity
- Installment Payment

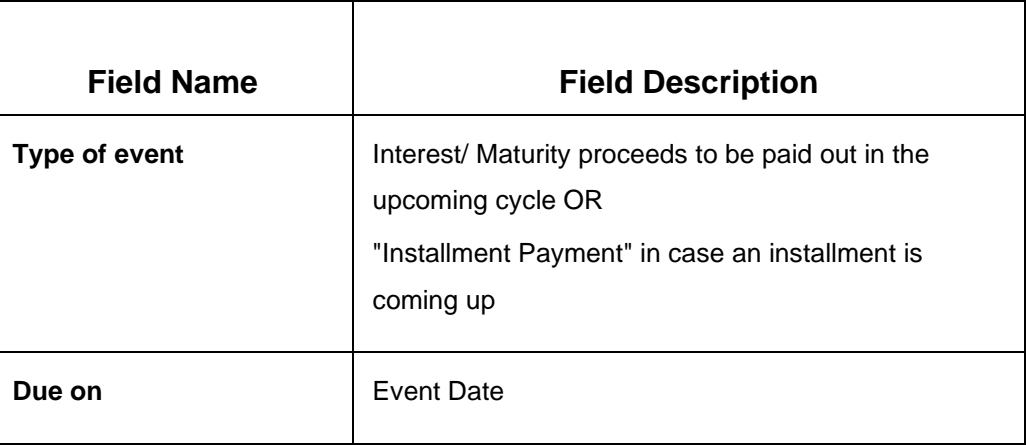

### **Investment Summary**

This is a snapshot of the installment payment history so far

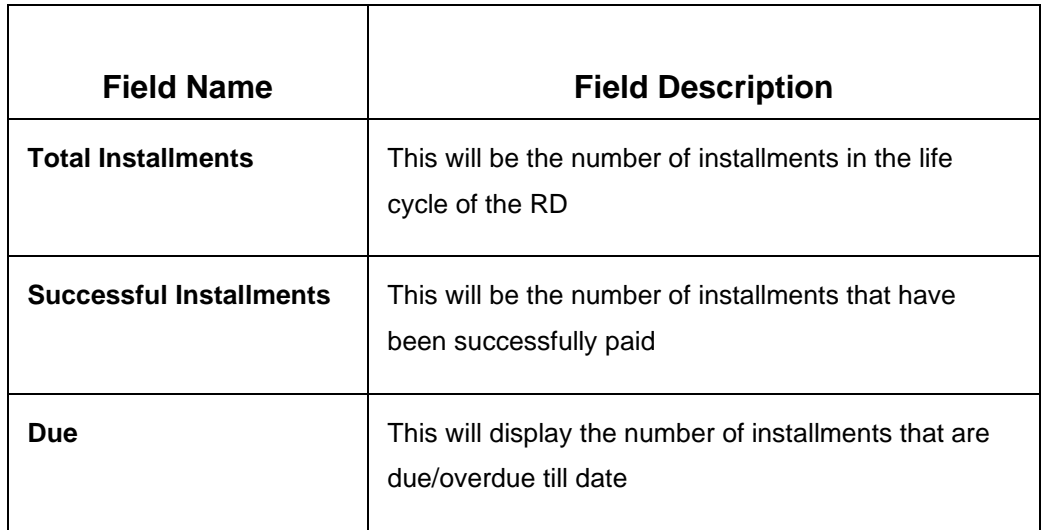

## **Pay Dues**

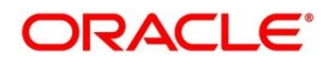

This will be a hyperlink that will open the RD Payment screen in case the user wishes to make a payment.

# **8.1.6 Instructions Set and Set Instructions**

### **Instructions Set**

This will be a listing of the instructions maintained for the deposit

### **Figure 123: Instruction Set and Set Instruction**

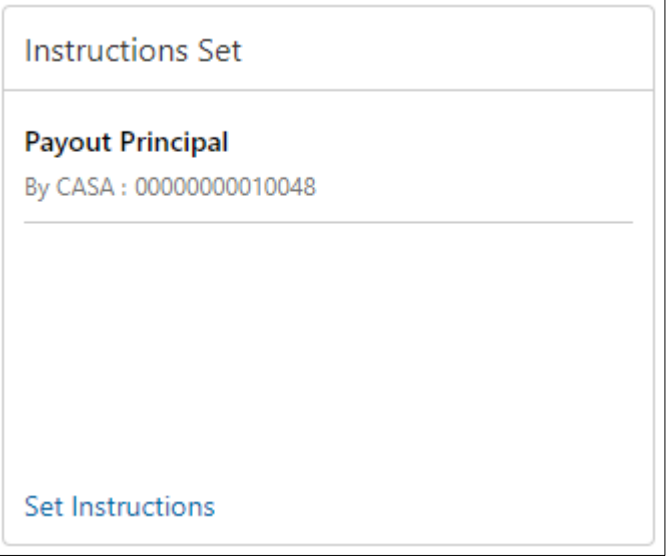

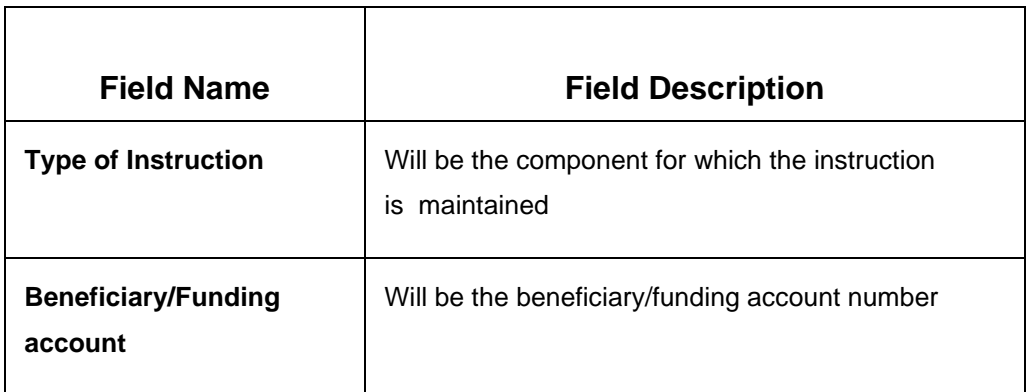

### **Set Instructions**

This will be a hyperlink at the end of this section, which will invoke the Instruction maintenance screen in case the user wishes to modify existing instructions or add new ones.

# **8.1.7 Amount Blocks and Manage Amount Blocks**

This will be a listing of the liens present on the deposit

#### **Figure 124: View and Manage Amount Blocks**

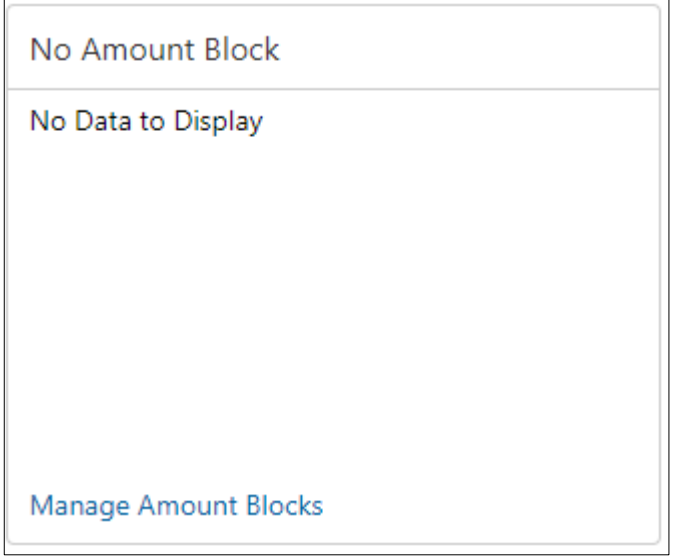

#### **Amount Blocks**

#### **Table 120: Amount Block**

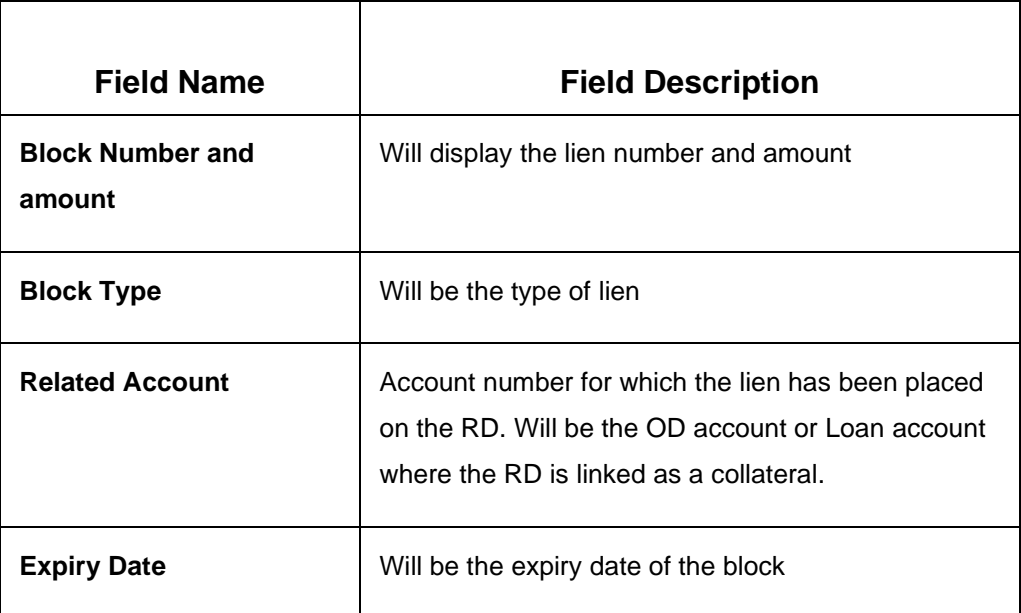

#### **Manage Amount Blocks**

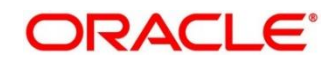

This is a link, which will invoke the Lien Maintenance screen

# **8.1.8 Recent Transactions**

This will have the details of the last five transactions on the deposit.

There will be a link "View All Transactions" which will invoke Statement Inquiry

The format for the transaction details display will be –

<Type of the transaction> <Transaction amount> "On" <Transaction Posting Date">

<"Ref"> <Reference No>

For example:

Interest Payout INR 200,000 on 5-Apr-2021

Ref. 20200001002201

# **8.1.9 Interest Rate Changes**

This will give the details of the number of times the deposit's interest rate has been changed.

### **Figure 125: Interest Rate Changes**

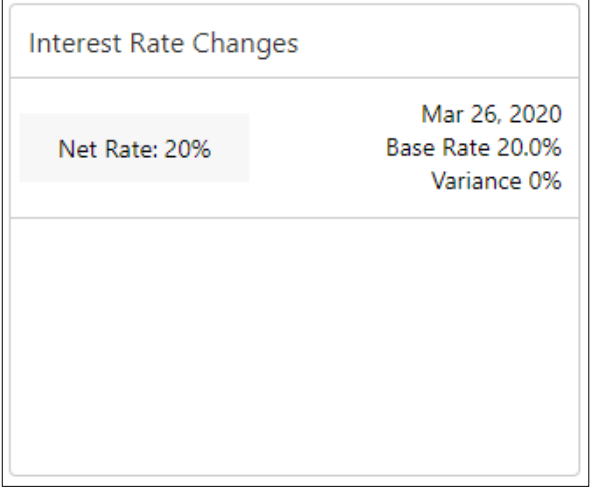

### **Field Description list**

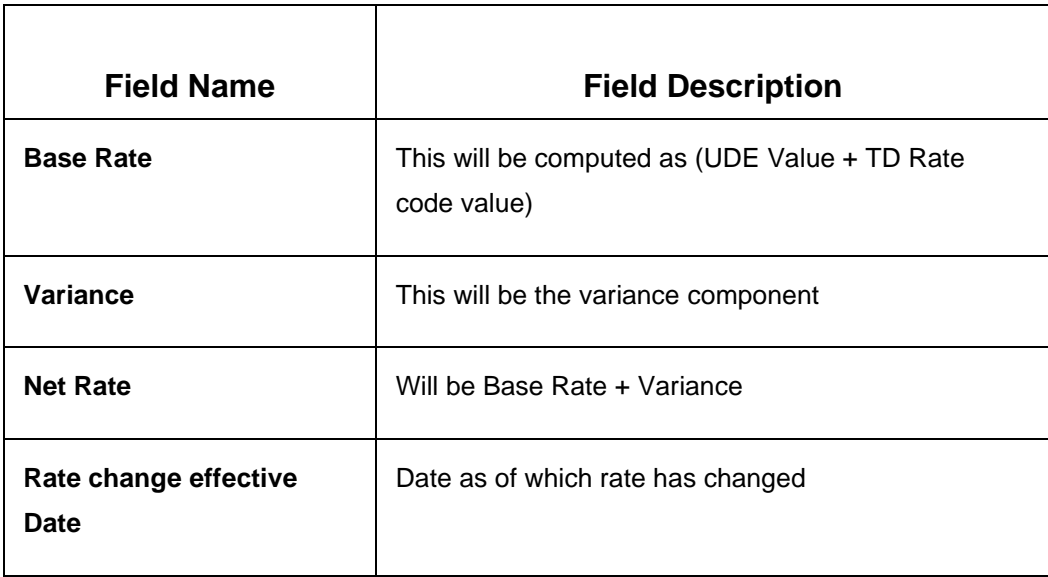

#### **View More**

This will be a link that will be available in case there are more than 2 rows to be displayed. On click of this, the remaining rate change instances will be displayed.

# **8.1.10 Frequent Actions**

This section will have the below button –

- Redeem Deposit
- Audit Trail

### **Figure 126: Frequent Actions – Audit Trail and Redemption**

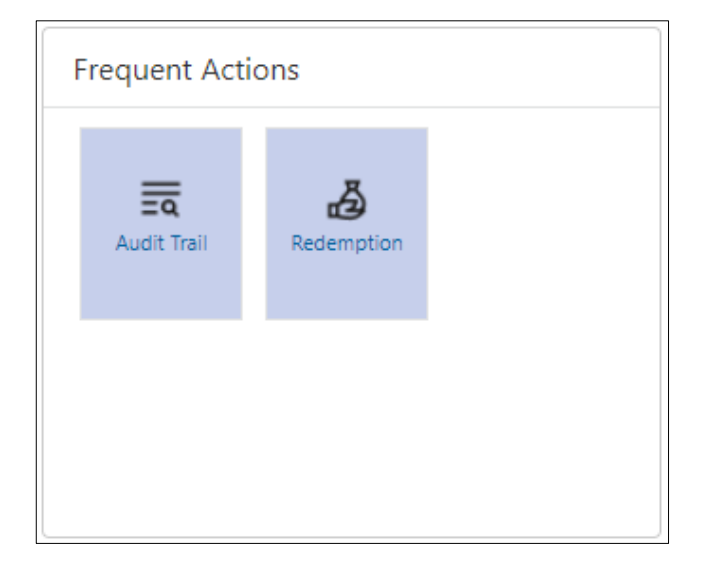

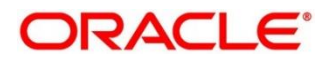

# <span id="page-178-0"></span>**8.2 Audit Trail Inquiry**

Deposit Servicing Officer at the Bank will be able to view the entire sequence of events in a deposit's life cycle. The various aspects if the RD should be available, such as, dates on which the various events have occurred, the user who has carried out the transaction, along with other key details of the accounting entries. User can initiate RD Audit Trail Inquiry by selecting Deposit Service → Recurring Deposits → Inquiries  $\rightarrow$  Audit Trail.

This screen has following sections

- Input Fields and Fetch
- Output Processed Transactions
- Transaction under processing

# **8.2.1 Input Fields and Fetch**

## **Input Fields**

To obtain desired output following are the input fields and related information.

## **Figure 127: Fetching Audit Trail Inquiry**

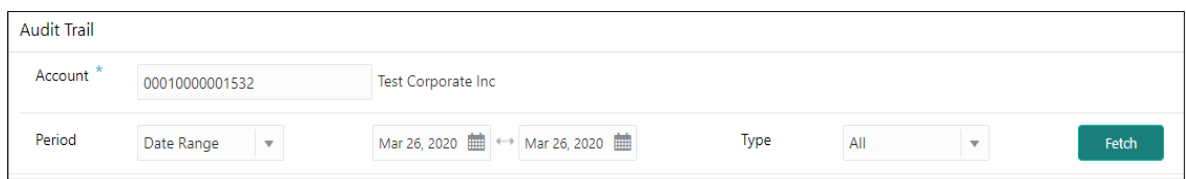

### **Table 121: Field description list for Fetch Audit Trail Inquiry**

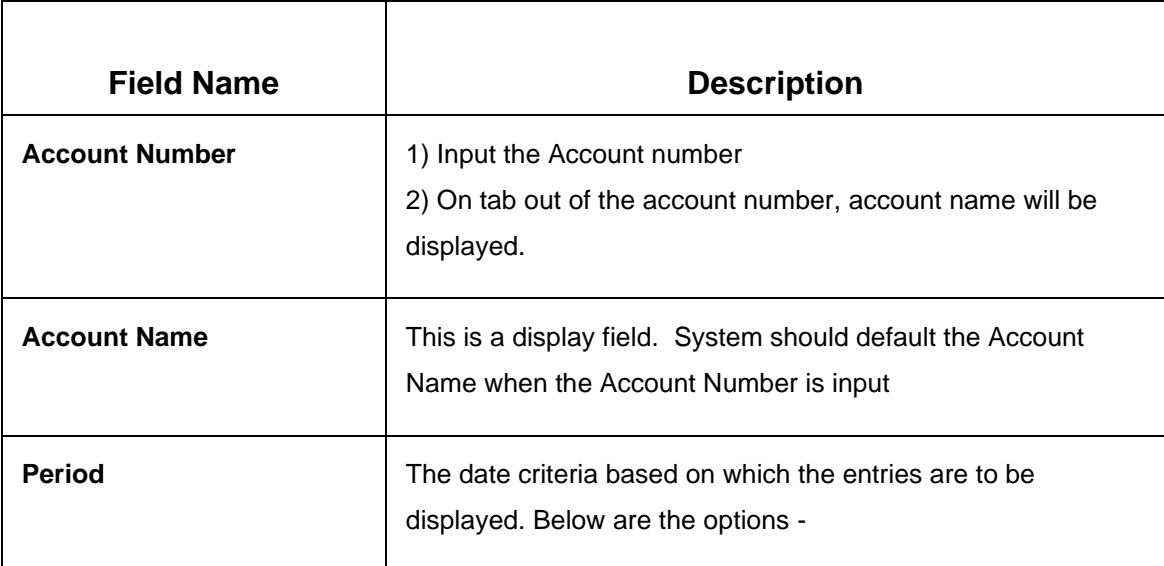

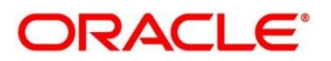

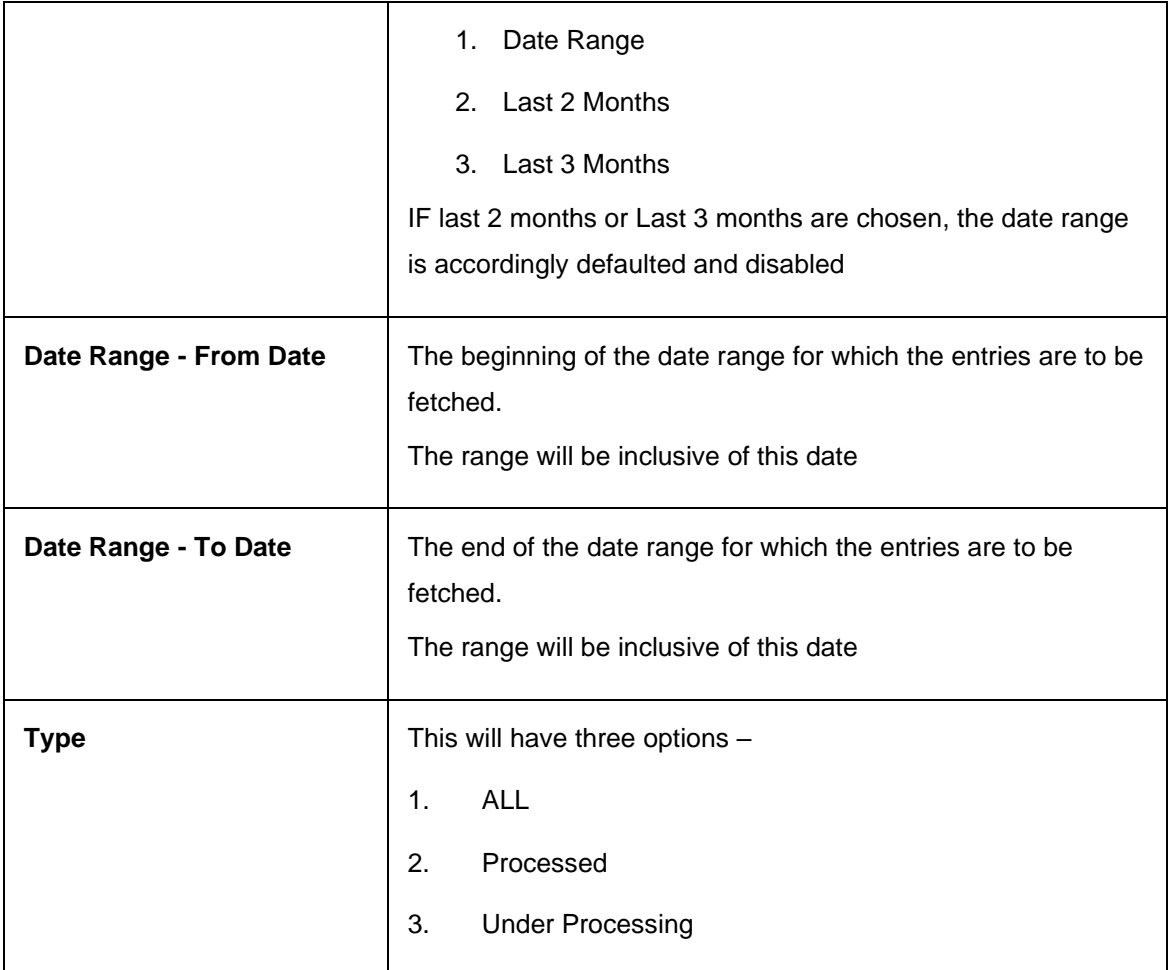

### **Fetch**

On click of Fetch, the output grid will be populated. The grid can be further refined by the below inputs -

## **Table 122: Field description list for Audit Trail Inquiry output**

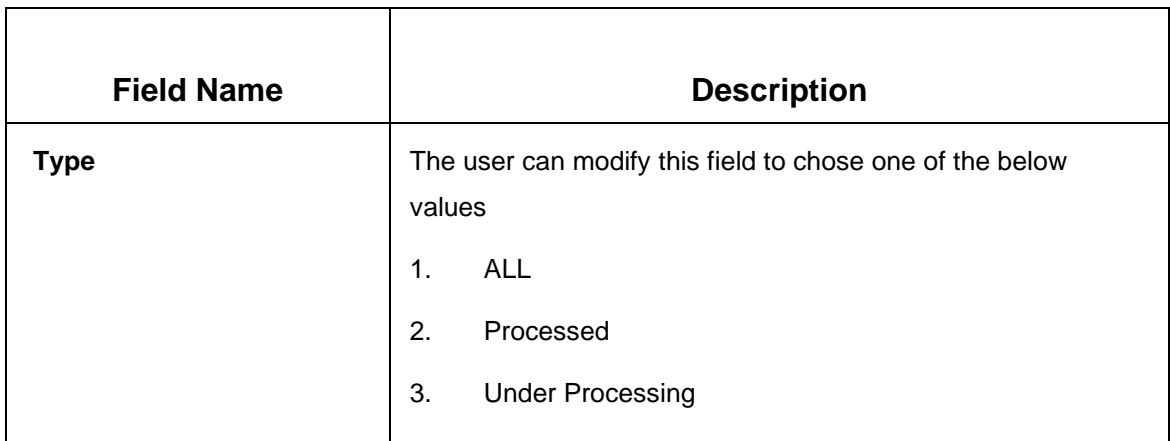

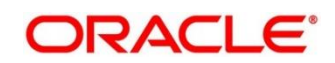
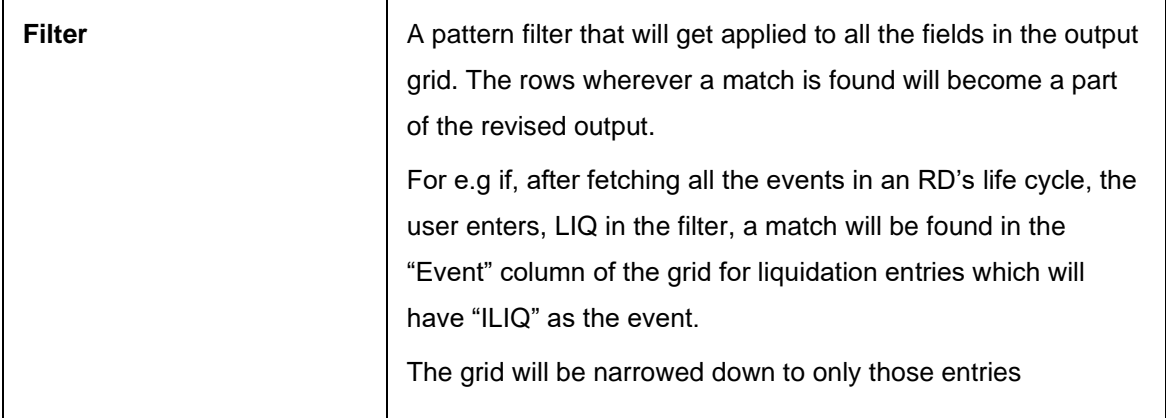

## **8.2.2 Output – Processed Transactions**

Based on input parameters output generated and displayed. Following are output columns generated.

### **Figure 128: Processed Transactions**

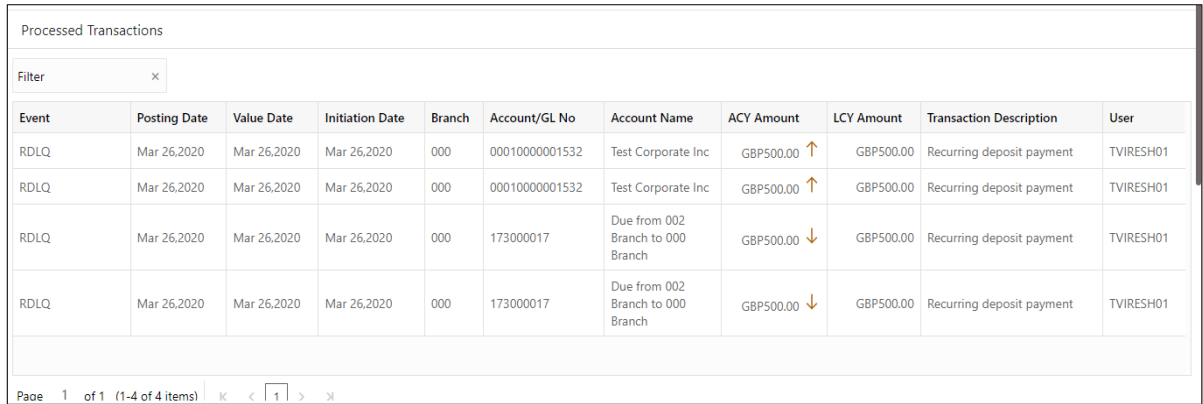

**Table 123: Field description list for Audit Trail Inquiry Processed Transactions**

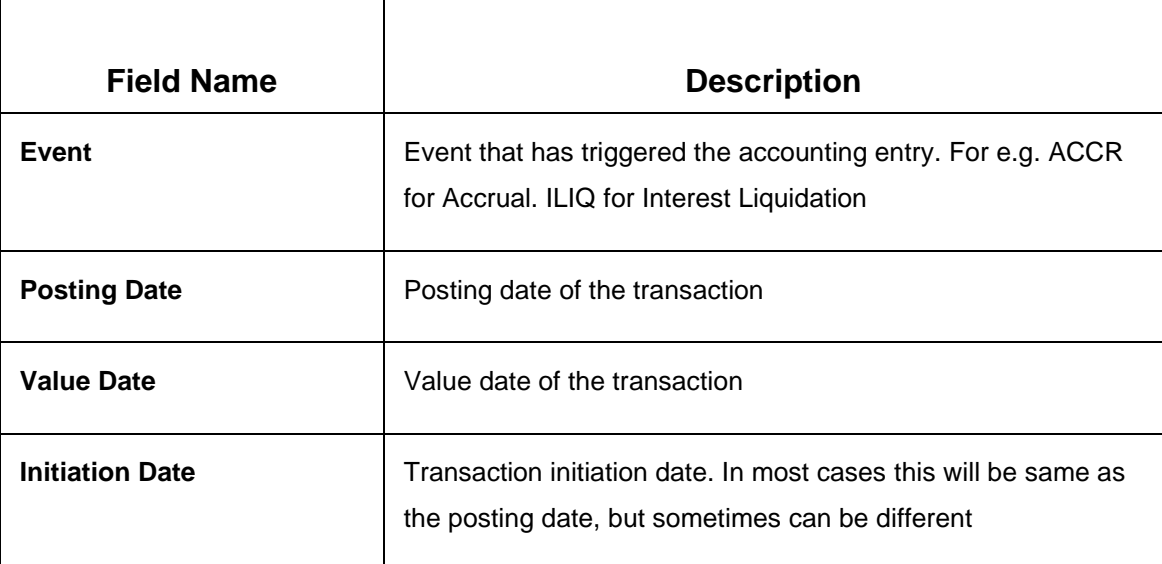

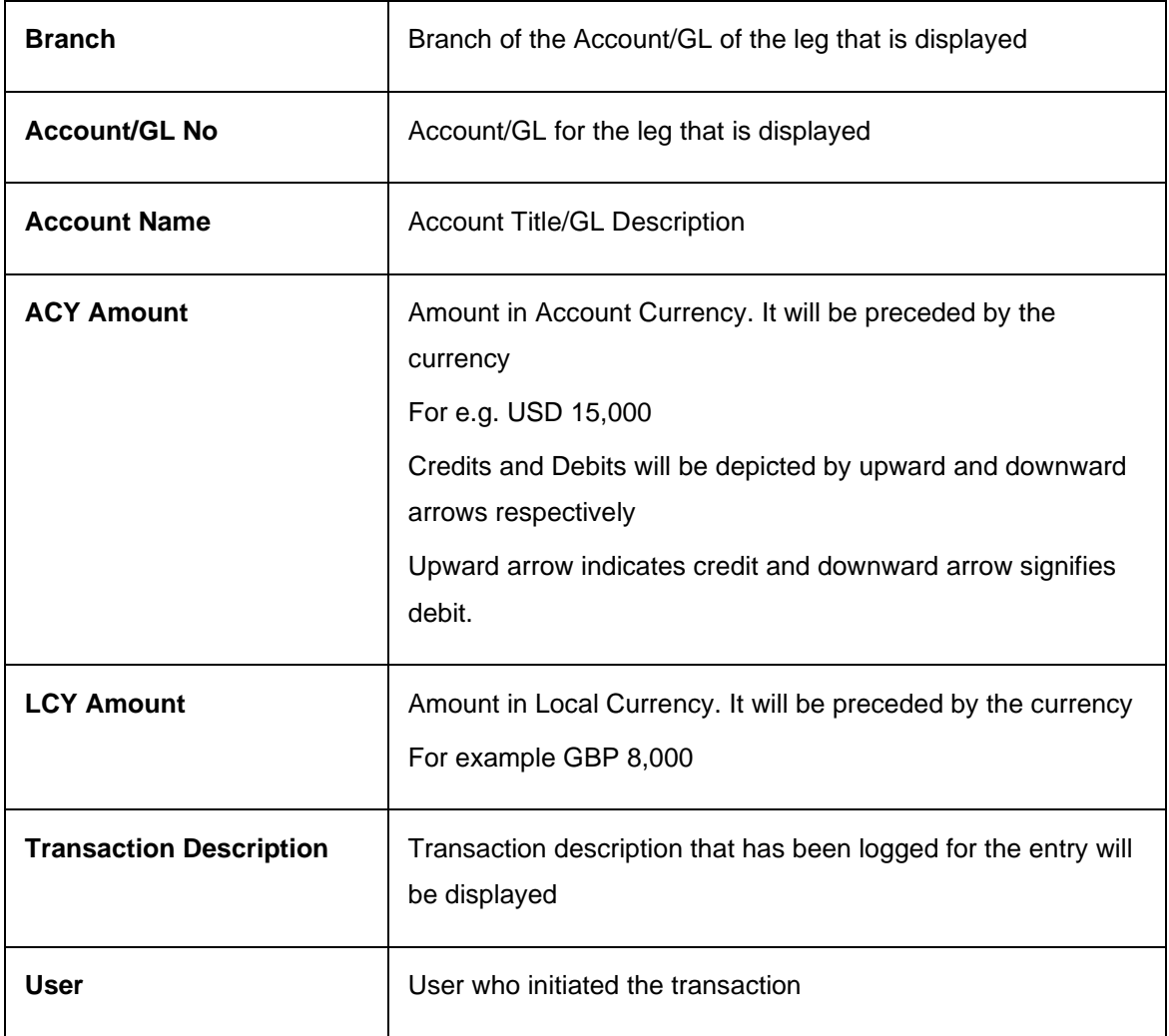

# **8.2.3 Transaction under processing**

- If "ALL" option is chosen in Transaction Type, the transactions under processing will be displayed in a grid below the main output grid. The fields in the grid will be the same.
- 2. If "Pending" is chosen in Transaction type, only one grid will be displayed with the pending transactions

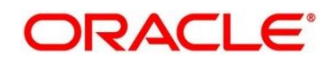

## **9 Annexure 1 – List of Function Codes**

This Annexure lists function codes of all the transaction screens and its respective names for the Deposit Services module. The list of these function codes and their names are given below.

#### **Table 124: List of Function Codes**

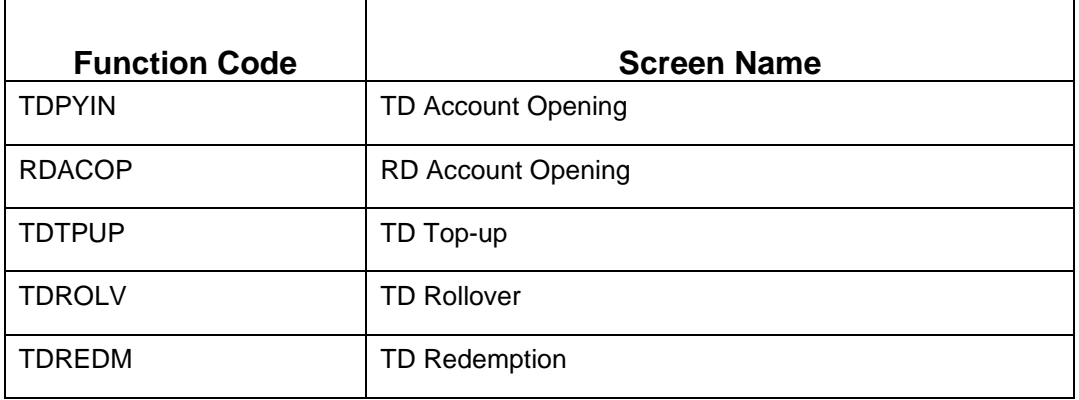

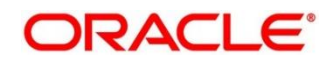

## **10 List Of Menus**

- 1. TD Account Opening Payin *TD Account Opening (pg. 9)*
- 2. TD Top-Up *TD Top-Up (pg. 34)*
- 3. TD Rollover *TD Rollover (pg. 45)*
- 4. TD Redemption *TD Redemption (pg. 57)*
- 5. TD Amount Block *TD Amount Block (pg. 70)*
- 6. TD Payout Modification *TD Payout Modification (pg. 75)*
- 7. TD Account Modification *TD Account Modification (pg. 86)*
- 8. TD Dashboard TD360 *TD Dashboard - TD360 (pg. 90)*
- 9. TD Audit Trail Inquiry *TD Audit Trail Inquiry (pg. 100)*
- 10. TD Certificate *TD Certificate (pg. 104)*
- 11. RD Account Opening *[RD Account Opening](#page-73-0) (pg. 108)*
- 12. RD Payment *RD Payment (pg. 126)*
- 13. RD Redemption *RD Redemption (pg. 133)*
- 14. RD Amount Block *RD Amount Block (pg. 144)*
- 15. RD Payout Modification *RD Payout Modification (pg. 150)*
- 16. RD Account Modification *RD Account Modification (pg. 159)*
- 17. RD Dashboard RD-360 *RD Dashboard - RD360 (pg. 164)*
- 18. RD Audit Trail Inquiry *RD Audit Trail Inquiry (pg. 173)*

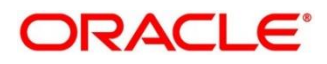